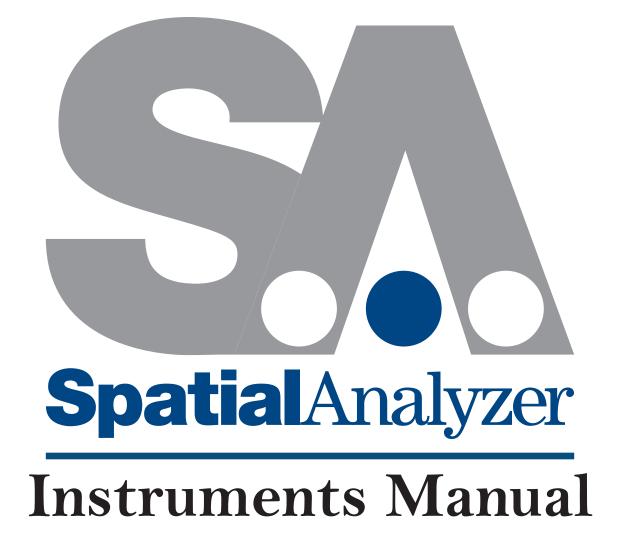

#### SPATIALANALYZER USER MANUAL

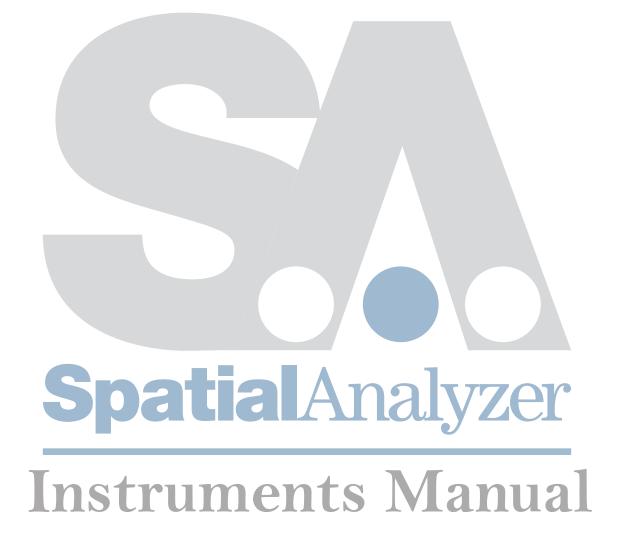

2021.10.06

# SPATIALANALYZER USER MANUAL

Hexagon Metrology, inc.

10/06/2021. Hexagon Metrology, inc. All rights reserved. Copyright ©1994-2021.

Your rights to the software are governed by the accompanying software license agreement. The owner or authorized user of a valid copy of SpatialAnalyzer software may reproduce this publication for the purpose of learning to use such software. No part of this publication may be reproduced or transmitted for commercial purposes, such as selling copies of this publication or for providing paid-for support services.

Every effort has been made to ensure that the information in this manual is accurate. Hexagon Metrology is not responsible for printing or clerical errors.

Because Hexagon Metrology frequently releases new versions and updates to its applications and Internet sites, images shown in this book may be slightly different from what you see on your screen. Hexagon Metrology, inc. 436 McLaws Circle Williamsburg, VA 23185 +1 (757) 565-1500 www.kinematics.com

SpatialAnalyzer and New River Kinematics are trademarks of Hexagon Metrology, inc., registered in the U.S.

Windows is a registered trademark of Microsoft Corporation.

iPhone and iPod are registered trademarks of Apple Inc.

OpenGL is a registered trademark of Silicon Graphics, Inc.

Other company and product names mentioned herein are trademarks of their respective companies. Mention of third-party products is for informational purposes only and constitutes neither an endorsement nor a recommendation. Hexagon Metrology assumes no responsibility with regard to the performance or use of these products.

| CHAPTER 1: WELCOME                       | 1 |
|------------------------------------------|---|
| About This Manual                        |   |
| Conventions                              |   |
| CHAPTER 2: INSTRUMENT QUICK-STARTS       |   |
| Connecting Essentials                    |   |
| Laser Trackers                           |   |
| Portable Arms                            |   |
| Total Stations and Theodolites           |   |
| Photogrammetry                           |   |
| Laser Radar Interface                    |   |
|                                          |   |
| Room Scanners                            |   |
| Laser Projectors                         |   |
| CHAPTER 3: MEASURING WITH LASER TRACKERS |   |
| Laser Tracker Interface                  |   |
| Interface Overview                       |   |
| Beam Status                              |   |
| Target Naming                            |   |
| Measurement Control                      |   |
| Additional Controls                      |   |
| Targets and Retros                       |   |
| Measurement Profiles                     |   |
| Settings                                 |   |
| RMS Monitor                              |   |
| Beam Autoreset Mode                      |   |
| Tracker Pointing Behavior                |   |
| Updating Graphics While Not Measuring    |   |
| Running "Watch Update" Automatically     |   |
| Measurement Requests                     |   |
| Measurement Sound Controls               |   |
| The Weather Station                      |   |
| Level Measurement                        |   |
| Monitoring Part Temperature              |   |
| Instrument Checks                        |   |
| Tracker Utilities                        |   |
| Importing Spherical Data                 |   |
| Streaming Tracker Data Over The Internet |   |
| Viewing The Upcoming Group and Target    |   |
| Instrument Toolbar                       |   |
| Beam Status                              |   |

| Homing the Tracker                          |     |
|---------------------------------------------|-----|
| Driving the Tracker                         |     |
| Toggling Motors                             |     |
| Tilt Compensation                           |     |
| Active Target                               |     |
| Point Naming                                |     |
| Measurement Modes                           | 66  |
| Alarms                                      | 66  |
| Operational Checks                          |     |
| Laser Tracker Quick-Start Guides            |     |
| Automated Precision (API)                   |     |
| API Radian (Pro) & Radian (Plus)/OmniTrack2 |     |
| API T3                                      |     |
| API T2+                                     |     |
| Faro Laser Trackers                         | 74  |
| Faro Vantage / Faro Ion / Faro Xi           |     |
| Leica Laser Trackers                        |     |
| Leica AT40x                                 |     |
| Leica ATS600                                |     |
| Leica AT9x0                                 |     |
| Leica AT901                                 |     |
| Hexagon AS1 Scanner                         |     |
| Leica Absolute Scanner (LAS) 20-8           |     |
| Leica T-Scan Interface                      |     |
| Leica Automation Interface                  |     |
| CHAPTER 4: MEASURING WITH PCMM ARMS         |     |
| Portable CMM Arms interface                 |     |
| Target & Geometry Naming                    |     |
| Collection                                  |     |
| Group Name                                  |     |
| Target Name                                 |     |
| Geometry Name                               |     |
| Button Control                              |     |
| Measurement Modes                           |     |
| Edit Arm Settings                           |     |
| Instrument Toolbar                          |     |
| Setting the Point Name                      |     |
| Measurement Modes                           | 179 |
| Measuring In The Toolbar                    | 179 |
| Checks/Utilities                            | 180 |
| Portable CMM Quick-Start Guides             |     |

| API Axxis Scanner Arm (7 DOF)                       |  |
|-----------------------------------------------------|--|
| Faro Arms                                           |  |
| Hexagon Absolute Arm                                |  |
| Romer/Cimcore Arms                                  |  |
| CHAPTER 5: MEASURING WITH TOTAL STATIONS            |  |
| Theodolite Manager                                  |  |
| Cabling and Power Options                           |  |
| Adding a Theodolite to an SA Job                    |  |
| Measurement Modes                                   |  |
| Theodolite Data Observer                            |  |
| Using Theodolites in SA                             |  |
| Survey Preparation:                                 |  |
| Measuring Points                                    |  |
| Collimation                                         |  |
| Mirror Cubes                                        |  |
| Scale Bars                                          |  |
| Bundle Adjustment                                   |  |
| Mirror Cube Frame Construction                      |  |
| Theodolite and Total Station Quick-Start Guides     |  |
| Leica TCRP and TS-Series                            |  |
| Leica TDRA6000 Total Station                        |  |
| Leica Nova (MS60, TM60, TS60) and Leica Viva (TS16) |  |
| Sokkia Net1                                         |  |
| CHAPTER 6: MEASURING WITH PHOTOGRAMMETRY            |  |
| Photogrammetry Quick-Start Guides                   |  |
| Aicon DPA                                           |  |
| Aicon Move Inspect                                  |  |
| Creaform VXelements                                 |  |
| Creaform HandyProbe                                 |  |
| GSI V-STARS Photogrammetry System                   |  |
| GSI V-Stars Photogrammetry Simulation               |  |
| Metronor Solo and Duo Systems                       |  |
| Vicon Tracker                                       |  |
| CHAPTER 7: MEASURING WITH ROOM SCANNERS             |  |
| Room Scanner Quick-Start Guides                     |  |
| Faro LS/Focus3D                                     |  |
| Surphaser                                           |  |
| ' Scanning with the Surphaser                       |  |
| Instrument Specifics                                |  |
| Leica Geosystems ScanStation PXX                    |  |

| Nikon APDIS - MV400 Series331APDIS Interface Controls and Operation333Measure and Target Manager336Special Operations338Saved Observations and Output339Example Single Point Measurements340Example Scanning Measurements341Nikon Laser Radar343Instrument Interface Controls344Target Naming347Measure/Inspection Location348Current Beam Location, SNR and Auto-Focus Limits349Output350LR Operational Tests350Single Point Measurements351CHAPTER 9: OPERATING LASER PROJECTORS353Laser Projector Overview353Laser Projector Quick-Start Guides354LPT354                                    | CHAPTER 8: MEASURING WITH LASER RADAR            |     |
|----------------------------------------------------------------------------------------------------|--------------------------------------------------|-----|
| Measure and Target Manager336Special Operations338Saved Observations and Output339Example Single Point Measurements340Example Scanning Measurements341Nikon Laser Radar343Instrument Interface Controls344Target Naming347Measure/Inspection Location348Current Beam Location, SNR and Auto-Focus Limits349Output350LR Operational Tests350Single Point Measurements351CHAPTER 9: OPERATING LASER PROJECTORS353Laser Projector Quick-Start Guides354                                                                                                    | Nikon APDIS - MV400 Series                       |     |
| Special Operations338Saved Observations and Output.339Example Single Point Measurements340Example Scanning Measurements341Nikon Laser Radar343Instrument Interface Controls344Target Naming347Measure/Inspection Location348Current Beam Location, SNR and Auto-Focus Limits348Measure and Advanced Target Manager349Output350LR Operational Tests350Single Point Measurements350Scanning Measurements351CHAPTER 9: OPERATING LASER PROJECTORS353Laser Projector Quick-Start Guides354                                                                                                    | APDIS Interface Controls and Operation           |     |
| Saved Observations and Output.339Example Single Point Measurements.340Example Scanning Measurements.341Nikon Laser Radar343Instrument Interface Controls.344Target Naming347Measure/Inspection Location348Current Beam Location, SNR and Auto-Focus Limits349Output350LR Operational Tests.350Single Point Measurements351CHAPTER 9: OPERATING LASER PROJECTORS353Laser Projector Overview353Laser Projector Quick-Start Guides.354                                                                                                    | Measure and Target Manager                       |     |
| Example Single Point Measurements340Example Scanning Measurements341Nikon Laser Radar343Instrument Interface Controls344Target Naming347Measure/Inspection Location348Current Beam Location, SNR and Auto-Focus Limits348Measure and Advanced Target Manager349Output350LR Operational Tests350Single Point Measurements350Scanning Measurements351CHAPTER 9: OPERATING LASER PROJECTORS353Laser Projector Overview353Laser Projector Quick-Start Guides354                                                                                                    | Special Operations                               |     |
| Example Scanning Measurements341Nikon Laser Radar343Instrument Interface Controls344Target Naming347Measure/Inspection Location348Current Beam Location, SNR and Auto-Focus Limits348Measure and Advanced Target Manager349Output350LR Operational Tests350Single Point Measurements350Scanning Measurements351CHAPTER 9: OPERATING LASER PROJECTORS353Laser Projector Overview353Laser Projector Quick-Start Guides354                                                                                                    | Saved Observations and Output                    |     |
| Nikon Laser Radar       343         Instrument Interface Controls       344         Target Naming       347         Measure/Inspection Location       348         Current Beam Location, SNR and Auto-Focus Limits       348         Measure and Advanced Target Manager       349         Output       350         LR Operational Tests       350         Single Point Measurements       350         Scanning Measurements       351         CHAPTER 9: OPERATING LASER PROJECTORS       353         Laser Projector Overview       353         Laser Projector Quick-Start Guides       354 | Example Single Point Measurements                |     |
| Instrument Interface Controls344Target Naming347Measure/Inspection Location348Current Beam Location, SNR and Auto-Focus Limits348Measure and Advanced Target Manager349Output350LR Operational Tests350Single Point Measurements350Scanning Measurements351CHAPTER 9: OPERATING LASER PROJECTORS353Laser Projector Overview353Laser Projector Quick-Start Guides354                                                                                                    | Example Scanning Measurements                    |     |
| Target Naming347Measure/Inspection Location348Current Beam Location, SNR and Auto-Focus Limits348Measure and Advanced Target Manager349Output350LR Operational Tests350Single Point Measurements350Scanning Measurements351CHAPTER 9: OPERATING LASER PROJECTORS353Laser Projector Overview353Laser Projector Quick-Start Guides354                                                                                                    | Nikon Laser Radar                                |     |
| Measure/Inspection Location       348         Current Beam Location, SNR and Auto-Focus Limits       348         Measure and Advanced Target Manager       349         Output       350         LR Operational Tests       350         Single Point Measurements       350         Scanning Measurements       351         CHAPTER 9: OPERATING LASER PROJECTORS       353         Laser Projector Overview       353         Laser Projector Quick-Start Guides       354                                                                                                    | Instrument Interface Controls                    |     |
| Current Beam Location, SNR and Auto-Focus Limits348Measure and Advanced Target Manager349Output350LR Operational Tests350Single Point Measurements350Scanning Measurements351CHAPTER 9: OPERATING LASER PROJECTORS353Laser Projector Overview353Laser Projector Quick-Start Guides354                                                                                                    | Target Naming                                    |     |
| Measure and Advanced Target Manager       349         Output       350         LR Operational Tests       350         Single Point Measurements       350         Scanning Measurements       351         CHAPTER 9: OPERATING LASER PROJECTORS       353         Laser Projector Overview       353         Laser Projector Quick-Start Guides       354                                                                                                    | Measure/Inspection Location                      |     |
| Output       350         LR Operational Tests       350         Single Point Measurements       350         Scanning Measurements       351         CHAPTER 9: OPERATING LASER PROJECTORS       353         Laser Projector Overview       353         Laser Projector Quick-Start Guides       354                                                                                                    | Current Beam Location, SNR and Auto-Focus Limits |     |
| LR Operational Tests.       350         Single Point Measurements       350         Scanning Measurements       351         CHAPTER 9: OPERATING LASER PROJECTORS       353         Laser Projector Overview       353         Laser Projector Quick-Start Guides       354                                                                                                    | Measure and Advanced Target Manager              |     |
| Single Point Measurements                                                                                                    | Output                                           |     |
| Scanning Measurements                                                                                                    |                                                  |     |
| CHAPTER 9: OPERATING LASER PROJECTORS                                                                                                    |                                                  |     |
| Laser Projector Overview                                                                                                    | Scanning Measurements                            |     |
| Laser Projector Quick-Start Guides                                                                                                    | CHAPTER 9: OPERATING LASER PROJECTORS            | 353 |
|                                                                                                    | Laser Projector Overview                         |     |
| LPT                                                                                                    | Laser Projector Quick-Start Guides               |     |
|                                                                                                    | LPT                                              |     |
| Assembly Guidance                                                                                                    | Assembly Guidance                                |     |
| LAP CAD-Pro                                                                                                    | LAP CAD-Pro                                      |     |

# Welcome

Congratulations on your purchase of SpatialAnalyzer, the world's leading portable metrology software platform. SpatialAnalyzer is a traceable, graphical metrology software package that can simultaneously communicate to virtually any number and type of dimensional measurement systems and perform complex analysis tasks with ease.

Spatial Analyzer (SA) is used in many high-profile applications throughout a wide array of industries, from manufacturing to science and research. Some of these industries include:

- Aerospace (aircraft and spacecraft)
- Shipbuilding
- Particle Accelerators
- Nuclear Energy
- Automotive
- Heavy Equipment
- Machining

You are about to embark on learning how to adeptly use the most powerful portable metrology software ever created.

# **About This Manual**

This Instrument Manual is not intended to replace the recommendations of the hardware manufacturer in anyway. It is intended as a bridge to provide insights and facilitate accessing and utilizing to existing hardware capability from within SA. It should be considered a guide to SA's integration and control over hardware capabilities. New River Kinematics (NRK) regularly updates this manual to incorporate the most recent updates and changes to SA. However, due to the fact that this manual is currently under development, and due to the rapid pace of NRK's software development, you may encounter out-of-date material. NRK is aware of this and is working to bring content up-to-date.

If you have any comments or suggestions for this manual, or if you notice any errata, please report them to support@kinematics.com.

## Conventions

**Note:** An important note that accompanies the text appears in a box like this.

A standard set of conventions have been established to help ensure that this document is easy to read. The established standards are described here:

The titles of windows and dialogs will appear like this: *Best Fit Transformation*.

Warning: A warning box, like this, will appear anytime there is information considered to be of a critical nature for either data integrity or measurement data accuracy. Failure to heed warnings could potentially lead to loss of data or incorrect results. Menu choices appear like this: Construct>Points>Enter.

Checkboxes, dropdowns, and other control choices appear like this: *Show Scale Indicator in View*.

Button titles appear like this: Apply.

Keyboard combinations appear like this: Ctrl+D.

Named fields or boxes that subdivide areas of the user interface will appear like this: *Degrees of Freedom*.

**Tip:** Tips or recommendations that include best practices or time-saving techniques will appear in a box like this. Filenames appear like this: License10734.met.

Text that you should type in will appear like this: Nominal.

New terms will look like this: Relationship Minimization.

Hyperlinks or links to other locations in this document look like this: support@kinematics.com.

#### A Closer Look

Additional information that is not critical, but may be of interest to curious readers, is printed in an box like this.

# WARNING: UNITED STATES COPYRIGHT LAW PROTECTS THIS MANUAL, ASSOCIATED SOFTWARE, ALGORITHMS, AND VISUAL CONTENT.

# Instrument Quick-Starts

# 2

CHAPTER

Sometimes all it takes is a basic overview of the process to get your feet on the ground and start measuring. This chapter is intended to provide the basic information you need to connect to your instrument and start the interface.

These instrument Quick-Start guides are designed to supplement the manufacturer's instrument device manuals by providing easy to follow steps to get instruments up and running and provide the instrument specific controls you need to know about your instruments operation within SA.

# **Connecting Essentials**

SpatialAnalyzer (SA) has a unique structure. It cannot connect directly to an instrument. Instead it connects to an "interface" application that then talks to the physical hardware. This means that a communication pathway must be opened up between the SA application, the interface application and the physical device.

If you have any question as to whether your computer will have communication restrictions, try opening SA and navigating to **Help>Check My Computer.** This simple utility will run a quick check and let you know if there are any restrictions. It should give you a clean bill of health like this, or nothing much more than a firewall warning as shown here (Figure 2-1).

|                               | New River Kinematics                        | – 🗆 X                                               |  |  |
|-------------------------------|---------------------------------------------|-----------------------------------------------------|--|--|
|                               | Check My Comput                             | ter 🦲                                               |  |  |
|                               | Description                                 | Result                                              |  |  |
|                               | Checking for problematic software           | Success                                             |  |  |
|                               | Checking for default printer                | Success                                             |  |  |
| Figure 2-1. The Laser Tracker | Checking for TCP/IP availability            | Success                                             |  |  |
| interface.                    | Checking Firewall settings                  | Firewall ENABLED.                                   |  |  |
|                               | Checking network broadcast support          | Success                                             |  |  |
|                               | Checking network socket communication       | Success                                             |  |  |
|                               | Checking UAC Setting                        | Janarad _ UAC required for Mindows 8 Motro ann      |  |  |
|                               | Please contact our support team at: support | ©kinematics.com or 757-565-1500 with any questions. |  |  |
|                               | Results to Clipboard                        | System Check System Info IP Config                  |  |  |

These are warnings only but may be useful in tracking down potential problems. When you first connect it is best to disable all security and simply establish a connection to the instrument first and then turn the security back on and deal with any restrictions that come up.

- Problematic Software. Checks for certain problematic soft-• ware known to interfere with certain aspects of SA operation.
- TCP/IP availability... Verifies that network communication is not blocked.
- Firewall settings... Firewalls block communication between software packages. If the firewall is on you will probably need to add exceptions to it.
- **Network Broadcast support...** Ensures that your computer's network interface provides support for UDP broadcasting.
- Network Socket Communication... Ensures that your com-puter's network interface provides support for socket communication and that it is not blocked.
- **UAC Settings.** Checks your User Account Control settings (Windows 7 and later) to ensure they're not set too high.
- Multi-Homed networking... While multi-homed networks can work well when configured correctly they can also cause

problems.

## Laser Trackers

#### Communication

Laser trackers are use a TCP/IP connection to communicate between the instrument's built in controller and SA using the either the

SA Laser Trackers.exe or SA Laser Tracker API DI.exe applications.

Exceptions for these applications will need to be made in any active firewall as well as for the *Spatial Analyzer64.exe* application.

All the necessary drivers are built into the SA installation with the exception of the *Faro JRE* files (used to communicate with Faro trackers, (see "Faro Laser Trackers" on page 74)).

The steps to connect are as follow:

- 1. Find the IP of the Laser Tracker (this will differ using a wired or wireless connection)
- 2. Double check that your computer has a unique IP on the same network.
- **3.** Open SA and add and instrument model (station plant) to connect to, and connect.

Connecting an Instrument in SpatialAnalyzer -

https://youtu.be/jGtFyMvhZ\_0

IP Addresses.

Each tracker has a default IP address. If you have never connected before SA will assume you are using the default wired IP:

- Leica Trackers Default: 192.168.0.1
- API Tracker Default: 192.168.0.168
- Faro Tracker Default: 128.128.128.100

Its always a good idea to first establish a connection through the manufacturer's tools first, discover the IP (and edit it if needed), and then connect to SA using this IP.

You can also open a windows Command Prompt and type: "ipconfig" and press enter to identify the IP addresses defined on your computer.

If your tracker is not on the default IP, you will need to tell SA the IP in the Connection dialog, refer to your tracker's quick start for detauls.

#### Laser Tracker Interface

The laser tracker interface is a very powerful standardised control used for configuration and operation of any tracker type. For more information on how to use the tracker interface start with "Laser Tracker Interface" on page 10. SA also offers a simplified instrument interface that is more tightly integrated into SA called the "Instrument Toolbar" on page 63.

For tracker specific quick start guides start here:

"Laser Tracker Quick-Start Guides" on page 67

## **Portable Arms**

#### Communication

Each manufacturer will have its own arm driver that will need to be downloaded and installed in order to connect to the arm within SA. The tested arm driver used with the current version of SA is available on our download plage here:

https://www.kinematics.com/ftp/SA/Install/Driver%20Downloads/ PCMM%20Arms/

The steps to connect are as follow:

- **1.** Install the compatible arm driver from the manufacturer.
- 2. Open SA and add and instrument model (station plant) to connect to, and connect.

Arm scanners may require additional configuration. Refer to the quicks start guide for your arm for more details.

#### Portable CCM Arms Interface

The Portable CMM Arm interface is a powerful standardised control used for configuration and operation of all arm types. However, for most applications the integrated Instrument toolbar is the place to start for most arm applications (see "Instrument Toolbar" on page 178). For a full set of controls you will want to use the full instrument interface (see "Measuring With PCMM Arms" on page 143).

For a list of specific quick start guides start here:

"Portable CMM Quick-Start Guides" on page 180.

## **Total Stations and Theodolites**

See Quick-Start section of the chapter on Measuring With Total Stations (see "Theodolite and Total Station Quick-Start Guides" on page 216).

## Photogrammetry

See Quick-Start section of the chapter on Measuring With Photogrammetry (see "Photogrammetry Quick-Start Guides" on page 259).

# **Laser Radar Interface**

See Quick-Start section of the chapter on Measuring with the Laser Radar (see "Requires the LR Toolkit version 10.05.01 or later." on page 331).

## **Room Scanners**

See Quick-Start section of the chapter on Measuring with the Room Scanners (see "Room Scanner Quick-Start Guides" on page 309).

# **Laser Projectors**

See Quick-Start section of the chapter on Measuring/Operating Laser Projectors. (see "Laser Projector Quick-Start Guides" on page 354).

This Page Intentionally Left Blank.

# Measuring With Laser Trackers 3

Laser trackers are prolific portable metrology instruments. They have many uses for both short- and long-range high-accuracy measurements of both discrete and scanned point data. This chapter discusses how to properly and effectively measure with laser trackers in SA.

**Note:** For information on starting specific trackers refer to the Quickstart Guides at the end of the chapter.

This chapter covers laser tracker operation in detail. For a selection of quick start guides which provide a reference for connection and basic operation for specific trackers models refer to "Laser Tracker Quick-Start Guides" on page 67.

There are two ways to measure with laser trackers in SA. The first is through the conventional laser tracker interface, which provides access to advanced functionality and settings and allows complete control over the instrument, target definitions, and measurement modes. The second method is through the simpler Instrument Toolbar, which provides an easy-to-use, streamlined approach to laser tracker measurement.

You'll find that most tracker measurement can be carried out in the Instrument Toolbar, which provides accelerated workflow for common tasks such as discrete and stable point measurement and spatial scanning. However, when more control is needed—or when detailed settings or profiles need to be created or modified—the traditional laser tracker interface provides the ability to work at a deeper level.

We'll first cover the laser tracker interface in detail, then cover the Instrument Toolbar.

## Laser Tracker Interface

SpatialAnalyzer's laser tracker interface (Figure 3-1) provides the operator with a great deal of control when measuring with a laser tracker device. The interface has five main sections: the menu and toolbar, target naming, measurement control, measurement profile control, and additional controls.

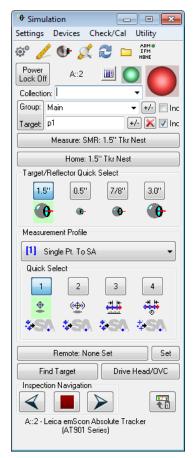

At the top of the interface, an interface docking button is toggles between docking the interface to the SA window or letting it float as a separate window. If the instrument interface is opened without running SA, or if the interface is run on a machine other than the machine running SA, this button is unavailable (as there would be no instance of SA on the computer to dock with). If more than one interface is running, docking an interface will replace any currently docked interface.

#### **Interface Overview**

#### Menus

Use the menus to get to detailed tracker settings, instrument monitoring utilities, compensation check routines, and other instrumentrelated utilities.

**Figure 3-1.** The Laser Tracker interface.

#### CHAPTER 3 MEASURING WITH LASER TRACKERS

Beam Break Behavior

#### Toolbar • Simulation Settings Devices Check/Cal Utility 6+ Ð ADM IFM. General Settings Ø, Figure 3-2. The tracker interface's Units toolbar. Manage Measurement Profiles Targets/Retros View Selected Measurement Profile Refresh Popped Profile Parameters to Saved State

The toolbar (Figure 3-2) provides buttons for commonly-accessed areas of the instrument interface.

#### Status Indicators

Two colored status indicators (sometimes referred to as traffic lights) indicate the current status of the weather station and tracker beam.

#### Target Naming

Figure 3-3. Naming for measured targets.

| Lock OI  | ff war                                  |                   |
|----------|-----------------------------------------|-------------------|
| Collecti | on: I                                   | -                 |
| Group:   | Main                                    | ▼ +/• 🔲 Inc       |
| Target:  | p1                                      | +/- 🔀 🔽 Inc       |
| him      | ๛๛๛๛๛๛๛๛๛๛๛๛๛๛๛๛๛๛๛๛๛๛๛๛๛๛๛๛๛๛๛๛๛๛๛๛๛๛๛ | WTLLIke Next. Mr. |

Controlling target names (Figure 3-3) is an important part of the tracker interface. Use this section to control how measured points are named and organized in the SA tree.

#### Measurement Control

Figure 3-4. Measurement buttons.

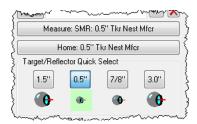

These controls (Figure 3-4) provide access to the critical measurement commands required for operating a laser tracker, including taking a measurement, returning the instrument to the home position, and setting the active target.

#### Measurement Profile Control

Figure 3-5. The measurement profile dropdown.

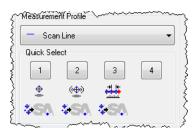

This section (Figure 3-5) allows you to quickly switch to any number of predefined measurement profiles. These profiles precisely control what's measured, how it's measured, and what's done with the measurements once they come into the interface.

#### **Additional Controls**

**Figure 3-6.** Additional tracker controls.

| Remote: None Set      | Set         |
|-----------------------|-------------|
| Find Target Driv      | /e Head/OVC |
| Inspection Navigation |             |
| A::0 - Faro Vantage   |             |

The additional controls (Figure 3-6) give you the ability to set and recall remote home positions, perform ADM locks, drive the tracker servos via a variety of different methods, switch to the Laser Tracker Toolbar, and navigate an inspection in the SA Toolkit.

#### Collection/Instrument ID

When an instrument is added to an SA job, it is assigned an index number. The index (which, for a given collection, begins counting from zero) is used to associate measurements to instruments and also to differentiate one instrument from another, since multiple instruments (of the same type) are frequently added to a job to enable multiple station surveys. The instrument index number is incremented by one as each new instrument is added to a collection. This text displays the connected instrument's collection, index number, and name.

#### **Beam Status**

The Beam Status indicates both the current state of the laser tracker beam, as well as the distance measurement technology being used (IFM vs. ADM). There are four possible states:

- Green. The tracker is locked onto the retroreflector, and the range data has been set using IFM (Interferometry) technology.
- Green/ADM. The tracker is locked onto the retroreflector, and the range data has been set using ADM (Absolute Distance Meter) technology.
- Yellow. The tracker has locked onto the retroreflector, but a valid distance measurement has not yet been attained.

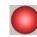

**Red.** The tracker is not currently locked onto the retrore-flector, and valid range data is not available.

#### **Power Lock**

For instruments that support Power Lock, this functionality can be toggled on and off by clicking the Power Lock button (Figure 3-7).

**Figure 3-7.** The Power Lock toggle button.

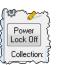

#### **Target Naming**

**Figure 3-8.** The collection, group, and target name for a measured point is specified here.

Collection

Group

| Collection:    | -              |
|----------------|----------------|
| Group: Main    | ▼ +/• 🔲 Inc    |
| Target: p1     | +/- 🔀 📝 Inc    |
| Mm Bellow RMBW | THILL Neet. M. |

Each measured point in SA has a collection, group, and target name (Figure 3-8). This naming system is used for organizing measured data into logical groups. In general, before taking a set of measurements the target naming section should be filled out in order to measure points into the proper collections and point groups.

Enter the destination collection name for the resulting targets or geometries, or select an existing collection from the dropdown. If this field is left blank, the measurements will be placed by default into the active collection.

To place measured targets into an existing point group, either type in the group name or select it from the dropdown. To place measurements into a new group, enter a new name into the field.

- Increment/Decrement. The Increment/Decrement button allows you to quickly increment or decrement the current group name by one. To increment a group, left-click this button. To decrement, right-click the button. If a group name does not have a numeric suffix, one will be added automatically.
- Increment Checkbox. The increment checkbox ✓ Inc specifies whether a group name should be automatically incremented at the completion of a measurement profile. If checked, then when a measurement profile completes the group name will automatically increment by one. Otherwise, the group name will not be changed at the completion of a measurement profile. This is perhaps most commonly used when measurement profiles are iterated.

Target

Enter a name for a specific target (measured point) into the *Target* field. This target name is automatically incremented after a measurement. If a target name does not have a numeric suffix, one will be added automatically. If the increment checkbox **v** Inc is checked next to the *Group* field, then the target name will reset to 1 after the group name has been incremented.

- Increment/Decrement. The Increment/Decrement button #
   quickly increments (left-click) or decrements (right-click) the target name by one. If incrementing and a target name does not have a numeric suffix, one will be added automatically.
- Delete Last Point. The Delete Last Point button will delete the most recently measured point, if it exists.
- Increment Checkbox. The increment checkbox I Inc increments the point name when enabled, and leaves the point name as-is when disable. It is on by default (and is automatically turned back on every time you start the interface). Turn this off only if you intend to take multiple observations under the same point name.

#### **Measurement Control**

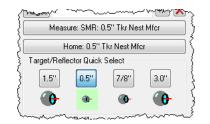

Figure 3-9. Controls for measurement.

#### Measure

Triggers the active measurement mode, which can do anything from take a single measured point to trigger a scan. The name of the currently active target in the interface is listed on the Measure button.

#### Home

The Home button sends the instrument back to its home position and attempts to lock on the active reflector. The instrument interface will wait until it is able to successfully lock onto the reflector or the operator aborts the process. A successful lock on the reflector sets the beam status indicator to a green state.

Some trackers do not have a home position defined. In this case, this button will be grayed out.

#### Target/Reflector Quick Select

Since changing target definitions happens somewhat frequently when measuring with a tracker, the target/reflector quick select buttons allow you to assign up to four target definitions to quick-select buttons. Once defined, a simple left-click activates the new target, avoiding the need to navigate into the targets/reflectors dialog to activate a different target. For more on target definitions, see Targets and Retros below.

#### To Assign a Defined Target to a Quick Select Button:

• Right-click the desired button and select the named target from the list.

#### Measurement Profile Control

**Figure 3-10.** Measurement Profile control.

| ŗ  | Measurement Profile                |  |  |  |  |
|----|------------------------------------|--|--|--|--|
| ş. | 🚽 Scan Line 👻                      |  |  |  |  |
| ł  | Quick Select                       |  |  |  |  |
|    | 1 2 3 4                            |  |  |  |  |
| }  | 单 🐏 🏪                              |  |  |  |  |
| \$ | <sa <="" <sa="" sa<="" td=""></sa> |  |  |  |  |
|    | m mm.                              |  |  |  |  |

The *Measurement Profile* dropdown (Figure 3-10) allows you to select any of the saved profiles and set it as the active profile. After doing so, clicking the Measure button initiates that selected profile. There are also four profile quick select buttons, which allow you to easily assign a profile definition to each.

#### To Assign a Defined Measurement Profile to a Quick Select Button:

• Right-click a button and select the desired profile from the list.

For more on measurement profiles, see "Measurement Profiles" on page 25.

#### **Additional Controls**

#### **Remote Home**

Warning: When setting a Remote IFM position, it is very important that the position be stable and free from vibration. Any movement relative to the tracker will increase error in the IFM distance measurements.

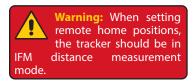

A remote IFM home can be established in the laser tracker interface. A remote IFM home allows you to define a new "home" position which is used by the tracker for seeding the IFM distance value. This new position will have a stored IFM distance which will be used to initialize the tracker's range when locking onto this remote home position. The major advantage of this capability is that when working in a position that makes it difficult or time-consuming to access the tracker), you can define a new home position. By pressing the Remote Home button, the tracker will point to the defined home position and wait for a retroreflector. Once a retro is acquired, the IFM distance value will be initialized by the stored value.

Note that when a remote home position is specified the remote home button will contain the custom name of the remote home position.

#### To Define a New Remote Home Position:

1. Click the Set button. The *Remote IFM Reset Positions* dialog will appear (see Figure 3-11).

**Figure 3-11.** The dialog used for setting remote homing positions.

| • Remote IF | M Reset Positio | ns         |                       | X     |
|-------------|-----------------|------------|-----------------------|-------|
| View/Edit   | Acquisition     | Add Active | OI<br>Lock on Selecti |       |
| Name        | Х               | Y          | Z                     | Notes |
|             |                 |            |                       |       |
|             |                 |            |                       |       |
|             |                 |            |                       |       |
|             |                 |            |                       |       |
|             |                 |            |                       |       |
|             |                 |            |                       |       |
|             |                 |            |                       |       |
|             |                 |            |                       |       |
|             |                 |            |                       |       |
|             |                 |            |                       |       |
|             |                 |            |                       | ,     |

- 2. Place the retroreflector into a monument or other stable point of reference and click the Add button. The current position will be measured and added to the window.
- **3.** Click the *Name* or *Notes* fields to add a custom name to the remote home position, or a custom note about the position (see Figure 3-12).

| 0 | Remote IFM Reset      | Positions      |         |         |              | ×             |
|---|-----------------------|----------------|---------|---------|--------------|---------------|
|   | View/Edit Acquisition | n /            | Add     |         | ОК           | Cancel        |
|   | Set Se                | lection Active | •       | Lock on | Selection    |               |
|   | Name                  | Х              | Y 🛆     | Z       | Notes        | Retro Name    |
|   | MyCustomHome          | -4.2480        | -0.0148 | -4.1023 | Mounted Base | 1.5" Tkr Nest |
|   |                       |                |         |         |              |               |
|   |                       |                |         |         |              |               |

To Set a Remote Home Position as the Active Remote Home:

- 1. Click the Set button. The *Remote IFM Reset Positions* dialog will appear.
- 2. Select the remote home position you'd like to activate.
- **3.** Click the Set Selection Active button.
- **4.** Click the OK button. The Remote Home button will list the new active remote home position.

#### To Change How a Remote Home Position is Measured:

- 1. Click the Set button. The *Remote IFM Reset Positions* dialog will appear.
- 2. Click the View/Edit Acquisition button.

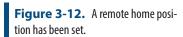

**Figure 3-13.** Changing the remote home acquisition method.

| Remote Reset Acquisition |                |  |
|--------------------------|----------------|--|
| Parameter                | Value          |  |
| Points                   | 1              |  |
| Samples/Pt.              | 50             |  |
| PPM Tolerance            | 20.000000      |  |
| Sampling Freg            | 50.000000      |  |
| Sample On Co             |                |  |
| Front/Back               |                |  |
| Send Ft/Bk Poi           | Separate Obs 👻 |  |
| Auto-Outlier R           |                |  |
| Auto-Outlier T           | 3.000000       |  |
|                          | Save           |  |

- In the *Remote Reset Acquisiton* dialog (see Figure 3-13), choose the desired parameters for the remote home measurement. For more details on the specific parameters see "Measurement Profiles" on page 25.
- **4.** Click the Save button.

#### To Point to and Lock on Any Specific Remote Home Position:

- 1. Click the Set button. The *Remote IFM Reset Positions* dialog will appear.
- 2. Select the row containing the desired remote home position to point at and lock on.
- **3.** Click the Lock on Selection button.

#### To Delete a Remote Home Position:

- 1. Click the Set button. The *Remote IFM Reset Positions* dialog will appear.
- 2. Select any row containing the remote home position to delete.
- **3.** Press the **Delete** key and confirm the deletion.

#### To Lock on the Active Remote Home Position:

- 1. Set the retroreflector into the nest/monument at the currently active remote home position.
- 2. In the tracker interface, click the Remote button. The tracker will point to the remote home position and lock onto the reflector.

#### **Find Target**

**Note:** Depending on manufacturer and proprietary methods, some trackers may not show the ADM indication after locking back on.

The Find Target button will force the tracker to spiral outward from the tracker's current pointing direction and lock onto the first reflector that it can find, using the Absolute Distance Meter (ADM) for the distance measurement. Once locked, the green beam status indicator with the "ADM" label will be displayed, indicating that range has been set via ADM.

#### To Lock Onto a Reflector Using ADM:

- 1. Point the tracker generally toward the reflector you'd like to lock onto. The closer the tracker is pointed to the center of the reflector, the faster the lock will occur.
- 2. Click the Find Target button and wait for the tracker to find and acquire the reflector.

#### To Adjust the Search Parameters for ADM Reset:

1. From the interface menu, select Settings>Tracker>General Settings, or click the Settings @<sup>®</sup> button in the toolbar.

| ( | General Tracker Set | ttings        | X   |
|---|---------------------|---------------|-----|
|   | ADM Search Parame   | ters          |     |
|   | Seed Distance       | 43.2702009860 | in  |
|   | Radius              | 1.5           | in  |
|   | Timeout             | 40            | sec |

- 2. The *General Tracker Settings* dialog (Figure 3-14) will appear. The *ADM Search Parameters* section contains the applicable settings, which are described below.
- Seed Distance. Coupled with the Radius value, the Seed Distance is used to calculate the maximum horizontal and vertical angles for the tracker's spiral search. This value is typically set to the distance of the most recent measurement. As a general rule, if you have trouble locking onto a target, this value should be similar to the approximate distance from the tracker to the SMR.
- Radius. The outward distance (perpendicular to the line-ofsight) from the tracker's starting pointing direction that will be searched for a reflector.
- Timeout. If the tracker has not locked onto a reflector within this time limit (and if it is still searching), then the search will be aborted. This setting allows you to avoid a very long search operation if a large radius is used.

#### Drive Head/OVC

Clicking the Drive Head/OVC button opens a window giving you the capability to point the tracker using one of several manual methods, such as using the keyboard or mouse (Figure 3-15). If capable, camera-equipped trackers will display a video window when this mode is active.

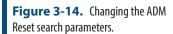

| -                                                                           | ctive to use the arrow keys<br>Step Scale |
|-----------------------------------------------------------------------------|-------------------------------------------|
| 1 1 1 1 1 1 1 1 1 1 1 1 1 1 1 1 1 1 1                                       | U                                         |
| Seed Distance                                                               | 43.27 in                                  |
| Search Radius                                                               | 1.5 in                                    |
| Use arrow keys to<br>jog.<br>Also press:<br>Ctrl - Slower<br>Shift - Faster |                                           |
| Ctrl-Shift - Fastest                                                        | Search/Lock (F7)                          |

🕒 Keyboard Drive / ADM

#### To Steer the Tracker to a Target:

**Note:** This method may vary depending on instrument manufacturer.

Figure 3-15. Driving a tracker

with the keyboard.

With the *Keyboard Drive/ADM* dialog open, use the arrow keys to move the tracker beam.

Inspection Navigation

Three Inspection Navigation controls are available at the bottom of the tracker interface (Figure 3-16). These controls are designed to be used while trapping measurements, either as part of an inspection routine using the SA Toolkit or via other measurement trapping methods.

Figure 3-16. The Inspection Navigation controls.

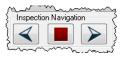

The left and right arrows jump to the previous or next feature for trapping, and the stop button stops all trapping operations.

### **Targets and Retros**

When tracker measurements are taken, the planar and radial offsets are stored with the measured points. Since laser trackers aren't aware of the target or tooling being used, you need to keep the interface informed of which tooling you're using, so that the proper offsets can be assigned to measurements--and so those offsets can be accounted for when analyzing to surfaces or fitting geometry. The Targets/ Retros button () opens the *Reflectors and Targets* dialog (Figure 3-17) and provides the capability for defining new targets.

#### SPATIALANALYZER USER MANUAL

|                                                        | Reflectors and Targets Reflectors/Probes Manufacturer Definitions User Definitions                                                                                                    | ×                                       |
|--------------------------------------------------------|----------------------------------------------------------------------------------------------------|-----------------------------------------|
|                                                        | A         Image: Weight of the second second secon | Add: Copy<br>Selected Mfcr<br>Reflector |
| <b>Figure 3-17.</b> The Reflectors and Targets dialog. | IFM (Home Distance) Check - Selected Reflector ADM Offset Check - Seleted Reflector Targets                                                                                                    | or                                      |
|                                                        | Active     Name     Reflector/Probe     Probe Radius     Extra Planar     Lateral Off       SMR: 1.5" Tkr Nest     1.5" Tkr Nest     0.750000     0.000000     0.750000                                                                                                    | <b>D</b> <i>a</i> .                     |
|                                                        | SMR 15         K Nest         15         K Nest         0.50000         0.00000         0.70000           SMR 0.5"         Tkr Nest Mf         0.5"         Tkr Nest Mf.r.         0.250000         0.000000         0.250000           6D: Auto-Probe         Auto-Probe         0.100000         1.125000         0.100000                                                                                                    | Add: Copy<br>Selected<br>Target         |
|                                                        | ?                                                                                                    | Cancel                                  |

This dialog is divided into three main areas: Manufacturer Definitions, User Definitions, and Targets.

#### **Manufacturer Definitions**

Every laser tracker controller has a set of defined reflectors that the instrument supports. For example, trackers commonly support 1.5", 0.875", and 0.5" SMRs, in addition to other peripheral devices. A tracker needs to know which defined reflector is being used for several reasons--one of which is that it tells the tracker which nest to return to when homing.

The list of manufacturer definitions is populated automatically when you open the dialog. In certain cases, the list may need to be refreshed. Clicking the Reload button will poll the controller and retrieve an updated list of manufacturer-defined reflectors. Note that this list may also include 6-DOF devices, mirrors, or other peripherals. Note that this list cannot be modified, and the selected reflector for the active target definition (see below) will be checked.

#### **User Definitions**

A user-defined reflector is essentially a manufacturer-defined reflector that has a custom measured ADM offset and/or a custom home position. ADM offset correction is applied when the difference in beam travel length when comparing the red laser to the ADM signal (due to refraction/dispersion) is significant. This is usually the case when the reflector has a clear windowed housing to protect the mirror, or when the reflective surface of the SMR is not the front face (the beam must travel through some material other than air before being reflected). ADM offsets apply a small correction to the measured distance value to account for the different behavior of ADM-wavelength signals. There are two methods to create a user-defined reflector: Add: Copy Selected Mfcr Reflector or Add: Measure In Nest.

 Add: Copy Selected Mfcr Reflector. Creates a user-defined reflector using the same home position as the selected manufacturer reflector when the button is clicked.

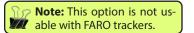

Add: Measure In Nest. Creates a user-defined reflector using a custom home position (nest).

#### To Create a User-Defined Reflector with a Custom Home Position (Non-FARO trackers only):

- 1. Lock the beam onto your custom reflector and place it into the custom nest.
- 2. From the *Targets and Retros* dialog, click the Add: Measure In Nest button.
- **3.** When prompted, click Yes to measure.
- 4. A new user-defined reflector will be added to the table.

#### To Create a User-Defined Reflector Using an Existing Home Position:

- 1. Select the manufacturer-defined reflector whose home position you'd like to use from the *Targets and Retros* dialog.
- 2. Place your reflector in the appropriate nest, then click Add: Copy Selected Mfcr Reflector.
- **3.** When prompted, click Yes to measure.
- 4. A new user-defined reflector will be added to the table.

#### To Delete a User-Defined Reflector:

- **1.** Select the user-defined reflector.
- 2. Press the **Delete** key.

#### To Rename a User-Defined Reflector:

 Double-click the *Name* field for the user-defined reflector, and type in a new name, then press Enter.

#### To Measure an ADM Offset for a Custom Reflector:

- 1. Select the desired user-defined reflector in the *Reflectors and Targets* dialog and home on the reflector.
- 2. Click the ADM Offset Check Selected Reflector button. The ADM Check/ Cal dialog will appear (Figure 3-18).

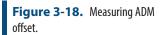

| Measu    | re Current Positio | on Vi             | ew/Edit Acquisition |
|----------|--------------------|-------------------|---------------------|
| Jse      | IFM Dist           | ADM Dist          | Difference          |
| 🗸 pt1    | 7.3666             | 7.3664            | -0.0002             |
| 🖊 pt2    | 7.3666             | 7.3664            | -0.0002             |
|          |                    |                   |                     |
| /erage M | ag = 0.0002 in A   | Average = -0.0002 | 2 in                |
| Threshol | d 0.01             | in App            | ly Threshold        |

- If desired, set the measurement parameters for the ADM check by clicking on the View/Edit Acquisition button. These parameters are similar to the Discrete Point Measurement acquisition settings (see below).
- 4. Place the SMR in several positions (at least 5) around the desired measurement volume, and click the Measure Current Position button in each. The tracker will take an IFM and ADM measurement, recording the difference for each observation.
- Applying a threshold (by setting the *Threshold* setting and clicking the Apply Threshold button) will highlight any observations in which the difference between the IFM and ADM measurements exceeds the threshold.
- 6. To ignore any specific measurement for the ADM offset calculation, uncheck its Use checkbox. The Home button will send the tracker home, and the Closure button will measure closure on the tracker.
- When you feel you have taken sufficient measurements, click OK/Apply to apply the calculated ADM offset to the reflector, or Cancel to close the window and discard changes.

The targets section lists all of the defined target configurations for the tracker. Target configurations consist of a selected reflector and any combination of measurement tooling. This tooling, along with the reflector, determines the total offset of your measurements.

For instance, a simple 1.5" SMR is a target configuration, as is a 7/8" SMR. A 1.5" SMR with pin nest is also a target configuration, as is a 6mm retro-probe or point probe. Each of these different configurations has a specified planar offset and lateral, or radial, offset.

After adding a target configuration, it will appear as a row in the *Targets* table at the bottom of the *Reflectors and Targets* dialog (Figure 3-19).

#### Targets

|                                                                                                    |                       | •                  | ●┽┟          | ₽₽₽          |                |   |
|----------------------------------------------------------------------------------------------------|-----------------------|--------------------|--------------|--------------|----------------|---|
| Active                                                                                                    | Name                  | Reflector/Probe    | Probe Radius | Extra Planar | Lateral Offset |   |
|                                                                                                    | SMR: Windowed 1.5 in. | Windowed 1.5 in. 💌 | 0.750000     | 0.000000     | 0.750000       |   |
|                                                                                                    | SMR: Windowed 7/8 in. | Windowed 7/8 in. 💌 | 0.437500     | 0.000000     | 0.437500       |   |
| Image: A state of the state of the state | 1.5" SMR with PinNest | 1.5 in. 💌          | 0.750000     | 0.250000     | 0.125000       | L |

This table has a number of columns that describe the attributes of the target:

- Active. The checked target is currently active, and its offsets will be applied to any measurements.
- **Name.** The custom name for the target configuration.
- **Reflector/Probe.** The manufacturer- or user-defined reflector used by the target configuration.
- **Probe Radius.** The radius of the spherical reflector or probe.
- Extra Planar Offset. An additional offset that is applied in addition to the probe radius when planar offsets are used (such as fitting a plane). The total primary (planar) offset is the sum of the probe radius and extra planar offset. For example, when using a 1.5" SMR with standard pin nest, the total offset is 0.75" (Probe Radius) + 0.25" (Extra Planar Offset) = 1.0".
- Lateral Offset. The lateral (radial) offset to use when fitting circles and ellipses for features such as holes and pins. When using a purely spherical probe, the lateral offset is equal to the probe radius. For an edge nest, it's zero--and for a pin nest, it's equivalent to the shank radius.

#### To Define a New Target Configuration:

- 1. In the *Reflectors and Targets* dialog, select the desired manufacturer-defined or user-defined reflector from one of the top two tables, as appropriate.
- Click the Add: From Selected Reflector button. The Add Targets dialog will appear (Figure 3-20).

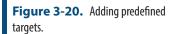

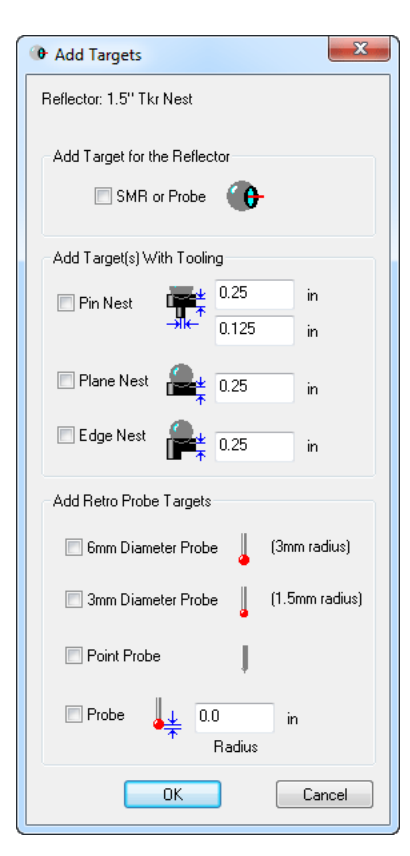

- **3.** From the options, pick one or more targets to define, then click OK. (For a definition of these options, see below).
- **4.** One or more new target definitions will be added to the *Targets* table, depending on the selected items.

When defining a new target, the *Add Targets* dialog provides several shortcuts for common tooling configurations.

- SMR or Probe. Adds a separate target configuration entry for the individual probe/reflector only.
- Pin Nest. Adds a target configuration for the selected reflector with a pin nest (you define the shank radius and planar offset.).
- **Plane Nest.** Adds a target configuration for the selected reflector with a plane nest (you define the planar offset).
- Edge Nest. Adds a target configuration for the selected reflector with an edge nest (you define the offset).
- **6mm Diameter Probe.** Adds a target configuration assuming the use of a retro probe with a 6mm diameter probe.
- **3mm Diameter Probe.** Same as 6mm Diameter Probe, except using a 3mm probe instead of a 6mm probe.
- Point Probe. Same as above, except assuming a point probe (no offsets).

**Probe.** Allows you to enter a custom retro probe radius.

In addition to selecting the predefined options, you can also manually modify the *Extra Planar Offset* and *Lateral Offset* columns to use any desired numeric value. You may even see negative values. As long as you remember that the total planar offset it the sum of the probe radius and extra planar offset, the numbers should always make sense. For example, if 1.5" SMR is the selected reflector for use with a retro probe with a point probe, then the probe radius will be 0.75" and the extra planar offset will be -0.75".

#### To Rename a Target Configuration:

- 1. Double-click the *Name* field for the desired target in the *Targets* table of the *Reflectors and Targets* dialog.
- 2. Type a new custom name, then press Enter.

#### To Delete a Target Configuration:

- 1. Select the desired target to delete in the *Targets* table.
- 2. Press the **Delete** key and confirm the deletion.

#### To Make an Editable Copy of a Target Configuration:

- 1. In the *Targets* table, select the target configuration to copy.
- 2. Click the Add: Copy Selected Target button.
- **3.** A copy of the selected target configuration will be added to the table.

#### To Make a Target Configuration the Active Target:

**Tip:** A faster way to activate a different target is to use the quick-select on the main interface.

 In the *Targets* table, check the Active checkbox next to the target configuration you'd like to activate.

#### **Measurement Profiles**

Measurement profiles are defined parameters for acquiring data (taking measurements), operating on that data, and then "doing something" with that data. For example, the most common and simplest measurement profile is one in which clicking the Measure button takes a single measured point. But there are many more capabilities, such as stable point or spatial scan acquisition modes, as well as many operations that can be performed on data (such as fitting geometry, creating cloud points, etc.). Measurement profiles are essentially custom presets. By defining your own custom presets for different tasks, you can easily switch from one profile to another and progress through pre-defined measurement profiles without taking time on the shop floor to adjust settings. This is most advantageous when performing repeated measurements of parts. Clicking the Measure button initiates a measurement profile, and it concludes when the profile is completed. To edit or define new measurement profiles, click on the View Selected Meas Profile *for the will open the Meas Profile Parameters* window (Figure 3-21).

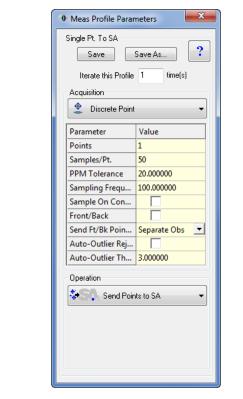

Figure 3-21. The Measurement Profile parameters.

If, after modifying the measurement profile parameters, you decide that you'd like to revert to the settings saved to the profile on disk, click the Refresh Popped Profile Parameters to Saved State button 2. At the top of the dialog is the name of the profile being viewed. In the screenshot above, it's *Single Pt. to SA*. There is a Save button to save the current settings and overwrite the existing profile, and a Save As button to save the settings as a new profile.

 Iterate this Profile X times. This setting will repeat the complete profile a given number of times.

To illustrate the profile iteration setting, consider an example in which you wish to measure a bolt hole pattern with 24 holes. Suppose you set a profile to measure points spaced by 0.1" around a bolt hole, then fit a circle and create a point at the center of that circle. Since you'd want to repeat that process for the remaining 23 holes, you'd set the interface to iterate the profile 24 times and measure the entire bolt hole pattern--all requiring you to press the measure button only once.

There are two major sections in the *Measurement Profile Parameters* dialog: *Acquistion* and *Operation*. The *Acquisition* section defines how measurement data is acquired, and the *Operation* section defines what is done with that measurement data once it's obtained. Details for these two sections are provided next.

#### **Acquisition Modes**

The acquisition section, as its name implies, determines how measurements are acquired by the tracker. You can measure a single point on command, measure points spaced by time or a distance, measure points on specified cross sections, and much more. The dropdown (Figure 3-22) allows you to specify the acquisition mode to use for the current measurement profile. When you select a mode, the parameters unique to that mode appear, which you can adjust as desired.

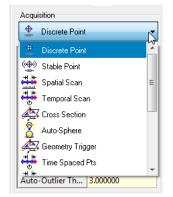

Each of the default primary acquisition modes is described below. For each measurement mode, only the parameters not already discussed will be covered.

#### Discrete Point (Fast/Standard/Precise Point on Leica trackers)

This mode acquires a single point when the Measure button is clicked. (For Leica trackers, Fast/Standard/Precise controls the length of time that samples are taken, since the sampling frequency is not configurable).

- Points. Specify the number of points you would like to measure. Leave the value at "0" to continue repeating measurements.
- Samples/Pt. The number of samples to average together in calculating a single discrete point. This is particularly useful for noisy environments, or cases in which vibration is encountered. This setting proportionately affects the time required for an individual measurement.
- PPM Tolerance. Sets the allowable RMS error for measurements based on the distance of the measurement from the instrument. For example, at the default value of 20 PPM, a measurement 7.21m from the instrument would have an allowable RMS error of 7.21m × (20/1,000,000) = 144.2 microns. If after collecting all samples for the point this allowable RMS is smaller than the actual RMS, a *Tolerance Exceeded* dialog will appear.
- Sampling Frequency. The desired rate at which to take samples, in Hz. If this rate is not achievable by the instrument, the

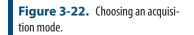

**Note:** The number of samples cannot be directly configured on Leica trackers.

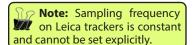

closest value will be used. This rate inversely affects the time required to take a measurement. A higher frequency will result in faster measurement. Note that Sampling Frequency, in combination with the Samples/Pt setting, determines the duration of measurement. For example, a discrete point measurement at 50 samples/pt and 100 Hz will result in a measurement time of 0.5 secs.

- Sample on Controller. Specifies whether the samples are acquired on the tracker controller, or by the instrument interface. Acquiring samples on the controller will often permit a higher sampling frequency, but since SA does not have access to the individual sample data it cannot provide statistical information about the samples unless the controller makes it available.
- **Front/Back.** If checked, each measurement will consist of both front and back face measurements.
- Send Ft/Bk Points As. When measuring front face and back face, the individual face measurements can be sent as *Separate Obs*, in which case they become two separate observations under the target, or as *Single Avg Pt*, in which the front-face and back-face measurements are averaged together for a single observation.
- **Auto-Outlier Rejection.** If enabled, SA will perform outlier rejection on the samples (see *Auto-Outlier Threshold*, next).
- Auto-Outlier Threshold. The sigma value outside of which samples should be discarded. When measurement samples are collected, SA performs a statistical analysis and determines the standard deviation of the measurements. This value, specified in sigmas, indicates which samples should be thrown away and excluded from the samples used to calculate the average point coordinate. For example, a value of 3 indicates that all samples outside of 3 sigma should be tossed away.

#### Stable Point (Fast/Standard/Precise Stable Point on Leica trackers)

Stable Point acquisition mode waits for the reflector to move and then become stable again. Once stable for a specified period of time (2 seconds by default), a discrete measurement is taken. This cycle is repeated for as many points are specified in the profile. This acquisition mode is especially useful for single-operator environments, because the measure button only needs to be clicked once for the entire profile. (For Leica trackers, Fast/Standard/Precise controls the length of time that samples are taken, since the sampling frequency is not configurable).

 Stable Space. For stable point measurements, the diameter of a sphere that the probe center must remain inside to be considered stable for purposes of triggering measurement.

- Stable Time. For stable point measurements, the amount of time the probe center must remain inside the stable space to be considered stable for purposes of triggering measurement.
  - Measure When Beam Found. This option is no longer used.

#### Spatial Scan

Spatial Scan measures points spaced by a specified distance. Each time the reflector moves the prescribed distance from the previous measurement, another measurement is triggered. Be aware that this distance will not be perfect, as hardware sampling rate, reflector speed, computer clock speed, network latency, and other factors introduce lag between when the prescribed increment is detected by the instrument interface and when a measurement is taken.

- Start Trigger. Indicates what trigger is to be used to start the measurement profile. After the Measure button is clicked, Button/ delay delays the prescribed number of seconds (in Delay Before Measuring below) before measurement starts. Button/stable waits for the probe to move, then become stable again before triggering measurement.
- Delay Before Measuring. Used when Start Trigger is set to Button/delay, the number of seconds to delay before initiating the measurement profile.
- Pause @ BeamBreak. If active, the measurement profile will be paused if the beam is broken, and resumed when the beam is locked again.
- Stop Trigger. Indicates what event is used to signify the completion of the measurement profile. # Points stops measuring when the specified number of points is reached. Beam break stops measuring when the beam is broken. Loop stops measuring when the target loops back to its original measuring position, completing a closed loop.
- Increment. For spatial scanning modes, indicates the desired spacing between adjacent measurements.

| 🚓 Temporal Scan |                                                                                                    |
|-----------------|----------------------------------------------------------------------------------------------------|
|                 | Measurements are triggered at a specified time interval. Due to sam-<br>pling frequency, latency, and other factors, there will be small dis-<br>crepancies between actual and requested spacing. |
| ACTOSS Section  |                                                                                                    |
|                 | Equally-spaced cross sections can be established along the X, Y, or Z                                                                                                    |

Equally-spaced cross sections can be established along the X, Y, or Z axis of the working frame at a specified distance. These sections trigger a measurement as the probe crosses the plane.

- Sampling Increment. Indicates the spacing between adjacent samples.
- Working Frame Axis. The axis along which the planes should be located.
- Axis Cross Value. The position along the specified axis to locate the cross section.
- Use Closest Point. Indicates whether the closest point to the section should be used (raw measurement), or whether a point directly on the cross section should be used (interpolated between the closest point on each side of the plane).

# 

Spatially-spaced measurements will be taken, and when data is seen to be spherically distributed, SA will automatically fit a sphere to that data.

- **Fit Threshold.** A set of measured points must fit a sphere to better than this value to be considered a valid sphere.
- Lock Radius. If enabled, the resulting spheres must have the specified radius.
- Lock Rad Value. Specifies the radius to use when locking.

# Aggeometry Trigger

Planes, cylinders, and spheres can be configured to act as measurement triggers such that when a probe crosses the specified geometry, a measured point is recorded.

 Geometry Triggers. Defines the geometry used to trigger measurement in *Geometry Trigger* acquisition. To define triggers, click the *None Set* box.

The *Make Geometry Crossing Triggers* dialog will appear when defining geometry triggers for this mode (Figure 3-23). There are three trigger types: planes, cylinders, and spheres. The Select button allows you to select existing geometry from the SA file to use as triggers. The Cartesian, Cylindric, and Concentric buttons provide options for using planes spaced along a Cartesian axis, Cylindrically rotated about an axis, or to create concentric cylinders. When *Draw In SA* is selected, the geometry will be physically created in the SA file.

There are two sampling methods for the geometry: *Closest Pt.* and *Interpolate*. Closest Pt. uses the closest sample to the geometry as the resulting measured point, whereas Interpolate creates a point directly on the geometry by interpolating between the closest samples on each side of the geometry.

#### CHAPTER 3 MEASURING WITH LASER TRACKERS

|                                    | Make Geometry C<br>Add Planes<br>Cartesian<br>Cylindric<br>Draw In Su | Select<br>Cross Samplin<br>© Closest F | t.            | Select<br>Cross Sampling<br>Closest Pt.<br>Interpolate | Add Spheres<br>Select<br>Cross Sampling<br>© Closest Pt.<br>© Interpolate |
|------------------------------------|-----------------------------------------------------------------------|----------------------------------------|---------------|--------------------------------------------------------|---------------------------------------------------------------------------|
| Figure 3-23. Defining geometry     | Туре                                                                  | Sample                                 | Name          |                                                        | Delete<br>Selected                                                        |
| triggers in the tracker interface. |                                                                       |                                        |               |                                                        | Delete                                                                    |
|                                    | Output Point I                                                        | Grouping<br>up Separately (Append      | Trigger Name) |                                                        | ОК                                                                        |

When Group Separately (Append Trigger Name) is selected, the measurements will be placed into separate point groups based on the specific geometry that triggered them.

# Time-Spaced Points

triggers

Repeated discrete point measurements are taken spaced by a specified time. Note that this differs from Temporal Scan in that temporal scan has only a single sample per point and assumes that the target is in motion. Time-Spaced Points has a configurable number of samples and assumes that the target is stationary during the sampling process.

Time Between Points. The time to wait between successive . discrete measurements.

# Arr High Point

Warning: Offset compensation is automatically applied to the high point, and its planar offset is set to zero. Points are shifted toward the axis when using From Axis and in the negative axis direction when using Along Axis.

Measurement samples are taken, and upon completion of the measurement, only the highest point along a frame axis or the farthest point from a frame axis is recorded.

Working Frame Axis. The axis (X, Y, or Z) to check for a high point, and whether the check should be performed along that axis or radially from that axis.

# 🕴 Hidden Point

Two points are measured (A & B), and a third (hidden) C point is constructed automatically based on the first two.

- Measure Time (secs). The time to measure each point.
- **Bottom Pt Offset.** The distance from the bottom (B) point to the hidden point.
- Planar Offset. The desired planar offset for the resulting hidden point.
- Radial Offset. The desired radial offset for the resulting hidden point.

4 Edge Points

Developed primarily for sheet metal work, this mode allows you to drag a probe along a flat surface, and when it begins to fall off the edge, will create a point on the edge of the surface.

• Edge Plane. Defines the plane that the probe will be slid along.

| $\sim$ |    |     | •   |    |
|--------|----|-----|-----|----|
| - ( )  | no | rat | INI | nc |
| 0      | DC | ιαι | iUi | 13 |
|        |    |     |     |    |

**Figure 3-24.** Specifying the tracker interface's operation.

| Operation          |               |  |
|--------------------|---------------|--|
| 🚖 Inside Circle    | *             |  |
| Save Save          | As Delete     |  |
| Parameter          | Value         |  |
| Show Fit Dialog    |               |  |
| Send Meas'd Points |               |  |
| Fit Profile        | Inside Circle |  |

The operation specifies (Figure 3-24) what to do with the measurements once they are obtained. Here a user can decide whether to send the points directly to SA or perform another operation. One example is using the "Inside Circle" operation: this will perform a circle fit and show the fit dialog prior to sending measurements to SA. The advantage of this type of operation is that real-time processing of measurements can take place. That is, you can fit geometry to measurements and identify potential problems right at the time of measurement.

The different basic operations are described below. For each operation, only the parameters not already discussed will be covered.

#### Send Points to SA

Measured points are sent on to SA to be created as normal measured points in the job file. There are no settings for this operation.

# Send Updates to SA

SA is updated with the latest measured position and orientation of the tracker and probe, but no measurements are created in the job file. There are no settings for this operation.

# Send Cloud Points to SA

Similar to "Send Points to SA", except that instead of creating standard

measured points, SA creates cloud points. The major advantage of using this operation is seen when measuring a large number of points with a laser tracker (greater than ~20,000). For efficiency purposes, best practice when taking large volumes of data is to use cloud points, because the metadata associated with normal measured points consumes a large quantity of RAM.

 Buffer Size. The number of points to buffer in the interface before sending them over the network to SA. Only advanced users should modify this value, and only with good reason.

# 🐠 Poll Data

**Note:** The Poll Data operation is only useful for certain (usually older) trackers. You only need to use it if you find normal update rates to be too slow for your application.

# 📤 Make A Circle

Certain trackers take a relatively long time to return a measurement update when asked. For applications that operate best with data supplied as close to real-time as possible (such as Trans-Track), you may find it preferable to put the tracker into the "Poll Data" operation instead of "Watch Update", which may yield faster updates.

A circle is automatically fit to the measured data.

- **Show Fit Dialog.** When enabled, the geometry fit dialog will be displayed at the completion of the measurement profile.
- Send Meas'd Point. When enabled, measured points will be sent to SA in addition to the resulting circle.
- **Fit Profile.** The geometry fit profile to use for fitting the circle. Click the box to modify the profile (see the chapter on Geometry Fitting). Right-click to use an existing profile.
- Projection Plane. The data can be automatically projected to a plane prior to the circle fit. This is particularly useful when fitting a circle to data that may not be measured along a cylinder's cross-section. For details, see "Projection Planes" on page 35.

|                 | 35.                                                                                                    |
|-----------------|----------------------------------------------------------------------------------------------------|
| 📥 Make A Plane  |                                                                                                    |
|                 | A plane is automatically fit to the measured data.                                                                    |
|                 | <ul> <li>Patch Shift. Shifts the resulting plane an additional amount after compensating for probe offset.</li> </ul> |
| ☑Make A Sphere  |                                                                                                    |
|                 | A sphere is automatically fit to the measured data.                                                                   |
| Make A Cylinder |                                                                                                    |
|                 | A cylinder is automatically fit to the measured data.                                                                 |
| 🦾 Make A Line   |                                                                                                    |
|                 | A line is automatically fit to the measured data.                                                                     |

# Auto Proximity

Used for certain auto proximity automatic measurement modes. Sends data to a command in SA to be interpreted.

# Single Point Circles

**Note:** This operation reduces accuracy when burrs or chamfers exist on the hole edge, or if the hole is out of round. This operation is effective for measuring a hole with a single point. With a projection plane defined, place the probe into a hole and take a single measurement, and the resulting circle will be created based on the probe diameter and the degree to which the reflector sunk down into the hole.

- Lock Radius. Forces the circle to be locked to a specified radius.
- Locked Radius. The radius to use when Lock Radius is enabled.
- Intersection Plane. The plane defining the top surface of the hole can be selected from an existing plane by left-clicking this option, or measured as part of the operation by right-clicking this option. For details, see "Projection Planes" on page 35.

# 📥 Patch Points

Projects all measurements to a specified plane.

# 💤 3-Plane Point

Creates a point at the intersection of 3 measured planes (such as the corner of a box).

 Plane1/Plane2/Plane3. The three planes defining the corner to measure. Existing planes can be used by left-clicking this option, or measured as part of the operation by right-clicking. For details, see "Projection Planes" on page 35.

# 🔆 🕄 Send Frame Updates to SA

Updates SA on the position and orientation of a frame without actually creating any frames in the SA job. Offset frames and offset points can be sent as well. Sending frame updates requires a 6-DOF device.

- Frames To Send. You can send a *Raw Frame* (the frame from the device), an *Offset Frame* (a frame offset from the raw frame), or an *Offset Point* (the origin of an offset frame).
- Offset Frame. Click this parameter to define an offset frame to send. For more information, see "Offset Frames" on page 35.

# 🔆 Send Frames to SA

Constructs frames measured from a 6-DOF device in the SA job.

Frames To Send. In addition to *Raw Frame*, *Offset Frame*, and *Offset Point* (described above), you can also send *Both Offsets* (offset frame and point), *Both Frames* (raw and offset frames), *Pt. & Raw Frame* (offset point and raw frame), and *All* (raw and

offset frames & offset point). Frames can be recorded either individually or in Frame Sets which can facilitate larger numbers and measurement rates.

# **Projection Planes**

Certain operations (such as *Make a Circle & Make a Plane*) allow measurement data to be projected to a plane prior to the operation. Projection planes handle the settings for this.

#### To use an existing plane as the projection plane for a measurement operation:

- 1. Click the box next to *Projection Plane* in the operation's parameters.
- 2. Select an existing plane in the SA file.

The projection plane may also be measured as part of the operation.

#### To Measure The Projection Plane As Part Of A Measurement Profile:

- 1. Right-click the box next to *Projection Plane* in the operation's parameters. The *Plane Options* dialog will appear.
- 2. Pick the appropriate settings (see below), then click OK. The plane will be measured as part of the measurement operation.
- **Regenerate in SA.** The measured fit plane will be created in the SA file.
- Remove from Profile. If this option is checked and you click 0K, the existing defined projection plane will be cleared.
- **Fit To Points.** The specified number of points will be gathered as part of measurement to define the plane.

# **Offset Frames**

Offset frames allow you to measure a raw frame with a 6-DOF device, then send an offset frame or point that is spatially offset from the raw frame. The offset frame maintains its relative position and orientation to the raw measured frame.

To measure offset frames, you must first measure and construct the offset frame itself. This frame will be transformed as part of the operation. Then, you must also measure the raw frame, which defines the delta from the reference to the offset frame. As the raw frame is updated and moved, the offset frame will be updated as well.

#### To Measure Offset Frames:

- 1. In the *Meas Profile Parameters* dialog, select a measurement operation supporting offset frames (*Send Frame Updates To SA* or *Send Frames To SA*).
- 2. Select the desired feature to send from the Frames To Send

parameter.

- **3.** Measure the offset frame.
- 4. Click the box next to *Offset Frame* in the measurement operation's parameters. The *Offset Frame* dialog will appear (Figure 3-25).
- **5.** Click the 1) Select Offset Frame From SA button and select the frame to become the offset frame.
- **6.** Click the 2) Measure Reference Frame To Offset button to measure the reference frame. The target must be a 6-DOF target.
- 7. If creating an offset point and you'd like the offset point to have a defined probe radius, enter it in the 3) (Optional) Enter probe radius for offset point field.

| Offset Frame                                             |
|----------------------------------------------------------|
| 1) Select Offset Frame From SA                           |
| Name WORLD1                                              |
| 2) Measure Reference Frame To Offset                     |
| Target Name Auto-Probe                                   |
| 3) (Optional) Enter probe radius for offset point 0.0 in |
| Clear All Settings                                       |
| OK Cancel                                                |

8. Begin measuring 6-DOF frames, and the offset frame will be updated automatically.

# Managing Measurement Profiles

Measurement profiles can be managed (Figure 3-26) by clicking the Manage Profiles button in the Laser Tracker Interface. Here you can add and delete measurement profiles. Measurement profiles can also be imported and exported, allowing them to be transferred to another computer. This also serves as a great way to back up custom profiles.

# To Delete A Custom Profile:

• Click a profile to select it, then click the Delete button.

# To Create A New Profile Using Existing Acquisition/Operations:

- 1. Click the Add button, then enter a new profile name.
- 2. In the appropriate dropdowns, select the acquisition and operation to associate with the profile.

# To Assign A Quick-Select Button To A Profile:

• Right-click a profile and select the desired button.

**Figure 3-25.** Defining an offset frame.

To Export Profiles To A File:

 Click the Export button, then select the desired filename and path for the .MSP file.

#### To Import Profiles From A File:

Click the Import button, then select the .MSP file to import.

To Restore Measurement Profiles To Their Defaults:

Click the Restore Defaults button.

| Measurement Profiles                                                                                                    | Í |
|----------------------------------------------------------------------------------------------------|---|
| Figure 3-26. Managing measurement profiles.         Figure 3-26. Managing measurement profiles.    Figure 3-26. Managing measurement profiles.          Figure 3-26. Managing measurement profiles.    Figure 3-26. Managing measurement profiles.          Figure 3-26. Managing measurement profiles.              Figure 3-26. Managing measurement profiles.             Figure 3-26. Managing measurement profiles.             Figure 3-26. Managing measurement profiles.             Figure 3-26. Managing measurement profiles.             Figure 3-26. Managing measurement profiles.             Figure 3-26. Managing measurement profiles.             Figure 3-26. Managing measurement profiles.             Figure 3-26. Managing measurement profiles.             Figure 3-26. Managing measurement profiles.             Figure 3-26. Managing measurement profiles.             Figure 3-26. Managing measurement profiles.             Figure 3-26. Managing measurement profiles.             Figure 3-26. Managing measurement profiles.             Figure 3-26. Managing measurement profiles. |   |

# **Settings**

# **General Settings**

Access to Search Parameters, Action Time Out settings and Trackerspecific Settings can be reached by clicking the General Settings button or by selecting Settings>Tracker>General Settings from the interface menu. This opens the General Tracker Settings dialog (Figure 3-27).

# **ADM Search Parameters**

- Seed Distance. Specifies the estimated distance to use when initiating an ADM search. This is generally updated automatically as measurements are taken and usually does not need to be manually modified unless there is large range variation relative to the last measured point and an ADM search to find a target is not successful.
- Radius. The radius from the starting pointing position (at a distance equal to the seed distance) at which to start searching. A larger value will initiate an ADM search over a larger cone.
- **Timeout.** If a target has not been found after this time has elapsed, an ADM search will be cancelled.

# **Action Time Out**

• **Get Status.** After requesting the tracker's status, if a response hasn't been received after this time, the request will be can-

celled.

- Get System Info. After requesting the tracker's system information, if a response hasn't been received after this time, the request will be cancelled.
- **Read Weather.** If a weather information request hasn't been received by this time, the request is cancelled.
- Set Weather. If a weather set operation isn't performed by this time, the operation is cancelled.

| \varTheta General Tracker Set | ttings           | 8      |  |
|-------------------------------|------------------|--------|--|
| ADM Search Parame             | ters             |        |  |
| Seed Distance                 | 300.0            | in     |  |
| Radius                        | 1.5              | in     |  |
| Timeout                       | 40               | sec    |  |
| Action Time Out               |                  |        |  |
| Get Status                    | 2.5              | sec    |  |
| Get System Info               | 2.5              | sec    |  |
| Read Weather                  | 2.5              | sec    |  |
| Set Weather                   | 2.5              | sec    |  |
| Update SA Graphics            | When Not Measu   | ıring  |  |
| Send 1.5                      | Pts/Sec (not>1   | D)     |  |
| Toggle in Settings>>T         | racker>>SA Inter | action |  |
| Stable Start and Rec          | overy Trigger    |        |  |
| Stable Time                   | 1.0              | sec    |  |
| Stable Space                  | 0.1              | in     |  |
| Home At Startup               |                  |        |  |
| Sim Settings                  | ОК               | Cancel |  |

- Send x Pts/Sec. Indicates the frequency at which updates should be automatically sent from the tracker to the SA interface, even when not in a measurement.
- Stable Time. Sets the stable time (how long must the probe be stable before starting to measure?) used for stable measurement triggering (wait for move, wait for stable). This does *not* apply for Stable Point acquisition mode, which uses its own setting.
- Stable Space. Sets the size of a sphere within which the probe must remain to be considered stable for stable measurement triggering (not used for Stable Point acquisition mode, which has its own setting).
- **Home At Startup.** If disabled, the tracker will not go home when the interface is started.
- Sim Settings. The label on this button will change depending

**Figure 3-27.** General tracker settings.

**Note:** Some trackers may need to home at times, even if this option is disabled.

on the specific instrument connected to the interface. Click it to access parameters specific to the connected hardware.

#### Units

Click the Units button  $\swarrow$  to set the active units for the interface(Figure 3-28). When data is sent from the interface to SA, it is automatically converted into the active job units.

| 🕩 Units                                 |                         | ×                 |
|-----------------------------------------|-------------------------|-------------------|
| + +++++++++++++++++++++++++++++++++++++ | Linear Units            | Inches •          |
|                                         | Angular Units           | Decimal Degrees 🔹 |
|                                         | Temperature Units       | Farenheit 🔹       |
|                                         | Pressure Units          | (inHg 💌           |
|                                         | Angular Units for Level | Seconds 🔹         |
|                                         | ОК                      | Cancel            |

# Function Keys

Figure 3-28. The tracker inter-

face's Units dialog.

**Note:** The instrument interface will not see function key presses unless it has focus, so be sure to click on the interface prior to attempting to use a function key. Function keys can be assigned for different operations in the tracker interface (Figure 3-29). The operations that can be assigned to a function key include:

- Measure/Resume
- Watch Data
- Increment Group
- Change Face
- Find Target
- Remote Home
- Home
- Check Closure
- Motors Off
- Motors On
- Decrement Group
- Increment Target
- Decrement Target
- End Acquisition
- Iterate Quick-Select Mode
- Navigation Next
- Navigation Previous
- Navigation Stop

Remove Last Point

To modify the function keys assigned in the interface, select **Settings>Fcn Keys** from the interface menu. The **Function Keys** dialog will appear (Figure 3-29).

# To Change An Assigned Function Key:

 Select a new operation from the dropdown for the specified function key, then click OK.

#### To Restore Default Function Key Assignments:

Click the Restore Defaults button.

| • Functio | n Keys 📃 📉                           |
|-----------|--------------------------------------|
| Key       | Function                             |
| F1        | Increment Target                     |
| F2        | Decrement Target                     |
| F3        | Measure/Resume                       |
| F4        | Measure/Resume<br>End Acquisition OK |
| F5        | Increment Group                      |
| F6        | Iterate Quick Select Meas-Mode       |
| F7        | Find Target 💌                        |
| F8        | Remote Home 💌                        |
| F9        | Home 💌                               |
| F10       | Increment Group                      |
| F11       | Check Closure                        |
| F12       | Decrement Group                      |
| Resto     | re Defaults                          |

**Figure 3-29.** Defining function keys in the interface.

# **User Interface Settings**

The verbosity of the tracker interface when displaying certain error message can be controlled using the *User Interface Settings* dialog (Figure 3-30), which is accessed by selecting **Settings>UI** from the interface menu.

| Iter Interface Settings                         |
|-------------------------------------------------|
|                                                 |
| Quiet Mode (Turn off all error reporting, etc.) |
| Discrete Point Error Report Threshold           |
| Do not report if error is less than             |
| 0.001 in                                        |
| Discrete Pt. RMS Monitor / Measure Indicator    |
| No Delete Last Point Confirmation               |
|                                                 |
| Translate (change language)                     |
|                                                 |
| OK                                              |

 Quiet Mode (Turn off all error reporting, etc.). When enabled, error messages such as RMS tolerance violations will be suppressed.

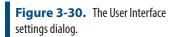

- Discrete Point Error Report Threshold. This setting controls the minimum limit for reporting an error indicating reflector movement during measurement. This error is normally triggered by the *PPM Tolerance* setting in the measurement profile's acquisition mode, and is based on distance from the tracker. However, measurements close to the tracker may trigger this warning even though the data is valid. This lower limit suppresses errors below the specified value.
- Discrete Pt RMS Monitor/Measure Indicator. Turns on the RMS Monitor (see "RMS Monitor" on page 41).
- No Delete Last Point Confirmation. When enabled, you will not be prompted to confirm deletion of points via the Delete Last Point button.
- **Translate (change language).** The tracker interface can be translated using a custom language, just like the SA interface.

# **RMS Monitor**

The *RMS Monitor* (see "User Interface Settings" on page 40) is a window that can remain open and will display atop the SA interface when docked. It reports the RMS error for measurements when that measurement involves averaging of samples (such as discrete point or stable point acquisition modes).

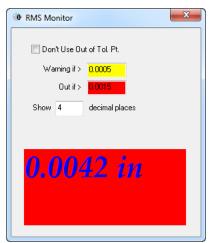

Two tolerances can be set: warning (yellow) and out (red). The RMS error of the previous measurement is displayed, along with the proper color code, to notify you that the previous measurement may have been noisy. The tolerances can be set to your preferred values.

- Don't Use Out of Tol Pt. When enabled, a point with an out-oftolerance RMS value will not be recorded.
- Show x decimal places. Limits the displayed RMS value to the specified number of decimal places.

**Figure 3-31.** The RMS monitor indicating an out of tolerance measurement.

# **Beam Autoreset Mode**

The behavior when the tracker loses a beam lock can be controlled by adjusting the *Beam Autoreset Mode*. There are three modes to choose from:

- No Action. When a beam lock is lost, the tracker will just stop and not attempt reset. This is generally only used with older legacy trackers.
- Auto IFM. When a beam lock is lost, the tracker will home and wait to lock onto the reflector in the home position using IFM distance measurement (not applicable to ADM-only trackers).
- Auto ADM. When a beam lock is lost, the tracker will stop head motion and wait for a beam lock, reacquiring using an ADM distance measurement.

#### To Change the Beam Autoreset Mode:

- From the interface menu, select Settings>Tracker>Beam AutoReset>..., or
- Click the Set Beam Break Behavior button in the interface to toggle between the three modes.

# **Tracker Pointing Behavior**

When pointing a tracker at an existing point, the instrument can behave in one of two ways:

- The instrument can point to the point but not attempt an ADM reset, or
- The instrument can point and perform an ADM search to attempt to lock onto a nearby target.

# To Change Tracker Pointing Behavior:

 From the interface menu, select Settings>Tracker>SA Interaction>Point Laser>Point Only or Point and Attempt Reset.

# **Updating Graphics While Not Measuring**

**Tip:** This option persists primarily for older legacy trackers. In general, it's best to leave this option on unless you have a good reason to turn it off. The probe position, current shot line, and instrument graphics are always updated while measuring, however if you are not in the midst of measurement, you can choose whether or not you'd like the graphical view to automatically update when new data is received from the tracker.

This allows you to view updated Watch Windows without requiring you to be in any sort of measurement mode, for instance.

# To Update Graphics While Not Measuring:

From the interface menu, enable Settings>Tracker>SA

**Interaction>Update Graphics While Not Measuring**. Upon doing so, SA will begin receiving updates from the connected tracker.

# **Running "Watch Update" Automatically**

**Tip:** This setting is primarily for older legacy trackers. It is recommended to leave this setting off and leave "Update Graphics While Not Measuring" on unless you have a reason to do otherwise. Older versions of SA required the tracker to be in an active measurement mode (such as "Watch Update") in order to receive updates to watch windows. This setting will automatically set the tracker to the "Watch Update" measurement profile (and initiate measurement) whenever a watch window is opened.

# To Toggle Automatic "Watch Update" Mode:

 In the interface menu, select Settings > Tracker > SA Interaction > Run "Watch Update" When Watch Window Opened In SA.

# **Measurement Requests**

Certain measurement commands, such as *Auto-Correspond With Proximity Trigger* and *Measure Nominal Points*, send measurement requests to the instrument interface. When these requests are received, the interface needs to know how to handle the request. These settings are controlled in one of two windows: *Single Point Parameter Measurement Requests* and *Auto-Proximity Profile Measurement Requests*.

# **Single Point Parameters**

For commands that request discrete measurements (such as **Instrument > Locate > Measure Nominal Points**), the measurement settings are controlled by the single point parameters. These parameters are identical to those of the Discrete Point acquisition mode (see "Acquisition Modes" on page 27), but apply when measurements are initiated from SA itself.

# To Access the Single Point Parameters:

 In the interface menu, select Settings > Tracker > SA Interaction > Measurement Requests > Single Point Parameters.

# **Auto-Proximity Profile**

For commands that use auto-proximity modes, such as **Instrument** > **Automatic Measurement** > **Auto-Correspond With Proximity Trigger** > **Points**, the measurement parameters are controlled by the auto-proximity profile. These commands require some sort of temporal scanning acquisition mode. The specific measurement profile used for these commands can be modified.

# To Change the Auto-Proximity Measurement Profile:

**Note:** Profiles not using a temporal scanning acquisition mode cannot be used.

 In the interface menu, select Settings > Tracker > SA Interaction > Measurement Requests > Auto-Proximity Profile. Select the desired profile from the list.

# **Measurement Sound Controls**

The measurement sounds produced by the tracker are not built into SA directly. Instead SA uses the windows system sounds. This makes it easy for an operator to edit sound selections based upon the needs of the operating environment. In order to edit the sound selection navigate to the Control Panel>Sound.

SA users the following sounds for measurement applications:

- Asterisk. Used when you lock onto target and the probe type is changed.
- Exclamation. Used when a successful measurement is made
- **Default Beep.** Used when an invalid selection is made.
- **Critical Stop.** Used to notify the operator of a Beam Break, RMS Error, or other error event.

# **The Weather Station**

The Weather Station Status indicator (the smaller of the two colored lights) gives an indication as to the current status of the weather data coming into the interface.

Laser tracker measurements must be compensated using weather data to account for factors such as atmospheric index of refraction. Without doing so, the tracker's measurements would not be as accurate. The possible status indicators and their meanings are presented below:

 Green. A weather station (whether internal or external) is connected and sending

data.

 Yellow. The tracker interface is set for manual input. This setting compensates measurements using manually entered weather data. The yellow color serves as a reminder that this data may need to be updated by hand.

Red. The tracker's controller does not have valid weather data from an internal or external weather station (whichever is selected). This most likely indicates that the interface is not receiving weather data at all. Measurements should not be trusted when the weather status is red.

You can indicate whether you'd like weather data to come from the tracker's internal weather station, an external weather station, or via manual input.

To Change the Source for Weather Data:

 Double-click the weather station status indicator or choose Devices>Weather>Set Up. A Weather Source/Settings dialog will appear (Figure 3-32).

| Weather Source/Settings             |
|-------------------------------------|
| Active> ) Manual Input              |
| Tracker Internal Weather Station    |
| External Weather Station            |
| Current Selection                   |
| Set As Active Source                |
| Edit/Confirm Settings               |
|                                     |
|                                     |
| OK / Apply Values to Tracker Cancel |

- 2. Choose the desired source, then click the Set As Active Source button. Edit the settings for the current selection if necessary. Then click OK/Apply Values to Tracker. The options are listed below.
- Manual Input. Manually-entered weather data (Figure 3-33) will be sent to the tracker controller to be used for compensation. This weather data will continue to be used until updated manually again. When this option is selected and set as the active source, the *Edit/Confirm Settings* dialog will appear to allow you to set the weather values:

| Manual Weather Settings      |               |      |  |  |
|------------------------------|---------------|------|--|--|
|                              |               |      |  |  |
| Temperature                  | 68            | F    |  |  |
| Pressure                     | 29.9212598425 | inHg |  |  |
| Humidity                     | 40 %          |      |  |  |
| Last Set 09:36:13 09/14/2010 |               |      |  |  |
| OK Cancel                    |               |      |  |  |

- Tracker Internal Weather Station. This setting will use the internal weather station integrated into the tracker. Typically, this setting is used when a weather station is either integrated into the tracker, or when a weather station connects directly to a tracker controller. This is the most common source for tracker weather data. When this option is selected, clicking the Edit/Confirm Settings button will allow you to view the weather station's values, but you cannot change them. After selecting this option, click the Set As Active Source button to apply the setting.
- External Weather Station. This setting allows you to use a separate, independent weather station device for weather data. After selecting this option, you must first click the Set As Ac-

**Figure 3-32.** Setting the desired weather source.

**Figure 3-33.** Entering manual weather data.

Figure 3-34. Specifying the

external weather source.

tive Source button. This will bring up the *External Weather Source* dialog (Figure 3-34).

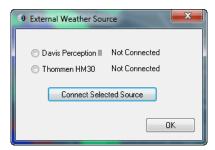

In this dialog, pick the desired device, then click the Connect Selected Source button. If connected correctly, the external weather station's values will be fed to the tracker controller for compensation. As with the Internal Weather Station setting, the Edit/Confirm Settings button will allow you to view (but not edit) the weather station's values.

You can view the current weather data to monitor the change in temperature, pressure, and humidity since the window was first opened. This provides a warning if environmental conditions have changed enough to indicate potentially bad data. The *Weather Values/Deltas* dialog shows this information, and this window can be left open while working.

|             | Initial   | Current   | Delta    | Units     |  |
|-------------|-----------|-----------|----------|-----------|--|
| Source      | Simulated | Simulated |          |           |  |
| Time        | 13:58:42  | 14:01:39  | 00:02:57 | H:M:S     |  |
| Temperature | 67.5965   | 67.3230   | -0.2735  | F         |  |
| Pressure    | 29.9240   | 29.9165   | -0.0075  | inHg      |  |
| Humidity    | 40.0000   | 40.0000   | 0.0000   | Pct. Rel. |  |

**Figure 3-35.** Viewing the initial and current weather data alongside the deltas.

# To View Current Weather Information:

- In the interface menu, select Devices > Weather > Current Values/ Deltas.
- Click the Reset button to reset the initial values to the current observations.

# **Level Measurement**

**Note:** Some trackers are not equipped with level measurement devices. All modern trackers either have a built in inclinometer or provide the ability to connect to an external level measurement device. These devices accurately read the gravity (level) direction at the instruments current position. This information can be used in either of two ways.

1. To compensate the recorded measurements (or change their location) such that the measurements are reported relative to gravity prior to being recorded.

2. To passively record the orientation of the gravity vector as a measurement. This can be very useful as a direct reference for measurements or for constraining a network of instruments during alignment.

# Level Compensation

Some trackers offer a level compensator which can be turned on or off. With a level compensator turned on all measurements are automatically adjusted such that the instruments base frame is aligned with the gravity vector and measurements can be directly compared to a level plane.

This compensation can be a convenience for an operator but it is important to remember that it takes place on the instrument before the data is sent to SA. Compensation is changing the relative position of the measurements in relationship to the instrument stations base frame so turning on or off the compensation requires a new instrument station.

# The Influence of Level Compensation

Most laser trackers don't use or have a level compensator, so they always report data relative to the standing axis of the instrument. The difference between level compensated and the standing axis of the instrument models can be seen in SA as shown in the figure below (Figure 3-36).

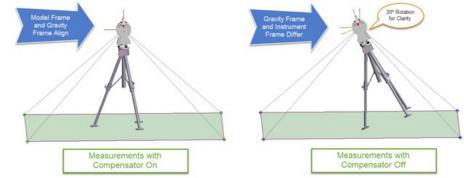

**Figure 3-36.** Comparison between compensated measurements and standard tracker level measurements.

The instrument model above on the left is using level compensation, so the data is automatically aligned to gravity. The base frame of the instrument and the gravity frame are pre-aligned. The instrument model above on the right isn't using level compensation, so its data is shown relative to the standing axis. Note that when the measurements are straightened using the level measurement the points are in the same location. However, the instrument models are in different orientations. The uncompensated tracker model on the right reflects the true tilt of the instrument. This difference is often very slight, but

can be clearly shown in the graphic above since the angular difference is exaggerated by 20°.

#### **Directly Measuring Level**

A level measurement operation is typically taken in 4 separate head orientations or quadrants and the readings in each of the orientations are average to produce an accurate level measurement.

**Note:** An instrument's gravity frame will be associated with the instrument and will transform along with it. When a level measurement is recorded, it is saved as a coordinate frame. It is created on the instrument's *base*—the "origin" of the instrument, and uses the instrument model frame for clocking. The Z-axis of this frame represents the measured gravity vector.

Saving a level measurement as a frame rather than a plane (which is an alternative convention) was done deliberately for a couple of reasons:

- 1. The measured level frame can easily be set as the working frame in the job, which sets all values to be reported relative to gravity.
- 2. By saving a gravity measurement as a frame it is easy to directly compare this frame with the Instrument's Base frame (created by Construct>Frame on Instrument> Base)
- **3.** Multiple measurements can easily be averaged, using Construct>Frame>Average of Other Object Frames.
- **4.** Degree of Freedom controls within an alignment reference frame components.

# Level Measurement Settings

**Note:** These settings vary from one instrument to another.

Several settings can be adjusted for the level measurement (Figure 3-37) which affect how the measurement is acquired.

#### To Adjust Level Measurement Settings:

From the interface menu, select Devices > Level > Set Up.

| Measurement Parameters |         | ?                |
|------------------------|---------|------------------|
| Dwell time betwee      | n 10    | seconds          |
| Samples per measureme  | nt 15   |                  |
| Deviation Tolerand     | e 200.0 | arcseconds (mag) |
|                        |         |                  |

**Dwell time between.** Sets the amount of time the tracker

waits after positioning the head before taking level samples. This gives time for the bubble level to stabilize before measurement.

- Samples per measurement. The number of samples to average when measuring gravity.
- Deviation Tolerance. Samples that exceed the specified tolerance (as a magnitude) are not included in the averaging operation.

# **Monitoring Level**

Monitoring level provides live readings from the level device and can be obtained by using the command **Devices>Level>Monitor**.

**Note:** Some instrument OEMs have their own windows for monitoring level. SA will call these windows up in those cases. Monitoring level is useful for two primary reasons:

- **1.** To ensure that the inclinometer is in range for a level measurement.
- 2. Monitoring changes in level to determin if a station move is needed.

While extremely accurate inclinometers typically need to be approximately level in order to operate properly. The instrument must be manually adjusted until the inclinometer is reading in-range while a tracker's head rotates through a 360 degree rotation. The Level Monitor (Figure 3-38) displays 3 values:

**TkrAz** - Displays the current rotational angle of the trackers head in degrees. This value is typically counter clockwise from a standard starting location directly away from the home position.

**LevelX** - Displays the deviation in arc sections from vertical along the primary or X axis of the trackers level. This value is therefore a live reading along the X axis in the trackers current head rotation (TkrAz).

**LevelY** - Displays the deviation from vertical along the secondary or y axis of the trackers level, perpendicular the the X axis if available (API trackers typically only have a single axis level built in).

**Figure 3-38.** Monitoring a tracker's inclinometer.

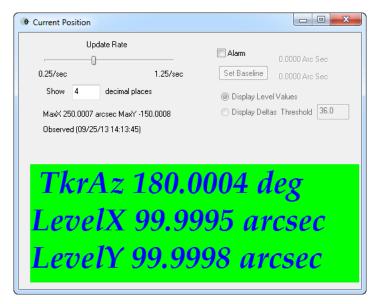

The level values reported for the X or Y axis should not be trusted independantly because any variation in the mouting of the level device relative to the trackers rotational center will influence the readings. Best practices should include verifying the readings after a full 180 degree rotation and the average of these two readings used in estimating the actual deviation.

# Level Monitor Controls

- Update Rate. Sets the rate at which updates are displayed in the interface.
- **Show X Decimal Places.** Controls the number of decimal places displayed in the window.
- Alarm. When enabled, the computer will beep and a message will be written to the log file when the specified angular tolerances are exceeded. The alarm will not sound when this window is closed.
- Set Baseline. When clicked, the current values become the baseline or "reference" for establishing deltas for out-of-tolerance determination.
- Display Level Values. The display is updated with raw level readings.
- Display Deltas (Threshold). Shows angular deltas instead of absolute angular values. The threshold controls the limit that sets off the alarm.

# To Monitor The Tracker's Level:

• From the interface menu, select **Devices > Level > Monitor**.

# To Measure Level With A Tracker:

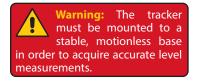

- **1.** Ensure the tracker is equipped with an inclinometer or other leveling device.
- After setting up the instrument on a stable mount, monitor its level indication by selecting Devices > Level > Monitor from the interface menu.
- **3.** Manually adjust the tracker (using body or tripod adjustments) until the monitor consistently reads in-range for all azimuthal positions of the tracker head.
- Close the level monitor and initiate measurement by selecting Devices > Level > Measure from the menus.

# **Monitoring Part Temperature**

Some trackers are equipped with part temperature sensors which allow you to compensate for thermal expansion or monitor the part temperature and take action if environmental conditions might generate invalid measurements.

The *Part Temperature* dialog (Figure 3-39) is used for this purpose, and can be kept on-screen if desired.

- Update Rate. Sets the rate at which updates are displayed in the interface.
- **Show X Decimal Places.** Controls the number of decimal places displayed in the window.
- Alarm. When enabled, the computer will beep and a message will be written to the log file when the specified temperature thresholds are exceeded. The alarm will not sound when this window is closed.
- Set Baseline. When clicked, the current temperature reading become the baseline or "reference" for establishing deltas for out-of-tolerance determination.
- Display Temperature Values. The display is updated with raw temperature readings.
- Display Deltas. Shows the change in temperature from the baseline instead of the current temperature. The *Hi* and *Lo* thresholds control the limits that set off the alarm.

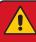

Warning: The thresholds are temperature values, not delta values. Figure 3-39. Monitoring a part's

temperature.

| Part Temperature     Update Rate (Updates/Sec     1/200sec 1/8.000sec     Show 4 decimal places | 1/4sec | Alarm Set Baseline 68.0000 F Oisplay Temperature Value Display Deltas | Thresholds<br>Lo 59.0<br>Hi 77.0 |
|-------------------------------------------------------------------------------------------------|--------|-----------------------------------------------------------------------|----------------------------------|
| PartTe                                                                                          | emp    | <b>68.23</b> 3                                                        | 39 F                             |

# **Instrument Checks**

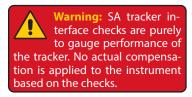

The SA tracker interface has a number of check routines to verify performance of the tracker. It is important to note that none of these checks in the interface actually modify the compensation values for the tracker. The instrument manufacturer knows best how to compensate their own instrument, so actual modifications are performed in the OEM's tracker compensation software.

# Two Face

The Two Face check (Figure 3-40) gives an indication of orthogonality of the azimuth and elevation axes in the tracker. It measures discrete positions from both the front and back faces, and presents the angular discrepancies in each measurement pair.

It is generally recommended that this check be performed with the instrument using IFM measurement mode to minimize distance error, although the primary purpose of this check is to gauge errors in the azimuth and elevation readings between the front and back faces. Instrument manufacturers provide recommended passing thresholds for instrument operation.

- **Check Current Location.** Takes a front- and back-face measurement at the current reflector position.
- View/Edit Acquisition. Provides control over how the measured point is acquired.
- **Threshold.** Angular values exceeding the provided delta threshold will be marked as out of tolerance.
- **Apply Thresholds.** Click this button to apply the specified thresholds to the data.
- Warning Band. A percentage of the threshold that triggers a warning indication.

- Home. Homes the tracker.
- Remote. Sends the tracker to the defined remote home position (if defined).
- Closure. Initiates a closure check. (Checks the current position of the target against the home position).
- **OK/Log.** Writes results to the log and closes the window.

|                                                                                                    | Check Current Lo                                                       | ocation        | View/Edit Acquisiti | on      |  |
|----------------------------------------------------------------------------------------------------|------------------------------------------------------------------------|----------------|---------------------|---------|--|
| Use                                                                                                    | Azimuth Var.                                                           | Elevation Var. | Pt. Delta Mag.      | ďX      |  |
| 🗸 pt1                                                                                                    | -0.000104                                                              | 0.000011       | 0.0007              | -0.0004 |  |
| 🗸 pt2                                                                                                    | 0.000154                                                               | 0.000141       | 0.0010              | 0.0006  |  |
| Mean Variance Max Variance<br>Azimuth 0.0000250.000154 deg<br>Elevation 0.0000760.0000141 deg<br>Pt. Magnitude 0.0008660.001003 in |                                                                        |                |                     |         |  |
|                                                                                                    | Pt. Magnitude 0.000866 0.001003 in Threshold 0.01 deg Apply Thresholds |                |                     |         |  |
| <sup>a</sup> t. Magnit                                                                                                    |                                                                        | -              | holds               |         |  |

Figure 3-40. The Two Face check.

#### To Perform A Two-Face Check In SA:

- 1. From the interface menu, select Check/Cal > Two Face.
- **2.** Home the tracker by clicking the Home button (IFM-enabled trackers only).
- **3.** Track the target out to a puck and set it down.
- **4.** Click the Check Current Location button. The tracker will acquire front and back measurements, then report the deviations between the two.
- 5. When finished, click OK/Log to log the results.

#### **ADM Check**

An ADM check is used to measure the difference between corresponding IFM and ADM distance measurements. A new ADM offset can be created and applied to a given reflector.

#### To Initiate an ADM Check:

- 1. From the interface menu, select Check/Cal > ADM.
- 2. For more information, refer to "User Definitions" on page 20.

#### **IFM Check**

IFM checks validate IFM distance measurements using a two-station method or scale bar. The check geometrically eliminates error based on expected birdbath position to give an indication of IFM distance error. All measurements must be obtained in IFM distance mode. In the two-station check, two reference points are mounted in a fixed location. The tracker is placed between the two points (as close to the line connecting them as possible), and each reference point is measured. The tracker is then moved to a new position outside of both reference points, and the two points are measured again. Geometrically, one of these sets of measurements includes IFM error, whereas the other does not. The check involves determining the difference between both sets of measurements.

In the Scale Bar check, the tracker is only set up between the reference points, and the reference length of the scale bar is used as the baseline. The difference between the measurements and the scale bar length indicates IFM error.

#### To Perform an IFM Check:

- 1. From the interface menu, select Check/Cal > IFM.
- 2. Place the desired reflector in the home nest.
- **3.** In the *Reflectors and Targets* dialog, selected the applicable reflector and click the IFM (Home Distance) Check Selected Reflector button.
- **4.** When the *IFM (BirdBath) Check/Cal* dialog appears (Figure 3-41), click the button appropriate to the check method you'd like to use.
- 5. Measure the points as indicated by the dialog.

| 🐠 IFM (BirdBath) Check/Cal     | ×        |
|--------------------------------|----------|
| 1.5" Tkr Nest                  |          |
| Current Value = 5.90548818 in  |          |
| New 5.90548818                 | OK/Apply |
| Two Station<br>Check/Set Check | ]        |
| View/Edit Acquisition          | Cancel   |

# **Figure 3-41.** Performing an IFM check.

# **Drift Check**

Use this check to create a database of points for monitoring drift. SA keeps track of the nominal points, and when remeasured the deltas (as well as the distance measuring mode) are displayed (Figure 3-42).

| Name                           | Mag.   | Dx      | Dy      | Add        |
|--------------------------------|--------|---------|---------|------------|
| V Ref1                         | 0.0008 | -0.0003 | 0.0003  |            |
| V Ref2                         | 0.0006 | 0.0002  | -0.0001 | Measure    |
| 🗸 Ref3                         | 0.0008 | -0.0006 | 0.0005  | ADM Measur |
| 🚺 Ref4                         | 0.0008 | -0.0007 | 0.0001  |            |
|                                |        |         |         | Point At   |
| •                              | III    |         | Þ       | Clear      |
| Maximum Mag.<br>Average Mag. : |        |         |         |            |
|                                |        |         |         | OK/Log     |

- Add. Adds a drift reference point to the set and measures its baseline position.
- Measure. Measures the selected reference point.
- ADM Measure. Measures the selected reference point using ADM distance mode.
- **Point At.** Points at the selected reference point.
- **Clear.** Clears the reference points from the list.
- Home. Homes the tracker.
- **Remote.** Sends the tracker to a remote home (if defined).
- **ADM Reset.** Searches for the target using an ADM search.
- ADM Drive. Use to drive the tracker head to a specific position.
- View/Edit Acquisition. Modifies the parameters used for acquiring the drift measurements.
- **OK/Log.** Closes the dialog and writes the results to the log file.

#### To Perform a Drift Check:

- 1. From the interface menu, select Check/Cal > Drift.
- 2. Click Add to add each reference point to the list, entering a name and measuring the point in the process.
- **3.** At some point in the future, reopen the dialog, select a point, and click Measure. The deltas and distance measurement modes will be displayed for inspection.
- 4. When finished, click OK/Log to write the results to the log file.

# **Closure Check**

The closure check (Figure 3-43) compares the measured home position to the defined home position.

 Recheck. Measures the reflector in the nest and compares the measured position to the reference position.

**Figure 3-42.** Performing a drift check.

- Log. Writes the results to the log file.
- **View/Edit Acquisition.** Provides access to the discrete point parameters for measuring the point.

| Closure Check                                  |
|------------------------------------------------|
| Recheck Log                                    |
| View/Edit Acquisition OK                       |
|                                                |
| Deltas relative to 1.5" Tkr Nest:              |
| Distance 0.000001 in                           |
| Azimuth 0.000057 deg<br>Elevation 0.000042 deg |
| Lievation 0.000042 aeg                         |

To Perform a Closure Check:

- **1.** Place the selected reflector into the home position (birdbath).
- 2. From the interface menu, select Check/Cal > Closure.
- **3.** In the *Closure Check* dialog, click the <u>Recheck</u> button. The tracker will home on the reflector and take a measurement. Deviations should be very small.

#### **Reflector Center Check**

SMRs do not perfectly center the beam inside the sphere. Therefore, if the centering is slightly out, then taking multiple measurements while rotating the SMR in a nest will yield measurements that move slightly (runout). This test is particularly important if an SMR is dropped or jostled. It may appear fine, but the adhesive and reflective surfaces may have shifted on impact, putting the reflector out of tolerance.

Reflector center checks are carried out in the *Reflector Center Check* dialog (Figure 3-44). An initial measurement baseline point is acquired, then the test is started. Measurements are taken periodically as the SMR is rotated in the nest (ideally no rotation occurs while a specific point is being measured).

- Set Baseline. Measures the initial reference point for comparison.
- Edit Baseline Acquisition. Defines how the baseline (reference) point is acquired.
- Edit Main Acquisition. Defines how the comparison points are acquired.
- Show X decimal places. Indicates the number of decimal places to show in the results.
- Cartesian. Displays the results in Cartesian Coordinates.
- **Polar.** Displays the results in Polar Coordinates.

Figure 3-43. The Closure check.

- Measure at X second intervals. Indicates how frequently measurements are taken.
- Save Results. Stores the results to the log file.
- View Results. Shows the results of the test.
- Clear Results. Removes test results to prepare for a new test.
- Start. Initiates measurement of the reflector.

|                                                       | Preflector Center Check                                                                                                    | ×                                             |
|-------------------------------------------------------|----------------------------------------------------------------------------------------------------|-----------------------------------------------|
|                                                       | Set Baseline       Edit Baseline Acquisition       ?                                                                                        | Save Results<br>View Results<br>Clear Results |
| Figure 3-44. Performing a reflec-<br>or center check. | Deltas in         Magnitude in           X -0.000003         0.000009           Y 0.000007         2           Z 0.000005         Magnitude |                                               |
|                                                       | X -0.000003<br>Y 0.000014<br>Z 0.000005<br>0.000014                                                                                         |                                               |

#### To Perform a Reflector Center Check:

- 1. Place the reflector into a stable drift nest.
- 2. From the interface menu, select Check/Cal > Reflector Center Check.
- **3.** In the *Reflector Center Check* dialog, click the <u>Set Baseline</u> button.
- 4. Click the Start button to begin measurement.
- Between each measurement, rotate the reflector in the nest. The current and largest deltas relative to the baseline will be reported.
- **6.** Click Stop when finished.
- 7. Click Save Results to log the results of the test.

# Manufacturer-Specific Checks

The interface provides a convenient link to the manufacturer-provided checking and compensation routines. These compensation routines are the only place where true modifications to the instrument's compensation parameters are made.

#### To Access the OEM-Specific Checking & Compensation Routines:

From the interface menu, select Check/Cal > Tkr Specific (Mfcr).

# **Tracker Utilities**

#### System Information

The *System Information* dialog (Figure 3-45) displays diagnostic tracker information, such as the SA tracker driver version, firmware and serial number, and OEM driver version information. This is primarily useful when diagnosing issues with SA customer support.

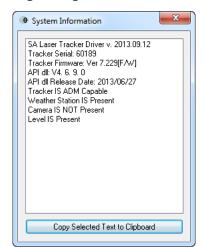

**Figure 3-45.** The tracker's vital system information.

#### To Display The Tracker's System Information:

From the interface menu, select Utility > System Info.

#### **Restarting the Laser Tracker**

If you experience unexpected behavior, you can perform a warm (non powered-off) reboot of the tracker controller.

#### To Perform a Warm Reboot of the Tracker Controller:

 From the interface menu, select Utility > Tracker Utilities > Restart Tracker.

#### Reinitializing the Laser Tracker

**Note:** This is not available on all tracker brands.

You can issue a command from the tracker interface to reinitialize a laser tracker. The specific tasks performed during an initialization of a tracker are manufacturer-specific, but in general this can help resolve some accuracy and tracker performance issues.

#### To Reinitialize the Laser Tracker:

 From the interface menu, select Utility > Tracker Utilities > Reinitialize Tracker.

# Manufacturer-Specific Utilities

You can access manufacturer-specific utilities directly through the tracker interface.

#### **To Access OEM-Specific Utilities**

 From the interface menu, select Utility > Tracker Utilities > Tracker Specific.

# **Tracker Status**

**Note:** The information displayed in the tracker status dialog depends on the specific instrument in use. You can view the overall status and health of the laser tracker by viewing the tracker's status (Figure 3-46). This typically includes information such as battery state of charge, ADM/IFM beam intensity, servo motor status, and other diagnostic functionality.

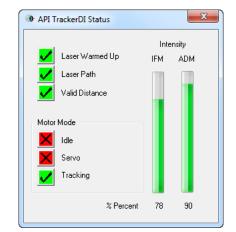

**Figure 3-46.** The tracker status dialog for an API Radian tracker.

#### To View a Tracker's Status:

From the interface menu, select Utility > Tkr Status.

#### **Current Position**

In the *Current Position* dialog (Figure 3-47), you can view the current position of the reflector in both Cartesian Coordinates (expressed relative to the working frame in SA) or Spherical Coordinates (expressed in the tracker's native frame).

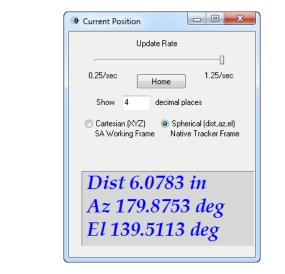

tracker.

Figure 3-47. Live data from the

# **Importing Spherical Data**

**Note:** Currently, if source data is delimited by commas, it will not import. The data must be delimited by spaces or other whitespace. Occasionally, you may have measured data from a tracker that has been exported to an ASCII file. If this data is in spherical format (contains azimuth, elevation, and distance components), it can be imported and associated with a tracker. These imported points are automatically treated as measured points (although they will not have any measurement metadata). The import dialog is shown in Figure 3-48.

|           | Or Tracker Data Import Settings                                                                                                    |                                                                                                    |
|-----------|----------------------------------------------------------------------------------------------------|----------------------------------------------------------------------------------------------------|
|           | File Name: C:\Users\Todd\Desktop\measurem                                                                                                    | ents.txt                                                                                                    |
|           | p1, 4.6284759969183355e+001, 1.086649<br>p2, 4.6284753604291474e+001, 1.087529<br>p3, 4.6284816735708461e+001, 1.083121<br>p4, 4.6284799540946366e+001, 1.083121<br>p5, 4.6284757514671313e+001, 1.083547<br>p6, 4.628475243863044e+001, 1.07600<br>p7, 4.6284724449839175e+001, 1.084088<br>p9, 4.6284705283294130e+001, 1.074209<br>p10, 4.6284789403771299e+001, 1.07920 | 2482311078e-002, 9.573201734200333<br>7589524197e-002, 9.573205162663663<br>9915291813e-002, 9.573205162663666<br>9915291813e-002, 9.573202097396156<br>1134974400e-002, 9.573210136082349<br>7561658954e-002, 9.573197799683804<br>7705753234e-002, 9.573197131981247<br>2477931435e-002, 9.573207462594896 |
|           | Format                                                                                                    | Distance Units                                                                                                    |
|           | Name Horiz. Vert. Dist.                                                                                                    | • in •                                                                                                    |
|           |                                                                                                    | Angle Units                                                                                                    |
| · •       | Comment character(s): /*"&                                                                                                    | deg 👻                                                                                                    |
| r import- |                                                                                                    |                                                                                                    |
|           | Azimuth is Counter-Clockwise                                                                                                    | ertical Angle is Zenith (0 is vertical)                                                                                                    |
|           | Azimuth is Clockwise (reversed) O Ve                                                                                                    | ertical Angle is Elevation (0 is horizontal)                                                                                                    |
|           | Write Resulting Cartesian Data to a Text File                                                                                                    |                                                                                                    |
|           | SA Storage Name Overrides                                                                                                    |                                                                                                    |
|           | Collection Measurements                                                                                                    |                                                                                                    |
|           | Group TrackerData                                                                                                    |                                                                                                    |
|           | First Target 1<br>(Target Names from File                                                                                                    | are used if present)                                                                                                    |
|           |                                                                                                    | OK / Import Cancel                                                                                                    |

- Format. Choose the appropriate format for the source data.
- **Distance Units.** The length units for the source data.
- Comment Character(s). Any lines starting with any of the provided characters are considered to be comments and are ignored.
- **Angle Units.** The angular units for the source azimuth and elevation angles.
- Azimuth is Counter-Clockwise. Specifies that the data was recorded on a tracker whose azimuth direction increases as the head rotates counter-clockwise as viewed from above.
- Azimuth is Clockwise (reversed). Specifies that the source data comes from a tracker whose horizontal angle increases as the head rotates clockwise as viewed from above (not common).
- Vertical Angle is Zenith (0 is vertical). Indicates that the

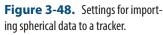

source spherical coordinate system has 0° pointing straight up (zenith referenced).

- Vertical Angle is Elevation (0 is horizontal). Indicates that the source spherical coordinate system has 0° level with the horizon.
- Write Resulting Cartesian Data to a Text File. Upon import, the points will be written out to a text file in Cartesian coordinates.
- **Collection.** The destination collection for the points.
- **Group.** The destination group for the points.
- **First Target.** The name for the first target. This name will be incremented for following targets. If the source data already has point names, this field is ignored.

#### To Import Polar ASCII Data:

- 1. From the interface menu, select Utility > ASCII Import.
- 2. Select the source file from the browser.
- **3.** Choose the appropriate format, units, and options for the import, then click OK/Import.

# **Streaming Tracker Data Over The Internet**

The tracker interface has the capability of streaming real-time measurement data (3-DOF or 6-DOF) over the internet, using UDP (User Datagram Protocol) broadcasting. Unlike TCP/IP network communications, UDP broadcasting does not require "handshaking" for data transmission. There is no guarantee that transmitted data is received, and it can be broadcasted "into the wild" so that any network device can listen to the broadcast.

UDP Data Streaming opens a vast array of possibilities for harnessing tracker data in custom ways. For example, you can write applications to intercept this tracker data and perform custom analysis for hardware control, or you could even write your own watch window.

There are a few limitations to keep in mind with regard to UDP Data Streaming:

- Data flows only in one direction—from the interface. You cannot transmit commands to the tracker interface.
- Data transmission is of course subject to some finite amount of latency. It will not be received "real-time" in a hardware sense.

Tracker data is transmitted as an ASCII-formatted packet. The format of the packet is dependent on settings in the *SA UDP Data Stream Properties* dialog (Figure 3-49).

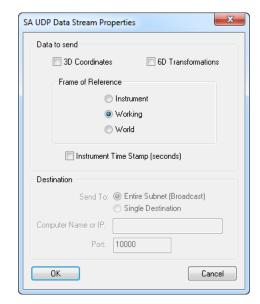

- 3D Coordinates. Transmits 3-DOF (XYZ) data.
- **6D Transformations.** Transmits 6-DOF (XYZ, R<sub>x</sub>R<sub>y</sub>R<sub>z</sub>) data.
- **Frame of Reference.** Data can be transmitted relative to the *Instrument* frame, the *Working* frame, or the *World* frame.
- Instrument Time Stamp (seconds). If the instrument supports it, time stamps can be transmitted along with the data. This is often an approximately millisecond-accurate timestamp from the tracker hardware indicating when the measurement was taken.
- Send To. The broadcast packets can be sent to the Entire Subnet (Broadcast) or to a Single Destination. In the former case, data is transmitted "to the wild" for any and all devices on the appropriate subnet to receive. In the latter, the data stream is routed to a specific IP address on the network.
- Computer Name or IP. Enter the IP address or computer name for the destination device (if broadcasting to a *Single Destination*).
- Port. Every UDP broadcast must be directed to a destination port. This is the port on which the receiving device must listen for the appropriate broadcasts.

# **Viewing The Upcoming Group and Target**

When working with a tracker a long distance from the computer, it is difficult if not impossible to read the name of the next target that will be measured. Although this problem is addressed by the SA HUD settings, you can also open up a *Group and Target* dialog.

**Figure 3-49.** Properties for setting up UDP Data Streaming from the tracker interface.

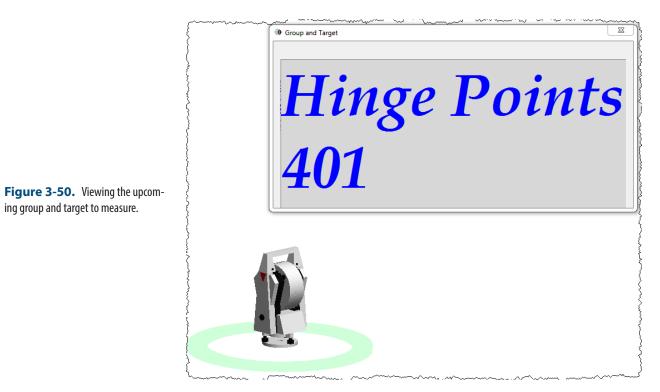

This dialog can be resized and positioned anywhere on screen, and will always display the group and target of the point that is about to be measured.

# To View the Group and Target Window:

 In the tracker interface, click the button encompassing the Group: and Target: labels (Figure 3-51).

**Figure 3-51.** The Group and Target button.

| 5      | Collection: |     |  |  |  |
|--------|-------------|-----|--|--|--|
| Ş      | Group:      | Hin |  |  |  |
| 2      | Target:     | 401 |  |  |  |
| Vana > |             |     |  |  |  |

# **Instrument Toolbar**

The Instrument Toolbar (Figure 3-52) is a greatly-streamlined version of the laser tracker interface. Once properly configured, you'll likely find that the majority of your measurement work can be performed in this simpler interface.

**Figure 3-52.** The Instrument Toolbar for laser trackers.

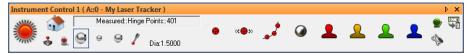

To access the Instrument Toolbar from the tracker interface, click the Switch to Instrument Toolbar button Toolbar back to the tracker interface, click the Switch to Instrument Interface button Toolbar back to the tracker interface, click the Switch to Instrument Interface button

The different functions of the Instrument Toolbar are described below.

# **Beam Status**

A colored light (similar to the "traffic light" in the laser tracker interface provides feedback on beam state and measurement status. The different statuses indicated by the light are as follows:

**Every Sector** In the beam is locked on the target and valid distance information is being received.

**Measuring.** The tracker is currently measuring. (A glowing indicator spins in this mode).

**No Valid Distance.** The tracker is tracking the reflector, but a valid distance measurement is not available.

No Lock. The tracker does not have a lock on the reflector.

**Waiting for Lock.** A measurement mode has been initiated, but SA is waiting for a lock on the beam. (A glowing indicator spins in this mode).

**Waiting for Move.** A stable point measurement trigger is being used, and SA is waiting for the reflector to move. (A glowing indicator spins in this mode).

**Waiting for Stable.** A stable point measurement trigger is being used, and SA is waiting for the reflector to stabilize. (A glowing indicator spins in this mode).

Clicking on the beam status light will initiate a reflector search to lock on a target. It is equivalent to the Find Target button in the laser tracker interface.

# **Homing the Tracker**

Click the Home button 🖈 to send the tracker to the birdbath for the currently-active reflector. This icon not available for trackers that have no home nest.

# **Driving the Tracker**

Click the Drive Beam button  $\clubsuit$  to drive the tracker head to the desired position. Drive operation is tracker-specific and described in "Drive Head/OVC" on page 18.

# **Toggling Motors**

For instruments that support it, you can engage and disengage the tracker head motors by toggling the Motors button **e**. (This icon is not shown for instruments that do not support motor toggling).

# **Tilt Compensation**

Some instruments support tilt compensation. When turned on, the instrument automatically adjusts all measurements such that the standing axis of the instrument in SA is aligned with gravity. (That is, the instrument's internal reference frame is always oriented to gravity). For instruments that support this, the motor toggle button (see "Toggling Motors" on page 65) is replaced by a tilt compensator toggle button . Clicking this button toggles tilt compensation on and off.

# **Active Target**

You can select the active target by clicking on one of the target quick-select icons (Figure 3-53).

**Figure 3-53.** The target quick-select buttons.

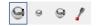

The reflectors are defined in the laser tracker interface (see "Targets and Retros" on page 19) or can be defined directly from the tracker toolbar. Right-clicking any of the four quick-select buttons will allow you to assign a different tooling definition to the button. You can also select **define new target** from the drop-down to create a new tooling definition.

Hovering the mouse cursor over a button momentarily will show a tooltip indicating the name of the target, and the offset (diameter if spherical, planar and radial if not) is displayed next to the quick-select buttons (Figure 3-54).

| Figure 3-54. The planar and radial  |
|-------------------------------------|
| offsets are displayed, along with a |
| target name tooltip.                |

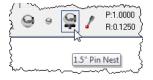

# **Point Naming**

The name of the next measured point is displayed above the target quick-select icons. To change the name of the next selected target, click this field. This will open the *Instrument Interface Point Naming* dialog, allowing you to type a new collection, group, and target name.

# **Measurement Modes**

The Instrument Toolbar has eight buttons, each corresponding to a specific measurement mode (Figure 3-55).

**Figure 3-55.** The measurement mode buttons.

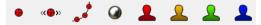

The first four buttons are assigned to Single Point, Stable Point, Spatial Scan, and Tooling Ball measurement modes, respectively:

- Single Point. Measures a discrete point when clicked.
- **Stable Point.** Waits for the reflector to move—then become stable—before measuring the point.
- **Spatial Scan.** Initiates a spatial scan measurement. The increment can be set by right-clicking the button.
- Tooling Ball. Initiates a spatial scan measurement, then fits a sphere to the points and creates a center point on the sphere. Both the spatial scan increment and the radius of the sphere fit can be controlled by right-clicking the button.

The last four buttons (denoted by the silhouette icons) are user-defined measurement modes. You can assign any measurement mode you've created in the laser tracker interface to these buttons by rightclicking them.

Measurement modes can be initiated with or without a beam lock. If started without a beam lock, SA will wait for a beam lock before starting measurement. While in a measurement mode, press the button again to stop the measurement mode.

To access a few additional parameters related to the first four measurement modes, right-click the target button.

# Alarms

The Alarm button number of thresholds that will trigger an alarm while measuring. An alarm is intended to notify you that a measurement may not be trustworthy. High and low threshold alarms can be set for the following parameters:

- Air Temperature. If the specified air temperature range is violated, the alarm will trigger.
- Air Pressure. If the specified pressures are violated, the alarm will trigger.
- **Humidity.** If the ambient humidity exceeds the specified thresholds, the alarm will trigger.
- Part Temperature. If the part temperature (if the instrument is

equipped) exceeds the specified threshold, the alarm will trigger.

- **Level.** If the specified level range is violated (if the instrument is equipped with an inclinometer), the alarm will trigger.
- RMS. Turning on the *Discrete Point RMS Monitor* checkbox will display a warning if the *Warning* threshold is exceeded. The point will not be measured if the *Out Level* value is exceeded.

When an alarm is triggered, the alarm button will turn red and a blinking exclamation mark will appear.

# **Operational Checks**

Clicking the Operational Checks button will take you to the manufacturer's operational checks.

# Laser Tracker Quick-Start Guides

## Automated Precision (API) Laser Trackers

API Trackers "Automated Precision (API)" on page 68.

## Faro Laser Tracks

Faro Trackers "Faro Laser Trackers" on page 74

#### Hexagon and Leica Laser Trackers

Leica Trackers "Leica Laser Trackers" on page 84

- "Leica AT40x" on page 84
- "Leica ATS600" on page 89
- "Leica AT9x0" on page 106
- "Leica AT901" on page 113
- "Hexagon AS1 Scanner" on page 121
- "Leica Absolute Scanner (LAS) 20-8" on page 128
- "Leica T-Scan Interface" on page 131
- "Leica Automation Interface" on page 140

# **Automated Precision (API)**

# API Radian (Pro) & Radian (Plus)/OmniTrack2

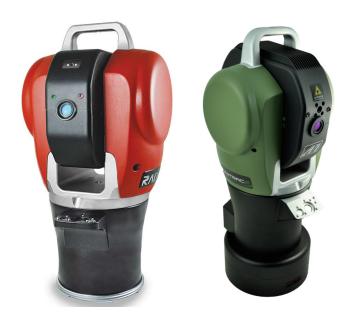

Figure 3-56. Radian & OT2

## Hardware Setup

Set up the unit following the manufacturer's directions. The API Radian and OmniTrack2 trackers are networked TCP/IP connected devices and should be connected directly to a computer with an Ethernet crossover cable or through a network switch.

Connect the temperature probe and ensure that it is well clear of any external heat sources (such as the heat fan on the back of the power supply). Ensure that the instrument is powered on and that a reflector is in the home position at startup.

# Software Setup

Each version of SA is built with the most current version of the API software development kit (SDK). This driver set provides the tools to interface with the instrument. Check the Readme file to see which SDK version is being used. No additional software installation is necessary.

Set the IP address on your computer to be compatible with the address set on the tracker. The default API IP address is: 192.168.0.168 with the subnet mask 255.255.255.0.

## Starting the Interface

1. Select Instrument>Add and choose API Radian or API Omni-Track2 from the Add Instrument to SA dialog (Figure 3-57).

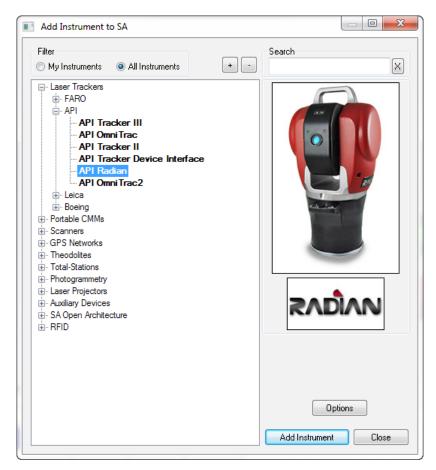

- Run Interface Module without connecting (Instrument>Run Interface Mode) and choose API Device Interface (do not use the Laser Trackers interface for either the Radian or the Omnitrack2).
- 3. Within the *Connect to SpatialAnalyzer* dialog, select the instrument station (computer name, job name, Collection::Instrument Name: Serial Number) you wish to connect your instrument to from the network list.
- 4. In the *API\_DI Connection* dialog, enter t he tracker's IP address (if different than the default) and use the Ping button to test the connection if needed. Once satisfied, click OK. The next time you connect this instrument to the instrument, you can just select *Run Interface and Connect*. This will utilize the last saved settings and automatically connect the instrument.

## Intelliprobe 360 and VProbe

Please refer to the current API Intelliprobe 360 or V-probe user's manual for setup and calibration instructions. A version is available on our webpage: http://www.kinematics.com/ftp/SA/Install/Driver%20 Downloads/Laser%20Trackers/API/Radian/.

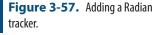

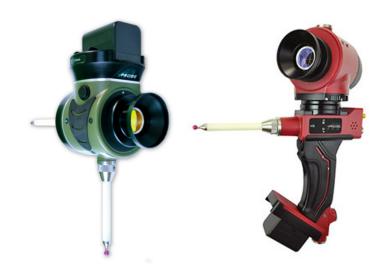

- Ensure the probe has been fully unpacked, configured to communicate with the controller, and calibrated within API's software. A \*.prm file will be available with the I-probe and should be placed in the C:\Analyzer Data\Persistence directory.
- 2. Place a 1.5" inch reflector in the nest.
- **3.** Run a virtual level measurement (**Check/Cal> Virtual Level**). This will align the instrument with gravity, allowing the I-360 pendulum measurements to be correctly interpreted.

| API DI Checks/Calibrations | × |
|----------------------------|---|
| Virtual Level              |   |
| Probe Offset               |   |
| Show Raw Probe Data        |   |
| I-Vision Control           |   |
| Diagnostic Logging         |   |

- 4. Set up the probe tip and perform calibrations as necessary (Check/Cal>Probe Offset)
- 5. The Probe target should be detected and assigned automatically.
- 6. Specific measurement profiles have been added for use with a probe and must be used to take data from the device (Figure 3-60). Start the measurement profile so that it is running in the background and then use the probe to trigger measurements.

Figure 3-58. Iprobe & Vprobe

**Note:** Conducting the Virtual Level measurement will transform subsequent tracker data. If you have taken measurements from this instrument station previously, a new instrument station must be added.

Figure 3-59. Check/Cal Menu

#### CHAPTER 3 MEASURING WITH LASER TRACKERS

Figure 3-60. I-360 Measurement profiles.

| Measurement Profile |                                 |   |  |  |
|---------------------|---------------------------------|---|--|--|
| [1]                 | Single Pt. To SA                | - |  |  |
| -                   | I-Probe Discrete Pts. To SA     | - |  |  |
| -                   | I-Scan Cloud Pts. To SA         |   |  |  |
| -                   | I-Probe Spatial Scan Pts. To SA | E |  |  |
| -                   | I-Probe Scan Pts. To SA         |   |  |  |
| -                   | Watch Update                    |   |  |  |

## **TTL Measurement**

Externally triggered measurements are supported. This can be useful for synchronizing measurements with the operation of an additional device or between multiple instruments. To do so:

- 1. Double check that the ttl trigger source is plugged into the trigger port on the controller
- Within the instrument interface go to Settings >> Tracker >> General Settings and hit API\_DI, in the tracker specific settings toggle with the *TTL Trigger On* check box (Figure 3-61).

The TTL trigger will take the place of your Sampling Frequency setting in any Temporal Scan acquisition until this option is un-checked.

- **3.** Select a scan measurement profile with a *Temporal Scan* Acquisition mode, such as *Watch Update* and start the measurement profile.
- 4. Trigger measurements with the TTL signal.

A point is acquired at each 5-0V transition of the input TTL signal, which should be connected directly to the instrument controller.

Buffer control is also available for TTL triggered data. The buffer size can be set in the DI settings dialog and the buffer size is persisted (defaults to 200 pts.), but "TTL Trigger On" is turned off every time the interface is closed. The buffer for TTL data will send its remaining contents to SA if you finish the measurement with "Done", it will clear if you "Abort".

\* Requires tracker firmware version 5.170 (or later).

| API Device Interface Settings                                                                        | 23 |
|----------------------------------------------------------------------------------------------------|----|
| External Trigger<br>TTL Trigger On<br>(Use with Temporal Scan Acquisition)<br>Buffer Size 200 Points |    |

**Figure 3-61.** API TTL Trigger Controls in the Tracker Settings.

## Running the Tracker Interface Separately

One of the unique features about SA's architecture is that the instrument interface can be run separately from SA. This provides a means to run multiple trackers independently on different machines while connect to a single SA for data storage. Doing so also provides the ability to separate the persistence files for individual trackers, as the persistence file will be saved in the directory as where the tracker interface is launched, as opposed to the *C:\Analyzer Data\Persistence* folder.

In order to run the SA Laser Tracker process separately some additional support files are required. These include the following files (Figure 3-62):

| Name Name                       | Date modified      | Туре              |
|---------------------------------|--------------------|-------------------|
| GeomfitDLLuvc10.dll             | 9/29/2021 11:44 AM | Application exten |
| 🚳 Linpack32.dll                 | 8/18/2021 4:54 PM  | Application exten |
| MeasurementDLLuvc10.dll         | 9/29/2021 11:44 AM | Application exten |
| NRKDLLuvc10.dll                 | 9/29/2021 11:44 AM | Application exten |
| 🗹 🕪 SA Laser Tracker API DI.exe | 9/29/2021 11:45 AM | Application       |
| 🚳 Surflibsvc10.dll              | 8/18/2021 4:54 PM  | Application exten |
| 🚳 Tcl32.dll                     | 8/18/2021 4:54 PM  | Application exten |
| 🚳 TrackerDLLu_API_DI_vc10.dll   | 9/29/2021 11:44 AM | Application exten |
| 🚳 TrackerUnicode.dll            | 8/18/2021 4:54 PM  | Application exten |
| 🚳 Xgeom32.dll                   | 8/18/2021 4:54 PM  | Application exten |
| 🚳 Xmath32.dll                   | 8/18/2021 4:54 PM  | Application exten |
| 🚳 Xmisc32.dll                   | 8/18/2021 4:54 PM  | Application exten |
| 🚳 Xtcl32.dll                    | 8/18/2021 4:54 PM  | Application exten |
| Ktkr32.dll                      | 8/18/2021 4:54 PM  | Application exten |

Figure 3-62. Required Files to run the SA Laser Tracker process independently from SA.

# **API T3**

The API T3 is a unique instrument in that it can be run with either of 2 separate interfaces. To run the T3 with the API Device Interface follow the procedure outlined for the Radian. To take advantage of the legacy interface follow the directions outlined below for connection to the API T2+. The parameter file is stored on the controller for the API T3 tracker. Like the API T2+, you will see a default location for a parameter file. In the case of the T3, this is only the location where a back-up copy of the parameter file will be written from the controller. To change this location, just press the Browse button in the tracker connection dialog.

# APIT2+

The parameter file, [tkr serial#].prm contains the kinematic correction info, home location, etc. for the tracker. For example, if your tracker serial number is 3827, the file name will be 3827.prm. This file must be located successfully by the tracker initialization for the tracker to run. By default the parameter file should be located in C:\ Analyzer Data\Persistence. To change this location, just press the Browse button in the tracker connection dialog, as pictured in Figure 3-63.

| API Connection                | Þ      |
|-------------------------------|--------|
| Path to Parameter File        | Browse |
| C:\Analyzer Data\Persistence\ |        |
| Connect To Tracker            |        |
|                               | ОК     |

The parameter file is edited when an API calibration is run. Ensure that the file attributes are NOT set to *read only*.

You must have a working serial port for the connection to the tracker. Use the lowest available serial port number for the tracker connection.

| Figure 3-63.    | The legacy API Con- |
|-----------------|---------------------|
| nection window. |                     |

# **Faro Laser Trackers**

# Faro Vantage / Faro Ion / Faro Xi

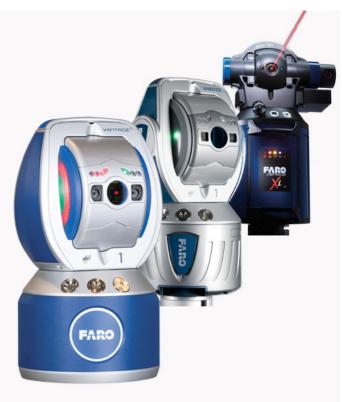

This guide applies to the setup of the Faro X, Xi, Ion and Vantage (including Vantage<sup>S</sup>/<sup>E</sup>, Vantage<sup>S6</sup>/<sup>E6</sup> models).

#### Hardware Setup

Set up the unit following the manufacturer's directions.

Connect the temperature probe and ensure that it is well clear of any external heat sources (such as the heat fan on the back of the power supply). Ensure that the instrument is powered on and that an SMR is in the home position.

#### Software Setup

Faro trackers are networked TCP/IP connected devices and should be connected either to a wireless network or directly to a computer with an Ethernet crossover cable.

Set your computer's Local Network connection to be compatible with that of the Faro tracker. Faro trackers are shipped with a standard wired IP address of 128.128.128.100 (subnet 255.255.255.0). Wireless connections default to 169.254.4.115.

Download the latest java drive from: http://www.kinematics.

**com/ftp/SA/Install/Driver Downloads/Laser Trackers/ Faro/.** Extract the files to the C:\ drive. This should create a directory structure with the Faro Java files contained in C:\FaroJRE.

Your JRE files must match your version of SA...

- Versions 2017.02.09 and older, use the Faro JRE v4.3
- Versions 2017.02.09 to 2018.07.11, use the Faro JRE v5.0.0.1
- Versions 2018.12.07 to 2019.11.21, use the Faro JRE v5.1.3.1
- Version 2020.04.09, use the Faro JRE v5.1.7.3
- Version 2020.07.20 and 2020.12.01 use the Faro JRE v5.1.8.3
- Version 2021.01\_#### use the Faro JRE v5.1.9.4 (required to support the 6D probe2)

If you plan to use the video (overview) camera, you must also get the 'Faro Tracker Camera files.zip' file (version matching that of the JRE Files). Unzip the file and follow the instructions contained in ReadMe Faro Camera.txt. Note that cameras are wireless. If your camera has the default IP address, you can set your PC's wireless connection's address to 129.129.0.1.

#### Starting the Interface

 Select Instrument > Add and choose the appropriate Faro tracker from the Add Instrument to SA dialog (Figure 3-64).

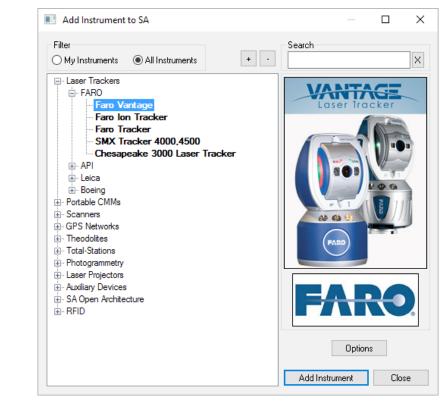

Figure 3-64. Adding a Faro tracker

- Run Interface Module without connecting (Instrument > Run Interface Mode) and choose Laser Trackers.
- **3.** Within the Connect to Spatial Analyzer dialog, Select the instrument station (computer name, job name, Collection::Instrument Name: Serial Number) you wish to connect your instrument to from the network list and press OK.
- 4. This will bring up the *Faro Connection* dialog (Figure 3-65).

|            | Faro Connection                                                          | ×                  |
|------------|--------------------------------------------------------------------------|--------------------|
|            | O Tracker Serial Number                                                  |                    |
| Connection | Tracker TCP/IP Address           128         128         128         100 | Ping               |
|            | Connect To Tracker                                                       | Run Startup Checks |
|            | 🗌 Initialize Tracker                                                     | 🗌 Run Compl T      |
|            | Location of Java Files                                                   | 🗹 Smart Warm-Up    |
|            | C:\FaroJRE\                                                              | Browse             |
|            |                                                                          | OK                 |

5. Enter the tracker's IP address (if different than the default) and use the Ping button to test the connection if needed.

Once satisfied, click OK. The next time you connect this instrument to the instrument, you can just select *Run Interface and Connect*. This will utilize the last saved settings and automatically connect the instrument.

Notes on the connection process:

- The first 7 digits of the tracker serial number can also be used to find the tracker. When you use this method it will search for both a wired and wireless connection.
- To connect Wireless, be sure to connect your computer to the trackers wireless signal and use either the serial number or the wireless IP address which will something like 169.254.1.1 (not the wired default).
- If you have any trouble be sure to check your windows firewall.
   Exceptions need to be made for both the *Spatial Analyzer* and *SA Laser Tracker* applications.

The interface is now connected and ready for use. Please refer to the Measurements chapter of the manual for more details on the tracker

| Figure 3-65. | The Faro Connection |
|--------------|---------------------|
| dialog       |                     |

interface and instrument settings options.

## Faro Specific Settings

#### **Distance Mode**

Beam rest can be manually overridden as needed. Choose between:

- ADM Only. This mode restricts beam tracking operations to ADM only.
- IFM Only. This mode restricts beam tracking operation to IFM only which requires a homing procedure each time the beam is broken.
- IFM Set by ADM. Faro's default mode which is a hybrid mode that provides accurate tracking using IFM and easy beam recapture using ADM modes.

## **External Trigger Settings**

 External Trigger Settings. The external trigger will apply to ANY measurement profile which has either a spatial or temporal scan as it's Acquisition.

When "External" is set (for the *Measurement Start Trigger* in the **Faro Tracker Settings**), points will be taken when the trigger is pulsed. The only requirements is that a profile must be started for the external trigger to be recognized which as an Acquisition mode of either spatial or temporal scan. The advantage of this design is that no adjustments to the measurement profile need to be made, and any profile will work (Figure 3-66).

- The trigger cable must be connected to the "Up" port on the tracker controller.
- 0 Volts on the trigger port implies take data and send the data in continuous mode (where as 5Volts indicates stop). So by default the external trigger is set to on and sending data and must be powered to stop sending data. This means that if there is no external trigger, the measurement will simply begin at the maximum temporal rate of the trackers.

#### SPATIALANALYZER USER MANUAL

| gs X Search Settings 💮 Faro V300017                                                                                                    |
|----------------------------------------------------------------------------------------------------|
| Image: Section of the sector of the sector of the sect |
| igger                                                                                                    |

#### **Search Settings**

Faro's video camera is used is used for reflector acquisition and provides a couple of optional modes:

- Camera Search Enabled. This option enables camera search. Disabling this option is used to limit target search to a beam spiral search only.
- Find Me Enabled. This is similar to the "Gesture Recognition" setting and allows the tracker to snap to the moving target.
- Active Seek Radius. Active Seek can be set from main window (formerly "Smart Find") dialog if supported. The Active Seek Radius can be set to limit the search zone relative to the current beam position considered by the camera.

#### **Spatial Scan Data Buffering**

Data buffering was added to ensure that SA keep up with data delivered form the instrument. With a very tight scan increment this can be quite fast (~100Hz).

- Enable Faro Data Buffering. Provides a switch to enable or disable data buffer. If unchecked, behavior is unchanged from previous versions
- Buffer Size. Default is 0.2. At 0.2, for a spatial increment of 0.01" (2.54 mm), the buffer would be 0.2/0.01 = 20 pts. Another way to look at this is the Buffer Size means the number of inches worth of data that will get buffered. So at a value of 1.0 and a spatial increment of 0.01", the buffer size would be 1.0/0.01 = 100 pts, and with a point every 0.01", 100 of them takes up 1.0 inch.

 Do not buffer if increment is >= . This allows you to set a maximum increment for which buffering will occur. The default value is 0.1, meaning that when you set a spatial increment of 0.1" (2.54 mm) or higher, no buffering will occur.

Its important to know that this buffering happens on the Faro side, the interface will not receive any data until the buffer is filled. So for example, you cannot set a scan whose increment would result in a calculated buffer size of 100 points, and yet set a profile to stop at 20 points because it will not send data at all until 100 points have been recorded.

## **Specialty Targets**

#### Windowed SMR Configuration

Windowed SMR's have an additional ADM offset, due to their glass front, which needs to be accounted for. This is done by building a target based upon the correct reflector definition (see "Targets and Retros" on page 19). Care should be taken to always use a target that is representative of the actual reflector being used or an error equal to the ADM constant may be seen in your measurements. As stated in the Faro accessories manual, proper use of the windowed SMR requires sending it home when the target type is set correctly, otherwise an error will occur. This ensures the correct ADM offset is used. Additionally, when running startup checks or CompIT with the windowed SMR, you should be sure to send the tracker home afterwards, as these routines assume 1.5" standard SMR is being used. An additional homing operation should be performed to update the target definition. Faro 6D Probe Faro's 6D probe can be used within SA, using the Vantage<sup>56</sup> and Vantage<sup>E6</sup> trackers. No additional driver installation is required. Compatible trackers will include a 6Probe definition. The Faro 6Probe version 2 with exchangeable tips requires SA version 2021.01 or later. The 6probe target detection is automatic but an initial connection and activation process must be performed each time the 6D Probe is powered on, and would go as follows: 1. Connect to the Tracker Power on the 6D Probe Unit and catch the beam. 2. 3. Press any button on the probe and wait (approx. 10-20 sec.) for the probe's "happy" beep and blue LED. If you have trouble getting the 6Probe to activate, try moving it farther from the tracker.

4. After the first successfully pairing of the 6Probe and tracker, you'll be asked if you want to pop the Probe Management UI to set the active probe tip. Hit "Yes", and select a tip that is Valid, or Calibrate at least one probe tip, and select it.

The probe is auto-detected once a probe tip is activated. When you lock back on to a 3D probe, the last used 3D probe will be set active for you. The pairing process will not be necessary again until the probe is powered down.

The follow status indicator lights may be displayed:

- **No Lights Flashing.** Press a probe button to begin the initial connection process.
- Flashing Blue Lights. A connection to the probe is being made... wait for completion.
- Flashing Red Lights. Connection attempt failed. Press a button to begin again.
- Flashing Green Lights. Success full connection has been established, waiting for tip selection. The Probe Management UI will open automatically to allow tip selection.
- Solid Green Lights. Ready to Measure.

Once configured, the probe is auto-detected and will be set simply by catching the beam. When you lock back on to a standard 3D reflector, the last used reflector (such as a 1.5" ball) will be set as active.

Tip selection and calibration is performed within the Faro utility window that can be displayed directly from the Home Button in the interface which will read Manage Tips when a 6probe is active (Figure 3-67). Also note that the name and diameter of the active probe definitions is displayed on the Measure button.

| Faro V300                             | 01907    | _       |                      | <   |
|---------------------------------------|----------|---------|----------------------|-----|
| Settings Dev                          | vices Ch | eck/Cal | Utility              |     |
| @° 🥖 🖲                                | )• 🕵 i   | 2 🗅     | ADM .<br>IFM<br>NONE |     |
| Active Seek<br>Is On                  | A::0     | •       |                      |     |
| Collection:                           |          |         | ~ 🔍                  |     |
| Group: Main                           |          |         | ✓ +/- □              | Inc |
| Target: p1                            |          |         | +/- 🗙 🗹              | Inc |
| Measure: 6Probe 6mm D=6.0 6PRB0101149 |          |         |                      |     |
| Set Tip                               |          |         |                      |     |
| Target/Reflector Quick Select         |          |         |                      |     |
| 1.5"                                  | 0.0''    | 0.5"    | 7/8''                |     |
| •                                     | -        | -       | •                    |     |

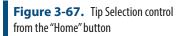

This utility is also accessible as a target definition within the Reflectors and Targets database, where the **6Probe** target functions as a button and provides access through a left click to Faro's Probe Management utility (Figure 3-68).

Faro's Probe Management utility provides:

- Ability to select directly for a list of defined probe tips. The 6Probe version 2 will recognize tips automatically when they are connected, but changes to the calibration or initial setup is still performed in this dialog.
- With the addition of the auto-detect tips this is typically not necessary but it is possible to define multiple tips for a holder.
- Probe Compensation options

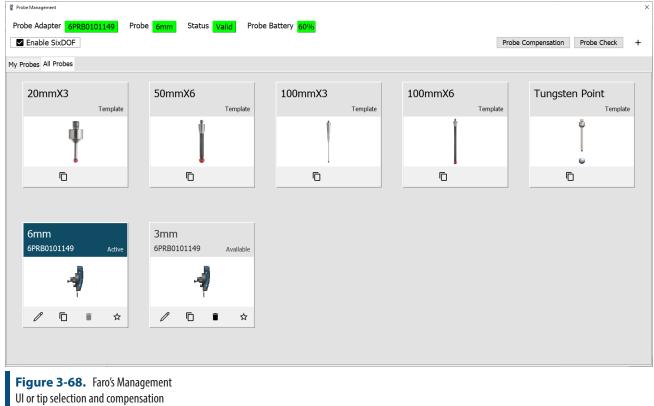

Probe Check options

Tool.

Note that undefined tips will have an initial offset of -1 meter.

To program the 6Probe's buttons, just click on the "gear" icon (<sup>()</sup>), and then on the **Faro** button (Figure 3-69).

#### SPATIALANALYZER USER MANUAL

|                                                                                               | 🐠 Faro 6Pro                | obe Buttons                                                                                                    | × | Spatial Scan Data Buffering                                                                                                    |
|-----------------------------------------------------------------------------------------------|----------------------------|----------------------------------------------------------------------------------------------------|---|----------------------------------------------------------------------------------------------------|
| <b>Figure 3-69.</b> 6D Probe buttons can be configured as needed through the general setting. | Button<br>A<br>B<br>C<br>D | Function<br>Start/Stop Meas<br>Pause/Resume Meas<br>Navigation Next<br>Iterate Quick Select Meas-Moo<br>Restore Defaults |   | Enable Faro Data Buffering Buffer Size 0.2 / Increment in Inches Do not buffer if increment is >= 0.1 inches Program 6Probe Buttons OK Cancel |

When set up for a given work flow, such as using the inspection task list, these buttons can be used to work for long periods without going back to the computer. In addition, the 6Probe can be used as a remote even when using and SMR.

A set of standard 6D measurement profiles will also be available with the 6D Probe (Figure 3-70).

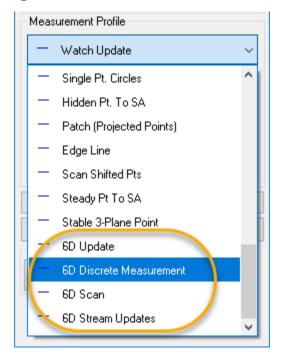

These provide a starting point for custom measurement profile development. 6D measurements send frame's to SA to graphically define position and orientation, which can be used in combination with regular point measurements (which also do save the probing information in the measurement details). For more information on defining measurement profiles (see "Measurement Profiles" on page 25).

#### Running the Tracker Interface Separately

One of the unique features about SA's architecture is that the instru-

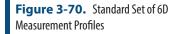

ment interface can be run separately from SA. This provides a means to run multiple trackers independently on different machines while connect to a single SA for data storage. Doing so also provides the ability to separate the persistence files for individual trackers, as the persistence file will be saved in the directory as where the tracker interface is launched, as opposed to the *C:\Analyzer Data\Persistence* folder.

In order to run the SA Laser Tracker process separately some additional support files are required. These include the following files (Figure 3-71):

| Name ^                            | Date modified      | Туре              |
|-----------------------------------|--------------------|-------------------|
| Microsoft.VC80.ATL                | 9/29/2021 1:24 PM  | File folder       |
| Microsoft.VC80.CRT                | 9/29/2021 1:24 PM  | File folder       |
| Microsoft.VC80.MFC                | 9/29/2021 1:24 PM  | File folder       |
| Microsoft.VC80.MFCLOC             | 9/29/2021 1:24 PM  | File folder       |
| Microsoft.VC80.OPENMP             | 9/29/2021 1:24 PM  | File folder       |
| 🚳 GeomfitDLLuvc8.dll              | 5/11/2020 12:33 PM | Application exten |
| 📑 GeomfitDLLuvc8.dll.2.config     | 4/9/2018 3:49 PM   | XML Configuratio  |
| 🚳 MeasurementDLLuvc8.dll          | 5/11/2020 12:33 PM | Application exten |
| 📑 MeasurementDLLuvc8.dll.2.config | 4/9/2018 3:49 PM   | XML Configuratio  |
| NRKDLLuvc8.dll                    | 5/11/2020 12:33 PM | Application exten |
| NRKDLLuvc8.dll.2.config           | 4/9/2018 3:49 PM   | XML Configuratio  |
| 🗹 🕪 SA Laser Trackers.exe         | 5/11/2020 12:33 PM | Application       |
| 🚯 SA Laser Trackers.exe.config    | 4/9/2018 3:49 PM   | XML Configuratio  |
| 🚳 Surflibs.dll                    | 6/13/2018 4:56 PM  | Application exten |
| 🚯 Surflibs.dll.2.config           | 4/9/2018 3:49 PM   | XML Configuratio  |
| 🚳 TrackerDLLu.dll                 | 5/11/2020 12:33 PM | Application exten |
| 🚯 TrackerDLLu.dll.2.config        | 4/9/2018 3:49 PM   | XML Configuratio  |
| 🚳 TrackerUnicode.dll              | 1/8/2020 5:53 PM   | Application exten |

**Figure 3-71.** Required Files to run the SA Laser Tracker process independently from SA.

# Leica Laser Trackers

# Leica AT40x

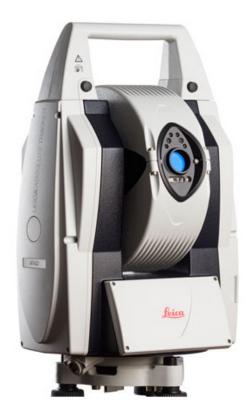

## Prerequisites

#### **Tracker Pilot**

While Tracker Pilot does not have to be installed in order to connect to the tracker with SA, they are intended to be used in conjunction and it is strongly recommended that the current tracker pilot is installed. Track Pilot is used for the primary tracker configuration. It is also necessary in order to run manufacturer checks and calibrations.

#### Compensation

The Leica AT40x compensation is performed in the Leica Tracker Pilot application. This is supplied by Leica and should be performed before running the instrument in SA.

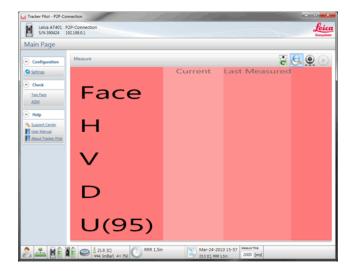

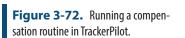

## **Network Configuration**

The Leica AT40x connects via a wired Ethernet connection or a wireless connection. In either case, the IP configuration must be correct before the PC and instrument can communicate. The default wired Leica IP address is 192.168.0.1. The default IP address can be changed within Tracker Pilot. The computer must be set to the same network with a unique IP address.

## Starting the Interface

**1.** Select **Instrument>Add** and choose the Leica emScon AT40x from the Instrument List (Figure 3-73).

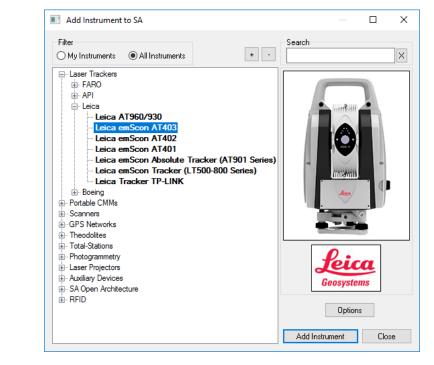

 Now run the instrument interface module under Instrument > Run Interface Module and choose Laser Trackers.

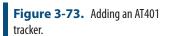

- **3.** In the Connect to SpatialAnalyzer dialog, select the SA instrument model from the network list and press OK to continue.
- 4. Enter the tracker's IP address and use the Ping button to test the connection if needed (Figure 3-74). Once satisfied, click OK. The next time the interface is started, you can simply click the Run Interface and Connect icon. This will use the last saved settings and automatically connect the instrument. The At402 now also offers an IP detect button which will autmatically detect the IP of available trackers.

| Leica AT403 Connection              | ×           |  |
|-------------------------------------|-------------|--|
| Tracker TCP/IP Address              | Discover IP |  |
| 192 . 168 . 0 . 1                   | Ping        |  |
| Connect To Tracker                  |             |  |
| 🗌 Initialize Tracker                |             |  |
| Inclination ON (Level Comp Enabled) |             |  |
|                                     |             |  |
|                                     | OK          |  |

The interface should now connected and be ready for use. Please refer to the "Laser Tracker Interface" on page 10 for details on the laser tracker interface. For most applications the Instrument Toolbar will provide all the functions needed for general use:

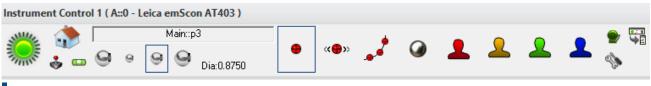

**Figure 3-75.** Instrument Toolbar. a simplified tracker interface

#### AT40x Settings

Most basic settings control are available directly within the interface, including tooling settings, measurement profiles, etc. The alarm clock icon provides direct access to current environmental and level settings and provides the ability to set alarms in order to receive notification when conditions change.

To access the AT40x's specific settings, from the full interface use **Settings > Tracker > General Settings** or press the <sup>(\*)</sup> button. Then press the Tracker Specific button at the bottom. This will expose the AT40x's specific options (Figure 3-76).

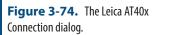

| Leica 4xx Tracker Settings                      | ×                         |
|-------------------------------------------------|---------------------------|
| ✓ Inclincation (Level Comp) ✓ PowerLock Enabled | Remote<br>Program Buttons |
| Battery Warning Levels<br>Sensor 25 % Ci        | ontroller 20 %            |
| Outdoor Measure Mode (es 3.8.3)                 |                           |
| 0                                               | IK Cancel                 |

The AT40x utilizes a programmable remote (Figure 3-77). The function of the specific buttons can be customized here.

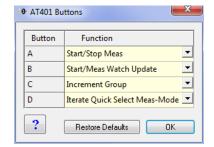

**Figure 3-76.** The Leica AT40x tracker settings.

**Figure 3-77.** Setting the programmable buttons for the AT401.

## **Stable Point Configuration**

The AT40x trackers use a combination of traditional tracking and video tracking when a reflector moves faster than the beam can track. A quick beam break can trigger a quick switch between these modes. Depending on the camera calibration and distance, this switch in tracking modes can cause a jump in reported position. Stable point measurements to be triggered unexpectedly as a result. To avoid this you can adjust the stable point distance parameter saved within the stable point measurement profile.

The default values are:

- Stable space = 0.015"
- Min move dist = 0.0

You might consider larger values such as 0.5" for both parameters if this inadvertent point triggering becomes troublesome.

# **B-Probe Configuration and Use**

The B-probe must be setup and calibrated within Tracker Pilot. Once defined on the controller a new target with the B-probe serial number will become available within the Reflectors and Targets database. To measure with the B-probe in SA. Add a target from the manufac-

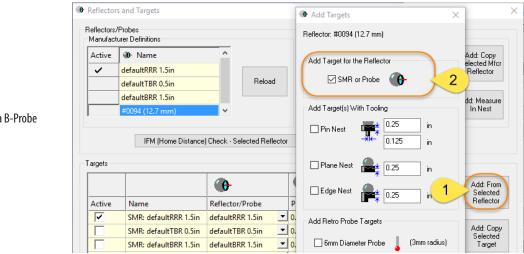

#### turer definition section and set it as the active target in SA.

**Figure 3-78.** Adding a B-Probe Target to SA

# Leica ATS600

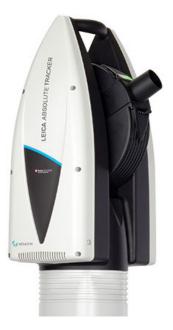

The Leica ATS600 is a unique instrument that combines both precision reflectorless measurement with the more traditional Laser tracker measurement capabilities.

#### Prerequisites

- All Leica trackers are shipped with 192.168.0.1 as the IP address as default. The Leica ATS600 also offer a wireless connection option which uses a different IP by default. Adjustments to the tracker's IP address should be made within Tracker Pilot.
- The current version of Tracker Pilot can be downloaded directly from the Laser Tracker Controller. To do so, open a web browser and type http://192.168.0.1 in the search bar. This will open a link to the tools saved on the tracker controller. To learn more about configuring IP addresses, see the IP Address Basics section.

#### LMF Tracker DLL installation

If you have any trouble running the ATS you may need to update your .net framework and you can then try the following procedure:

- 1. Navigate to C:\Analyzer Data\LMF\_Deployment.
- 2. Right-click on *deployLMF\_showResults.bat* and select "Run as administrator".

#### Compensation

The ATS600 trackers and accessories can be compensated within Tracker Pilot (if you need the current Tracker Pilot you can browse directly to http://192.168.0.1 (or the trackers IP) and download Tracker

Pilot from the controller).

- Compensation Password: Expert (Full and Intermediate, ADM, Reflector Definition, Camera Compensation, etc.)
- Server Settings Password: Administrator (TCP/IP address, Time/ Date, etc.)

# Starting the Interface

1. Select Instrument > Add  $\overline{\Lambda}$  and choose the respective Leica Tracker from the Add Instrument to SA dialog.

O

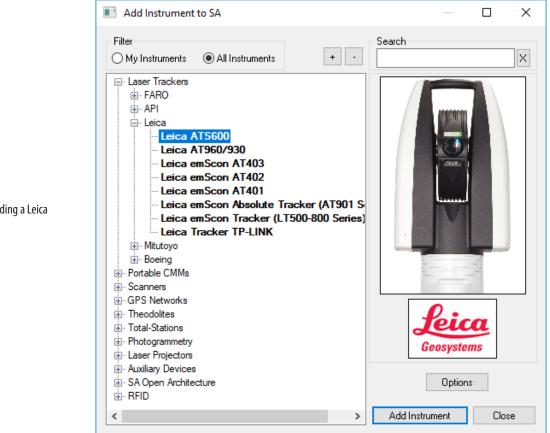

- Now run the instrument interface module using Instrument > Run Interface Module (with the drop down below the Connect button) and choose Laser Trackers.
- **3.** Select the instrument model you want to connect to in your SA job from the network list and press OK to move to the connection dialog (Figure 3-80).

Figure 3-79. Adding a Leica ATS600 tracker.

|                                                   | Leica LMF_ATS Connection | ×           |
|---------------------------------------------------|--------------------------|-------------|
|                                                   | Tracker TCP/IP Address   | Discover IP |
|                                                   | 192 . 168 . 0 . 1        | Ping        |
| Figure 3-80. The Leica Tracker connection window. | Connect To Tracker       |             |
|                                                   | 🗌 Initialize Tracker     |             |
|                                                   |                          |             |
|                                                   |                          |             |
|                                                   |                          | OK          |

Within the Connection dialog Enter the tracker's IP address, or use the IP discover utility, and use the Ping button to test the connection if needed. Once satisfied, press OK. The next time the interface is started,

you can simply click the Run Interface by pressing Connect  $\checkmark$ . This will use the last saved settings and automatically connect the instrument. The interface is now connected and ready for use. Please refer to the Laser Tracker section for details on the laser tracker interface ("Laser Tracker Interface" on page 10).

ATS600 Overview in SpatialAnalyzer - https://youtu.be/xzm-1dcn22Y

## **Tracker Specific Settings**

The ATS600 is a unique tracker in that it can take reflectorless surface measurements. It can also automatically scan tooling balls using a built in utility. To support this two unique functions, tooling definitions have been added:

- **Retro: Surface.** For Is used to measure surfaces directly.
- Scan Target: Custom Sphere. Is used to scan a tooling ball of a given diameter and returns the sphere center point. These target definitions are defined within Tracker Pilot and will then be available for use within SA (Figure 3-81).

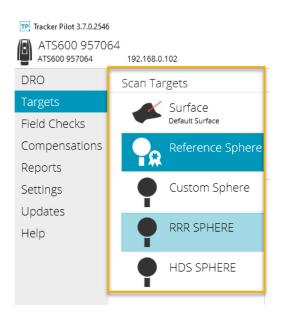

## Figure 3-81. Scan Targets

#### **Basic Scan Operations**

The Over View Camera (OVC) can be directly accessed from both the Toolbar (Figure 3-82) and the full instrument interface (Drive head/OVC). Basic scan options can be performed directly from this control and do not require the use of any measurement profiles. This approach is simple in that you define a region and can immediately scan that region, but does not offer the ability to save regions or control additional filtering. These options are available as part of a measurement profiles definitions (see following sections.

To perform a basic scan do the follow:

1. Open the OVC camera using the Drive Beam Icon (Figure 3-82).

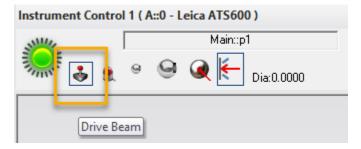

- **2.** Define regions and lines as desired. See section below for more information on the OVC controls.
- **3.** Press use the Red custom profile button (which is preset to OVC Scan for the ATS) to control start and stop of the scan.

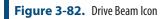

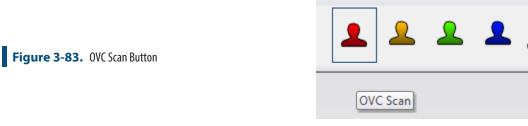

This same basic scan control can be accessed from the OVC button in the full interface as well.

When the OVC Scan button is pressed the tracker will measure \*All\* the regions defined on the controller, both lines and polygons. Therefore you need to remove any definition you do not want to directly use. Specific regions can be saved as part of a measurement profile for use later if needed. The greater controls and options for this are as follows.

This independent measurement process can also be directly accessed from the full interface using the Drive Head/OVC button. The Camera button will open the tracker OVC and the Scan button can be used to initiate a scan defined directly (Figure 3-84).

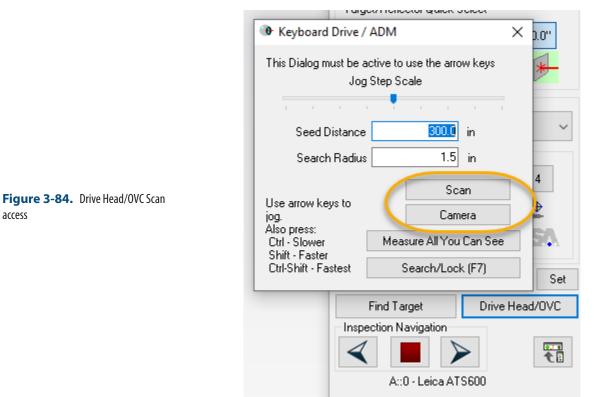

# Saving Scan Region Definitions with Measurement Profiles

The definitions of scan Area and Line regions have been streamlined as follows:

- While the OVC is option, whatever is showing in the OVC will always be Measured, no matter how the OVC was opened (from a profile definition or from the Drive Head/OVC control).
- If you open the properties of a measurement profile using the edit icon and the OVC using the Show Regions (or Show Lines) button, this will automatically push the saved scan regions from within the measurement profile to the OVC and the saved regions will be displayed. This will replace any regions previously defined on the OVC before the Show Regions (or Show Lines) button is pressed.
- With the properties dialog open you can edit the regions within the OVC and use them in the edited condition, but they will not be saved with the measurement profile until the measurement profile is saved. Any changes to the Area or Line scan definitions made within the OVC should be saved to a profile, using the Save button in the profile, before closing the OVC or the changes will be lost.

The ATS600 also offers 3 default measurement profiles that can be edited and saved with user defined region definitions:

- Area Scans. Provide the ability to define a boundary around a part or feature of interest and scan within that boundary.
- Line Scans. Define a line or Polyline that can be used to either scan along in a Linear mode (scanning along a line) or in rectangular regions along a lines path in a CrossLine mode.
- **Ring Scans.** All scanning in a full arc about the tracker.

#### Area Scans using Regions and Polygons or Perimeters

Three default Area Scan measurement profiles were added to support area scanning:

- Area Scan Cloud. This is the most commonly used profile. It provides full scan configuration and will return a point cloud.
- Area Scan Points. In cases where a scan needs to return points individually rather than a point cloud this profile can be used.
- Area Scan Plane. If a scan is intended to return a particular geometry the raw measurements this profile provides an example of how to use a scan to build a plane.

As always, these three are just default starting points, and you are free to define your own custom profiles. Note also that *Stable Point* measurement profiles also work very well with reflectorless measurements.

Regions used to define the extents of Area Scans are defined in advance as part of a measurement profile definition. To do so, select one

**Note:** The Area San measurement profiles require a Retro: Surface target selection.

**By request,** we force this target type to be set any time an Area Scan mode is active.

of the pre-defined **Area Scan** profiles as the active measurement profile and press the View Selected Profile button *Scales* to edit the profile settings (see Figure 3-85).

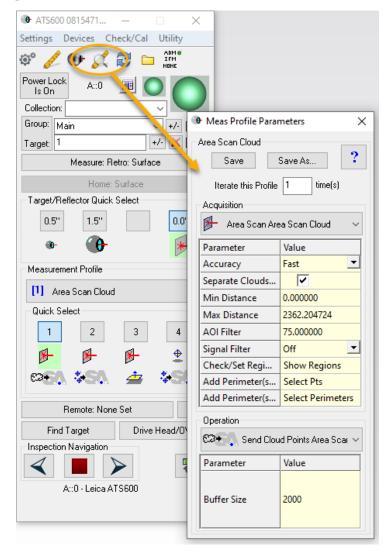

An Area Scan profile offers the following settings:

- Accuracy. Set as Fast, Standard or Precise.
- Separate Clouds. This check box determines if separate clouds will be used for different perimeters.
- **Min Distance.** Defines a minimum limit such that data closer than this threshold will not be recorded.
- **Max Distance.** Defines a maximum limit such that data further than this threshold will not be recorded.

NOTE: You can move the tracker head to the desired position, and click directly in the profile grid on the *Min Distance* and *Max Distance* labels to make the tracker set these by measuring the distance to the surface where it is pointing.

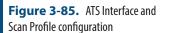

- AOI Filter. The Angle Of Incidence (AOI) filter will exclude data recorded on a surface at a greater angle in degrees than the set value.
- Signal Filter. This filter can be set to "Off, Low, Medium, and High" settings, and is based on a combination of broadening value and intensity.
- **Check/Set Regions OVC.** The Value section for this Parameter operates as a button that will open the trackers OVC camera.
- Add Perimeter(s) SA. The Select Pts option here will trigger a perimeter selection mode within SA in which an operator can select points to define a perimeter.
- Add Perimeter(s) SA Perimenters. The Select Perimeters option here will trigger a perimeter selection mode within SA in which an operator can select predefined perimeters from SA.

Defining CAD Perimeters for Scan Areas in SpatialAnalyzer -

https://youtu.be/XYrh7-QyBU4

#### **Patch Scans**

The Patch Scan Cloud profile was added to facilitate auto-measure type operations where the reference points define the center of a patch of a give size. Selecting points from SA defines a collection of scan regions on the controller such that each point is scanned using a square patch.

| Acquisition      |             |
|------------------|-------------|
| 🜮 Patch Scan 🗸 🗸 |             |
| Parameter        | Value       |
| Accuracy         | Fast 👤      |
| Patch Size       | 1.000000    |
| Min Distance     | 0.000000    |
| Max Distance     | 2362.204724 |
| AOI Filter       | 75.000000   |
| Signal Filter    | Low 🔽       |
| Add Patch(es)-S  | Select Pts  |
| View Patches     | OVC         |

From the Patch Scan profile window:

1. Select "Add Patch(es)-SA Pts" to select points from SA. Hit "Enter" to create the patches, and update the OVC if it is open.

Figure 3-86. Patch Scan Acquisition

2. Select "View Patches" to open the OVC to show your patches and control the region density, or to update the OVC with changed settings.

The patch size (length of square perimeter around each selected point, perpendicular to tracker line of sight) can be set here as well. Patches are shown in the OVC's Regions tab. Point to Point spacing and Grow/Shrink Width is set there, like it is for Area Scans (both are per-region parameters).

*Note* - Any pre-existing Patch perimeters are cleared when creating new ones, unlike perimeters in an Area Scan, where new perimeters are added, and existing regions are not cleared.

## Line Scans using Lines and Polylines

Line definitions provide an alternative way to measure either in a linear progression or using a series of interconnected rectangular region scans. This is accomplished using a **Line Scan** Acquisition (Figure 3-87).

| Acquisition       |                   |  |
|-------------------|-------------------|--|
| 🜮 Line Scan 🗸 🗸 🗸 |                   |  |
| Parameter         | Value             |  |
| Accuracy          | Fast 💌            |  |
| Min Distance      | 0.000000          |  |
| Max Distance      | 2362.204724       |  |
| Check/Set Lines   | Show Lines        |  |
| Add Line(s)-SA    | Select Pts        |  |
| Add Line(s)-SA    | Select Perimeters |  |

Figure 3-87. Line Scan Acquisition

Parameters

A Line Scan profile offers the following settings:

- Accuracy. Set as Fast, Standard or Precise.
- Min Distance. Defines a minimum limit such that data closer than this threshold will not be recorded.
- **Max Distance.** Defines a maximum limit such that data further than this threshold will not be recorded.

NOTE: You can move the tracker head to the desired position, and click directly in the profile grid on the *Min Distance* and *Max Distance* labels to make the tracker set these by measuring the distance to the surface where it is pointing.

 Check/Set Lines - OVC. The Value section for this Parameter operates as a button that will open the trackers OVC camera.

- Add Line(s)-SA Pts. The Select Pts option here allows a user to select points directly from with SA for use in a Line Scan Region definition, once set, it is then viewable through the OVC.
- Add Line(s)-SA Perims. The Select Perimeters option here allows a user to select perimeters directly from with SA for use in a Line Scan Region definition. It builds a line for each side of the defined perimeter, and will be visibible through the OVC.

**Ring Scans** 

Ring Scan definitions provide a means to measure a full arc about the tracker. This is accomplished using a **Ring Scan** Acquisition (Figure 3-88). This is the only profile that does not offer access to the OVC. The ring scan definitions are defined only using a Zenith angle (zero being straight upward and 90 degree being straight outward from the tracker base) and a point/line spacing definition.

| Acquisition       |           |
|-------------------|-----------|
| 🐉 Ring Scan 🗸 🗸   |           |
| Parameter         | Value     |
| Accuracy          | Fast 💌    |
| Line to Line Dist | 1.968504  |
| Point to Point D  | 1.968504  |
| Min Zenith        | 45.000378 |
| Max Zenith        | 89.999763 |
| Min Distance      | 0.000000  |
| Max Distance      | 0.000000  |

A Ring Scan profile offers the following settings:

- Accuracy. Set as Fast, Standard or Precise.
- Line to Line Distance. Defines the distance between line or arcs about the tracker.
- Point to Point Distance. Defines the point spacing along a line or arc.
- **Min Zenith.** Defines the lower limit in the vertical angular range covered by the arc recorded by the tracker.
- **Max Zenith.** Defines the upper limit in the vertical angular range covered by the arc recorded by the tracker.

NOTE: You can move the tracker head to the desired position, and click directly in the profile grid on the *Min Zenith* and *Max Zenith* labels to make the tracker set these by measuring the vertical encoder

**Figure 3-88.** Ring Scan Acquisition Parameters

of the tracker. The values are always in degrees. The current azimuth (horizontal angle) position of the tracker will not matter for this setting.

- **Min Distance.** Defines a minimum limit such that data closer than this threshold will not be recorded.
- Max Distance. Defines a maximum limit such that data further than this threshold will not be recorded.

NOTE: You can move the tracker head to the desired position, and click directly in the profile grid on the *Min Distance* and *Max Distance* labels to make the tracker set these by measuring the distance to the surface where it is pointing.

Defining Measurement Profiles for the ATS600 in SpatialAnalyzer -

https://youtu.be/5PWdwjhEs5E

#### Using the built in OverView Camera (OVC)

By using the video, and selection points from the image, a region can be defined. To do so perform the following steps:

- In the Check/Set Regions OVC (or Check/Set Lines) parameter Click on the Show Regions (or Show Lines) button in the Measurement Profile Acquisition. This will open the Leica Overview Camera (Figure 3-89).
- 2. Select the Add Region button and left-click in the graphics to define a polygon, use right-click to complete the polygon or Escape to cancel. A "Region" has a single set of point to point and line to line distance parameters. A tighter grid will result in a longer scan time.
- **3.** Add additional polygons within a region definition through use of the Add Polygon button, if needed. Select a polygon and press green circle to toggle the polygon from interior/exterior in order to define exclusion zones.

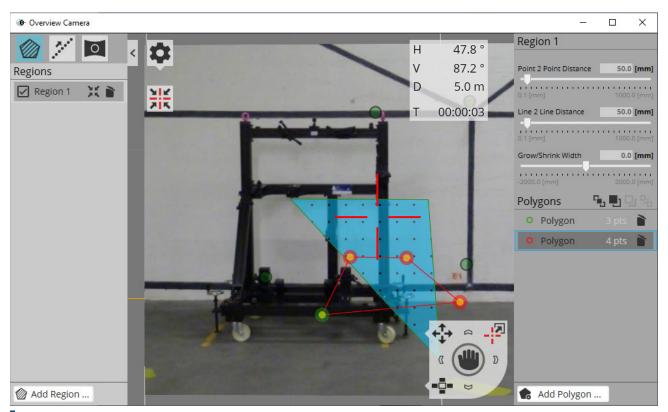

**Figure 3-89.** Leica Overview Camera and selection region

- **4.** Add additional Regions to the OVC as desired to define regions with different point resolution as part of a single scan.
- 5. Close the OVC. This process will save the current region and polygon settings from the OVC to the active measurement profile.

Line profiles are defined the same way using the Line Scans tab. A "Line" is equivalent to a "Region" while a "Polyline" is equivalent to a "Polygon". The biggest difference is that the Line Scans profile can be defined with either (or both) Linear and CrossLine measurements.

#### Measuring points directly from the OVC camera

Measurements can be taken directly from the OVC camera using mouse clicks. This can be done using the play button in the drive control (Figure 3-90).

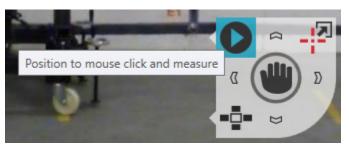

Figure 3-90. Direct Measurement from the OVC camera

#### **Using 3D Region Definitions**

The region definitions built either through the OVC (using the Set Distances option) or using a perimeter built from SA are 3D and defined in World coordinates. This allows you to define a set of regions from a CAD surface for example, save the profile, jump instrument and immediately measure with the same profile to scan the same region from a different perspective within the same job file. This can be very helpful in getting enough coverage for feature extraction.

# Scan Data, Intensity, broadening and Color

Each cloud point returned from an ATS includes color information in Red, Green and Blue. These are used to indicate a quality matrix about the cloud point recorded.

- Blue and green together represent the ATS return intensity value. Higher blue and green values mean higher intensity (usually good).
- Red represents the broadening value. Higher red value means higher broadening (usually bad), meaning steeper incidence angles or beam splitting and deflection.

Both Intensity and Broadening values are in a range from 0-255. Leica's recommended filter settings for broadening are as follows:

- Off. Don't reject any red value's
- Low filtering. Reject red values > 170
- Med filtering. Reject red values > 42
- **High filtering.** Reject red val > 2

In general terms the broadening value is a measure of the return pulse in comparison to the start pulse. It the intensity and duration of return is compared and the continuity of this return is computed. As an example, the signal broadening from a split surface might look like this, where the full peak is the intensity but the difference in front and back signal define the broadening value:

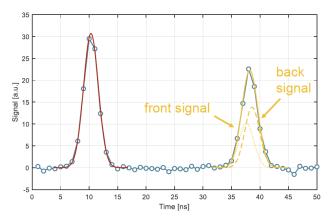

**Figure 3-91.** Broadening of a signal return.

As shown in the picture below. Removing regions with low intensity and higher red or broadening values can provide a helpful way of removing unwanted data (Figure 3-92).

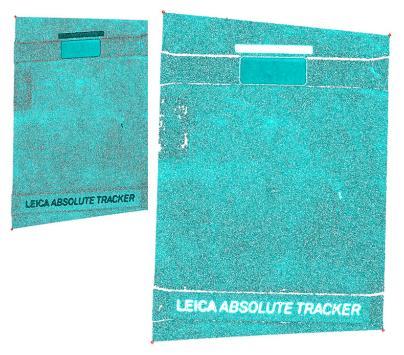

**Figure 3-92.** Before and after image of color filtering

In order to filter out cloud points of a particular color right-click on the point cloud and select the **RGB Filtering** option.

# Using RGB Filtering with ATS600 in SpatialAnalyzer - https://youtu.be/m11ufArEkJU

#### Surface Vector intersection Measurements

The ATS refectorless measurement capability provides a means to precisely measure a point location on a surface. Vectors normal to that surface can be used to identify exactly where to measure on an actual part regardless of thickness variation. This corrects for a potentially significant shift in the location of the returned point depending on the incidence angle to the part if nominal points on the part are used rather than vectors. SVI (Surface Vector Intersection) measurements provides an aut-measure function which can be used for this type of application.

For settings, go to the Gear Tool 🐲 (General Settings) in the main tracker interface window, and hit [Leica ATS] button (Figure 3-93).

| 🕒 Leica ATS Settings                     | Х |
|------------------------------------------|---|
| SVI (Measure Batch of Vectors)           |   |
| Max Expected Part Deviation              |   |
| 0.5 in                                   |   |
| Threshold (distance from meas to vector) |   |
| 0.003 in                                 |   |
| Rejection (max distance, meas to vector) |   |
| 5.0 in                                   |   |
| Do Stationary Meas at End                |   |
| Fast 🗸                                   |   |
| OK Cancel                                |   |

- Max Expected Part Deviation. Is the size of an initial 3-point search along the reference vector, and at least one of the positions must hit the part.
- Threshold (distance from meas to vector). Defines how close you want the search to get in order to yield a measurement whose distance from the vector is within that threshold.
- Rejection (max distance, meas to vector). Fail the measurement if this threshold is exceeded, and add a report to the Instrument History in SA, identifying the failed point. The addition will help to avoid the condition where the tracker cannot point to the expected intersection point, or along the search vector, and to diagnose it when it does happen.
- Do Stationary Meas at End. By enabling this option the live distance reading still guides to beam to the desired location, but rather than simply sampling the distance a more accurate point measurement is then triggered. This can be set to Fast, Standard or Precise surface point modes.

To initiate this measurement, just go to the SA Instrument menu, and select **Instrument>Automatic Measurement > Measure Batch of Vectors (**Figure 3-94).

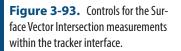

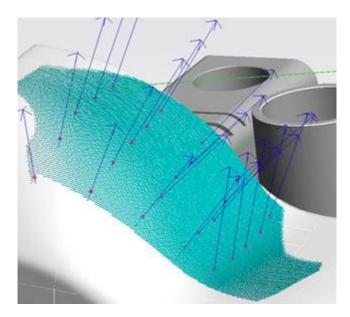

Measurement details will include the "Max Expected Part Deviation" and "Threshold" values used, and the resultant point's distance from the vector.

Surface Vector Measurements with ATS600 in SpatialAnalyzer - https://youtu.be/QHjj5IP7J6s

# Running the Tracker Interface Separately

One of the unique features about SA's architecture is that the instrument interface can be run separately from SA. This provides a means to run multiple trackers independently on different machines while connect to a single SA for data storage. Doing so also provides the ability to separate the persistence files for individual trackers, as the persistence file will be saved in the directory as where the tracker interface is launched, as opposed to the *C:\Analyzer Data\Persistence* folder.

In order to run the SA Laser Tracker process separately some additional support files are required. These include the following files (Figure 3-95):

| Name O                       | Date modified      | Туре              |
|------------------------------|--------------------|-------------------|
| GeomfitDLLuvc19.dll          | 9/29/2021 11:40 AM | Application exten |
| MeasurementDLLuvc19.dll      | 9/29/2021 11:40 AM | Application exten |
| NRKDLL64uvc19.dll            | 9/29/2021 11:34 AM | Application exten |
| NRKDLLuvc19.dll              | 9/29/2021 11:40 AM | Application exten |
| ✓ ⊕ SALaserTrackersuvc19.exe | 9/29/2021 11:41 AM | Application       |
| Surflibsvc19.dll             | 8/18/2021 4:54 PM  | Application exten |
| TrackerDLLuvc19.dll          | 9/29/2021 11:41 AM | Application exten |
| 🚳 TrackerUnicode.dll         | 8/18/2021 4:54 PM  | Application exten |

**Figure 3-94.** Example set of SVI surface measurements at the specified vector locations

**Figure 3-95.** Required Files to run the SA Laser Tracker process independently from SA.

#### MP support for Automation

In addition to the standard Laser Tracker MP support there are a couple of commands of note that will be directly helpful for the ATS:

Scan Within Perimeter. is supported for the ATS600 scanning applications.

When using this command, the "**Parameter set name**" (A2) can be used to define the resolution of the scan within the perimeter you select in A1. Enter a string for the **Parameter set name** as follows:

- "uuPxx". To set point to point (P) spacing only for an area scan.
- "uuPxxGSWxx". To set point to point (P) spacing and apply a Grow/shrink Width (GSW) to an area scan.
- "uuPxxLWxx". Line scan using the specified Point to Point distance (Pxx) and Line Width (LWxx).
- "uuPxxLWxxLtoLxx". Cross line scan using the specified Point to Point distance (Pxx), Line Width (LWxx), and Line to Line distance (LtoLxx).

Where "uu" can be either "mm" (millimeters) or "in" (inches). For exmaple: entering a value such as "mmP10" would produce a scan with a 10mm spacing between the points within the specified perimeter.

 RGB Cloud Point Filter. Can be used to adjust visibility of cloud point data based upon intensity and broadening values.

There **Instrument Operational Check** command "*camera view*" can be used to open the OVC and while open, **Configure and Measure** can be used to trigger measurements using the user defined OVC definitions, as long as it is used with the OVC still open. This is a means to have a user guide a measurement setup from MP.

# Leica AT9x0

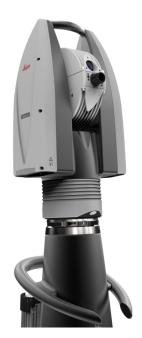

# Prerequisites

- All Leica trackers are shipped with 192.168.0.1 as the IP address as default. The Leica AT960/930 also offer a wireless connection option.
- The current version of Tracker Pilot can be downloaded directly from the Laser Tracker Controller. To do so, open a web browser and type http://192.168.0.1 in the search bar. This will open a link to the tools saved on the tracker controller. To learn more about configuring IP addresses, see the IP Address Basics section.

# Compensation

The AT960/930 trackers and accessories can be compensated within Tracker Pilot (if you need the current Tracker Pilot you can browse directly to http://192.168.0.1 (or the trackers IP) and download Tracker Pilot from the controller).

- Compensation Password: Expert (Full and Intermediate, ADM, Reflector Definition, Camera Compensation, etc.)
- Server Settings Password: Administrator (TCP/IP address, Time/ Date, etc.)

# Starting the Interface

 Select Instrument > Add and choose the respective Leica Tracker from the Add Instrument to SA dialog.

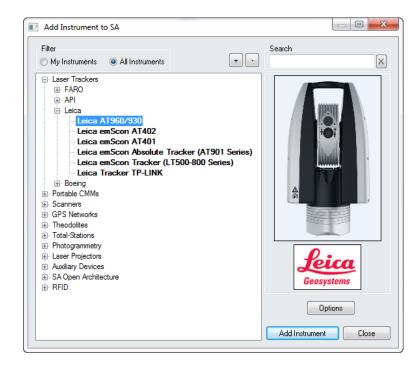

- Now run the instrument interface module under Instrument > Run Interface Module and choose Laser Trackers.

| Leica LMF Connection                        | X                   |
|---------------------------------------------|---------------------|
| Tracker TCP/IP Address<br>192 . 168 . 0 . 1 | Discover IP<br>Ping |
| ✓ Connect To Tracker Initialize Tracker     |                     |
|                                             |                     |
|                                             | ОК                  |

4. The interface is now connected and ready for use. Please refer to the Laser Tracker section for details on the laser tracker interface ("Laser Tracker Interface" on page 10).

# **Tracker Settings**

To access the custom settings, use **Settings > Tracker > General Settings** or press the **@**<sup>®</sup> button. Then press the tracker specific button at the bottom.

**Figure 3-97.** The Leica Tracker , connection window.

Figure 3-96. Adding a Leica

AT960/930 tracker.

#### 6D Shank Measurements

With a calibrated shank tip attached to a T-probe (calibration is performed within Tracker Pilot), shank measurements can be taken for sheet metal applications, providing an edge measurement solution. *Shank Points* is a new Operation that can be used with any measurement acquisition mode(discrete, stable or scan). But two new measurement profiles have been added to support this application(Figure 3-98):

- Discrete Shank Point. This mode is the standard measurement of a point on an edge.
- Discrete Bottom Shank Point. This operation provides the same shank measurement option with the addition of a specified shift relative to the reference plane, designed to account for material thickness.

|             | Operation          |          | Operation               |          |  |
|-------------|--------------------|----------|-------------------------|----------|--|
|             | 🏄 Shank Points 🗸 🗸 |          | 💝 Shank Points Bottom 🔻 |          |  |
| Veasurement | Parameter          | Value    | Parameter               | Value    |  |
|             | Shank Plane        | None Set | Shank Plane             | None Set |  |
|             | Override Radius    |          | Thickness               | 0.035900 |  |
|             | Override Radius    | Kadius   | Override Radius         |          |  |
|             | Radius             | 0.118110 | Radius                  | 0.118110 |  |

*Shank Plane* - measurements require a projection plane to be defined and use this plane definition to define the intersection point of the shank axis and the plane. The tilt of the probe relative to the plane is used to determine the point's offset in combination with the probe diameter.

This means that the cleanest offset is obtained by holding the probe perpendicular to the edge. Tilting the probe is fine but leaning it such that it trails along the edge (into or out of the paper in (Figure 3-99) should be avoided and could cause an overestimate of the offset.

*Override Radius*- the radius of the shank probe should be set as part of the calibration process but its default value can be changed within the measurement profile if needed, using this control.

Shank Measurements in SpatialAnalyzer - https://youtu.be/hXnoj4ov1GA

Figure 3-98. Shank Measuremen Profile Operations

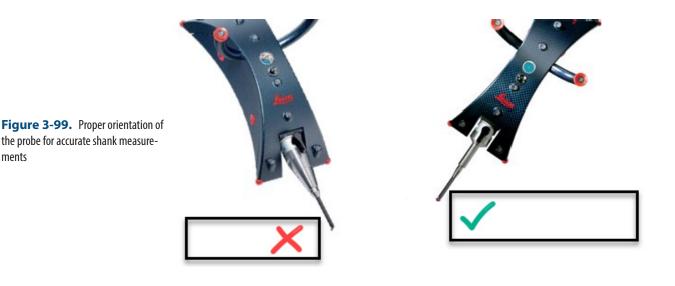

#### **Proximity Measurements with a Shank Probe**

Shank measurements can also be used with proximity triggers. This makes edge measurements easy to perform by allowing you to trigger points along an edge as you slide a shank probe along it.

To do so perform the following steps:

- Build a vector group to be used for the proximity trigger process. Each vector in this vector group will be used as a trigger such that as the probe's axis crosses the vector a point will be triggered for you.
- 2. Navigate to Instrument>Automatic Measurement>Auto-Correspond with Proximity Triggers>Vectors. Specify a tolerance zone to consider and a resulting group name and begin the operation.

Double check that the option to measure each point more than once within the proximity dialog is *Enabled*. If you don't, it will simply take the first point that is within the proximity tolerance...on the approach and will not find the closest point to the vector intersection.

**3.** Slide the shank probe along the edge of the part to trigger measurements at each of the reference vector locations.

The point that is recorded is the closest point on the shank to the vector origin. Its important, therefore to have a good alignment. If the measure feature deviations significantly from the nominal the compensation can be affected.

#### **External Trigger Configuration**

The external trigger settings are defined within a "Custom Triggers" measurement profile. These settings are shown conceptually in Figure 3-100 and as they appear in the measurement profile settings dialog in Figure 3-100.

#### SPATIALANALYZER USER MANUAL

Configuration

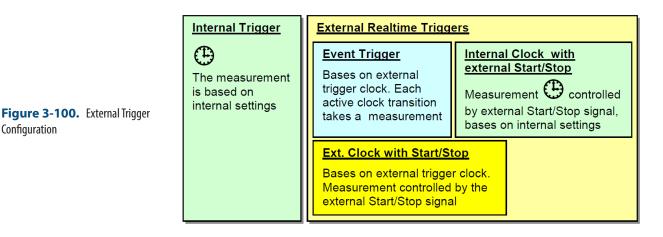

| Iterate this Profile<br>Acquisition<br>Custom Trigge |               |
|------------------------------------------------------|---------------|
| Parameter                                            | Value         |
| Clock Source                                         | Internal 💌    |
| Start/Stop Activ                                     | Low           |
| Start/Stop Source                                    | lgnored 💌     |
| Clock Transmiss                                      | Negative 💌    |
| Minimal Time D                                       | 0.500000      |
| Internal Source                                      | 250.000000    |
| Operation                                            |               |
| send Poir 🕻                                          | its to SA 🗸 🗸 |

Figure 3-101. Custom Profile used to Enable External Triggering

#### **Measurement Profile Settings**

External Trigger measurements can be performed using either of two basic methods:

- Set the **Clock Source** to "Internal" and use the external trigger to 1. control the start and stop of a scan at a give rate.
- 2. Set the Clock Source to "External" and trigger measurements exclusively with the external trigger.

Clock Source:

Internal (Internal Clock with External Start/Stop Signal). 

Measurements will be triggered by the external start/stop signal on the trigger board. However, the measurement rate will be taken based on internal settings and is not synchronized to an external signal.

External (External Clock with Start/Stop Signal). The measurement will be controlled by a start/stop signal on the trigger board. One transition of the clock signal (positive or negative depends on the configuration) triggers a measurement if the Start/Stop signal is active.

#### Start / Stop Active Level

 Low/High. The start/stop signal can be set either low or high active (for example, low active means that events are being generated as long as the start/stop signal remains low).

#### Start / Stop Source

 Ignored/Active. This setting controls the subsequent response to the external trigger after a measurement operation has started. If ignored, the measurement will continue regardless of other triggers until the profile is stopped, while if active, the following trigger changes will start / stop the measurement.

#### **Clock Transmission**

 Negative/Positive. This defines the change in clock signal used for the trigger (negative transition or positive transition).

#### Minimal Time Delay

 Delay Value. This defines the maximum rate at which measurements can be taken (minimal delay between two consecutive measurements). Additional trigger signals sent faster than this preset delay will be ignored.

# Running the Tracker Interface Separately

One of the unique features about SA's architecture is that the instrument interface can be run separately from SA. This provides a means to run multiple trackers independently on different machines while connect to a single SA for data storage. Doing so also provides the ability to separate the persistence files for individual trackers, as the persistence file will be saved in the directory as where the tracker interface is launched, as opposed to the *C:\Analyzer Data\Persistence* folder.

In order to run the SA Laser Tracker process separately some additional support files are required. These include the following files (Figure 3-102): **Figure 3-102.** Required Files to run the SA Laser Tracker process independently from SA.

| Name O                      | Date modified      | Туре              |
|-----------------------------|--------------------|-------------------|
| GeomfitDLLuvc19.dll         | 9/29/2021 11:40 AM | Application exten |
| 🚳 MeasurementDLLuvc19.dll   | 9/29/2021 11:40 AM | Application exten |
| NRKDLL64uvc19.dll           | 9/29/2021 11:34 AM | Application exten |
| NRKDLLuvc19.dll             | 9/29/2021 11:40 AM | Application exten |
| Ge SALaserTrackersuvc19.exe | 9/29/2021 11:41 AM | Application       |
| Surflibsvc19.dll            | 8/18/2021 4:54 PM  | Application exten |
| TrackerDLLuvc19.dll         | 9/29/2021 11:41 AM | Application exten |
| TrackerUnicode.dll          | 8/18/2021 4:54 PM  | Application exten |

# **Additional Connections**

The AT960 can be used with a number of peripheral devices. For more information refer to the following quickstart guides:

- "Hexagon AS1 Scanner" on page 121
- "Leica Absolute Scanner (LAS) 20-8" on page 128
- "Leica T-Scan Interface" on page 131

# Leica AT901

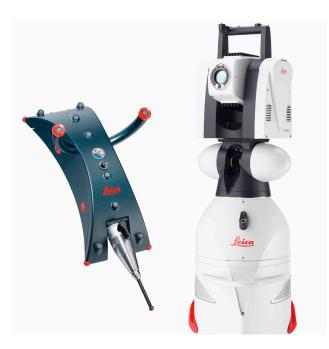

#### Prerequisites

- Newer emScon controllers require a Leica dongle. Ensure that the dongle is installed on the controller's parallel port.
- All Leica trackers are shipped with 192.168.0.1 as the IP address as default. To learn more about configuring IP addresses, see the IP Address Basics section.

#### Compensation

The AT901 is an emScon tracker and accessories can be compensated per Leica through emScon (Figure 3-103). EmScon can be accessed via the shortcut on the desktop or use the following address http://192.168.0.1:8099/emscon/default.aspx. If your tracker address is not the standard 192.168.0.01, change that component of the address in your browser. Figure 3-103. The main EmScon

window.

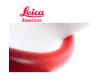

#### **Embedded System Control** - When it Has to Be Right

# Modules

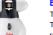

#### **Base User Interface**

This module provides the general functionality to control the Leica laser tracker with and without T-Products (Execute measurements, property settings of Laser Tracker, displays measurement results,...)

#### Field Check

This module provides the functionality for field checks of the Leica Laser tracker with and without T-Products (Field checks: Two face, Ball Bar, ADM, Scale Bar, Probing,...)

#### Compensation

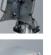

This module provides the functionality for compensations of the Leica Laser tracker with and without T-Products (Compensation: Full and Intermediate, ADM, Reflector Definition, Overview Camera Compensation, T-Products Compensations,...)

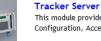

This module provides the functionality to configure the tracker server (TCP/IP Network Configuration, Access Rights)

Tracker Type: AT901 LR You are connected to

Tracker: 3586

- Compensation Password: Expert (Full and Intermediate, ADM, Reflector Definition, Camera Compensation, etc.)
- Server Settings Password: Administrator (TCP/IP address, Time/ Date, etc.)

# Starting the Interface

1. Select Instrument > Add and choose the respective Leica Tracker from the Add Instrument to SA dialog.

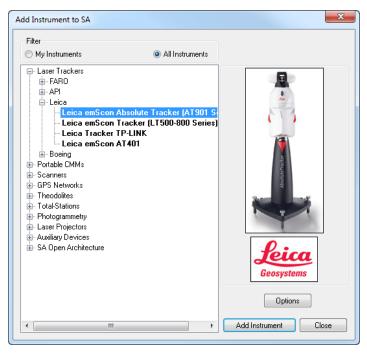

Now run the instrument interface module under Instrument > 2.

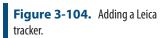

#### Run Interface Module and choose Laser Trackers.

3. Enter the tracker's IP address and use the Ping button to test the connection if needed. Once satisfied, press OK. The next time the interface is started, you can simply click the Run Interface and Connect icon. This will use the last saved settings and automatically connect the instrument. The AT960/930 also offers an IP discover utility.

| 🗣 Leica emScon Connection | ×  |
|---------------------------|----|
| Tracker TCP/IP Address    |    |
| 192 . 168 . 0 . 1 Ping    |    |
| 📝 Connect To Tracker      |    |
| 🔲 Initialize Tracker      |    |
|                           |    |
|                           |    |
|                           | ОК |

**Figure 3-105.** The Leica Tracker connection window.

4. The interface is now connected and ready for use. Please refer to the Laser Tracker section for details on the laser tracker interface ("Laser Tracker Interface" on page 10).

#### **Tracker Settings**

To access the custom settings, use **Settings > Tracker > General Settings** or press the <sup>(1)</sup> button. Then press the tracker specific button at the bottom. This will expose the Tracker options (Figure 3-106). These options reflect those that can be set in emScon. This dialog gives you access without having to enter emScon directly.

|                                                 | 🕩 Leica e                                                                                                    | 🕑 General Tracker                                                                                                    | Settings >                                                                                                    | < |                                                                                                    |
|-------------------------------------------------|----------------------------------------------------------------------------------------------------|----------------------------------------------------------------------------------------------------|----------------------------------------------------------------------------------------------------|---|----------------------------------------------------------------------------------------------------|
|                                                 | Settings                                                                                                    | ADM Search Pa                                                                                                    | Leica Tracker Settings                                                                                                    |   | ×                                                                                                    |
| Figure 3-106. EmScon-specific tracker settings. | Power<br>Lock On<br>Collection:<br>Group: M<br>Target: P<br>M<br>Target/R<br>1.5"<br>Measurer<br>— 6C<br>Quick S<br>1<br>\$<br>Quick S<br>1<br>\$<br>\$<br>\$<br>\$<br>\$<br>\$<br>\$<br>\$<br>\$<br>\$<br>\$<br>\$<br>\$<br>\$<br>\$<br>\$<br>\$<br>\$ | Seed Dista<br>Ra<br>Tim<br>Action Time Dul<br>Get SI<br>Get System<br>Read Wea<br>Set Wea<br>Update SA Grap<br>Send 1.5<br>Toggle in Setting<br>UDP Data Strea<br>Send Upda<br>Measureme<br>Stable Start and<br>Stable Stable S<br>Stable S<br>Leica emScon | ADM Parameters<br>Use ADM For Front/B.<br>Target Stability Tolerar<br>Time Frame for Re<br>Number of Ret<br>Laser Temp. Range<br>+41 to +68 F<br>+50 to +86 F<br>+68 to +104 F<br>Auto (Abs Tkr Only)<br>Shut Down Operations<br>Park Head<br>Home Exit Direction (emScor<br>Clockwise<br>NOTE: emScon v. 3.0 ar<br>middle', so this setting he<br>PowerLock/ATR (Automatic<br>PowerLock/ATR (Automatic<br>PowerLock Enabled<br>(For emScon v. 3.5.657 and<br>Ret Cancel |   | Sensor Configuration         □ Camera         □ Nivel         ☑ Weather Station         Trigger (>/= emScon v. 2.1)         ● Internal (Default)         ○ External         ○ External EventMessage         External Kental StartStop         ○ Internal Ext. StartStop         ○ Internal Ext. StartStop         ○ Internal Ext. StartStop         ○ Internal Ext. StartStop         ○ Internal Ext. StartStop         ○ Internal Ext. StartStop         ○ Internal Ext. StartStop         ○ Internal Ext. StartStop         ○ Internal Ext. StartStop         ○ Internal Ext. StartStop         ○ Internal Ext. StartStop         ○ Internal Ext. StartStop         ○ Positive         Start Signal         ● Low         ○ High |

#### **ADM Parameters**

Parameters for recapturing the beam in ADM.

#### **Sensor Configuration**

Choose which peripheral devices are being used. Overview camera, Nivel Level and Weather Station.

#### Laser Temperature Range

Select the temperature range in which the tracker will be operating.

#### **Beam Break Behavior**

- **Go to Safe Position.** The head will point directly up toward the overview camera when the beam is broken.
- Hold Last Position. The beam will sit still when the beam is broken. This is needed for ADM beam break reset mode to work. If not, each time the beam is broken the tracker will return to its safe position.

#### T-Probe

• Program Buttons. This button brings up a control panel to

allow the operator to define what each button on the probe does. These buttons can be set to perform different operations as needed.

 Measurements without a tip are not allowed unless the check box in the properties pannel is checked.

#### **Home Exit Direction**

• Choose which direction for the tracker head to unwrap when leaving the birdbath.

#### PowerLock/ATR settings

Ability to turn on/off PowerLock and Spiral Search.

#### **Tracker Status**

To view the tracker status (Figure 3-107) go to Utility>Tracker Status.

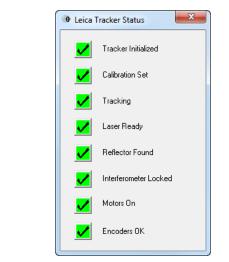

**Figure 3-107.** The Leica Tracker Status dialog.

# T-Probe

If you get a 'usage conflict' error when trying to use the T-Probe, run the emScon BUI. In it, there is a setting for stylus usage:

- Stylus required
- Stylus not required
- Compensated shank

For standard T-Probe usage, you MUST select 'stylus required'.

# **External Trigger Configuration**

The external trigger settings are found within the Tracker specific properties dialog. These settings are shown conceptually in Figure 3-108 and as they appear in the tracker settings dialog in Figure 3-109.

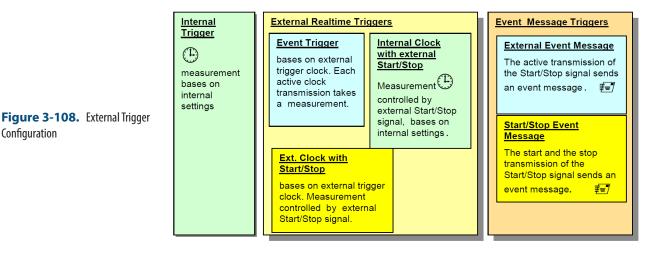

#### Trigger Settings

These settings enable external triggering and define the trigger type.

- Internal. Normal Operations (no external trigger set)
- External. Used to take "realtime" measurements triggered by external signal. Use this trigger type with Event Trigger if you want fastest response by running a Temporal Scan, and having the trigger grab a single-sample.
- ExternalEventMessage. This setting does not really measure, but instead it sends an event message to the application to trigger a measurement. For example, use this trigger type with Event Trigger to initiate an averaged discrete points when the trigger is activated.

#### Trigger Mode

These settings define the response to the trigger event.

- Event Tigger. In the event trigger mode each positive or negative transition (depending on the configuration) of the clock signal will take a measurement. In event trigger mode the Start/Stop signal will be ignored.
- External StartStop (External Clock with Start/Stop Signal). The measurement will be controlled by a start/stop signal on the trigger board. One transition of the clock signal (positive or negative depends on the configuration) triggers a measurement if the Start/Stop signal is active.
- Internal Ext StartStop (Internal Clock with External Start/ Stop Signal). Measurements will be controlled by the external start/stop signal on the trigger board. The continuous measurement will be taken based on internal settings and is not synchronized to an external signal.

# Trigger Definition

These settings control the signal definition used for the trigger.

- Minimal Time Delay. This defines the maximum rate at which measurements can be taken (minimal delay between two consecutive measurements). Additional trigger signals sent faster than this preset delay will be ignored.
- **Clock Transition.** This defines the change in clock signal used for the trigger (negative transition or positive transition).
- Start Signal. The start/stop signal can be set either low or high active (for example, low active means that events are being generated as long as the start/stop signal remains low).

\* Both the above also apply to the TMAC Inspect touch probe, which must be run via the Leica Automation Interface.

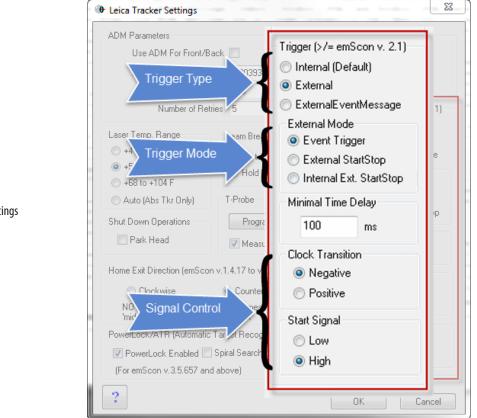

#### Figure 3-109. Trigger Settings

# Running the Tracker Interface Separately

One of the unique features about SA's architecture is that the instrument interface can be run separately from SA. This provides a means to run multiple trackers independently on different machines while connect to a single SA for data storage. Doing so also provides the ability to separate the persistence files for individual trackers, as the persistence file will be saved in the directory as where the tracker interface is launched, as opposed to the *C*:\*Analyzer Data*\*Persistence* folder.

In order to run the SA Laser Tracker process separately some additional support files are required. These include the following files (Figure 3-110):

|                                     | Name ^                            | Date modified      | Туре              |
|-------------------------------------|-----------------------------------|--------------------|-------------------|
|                                     | Microsoft.VC80.ATL                | 9/29/2021 1:24 PM  | File folder       |
|                                     | Microsoft.VC80.CRT                | 9/29/2021 1:24 PM  | File folder       |
|                                     | Microsoft.VC80.MFC                | 9/29/2021 1:24 PM  | File folder       |
|                                     | Microsoft.VC80.MFCLOC             | 9/29/2021 1:24 PM  | File folder       |
|                                     | Microsoft.VC80.OPENMP             | 9/29/2021 1:24 PM  | File folder       |
|                                     | GeomfitDLLuvc8.dll                | 5/11/2020 12:33 PM | Application exten |
|                                     | 🗟 GeomfitDLLuvc8.dll.2.config     | 4/9/2018 3:49 PM   | XML Configuratio  |
| Figure 3-110. Required Files        | MeasurementDLLuvc8.dll            | 5/11/2020 12:33 PM | Application exten |
| to run the SA Laser Tracker process | 🗟 MeasurementDLLuvc8.dll.2.config | 4/9/2018 3:49 PM   | XML Configuratio  |
| independently from SA.              | NRKDLLuvc8.dll                    | 5/11/2020 12:33 PM | Application exten |
|                                     | NRKDLLuvc8.dll.2.config           | 4/9/2018 3:49 PM   | XML Configuratio  |
|                                     | ✓ ֎ SA Laser Trackers.exe         | 5/11/2020 12:33 PM | Application       |
|                                     | 🗟 SA Laser Trackers.exe.config    | 4/9/2018 3:49 PM   | XML Configuratio  |
|                                     | Surflibs.dll                      | 6/13/2018 4:56 PM  | Application exten |
|                                     | 🗟 Surflibs.dll.2.config           | 4/9/2018 3:49 PM   | XML Configuratio  |
|                                     | 🚳 TrackerDLLu.dll                 | 5/11/2020 12:33 PM | Application exten |
|                                     | 🗟 TrackerDLLu.dll.2.config        | 4/9/2018 3:49 PM   | XML Configuratio  |
|                                     | TrackerUnicode.dll                | 1/8/2020 5:53 PM   | Application exten |

#### **Additional Connections**

The AT901 can be used with a number of peripheral devices. For more information refer to the following quickstart guides:

"Leica T-Scan Interface" on page 131

# **Hexagon AS1 Scanner**

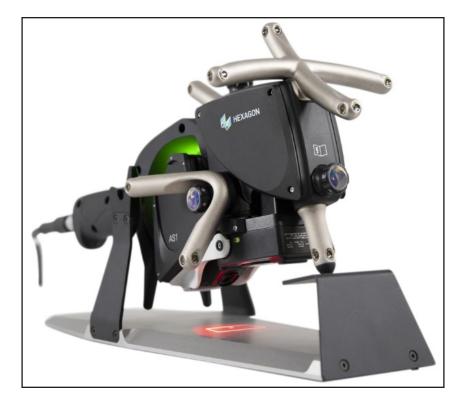

#### **Cable Connections:**

- 1. The Hexagon AS1 Scanner connects to the Connect Box (CB21).
- 2. Connect the trigger cable, and ethernet cable from the CB21 to the Tracker Controller.
- **3.** Connect the CB21 to the Host PC using the second Ethernet plug on the connect box.
- 4. Use the power jumper cable from the Tracker controller to the CB21, connect the CB21 directly to power.

#### **Requirements:**

- AT960 firmware V 2.1.0.325 or newer
- AP21 Software V 1.0.0.1987
- CB21 Software V 1.0.0.720
- Scanner FW H00027062\_1.3.0.1362.fwx
- RDS version V6.0.1 or newer
- SA version 2021.2.#### or newer

# Software configuration:

#### Computer Configuration:

- Verify that the Computer's Network Connect is set to 192.168.0.# (where # is >2 and <254)</li>
- The Tracker IP defaults to 192.168.0.1

• The AS1 system = 192.168.0.2 (fixed address)

Tracker Pilot Configuration (first connection only):

- Connect to the tracker through Tracker Pilot
- Import the Scanner .emsys files which contain the AS1 face compensations and define the target.
- Then disconnect from Tracker Pilot to allow SA to connect.

RDS Configuration:

 Starting in RDS 6.0 The tracker interface will automatically configure RDS for the tracker when you catch the beam using the AS1 or LAS. But if you need to configure it manually, go to the Connections panel and configure RDS to run with the AT960 as shown in below (Figure 3-111).

| 🔅 RDS      | Control Panel      |                                      |             |                 |    |                    | ×        |
|------------|--------------------|--------------------------------------|-------------|-----------------|----|--------------------|----------|
| â          | Summary            | Connection                           |             |                 |    |                    | Advanced |
| <b>`</b> & | Connection         | ┌ Instrument type ────               |             | Link type ———   |    |                    |          |
| \$         | General parameters | O Absolute Arm (RA8)<br>Control Pack |             | O Wired etherne | ət |                    |          |
| *-         | AS1                | O ROMER Absolute Arm (RA7)           |             |                 |    |                    |          |
|            | Access control     | Feature Pack None                    |             |                 |    |                    |          |
| 1          | About              | Multi Gage                           |             |                 |    |                    |          |
|            | ▶                  | IP address                           | 192.168.0.1 |                 | Ċ  | Default            |          |
|            |                    |                                      |             |                 | Q  | Discove            | r        |
|            |                    |                                      |             |                 |    | <mark>)</mark> X Q | uit      |

**Figure 3-111.** RDS Connection Configuration pannel.

# **Connection Process:**

 Connect to the AT960 following the standard connection procedure. For more details refer directly to the tracker Quick-Start guide (see "Leica AT9x0" on page 106)

#### Using the AS1 In SA

The laser tracker interface will detect the AS1 as a reflector type au-

tomatically when you catch the beam, just like a T-probe or T-mac is auto-detected.

The scanner will initialize as it connects, you will see a progress bar as that occures (Figure 3-112), and you should then be able to begin and stop scanning using the trigger button.

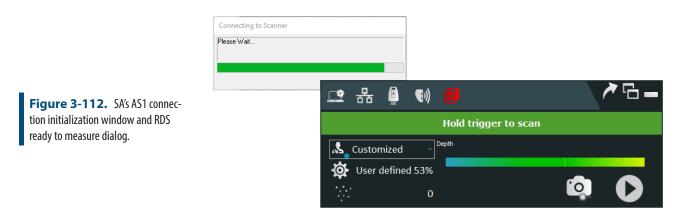

# **Cloud Naming**

Cloud naming is based upon the "group" name specified in the tracker interface. By default the cloud name will increment automatically each time the Scanner Button is Released. This auto-incrementing can be turned on/off through the tracker settings menu (Tracker>Settings>Leica AT960/930).

# **Button Programming**

The AS1 offers 4 programmable buttons and 2 additional predefined buttons. The button functions for these buttons can be edited as needed (Tracker>Settings>Leica AT960/930).

Programmable Operations:

- A. Increment Cloud Name
- B. Decrement Cloud Name
- C. Increment Feature Selection (used for trapping)
- D. Decrement Feature Selection

Predefined Operations (these require an advanced login within RDS):

- E. Toggles Scanner's Active Scanning Profile
- F. Perform Auto-Exposure Compensation

The default operations are (Figure 3-113):

|                                                                 | General Tracker Settings     ADM Search Parameters     Seed Distance 300.0 in     LMF Tracker Settings                                                                                                    | ×                                                                                                    |
|-----------------------------------------------------------------|----------------------------------------------------------------------------------------------------|----------------------------------------------------------------------------------------------------|
| <b>Figure 3-113.</b> AS1 Scanner button customization controls. | T-Probe Program Buttons Line Scanners Auto-Increment Cloud Name (When Scanner Button Released) Thinning Factor 10 1=send every pt, 2=every 2nd pt, etc. Min Angle Filter 10.0 Degrees Max 0.25 in Program Buttons | Absolute Positioner Buttons ×       Button     Function       A     Increment Group       B     Decrement Group       C     Navigation Next       D     Navigation Previous       ?     Restore Defaults |
|                                                                 | Available MP Commands OK Cancel Leica AT960/930 OK Cancel                                                                                                    |                                                                                                    |

# **Cloud Thinning and Filtering**

The AS1 can produce a lot of data very quickly. Depending on the application this can be reduced in order to keep a job size smaller. RDS offers as set of data controls for Point Sampling, Scanning Speed and exposure on the AS1 page. These settings can be saved as a customized profile that are called by name from an MP and toggle through with the "E" button on the AS1 (Figure 3-114).

| 🎄 RE      | OS Control Panel   |                                      |                          |                    | ×                   |
|-----------|--------------------|--------------------------------------|--------------------------|--------------------|---------------------|
| <b>1</b>  | Summary            | ₩ AS1                                |                          |                    | Advanced            |
| <b>\$</b> | Connection         | Scanner type                         | AP21 #430048 - AS1 #1422 |                    |                     |
| \$        | General parameters |                                      |                          | [ <u></u> ]        | []                  |
| ٠         | A <mark>Ş</mark> 1 |                                      |                          | Check              | ]<br>⊢ Align        |
|           | Access control     | - Scanning profile<br>Active profile | Customized V             |                    |                     |
| 0         | About              | Profile image                        |                          | Save as            | Delete              |
|           |                    |                                      |                          |                    |                     |
|           |                    | ┌─Scan settings ———                  |                          |                    |                     |
|           |                    | Point sampling                       | 50 %                     |                    |                     |
|           |                    | Exposure level                       | •                        |                    | <sup>*</sup> 🗧 53 % |
|           |                    | Exposure mode                        | User defined ▼           | Angle of incidence | 70.0                |
|           |                    | Scanning speed                       | 300 Hz                   | High gain          |                     |
|           |                    |                                      |                          |                    | X Quit              |

Figure 3-114. RDS AS1 Configuration page where different scan modes can be defined

The tracker interface offers an additional level of control also in the *LMF Tracker Settings* dialog (Figure 3-113).

- Thinning Factor. This provides a means to decrease the density of the scans sent to SA. This can be helpful when dealing with slower computer performance or when looking to collection less data over a large area. It is particularly helpful when using a 300Hz scan is rate.
- Min Angle Filter. This is a more advance filter option that considers the curvature of a scan line. This provide a means to keep data on transitions and edges while filtering out excess data on flat, featureless regions. It offers two controls a *Minimum Angle* in degrees to define the flat regions, which considers the angle between 3 adjacent scan points in a progression along a scan line, and a *Max* distance value which ensures that points are returned within this maximum threshold. This ensures some data is returned on wide flat expanses (Figure 3-115).

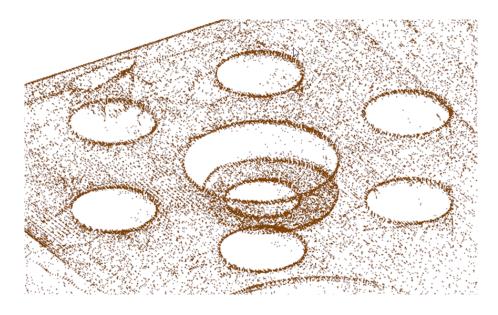

**Figure 3-115.** Scan showing the results of using the Min Angle Filter

#### Available MP Commands

In addition to commands available for AT960 control, the AS1 can be controlled dynamically using a selection of string commands passed to the instrument using the command *Instrument Operational Check*. While connected to RDS you can access the available MP commands through the **Tracker>Settings>Leica AT960/930** (Figure 3-116).

| 🕩 AS1 MP Commands                                                                                                    | Х |
|----------------------------------------------------------------------------------------------------|---|
| Set Scan Profile BuiltIn.Default<br>Set Scan Profile Custom.100_Hz<br>Set Scan Profile Custom.Customized<br>Get Reflector Position<br>Start Scan<br>Stop Scan |   |
| Coyp MP Command(s) to Clipboard                                                                                                    |   |

- Set Scan Profile []. Sets the Active Scanning profile to the specified definition.
- Get Reflector Position. Will return the XYZ location of the AS1 with respect to the current SA working frame.
- Start Scan. Initiates a scan.

**Figure 3-116.** Example list of available string command for MP based configuration.

• **Stop Scan.** Stops the currently active scan.

The list contains complete MP commands that can be copied directly using the Copy MP Command(s) to Clipboard button, and pasted directly into an MP.

The one thing to keep in mind is that the name of the Set Scan Profile strings correspond to the available Active Scanning Profiles defined within RDS and the resulting commands will then need to reflect those definitions on the system you are using.

# Leica Absolute Scanner (LAS) 20-8

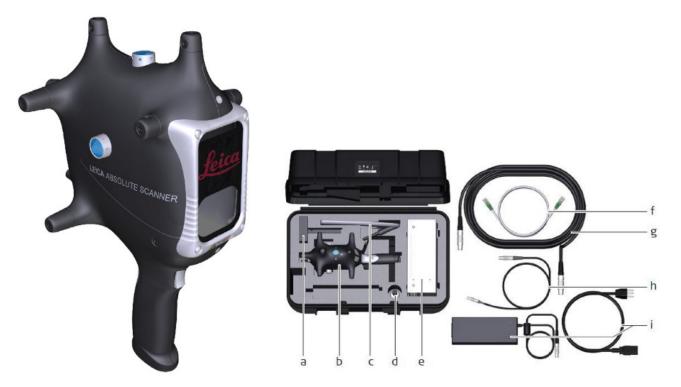

#### **Cable Connections:**

- 1. LAS scanner connects to the LAS controller
- 2. Connect both the trigger cable and the sensor cable from the LAS control to the Tracker Controller.
- **3.** Connect both controllers via Ethernet to the host computer or network switch.

#### **Requirements:**

- AT960 with firmware V 1.2.0.4215 or newer
- RDS V4.1 RC3 or newer
- SA version 2016.02.18 or newer

#### Software configuration:

*Computer Configuration:* 

- Verify that the Computer Network Connect is set to 192.168.0.# (>2 and <254)</li>
- The Tracker IP defaults to 192.168.0.1
- The LAS system = 192.168.0.2 (fixed address)

RDS Configuration:

 Within RDS go to the Connections panel on the right hand tab and configure RDS to run with the AT960 as shown in below (Figure 3-117).

| 🔅 RDS Control Panel                             |                                                                                                    |             |               | ×                 |
|-------------------------------------------------|----------------------------------------------------------------------------------------------------|-------------|---------------|-------------------|
| 🔂 Summary                                       | Sonnection                                                                                                 |             |               | Standard          |
| Connection       Ceneral parameters       About | Machine type<br>OROMER Absolute<br>Feature Pack<br>OMulti Gage<br>OInfinite/Stinger<br>OLeica Tracker (ATS | None        | Link type ——— | iet               |
|                                                 | IP address                                                                                                 | 192.168.0.1 |               | efault 🔎 Discover |

**Figure 3-117.** RDS Configuration.

Tracker configuration through Tracker Pilot:

- Ensure that the AT960 has the current firmware V 1.2.0.4215 or newer.
- Import the Scanner .emsys files which contain the LAS face compensations and define the target.

#### **Connection Process:**

 Connect to the AT960 following the standard connection procedure. For more details refer directly to the tracker Quick-Start guide (see "Leica AT9x0" on page 106)

# Using The LAS

The laser tracker interface will automatically detect the LAS as a reflector type once all configuration is complete. This is done automatically just like a T-probe or T-mac is auto-detected.

The scanner will initiate as it connects and you should then be able to begin and stop scanning using the trigger button (Figure 3-118).

#### SPATIALANALYZER USER MANUAL

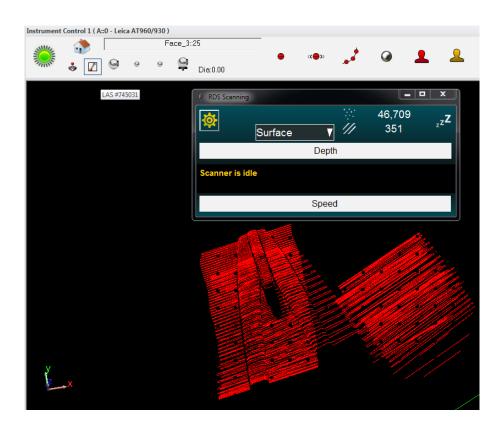

Figure 3-118. LAS Connection in SA.

# **Cloud Naming**

Cloud naming is based upon the "group" name specified in the tracker interface. By default the cloud name will increment automatically each time the Scanner Button is Released. This auto-incrementing can be turned off through the tracker settings menu (Tracker>Settings>Leica AT960/930)

# Leica T-Scan Interface

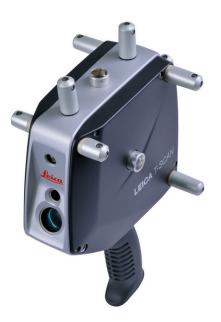

#### Hardware Setup

Figure 3-119. AT901 Cable

Configuration

This Quick-start guide can be used for the initial setup of the Leica T-Scan5 system for operation within SA in conjunction with either an AT960 or AT901.

 Set up the unit following the manufacturer's directions. The AT960 users the MCA-47 cable between the T-Scan and Tracker controller's signal port (the trigger port is not used). The AT901 uses the MCA-36 cable which has a dual end for the tracker signal line and trigger connections. A single network cable should be connected from the computer to the t-scan controller and a second Ethernet cable connects the tracker and t-scan system along with a signal cable (Figure 3-119).

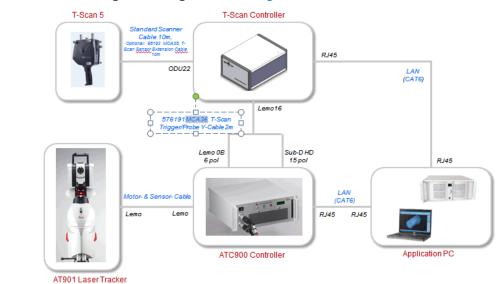

Ensure that you have the T-Scan License key to operate the sys-

tem.

 Ensure that you have the USB drive containing the \*.mtx and \*.emsys files (calibration files) which should also contain the Leica setup manuals and a version of the required software (T-Scan Collect or T-Scan Interface and TwinCat Engineering).

# Tracker Configuration

The T-Scan target definition must be defined on the tracker controller. The procedure to do so depends on the tracker type:

- AT960 Configuration:
- 1. Open Tracker Pilot, and connect to the AT960 using the "Advanced" permissions (if you need the current Tracker Pilot you can browse directly to http://192.168.0.1 (or the trackers IP) and download Tracker Pilot from the controller).
- 2. Go to targets and ensure the T-Scan is defined. If not use the Import Targets button and browse to the \*.emsys file for the t-scan provided on the USB disk.
- **3.** Once defined Exit Tracker Pilot.
- AT901 Configuration:
- 1. Open the Emscon TransferTool, enter the tracker IP and press Test.
- 2. In the Transfer to emScon section press Parameter File and browse to the \*.emsys file for the t-scan provided on the USB disk.
- 3. Save and Exit

# Software Setup and Initial configuration

Download and install the current version of T-Scan Collect which can be found on our website here:

https://www.kinematics.com/ftp/SA/Install/Driver%20Downloads/ Laser%20Trackers/Leica/TScan5/

The current version is: *T-Scan Collection 10.3.7.39* 

#### **Directory Setup:**

- 1. Determine if you have a license key for either the T-Scan Interface or the full T-Scan Collect Software (Either one or the other should be installed as require but not both), and install the correct one on your machine.
- Transfer the \*.mtx files from the USB drive to the T-Scan directory. T-Scan looks for the files in a particular spot (C:\Program-Data\Steinbichler\T-SCAN\Calibration) you will need to build the Calibration directory and place the files in this folder.

#### TScanCol.ini Edit Process:

- Within the C:\ProgramData\Steinbichler\T-SCAN\T-SCAN Interface 10.30\ folder (or T-Scan Collect 10.3 folder) you will find a file called "TScanCol.ini". Open and edit this file as follows (it's a long file so scroll through it to the correct section):
- 2. Verify the Specific IP address of your tracker (192.168.0.1 by default)
- **3.** Enter the TrackerInterfaceType (EMSCON for AT901 or LMF for AT960)
- **4.** Enter the ScannerAlignmentBaseName (such as LLS1100271). This number is on the front of the T-Scan.
- 5. Enter the AMSNETID for the T-Scan Controller. Which should be printed on the front of the controller (Such as 5.29.142.116.1.1)
- 6. Once complete save and close the TScanCol.ini file (see Figure 3-120).

| ĺ                 | TScanCol.ini - Notepad                                                                                                    |    |    |
|-------------------|----------------------------------------------------------------------------------------------------|----|----|
|                   | File Edit Format View Help                                                                                                    |    |    |
| TScanCol.ini file | <pre>[TrackerSettings]<br/>TrackerIPAddress =192.168.0.1<br/>TrackerIPPort =700<br/>TrackerFrameFrequency =200.000000<br/>CollectionTime =100.000000<br/>TrackerStdTimeout =20000<br/>; Specifies the type of tracker interface<br/>; EMSCON = emScon interface<br/>; LMF = LMF interface<br/>TrackerInterfaceType =LMF</pre> |    | *  |
|                   | [ScannerSettings]<br>ScannerAlignmentBaseName = LLS1100271<br>AMSNetID = <mark>5.29.142.116.1.1</mark>                                                                                                    |    |    |
|                   | [Mask]<br>Toolld =4<br>ShowSystemMask =FALSE<br>IncTools =TRUE                                                                                                    |    | -  |
| l                 | <                                                                                                    | ÷. | .đ |

**Initial Network Configuration:** 

Figure 3-120.

- 1. Configure your local area network connection as follows:
- 2. Go to Control Panel> Network and Internet> Network and Sharing Center
- **3.** Open the Local Area Network Connection properties (ensure the cable is connected to the T-Scan Controller if you don't see it)
- **4.** Go to the properties for the Internet Protocol Version 4 (TCP/ IPv4)

5. Set the IP address to a static IP and use the following IP: 10.168.2.2XX (enter 201-250 only) and subnet 255.255.255.0.

**TwinCAT Software:** 

1. Install the TwinCAT Engineering Software (which will manage the dual network communication between the tracker and the T-SCAN system). This software should be available on your USB drive, and is also on our webpage here:

https://www.kinematics.com/ftp/SA/Install/Driver%20Downloads/ Laser%20Trackers/Leica/TScan5/

#### The current version is: TC31-ADS-Setup.3.1.4020.32.exe

2. From the Windows task bar launch the TwinCAT System Manager and select *Change AMS NetID* and configure it to talk to the T-Scan Controller. This will require a system restart (Figure 3-121).

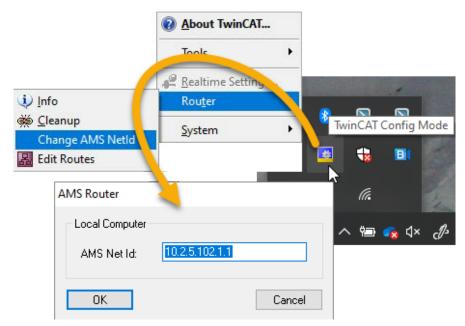

 Return to the TwinCAT Config Mode in the windows start menu and select Router>Edit Routes then choose Add...(see Figure 3-122):

**Figure 3-121.** Setting the AMS NetID to talk to your controller.

#### CHAPTER 3 • MEASURING WITH LASER TRACKERS

|                                                               | TwinCAT Static Routes |          |         |      |         |             | × |
|---------------------------------------------------------------|-----------------------|----------|---------|------|---------|-------------|---|
|                                                               | Route                 | AmsNetId | Address | Туре | Comment | MaxFragment |   |
|                                                               |                       |          |         |      |         |             |   |
|                                                               |                       |          |         |      |         |             |   |
| Figure 2 122 Juin (AT System                                  |                       |          |         |      |         |             |   |
| Figure 3-122. TwinCAT System<br>Manager and Target Selection. |                       |          |         |      |         |             |   |
|                                                               |                       |          |         |      |         |             |   |
|                                                               |                       |          |         |      |         |             |   |
|                                                               |                       |          |         |      |         |             |   |
|                                                               |                       |          |         |      |         |             |   |
|                                                               | Add Ren               | nove     |         |      |         |             |   |

**4.** Perform a Broadcast Search and look for the AMS NetID of the controller which should show up on the network list. When it does, select it and select Add Route (see Figure 3-123):

| dd Route Dialog                               |                     |                                          |                                                    |                                     |                                     | ×                           |
|-----------------------------------------------|---------------------|------------------------------------------|----------------------------------------------------|-------------------------------------|-------------------------------------|-----------------------------|
| Enter Host Name / IP:                         |                     |                                          |                                                    | Refresh Statu                       | 1 8                                 | roadcast Search             |
| Host Name                                     | Connected           | Address                                  | AMS NetId                                          | TwinCAT                             | OS Version                          | Comment                     |
| CP-1D8E74                                     | 2 >                 | 10.168.2.200                             | 5.29.142.116.1.1                                   | 2.11.2240                           | Win CE (6.0)                        |                             |
| SteveSeiler-PC<br>SteveSeiler-PC<br>WHALETAIL |                     | 10.2.4.225<br>10.168.2.123<br>10.2.4.167 | 192.168.137.50<br>192.168.137.50<br>192.168.137.50 | 2.11.2034<br>2.11.2034<br>2.11.2034 | Windows 7<br>Windows 7<br>Windows 7 |                             |
| ∢                                             | CP-1D8E             | 74                                       | Rout                                               | e Name (Remo                        | ote): STE\                          | /ESEILER-PC                 |
| AmsNetId:                                     | 5.29.142.           | 116.1.1                                  | ⊂ Taro                                             | jet Route                           | Ben                                 | note Route                  |
| Transport Type:<br>Address Info:              | TCP/IP<br>10.168.2. | •                                        | 0                                                  | Project<br>Static<br>Temporary      | 0                                   | None<br>Static<br>Temporary |
| ્ગ 3 >⊚।                                      | IP Address          |                                          |                                                    |                                     |                                     |                             |
| Connection Timeout (s):                       | 5                   |                                          |                                                    |                                     |                                     |                             |

Figure 3-123. Route Selection

**5.** Enter the Login Information. The login selection depends on the controller you have (Figure 3-124).

Figure 3-124. T-Scan controller

types.

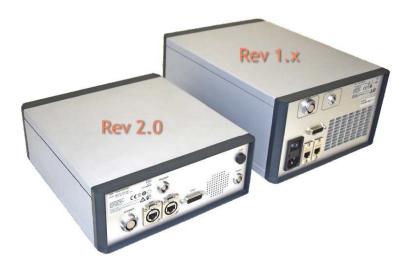

For Rev 2.0 controllers by default you will enter "Administrator" for the User and "1" for the password, and make sure that the TwinCAD 2.x Password Format is unchecked (Figure 3-125)

| Add Remote R                   | oute                              |           |                             |
|--------------------------------|-----------------------------------|-----------|-----------------------------|
| Secure ADS<br>Remote User Crea | (TwinCAT 3.1 >= 4024)<br>lentials |           |                             |
| User:                          | Administrator                     | Password: | TwinCAT 2.x Password Format |
|                                |                                   |           | Okay Cancel                 |

entry.

For Rev 1.x controls leave both the User and the Password blank but check the TwinCAT 2.x Password Format check box. Then Press Okay.

The route should then be displayed and marked with an X in the route's selection dialog(Figure 3-126).

| Enter Host N | Name / IP: | 10.168.2.200 |                  |          | Refresh Status | 1           | Broadcast Search |
|--------------|------------|--------------|------------------|----------|----------------|-------------|------------------|
| ost Name     | Connected  | Address      | AMS NetId        | TwinCAT  | OS Version     | Fingerprint |                  |
| P-2926DC     | x          | 10.168.2.200 | 10.168.2.200.1.1 | 3.1.4020 | Windows 8      |             |                  |
|              | 1          |              |                  |          |                |             |                  |

#### **Final Network Setup**

- 1. Return to properties for the Internet Protocol Version 4 (TCP/ IPv4)
- 2. Press Advanced and add a second IP (for the tracker). Enter 192.168.0.XXX (enter 2-250 for the IP), again using 255.255.255.0 for the subnet mask(see Figure 3-127).

| Charle C | ~                  |                               | X                              |   |
|----------|--------------------|-------------------------------|--------------------------------|---|
| Chang G  | Local Area Co      | onnection Properties          | e network                      | 5 |
| setting  | Ne Internet Pr     | otocol Version 4 (TCP/IPv4)   |                                |   |
|          | C Gene Ad          | Ivanced TCP/IP Settings       | 9                              |   |
|          | You<br>this<br>for | IP Settings DNS WINS          |                                |   |
|          | T                  | IP address                    | Subnet mask                    |   |
|          |                    | 10.168.2.201<br>192.168.0.100 | 255.255.255.0<br>255.255.255.0 |   |
|          |                    | Ac                            | ld Edit Remove                 |   |
|          |                    | Default gateways:             |                                |   |
|          |                    | Gateway                       | Metric                         |   |
|          |                    | Ac                            | id Edit Remove                 |   |
|          |                    | Automatic metric              |                                |   |

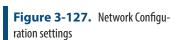

**3.** Click OK and close out of all dialogs and exit out of the network Sharing Center when done.

You can double check that you have a successful connection to both the T-Scan Controller and the Tracker and that the system is ready to go by opening T-Scan Collect directly. Once you see the Status indicator in the bottom right report a green connected status for both devices you can close T-Scan Collect and connect within SA.

#### Running the T-Scan Interface in SA:

- 1. Add the Instrument (Instrument>Add...) and choose the appropriate Leica Tracker (AT901 or AT960)
- 2. Start the Interface through the menu Instrument>Run Interface Module and choose Leica TScan. (Do not connect using the Laser Tracker Interface) (see Figure 3-128):

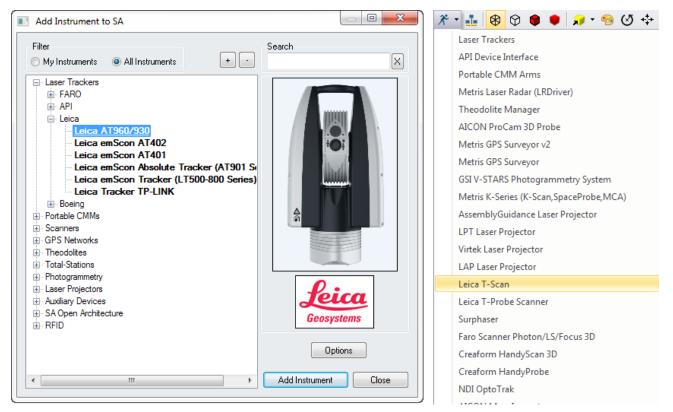

#### T-Scan Interface in SA:

When you start the Leica T-Scan interface it will automatically connect to either T-Scan Collect or the T-Scan Interface which will run in the background. The T-Scan interface in SA is designed to be as simple as possible while providing full control (see Figure 3-129):

| SA T-Scan Simulation                 | S& TSCAN Data handling                    | <b>X</b>                                                   |
|--------------------------------------|-------------------------------------------|------------------------------------------------------------|
| SA Collection + ?                    | TScan Collect                             | Cloud Data to SA<br>Timer Period                           |
| Cloud/Group TScanCloud4 +/-          | Point to Point 0.5 mm                     | 1.0 sec<br>Max Cloud Packet Size                           |
| Scanner Controller is NOT connected. | Line to Line 0.1 mm<br>Max Angle 55.0 Deg | 6000 Pts                                                   |
|                                      | Close Gap Size 0.0 mm                     | ✓ Send as Fast as Possible<br>(When Received from Scanner) |
|                                      | As of Collect v10.1x for T-Scan 5         | Auto-Increment Cloud Name                                  |
| 0 Points Sent Sim Scan               | Exposure Time 9.5 ms                      | (When scanner button released)<br>Thinning Factor 1        |
| Release Motors Start Scan            | Reflection Filer 1 Type                   | 1=all, 2=every other, 3=every third, etc.                  |
| Settings Close                       | Language                                  |                                                            |
|                                      | Translate (Change Language)               | OK Cancel                                                  |

- Collection and Cloud Name control is provided and a new cloud name will be incremented automatically with each separate scan.
- A progress report will be displayed in the connection window
- T-Scan control is provided through the Settings button. Control for both the TS50 and the new Tscan5 is available in sections in the left hand column, the following Tscan5 controls are provided:
- Exposure Time can be set manually from 0.25 to 20.0 milliseconds
- Line Width Set can be set from 0-12 (0=100%, 12=40%). This reduces the width of the line as you increase the integer value (set as an integer for scripting purposes).
- Reflection Filter intensity setting (1 = Standard, 2 = Low, 3 = Medium, 4 = High). Again this value is set as a simple integer for easy scripting control.

| Leica T-Scan                        |                                                                                          |  |  |  |
|-------------------------------------|------------------------------------------------------------------------------------------|--|--|--|
| Increment Group/Cloud Name          | Increment the Current Group/Cloud Name by 1. This name is used for clouds when scanning. |  |  |  |
| Is Laser Locked                     | Succeeds if the laser is locked. Fails if not.                                           |  |  |  |
| Set Scan Point To Point Distance [] | Set Point to Point Distance to that designated by [] mm ([] not<br>part of string)       |  |  |  |
| Set Scan Line To Line Distance []   | Set Line to Line Distance to that designated by [] mm ([] not part<br>of string)         |  |  |  |

# T-Scan MP Controls SA:

#### SPATIALANALYZER USER MANUAL

| Leica T-Scan                           |                                                                                                    |  |  |  |
|----------------------------------------|----------------------------------------------------------------------------------------------------|--|--|--|
| Set Scan Maximum Angle of Incidence [] | Set Maximum Angle of Incidence to that designated by [] de-<br>grees ([] not part of string)                                                                                           |  |  |  |
| Set Scan Exposure Time []              | Sets the scanner's exposure time , where [] is in milliseconds ([]<br>not part of string). Use 0.25-20.0ms for T-Scan Collect version 10<br>and higher, or 0.01-9.98 ms for PROBEscan. |  |  |  |
| Set Scan Width Iteration []            | Sets the width of the scan line where [] is a value from 1-12 ([] not part of string). 0=100%, 12=40% (decrements by 5%).                                                              |  |  |  |
| Set Scan Reflection Filter []          | Sets the reflection filter type, where [] is a value between 1 and 4 ([] not part of string). 1 = Standard, 2 = Low, 3 = Medium, 4 = High.                                             |  |  |  |
| Close Scan Gaps Up To []               | Maximum allowable closed gap in mm ([] not part of string). Use 0.0 to disable this option.                                                                                            |  |  |  |
| Scanner Power On                       | Turns the scanner on (unavailable as of TScan Collect version 10.0).                                                                                                    |  |  |  |
| Scanner Power Off                      | Turns the scanner off (unavailable as of TScan Collect version 10.0).                                                                                                    |  |  |  |
| Start Scan                             | Begin a scanner measurement                                                                                                    |  |  |  |
| Stop Scan                              | End a scanner measurement                                                                                                    |  |  |  |

# Leica Automation Interface

#### Hardware Setup

Before starting the AIC driver, it's necessary to ensure that all hardware connections are complete:

- The AT-901 tracker controllers should be connected to the AIC hardware.
- The auxiliary device (T-Mac, T-Probe, external trigger, etc.) should be connected to the AIC hardware.
- The AIC hardware should be directly connected to the computer on which the interface will be run.

#### Starting the AIC Driver Manually

- 1. First, add up to four Leica AT-901 trackers to the SA job.
- 2. From the appropriate SA folder in the Windows Start Menu, navigate to Interfaces and select Leica Automation Interface (Figure 3-130).

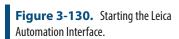

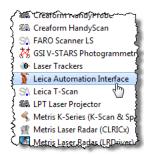

**3.** In the *Connect* dialog, select the tracker you'd like to connect to (Figure 3-131).

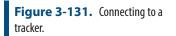

| S Connect to Spatial Analyzer                                                                                                    | J |
|----------------------------------------------------------------------------------------------------|---|
| A::0 - API Tracker Device Interface :4095:<br>A::1 - API Tracker Device Interface :4096:<br>Remote Monitor :800:<br>Remote Window Viewer :4097:<br>WIN7PC (192.168.3.115)<br>Unitited<br>A::0 - Leica emScon Absolute Tracker (AT 901.5) |   |
| Remote Monitor :800:<br>Remote Window Viewer :50756:                                                                                                    |   |
| ОК                                                                                                    |   |

4. The Leica AIC Driver interface will appear, automatically connect to the AIC, and immediately be ready to use. Note that the AIC Driver will detect the current AI Controller's connection to hardware at the Multiplexer--it is the T-Scan in this case (Figure 3-132).

| Leica / | IC Driver                                                    |            |            | ×        |  |
|---------|--------------------------------------------------------------|------------|------------|----------|--|
|         | A::0                                                         |            |            | ?        |  |
| Device  | 🔘 Trigger Prob                                               | e (emScon) |            |          |  |
|         | 🔘 Scan Probe                                                 |            |            |          |  |
|         | ◙ T-Scan                                                     |            | Program    | 10       |  |
|         | 🔘 External Trig                                              | jger       | Trogram    |          |  |
| Mult    | iplexer T-Scan                                               |            |            |          |  |
| Tracke  | Instrur                                                      | ant ID     | Collection | Index    |  |
| 1       | 10 . 2 .                                                     |            | A          | :: 0     |  |
| © 2     | 10.2.                                                        | 4.63       | A          | :: 1     |  |
| 02      | 192 . 168 .                                                  |            | A          | :: 2     |  |
|         | 192 . 168 .                                                  |            | A          | :: 3     |  |
| ◎ 4     | 132 . 166 .                                                  | 0.4        | A          |          |  |
| B       | Release Motors         Find Reflector         4.0         ~m |            |            |          |  |
| Data    | Data                                                         |            |            |          |  |
| Collec  | tion:                                                        |            | •          |          |  |
| Cloud   | /Group: Main                                                 |            | -          |          |  |
| Targe   | t p1                                                         |            | Record     | Position |  |
|         |                                                              |            |            |          |  |
|         |                                                              |            |            | ^        |  |
|         |                                                              |            |            |          |  |
|         |                                                              |            |            |          |  |
|         |                                                              |            |            | ~        |  |

Figure 3-132. The AIC Driver window.

plexer) would show T-Mac and the Device would be Trigger Probe.

**Note:** If we'd had a T-Mac connected, the MUX (multi-

#### Using the Interface

Each tracker in use requires an assigned IP address and collection/index, which indicates which instrument in the SA file is associated with the corresponding hardware. Use the radio button to switch between different trackers. All settings appropriate to the current device will be automatically set. Measurement parameters can be set via Measurement Plans.

- The Record Position button is used to teach positions for automatically locking on the T-Scan via an MP command. The Collection::Group::Target name is used for the storage of the auto-lock position in SA.
- The Release Motors button will release the motors on the active tracker so that it can be pointed by hand.
- The Find Reflector button will initiate a search for a reflector in order to lock onto the selected device. The distance field next to this button is used to provide the controller with an idea on how far to search for the reflector based on its distance from the tracker.

#### Running the AIC Driver In Automation Mode

The Program I/O button is used to program the digital I/O signals for Automation Mode. In this mode, the AIC Interface expects to receive signals from the robot, and will send signals to the robot, for handshaking. The Program I/O button allows communication between the AIC interface and the device with which it is working--typically a robot. You can define the meaning for up to 6 input channels coming in from the robot, and up to 3 channels going out to the robot (Figure 3-133).

| Program Digital I/O | ×            |
|---------------------|--------------|
| Signal Meanir       | ng When TRUE |
| From Robot          |              |
| Input 1 Program     | Active 🔻     |
| Input 2 Position    | Reached 👻    |
| Input 3             | •            |
| Input 4             | •            |
| Input 5             | •            |
| Input 6             | -            |
| To Robot            |              |
| Output 1 Go         |              |
| Output 2            | •            |
| Output 3            | •            |
|                     |              |
|                     | ОК           |

A series of **Instrument Operational Check** Measurement Plan command strings are available for interacting with the AIC in automation mode. Refer to the "MP Command Reference" document for details.

**Figure 3-133.** Programming the I/O.

# Measuring With PCMM Arms

CHAPTER

Portable arms are ideal instruments when measuring small volumes where high accuracy is required and line-of-sight measurements are difficult to achieve. This chapter discusses how to properly and effectively measure with portable CMM arms in SA.

This chapter covers PCMM Arm operation in detail. For a selection of quick start guides which provide a reference for connection and basic operation for specific arm models refer to "Portable CMM Quick-Start Guides" on page 180.

There are two ways to measure with the ortable CMM Arms interface in SA. The first is through the conventional portable CMM Arms interface, which provides access to advanced functionality and settings and allows complete control over the instrument, target definitions, and measurement modes. The second method is through the simpler Instrument Toolbar, which provides an easy-to-use, streamlined approach to measurement.

You'll find that most arm measurement can be carried out in the Instrument Toolbar, which provides accelerated workflow for common tasks such as discrete and stable point measurement and scanning. However, when more control is needed—or when detailed settings or profiles need to be created or modified—the traditional arm interface provides the ability to work at a deeper level.

We'll first cover the arm interface in detail, then cover the Instrument Toolbar. To skip on the the Instrument toolbar (see "Instrument Toolbar" on page 178).

**Note:** For information on connecting to a particular arm refer to the quick start section at the end of the chapter.

# **Portable CMM Arms interface**

The Portable CMM Arms interface (Figure 4-1) provides unified access to all measurement parameters associated with measurement using a PCMM arm. The arm interface is divided into three primary sections: Target and Geometry Naming, Measurement Modes, and Settings.

At the very top of the interface, an interface docking button it toggles between docking the interface to the SA window or letting it float as a separate window. If the instrument interface is opened without running SA, this button is unavailable (as there would be no instance of SA on the machine to dock with). If more than one interface is running, docking an interface will replace any currently docked interface.

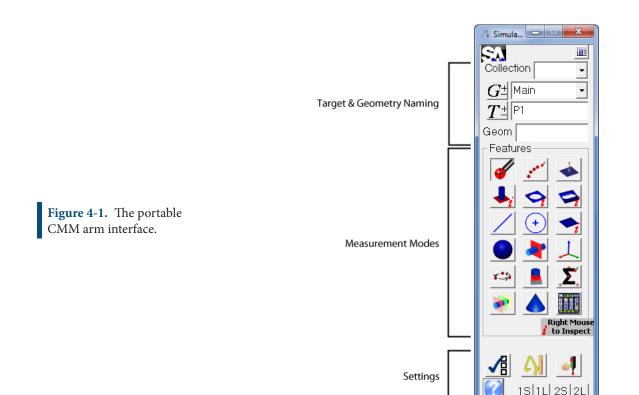

# **Target & Geometry Naming**

**Figure 4-2.** Target and geometry naming.

| 🐴 Simula          | x |
|-------------------|---|
| SA                |   |
| Collection        | • |
| $G^{\pm}$ Tie-Ins | • |
| $T^{\pm}$         |   |
| Geom Top Plane    |   |

A::0 - Romer Absolu

The Target & Geometry Naming section (Figure 4-2) is used to define how measured targets and constructed geometry will be named.

# Collection

Measured targets and geometry constructed by the instrument interface are sent to SA. The Collection field is where you specify the destination collection for measured entities. If a collection name is not specified, entities are by default placed into the active collection.

# **Group Name**

The point group name for measured targets is specified in the field next to the "G". To assign measured targets to a specific group, enter the name into the field. To assign measured targets to an existing point group, select it from the drop-down list, which shows all point

groups in the active collection.

To Increment the Current Group Name:

• Left-click the *G*<sup>±</sup> button.

To Decrement the Current Group Name:

• Right-click the  $G^{\pm}$  button.

# **Target Name**

Target naming is managed in the field next to the "T". Enter the desired target name in this field. After each measured target, this name will automatically increment by one.

To Increment the Current Target Name:

• Left-click the  $T^{\pm}$  button.

To Decrement the Current Target Name:

• Right-click the  $T^{\pm}$  button.

# **Geometry Name**

The arm interface supports real-time geometry construction. The Geom field is used to name this constructed geometry. After each geometrical entity is constructed, this name will automatically increment.

# **Button Control**

The SA Arm interface supports the use of button commands from the buttons equipped on the Portable Arm. These buttons can be assigned different functions in the Edit Arm Settings window. One common use of the arm buttons is to move through the different measurement modes, which makes it possible to change measurement methods without the need to return to the computer keyboard. (The SA ArmPad enhances this functionality even further).

#### **Measurement Modes**

Measurement modes are extremely powerful and functional. They allow a user to take measurements and process data in one step. The arm interface supports 17 different measurement modes: Discrete Points, Stream Points, Patch (Projected Pt.), Pin, Hole, Slot, Line, Circle, Plane, Sphere, Section Cross, Frame, Batch (Guided Points), Scanner, Average Discrete Points, Geometry Trigger, and Cone. A special method for selecting measurement modes can be accessed as well. These modes are discussed below.

#### Discrete Points

Discrete Points mode is used to take individual measurements (Figure

4-3). When in this mode (signified by the appearance of the Points Measurement window below), the assigned Record button will take a measurement, and the assigned Delete Last button will delete the last measured point (if applicable). Point names will be incremented and decremented automatically.

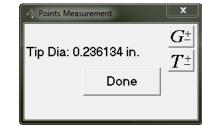

To manually increment/decrement the group or point name, left- or right-click the  $\underline{G^{\pm}}$  or  $\underline{T^{\pm}}$  buttons.

When finished with this mode, press the assigned Accept or Cancel buttons on the arm--or click the Done button--and the Points Measurement window will close, returning you to the interface.

#### Stream Points

Figure 4-3. This window

indicates you are in discrete point measurement mode.

Stream Points mode is used to take measured data at specific spatial or temporal increments (as specified in the Edit Arm Settings window). It is extremely important to recognize that the actual measured data will not be spaced by the specified increments exactly--the increment will be limited by such factors as the hardware's measurement update speed, the connection speed between the instrument and SA, the computer's performance, and the speed at which the probe is moved.

| A TEMPORAL Stream Points Measurement | X         |
|--------------------------------------|-----------|
| Tip Dia: 0.236134                    | $G^{\pm}$ |
| 67 Pts Measured                      | $T^{\pm}$ |
| Hit 'Delete Last' button to pause st | reaming   |
|                                      |           |
| ОК                                   | ON        |

When in this mode (signified by the appearance of Figure 4-4), pressing the assigned Record button will begin or continue measurement, and the assigned Delete Last button will pause measurement.

To manually increment/decrement the group or point name, left- or right-click the  $G^{\pm}$  or  $T^{\pm}$  buttons.

When finished with this mode, press the assigned Accept or Cancel button--or click the OK button--and the Stream Points Measurement window will close, returning you to the interface.

**Figure 4-4.** Streaming points temporally to the interface.

**Note:** The title of the measurement mode window will either say TEMPORAL or SPATIAL, depending on the currently selected mode.

## Patch (Projected Pt.)

Patch (Projected Pt.) mode (Figure 4-5) will project measured points to a plane, with an optional offset (set in the Edit Arm Settings window). After starting this measurement mode, you can either select a plane to project to (by clicking the Select button) or you can measure plane points yourself by pressing the assigned Record button. Statistics for the measured plane will be displayed as you measure points. Note that you can delete a measured point by pressing the assigned Delete Last button, and the plane will automatically re-fit.

|       | A Surf Point Measurement                                                                                                    |
|-------|----------------------------------------------------------------------------------------------------|
|       | Tip Dia: 0.236134 in.                                                                                                    |
| ected | Plane Created 15:01:39 02/08/2010         5 Samples       No Patch Shift         A = 0.002; B = 0.004; C = -1.000; D = -7.476         Max Error: 0.001381 in.         RMS Error: 0.001128         Select         Projected Point         53.272       -22.844 |
|       | Done Cancel                                                                                                    |

When you've defined the plane, press the default Accept button to accept it. Every subsequent measurement will be projected to the selected plane (or offset plane). The projected point's coordinates will be displayed in the window with each measurement. When finished, press the assigned Accept or Cancel button--or click the Done button--and you will be returned to the interface.

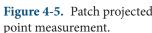

#### 🖊 Pin

**Figure 4-6.** Pin measurement mode.

| 👍 Pin Measurement        | X                       |
|--------------------------|-------------------------|
| Tip Dia: 0.236134 in.    |                         |
|                          |                         |
| Plane Created 15:02:20 0 | 2/08/2010               |
| 5 Samples N              | o Patch Shift           |
| A = 0.002; B = 0.003; C  | C = -1.000; D = -7.496  |
| Max Error: 0.000920 in.  | RMS Error: 0.000577 in. |
| Select                   |                         |
| _ Pin                    |                         |
| 5 Samples                |                         |
| Radius: 6.738344 in.     |                         |
| MaxErr: 0.000179         | RMSErr: 0.000087 in.    |
|                          |                         |
| Accept Pin               | Cancel                  |
|                          |                         |

Pin mode (Figure 4-6) will project measured points on the outside of a cylinder to a plane, and create a circle representing the pin diameter. This is useful for determining, for example, the diameter of a pin. When in this mode, you first define the plane to which you'd like to project. As in Patch (Projected Pt.) mode, you can either select a plane to project to (by clicking the Select button) or you can measure plane points yourself by pressing the assigned Record button. Statistics for the measured plane will be displayed as you measure points. Note that you can delete a measured point by pressing the assigned Delete Last button and the plane will automatically re-fit.

Once the plane is defined, press the assigned Accept button to accept it. Subsequent measurements should be taken around the outside of cylindrical geometry (such as a pin or shaft), and these measured points will be projected to the defined plane. Once 3 measurements have been taken, statistics for the constructed circle (radius, fit error, etc.) will be displayed. To accept the Pin measurement, press the assigned Accept button or click the Accept Pin button. To cancel geometry creation, press the assigned Cancel button or click Cancel.

You can right-click this measurement mode button in order to inspect a pin feature that already has nominal geometry in your file. The inspect mode will compare your measured feature to the geometry selected as the reference. To inspect a pin, first right-click on the Pin button. When prompted, choose the circle to inspect. You'll then be prompted to measure plane points. After measuring and accepting the plane points, you'll be prompted to measure the pin itself. When complete, and after pressing the assigned Accept button, you'll get a **Figure 4-7.** Comparison results.

🗢 Hole

Hole mode (Figure 4-8) will project measured points on the inside of a hole to a plane, and create a circle representing the hole diameter. When in this mode, you first define the plane to which you'd like to project. As in other modes, you can either select a plane to project to (by clicking the Select button) or you can measure plane points yourself by pressing the assigned Record button. Statistics for the measured plane will be displayed as you measure points. Note that you can delete a measured point by pressing the assigned Delete Last button, and the plane will automatically re-fit.

| Plane Created 15:03:10 02 |                         |  |  |  |
|---------------------------|-------------------------|--|--|--|
| 5 Samples No Patch Shift  |                         |  |  |  |
| A = 0.002; B = 0.003; C   | = -1.000; D = -7.513    |  |  |  |
| Max Error: 0.000967 in.   | RMS Error: 0.000668 in. |  |  |  |
| Select                    |                         |  |  |  |
| Hole                      |                         |  |  |  |
| 5 Samples                 |                         |  |  |  |
| Radius: 6.983300 in.      |                         |  |  |  |
| MaxErr: 0.000431          | RMSErr: 0.000173 in     |  |  |  |
| MaxErr: 0.000431          | RMSErr: 0.000173 i      |  |  |  |
| Accept Hole               | Cancel                  |  |  |  |

Once the plane is defined, press the assigned Accept button to accept it. Subsequent measurements should be taken around the inside of

**Figure 4-8.** Hole measurement.

#### 150

comparison of feature characteristics (Figure 4-7).

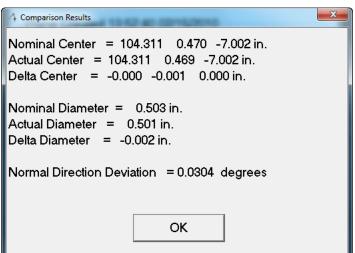

cylindrical geometry (such as the inside of a hole or pipe), and these measured points will be projected to the defined plane. Once 3 measurements have been taken, statistics for the constructed circle (radius, fit error, etc.) will be displayed. To accept the Hole measurement, press the assigned Accept button or click the Accept Hole button. To cancel geometry creation, press the assigned Cancel button or click Cancel.

You can right-click this measurement mode button in order to inspect a hole feature that already has nominal geometry in your file. The inspect mode will compare your measured feature to the geometry selected as the reference. To inspect a hole, first right-click on the Hole button. When prompted, choose the circle to inspect. You'll then be prompted to measure plane points. After measuring and accepting the plane points, you'll be prompted to measure the hole itself. When complete, and after pressing the assigned Accept button, you'll get a comparison of feature characteristics (Figure 4-9).

| Comparison Results                                                                                                    | x |  |  |
|----------------------------------------------------------------------------------------------------|---|--|--|
| Nominal Center = 104.311 0.470 -7.002 in.<br>Actual Center = 104.311 0.469 -7.002 in.<br>Delta Center = -0.000 -0.001 0.000 in. |   |  |  |
| Nominal Diameter = 0.503 in.<br>Actual Diameter = 0.501 in.<br>Delta Diameter = -0.002 in.                                      |   |  |  |
| Normal Direction Deviation = 0.0304 degrees                                                                                     |   |  |  |
| ОК                                                                                                    |   |  |  |

**Figure 4-9.** Comparison results.

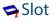

Slot mode (Figure 4-10) will project two measured inside diameters of a slot to a plane, and construct circles and a slot midpoint (if specified). When in this mode, you first define the plane to which you'd like to project. As in other modes, you can either select a plane to project to (by clicking the Select button) or you can measure plane points yourself by pressing the assigned Record button. Statistics for the measured plane will be displayed as you measure points. Note that you can delete a measured point by pressing the assigned Delete Last button and the plane will automatically re-fit. Figure 4-10. Slot measure-

ment mode.

| A Slot Measurement                                                                                                    |
|----------------------------------------------------------------------------------------------------|
| Tip Dia: 0.236134 in.         Plane Created 15:03:45 02/08/2010         5 Samples       No Patch Shift         A = 0.003; B = 0.004; C = -1.000; D = -6.927         Max Error: 0.000151 in.       RMS Error: 0.000095         Select |
| Circle A<br>4 Samples<br>Center: 59.538470, -12.807269, -6.780814 in.<br>Radius: 0.297856 in.<br>MaxErr: 0.000598 RMSErr: 0.000300 in.                                                                                               |
| Circle B<br>4 Samples<br>Center: 58.616210, -27.862513, -6.838323 in.<br>Radius: 0.321114 in.<br>MaxErr: 0.003380 RMSErr: 0.001705 in.                                                                                               |
| Accept Slot Cancel                                                                                                    |

Once the plane is defined, press the assigned Accept button to accept it. You should then measure the points defining the inside diameter of one end of the slot (Circle A). Once 3 measurements have been taken, statistics for the constructed circle (radius, fit error, etc.) will be displayed. To accept the measurement, press the assigned Accept button. Next, measure the points defining the inside diameter of the other end of the slot (Circle B). To accept the slot measurement, press the assigned Accept button again, or click the Accept Slot button. To cancel geometry creation, press the assigned Cancel button or click Cancel.

#### 🖊 Line

Line mode (Figure 4-11) creates a best-fit line through a series of measured points. Once two points have been measured, statistics for the line and the fit will be displayed. The assigned Record button will take additional measurements, while the assigned Delete Last button will delete the previously measured point and re-fit.

| ∱ Li | ine Measurement                                                                                           | 23 |
|------|----------------------------------------------------------------------------------------------------|----|
|      | Tip Dia: 0.236134 in.                                                                                     |    |
|      | P1 = 35.529 -28.542 -7.413<br>P2 = 37.875 -28.707 -7.435<br>Delta = 2.346 -0.165 -0.022<br>Length = 2.352 |    |
|      | 5 Samples<br>Max Err 0.000994 RMS Err 0.000736                                                            |    |
|      | Accept Line Cancel                                                                                        |    |

When finished measuring, press the assigned Accept button or click the Accept Line button. This will create a line in the SA job. To cancel the measurement mode, press the assigned Cancel button or click the Cancel button.

Circle mode (Figure 4-12) creates a best-fit circle to the measured points. The difference between this mode and Pin/Hole modes is that the measured points are not first projected to a plane. This mode allows you to specify whether you're measuring an inside radius (hole), outside radius (pin), or face radius (no offset). Probing direction is used to define the normal direction of the resulting circle. After 3 points have been measured, statistics for the fit of the resulting circle will be displayed. You can remove the previously-measured point from the fit by pressing the assigned Delete Last button.

| Circle Measurement |                                | ×                   |
|--------------------|--------------------------------|---------------------|
|                    |                                |                     |
| Inside R.          | <ul> <li>Outside R.</li> </ul> | ○ Face R.           |
| 5 Samples          | Tip                            | Dia: 0.236134 in.   |
| Center: 49.99      | 5242, -0.01318                 | 85, -7.265905 in.   |
| Normal: -0.00      | 3197, -0.0055                  | 94, 0.999979        |
| Radius: 6.974      | 1740 in.                       |                     |
| MaxErr: 0.000      | 0747 RN                        | ASErr: 0.000327 in. |
|                    |                                |                     |
|                    | 1                              |                     |
| Accept C           | ircle                          | Cancel              |
|                    |                                |                     |

When finished measuring points, press the assigned Accept button or click the Accept Circle button. To cancel geometry creation, press the

**Figure 4-11.** Line measurement mode.

Circle

**Figure 4-12.** Circle measurement mode.

assigned Cancel button or click the Cancel button.

Plane

Plane mode (Figure 4-13) creates a best-fit plane to a series of measured points. Once 3 points are measured, the Plane Measurement window displays statistics for the fit and the resulting plane. The normal direction of the plane is determined by the probing vector. You can remove the previously-measured point from the fit by pressing the assigned Delete Last button.

| 🐴 Plane Measurement  |                                |
|----------------------|--------------------------------|
| Tip Dia: 0.236134 in |                                |
|                      |                                |
| Plane                |                                |
| 10 Samples           | No Patch Shift                 |
|                      | 003; C = -1.000; D = -7.463    |
|                      | 14 in. BMS Error: 0.001181 in. |
|                      |                                |
| Select               |                                |
|                      |                                |
|                      |                                |
| Accept Plane         | Cancel                         |
|                      |                                |

When finished measuring points, press and hold the assigned Accept button or click the Accept Plane button. To cancel geometry creation, press the assigned Cancel button or click the Cancel button.

You can right-click this measurement mode button in order to inspect a plane that already exists in your file. The inspect mode will compare your measured feature to the geometry selected as the reference. To inspect a plane, first right-click on the Plane button. When prompted, choose the plane to inspect. You'll then be prompted to measure plane points. After measuring and accepting the plane points, you'll get a comparison of feature characteristics (Figure 4-14).

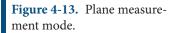

| Plane Inspection          | —                          |
|---------------------------|----------------------------|
| Max Deviation =           | 0.007 in.                  |
| Mean Deviation =          | -0.002 in.                 |
| RMS Deviation =           | 0.004 in.                  |
| Nominal iik = 0.0         | 073 0.0120 0.9999          |
| •                         | 4 0.0117 0.9999            |
| $\pi u u a      n = 0.00$ | 4 0.0117 0.0000            |
| •                         | Poviation = 0.1693 degrees |
| •                         | Deviation = 0.1693 degrees |
| •                         | Deviation = 0.1693 degrees |
| •                         | Deviation = 0.1693 degrees |
| •                         | Deviation = 0.1693 degrees |

**Figure 4-14.** Comparison results.

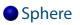

Sphere mode (Figure 4-15) creates a best-fit sphere to a series of measured points. Once 4 points are measured, the Sphere window displays statistics for the fit and the resulting sphere. You can remove the previously-measured point from the fit by pressing the assigned Delete Last button.

| 🐴 Sphere                              | Factors                            | × |
|---------------------------------------|------------------------------------|---|
| 5 Samples                             | Tip Dia: 0.236134 in.              |   |
| Center: 50.711775<br>Radius: 3.373273 | 5, -25.396900, 4.161006 in.<br>in. |   |
| Pct Coverage: 1.6                     | 67 RMS Error: 0.095822 in.         |   |
| Accept Sphere                         | e Cancel                           |   |

When finished measuring points, press the assigned Accept button or click the Accept Sphere button. This will create a sphere and a point representing the center of that sphere. To cancel geometry creation, press the assigned Cancel button or click Cancel.

**Figure 4-15.** Sphere measurement.

#### Cross Section

Cross Section mode (Figure 4-16) will automatically trigger measurements when the probe crosses a specified coordinate frame axis value (plane). This is useful, for example, when creating measured crosssections of complex geometry. After initiating this mode, the Section Specification dialog will appear, in which you specify the axis (X, Y, or Z) and plane on that axis that you would like to use to trigger measurements:

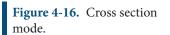

| Section Specif | ication |         |   |             |            | 23 |
|----------------|---------|---------|---|-------------|------------|----|
| Sectio<br>୦ X  |         | ation — | • | <br>36134 i | in.<br>in. |    |
|                |         | ОК      |   | Ca          | ancel      |    |

Once the plane is defined, click the OK button or the assigned Accept button. This will bring up the Section Measurement dialog (Figure 4-17).

| 4 Section Me | easurement    |                        |           | 23 |
|--------------|---------------|------------------------|-----------|----|
| 8 Poi        | nts Sent      | Tip Dia: 0.2           | 36134 in. |    |
| Curren       | nt: -6.79     | -24.00                 | 2.72      |    |
| Last:        | -3.08         | -24.00                 | 1.33      |    |
| н            | it 'Delete La | ast' button to pause s | streaming |    |
|              |               | Done                   | ON        |    |

When ready to begin measurement, press the assigned Record button. The arm will begin streaming data to SA (Figure 4-18). When the probe crosses the specified plane, a measurement will be fired. Notice that the result of this measurement will be an interpolated point that lies directly on the specified plane. (Due to limits of hardware sampling frequency, network speed, computer speed, and other restrictions, it is highly unlikely that the instrument's measurement will lie perfectly on the specified plane).

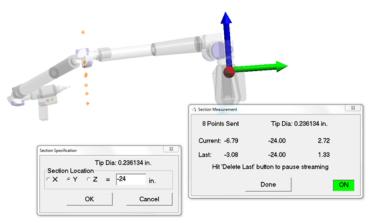

To pause measurement, press the assigned Delete Last button, which will put the arm back into a mode in which the graphical view will be continuously updated with the arm's position, but no measurements will be taken. When finished measuring, press the assigned Accept or

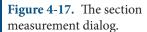

**Figure 4-18.** Measuring at a specific cross-sectional value.

Cancel button, which will return you to the interface.

# 🙏 Frame

Frame mode (Figure 4-19) constructs a frame based on the probing direction (final joint position) of the arm. The origin is placed at the probe position, and the constructed frame's Z-axis is along the direction of the probe.

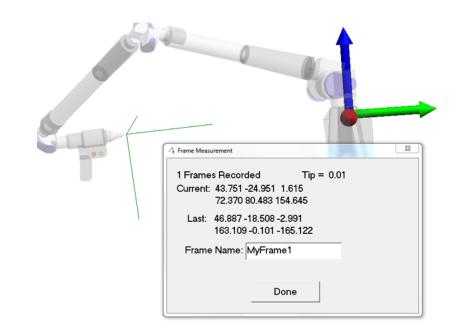

frame with the arm.

Figure 4-19. Measuring a

To specify a name for the constructed frame, fill in the Frame Name field. To measure a frame, press the assigned Record button. When finished measuring, press the assigned Accept or Cancel button.

#### A Batch (Guided Points)

Batch, or Guided Points mode, guides the user to a series of selected points using dynamic zooming and audio cues. When entering this mode, you are first prompted to select the points to guide to (usually nominal points). Select these points in the order in which you'd like to measure them, then press **Enter**. Next, you will be presented with the Measure a Batch of Points dialog (Figure 4-20).

| Figure 4-20. Settings for    |
|------------------------------|
| measuring a batch of points. |

| Measure a Batch of Poin   | ts         |        | 23     |
|---------------------------|------------|--------|--------|
| 2 Points Selected for Bat | ch         |        |        |
| Modify Point Names for    | Measured \ | /alues |        |
| Group Suffix              | _Measured  | I      |        |
| Target Suffix             |            |        |        |
| Modify Point Names for    | Measured V | alues  |        |
| Drive Tolerance           |            | 0.5    |        |
| Warbler Tone ramp st      | art zone:  | 12.0   |        |
| Transmit Batch to         | Instrument |        | Cancel |

- Group Suffix. Attaches the specified suffix to the group of measured points.
- Target Suffix. Attaches the specified suffix to each measured target.
- Drive Tolerance. Specifies the radius around the current point that is considered to be "good" or "in-tolerance". When the probe is within this radius, it turns green and the tone reflects an in-tolerance position (see below image).
- Warbler Tone ramp start zone. Specifies the radius at which the audio tone begins to ramp up in pitch to signify that the probe is approaching the desired position.

When the desired parameters are entered, click Transmit Batch to Instrument to begin measurement. While in the actual measurement mode (Figure 4-21), press the assigned Record button to measure the point and the assigned Delete Last button to delete the previous point. Note that as the probe is moved closer to the desired position, the tone increases in pitch and the view zooms in closer to the reference point.

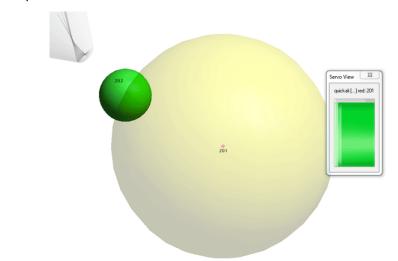

**Figure 4-21.** Measuring a batch of points.

When all of the batch points have been measured, this mode exits

automatically. You can also exit the mode prematurely by pressing the assigned Accept or Cancel button.

#### Scanner

Scanner mode activates the laser line scanner on the arm, if equipped. Typically, the assigned Record button starts and stops scanning, while pressing the assigned Accept or Cancel button will end scanning mode. The specific display for this mode is dependent on the hardware being used to execute the scan.

# **X** Average Discrete Points

Average Discrete Points (Figure 4-22) mode creates an averaged point from a number of measured points. This mode is useful when you want to average out a series of potentially noisy measurements (perhaps from vibration or other issues).

When in this mode, press the assigned Record button to begin taking samples. The number of samples that are averaged to determine the ultimate measurement position is determined in the Edit Arm Settings window.

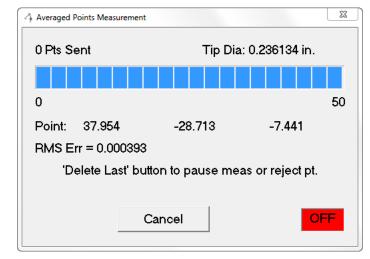

While taking samples, the assigned Delete Last button will pause sampling. Press the assigned Record button to resume. At the completion of the desired number of samples, the resulting point (and RMS error) will be displayed. Press the assigned Delete Last button to reject the point, the assigned Record button to take another measurement, and the assigned Accept button to complete the measurement mode.

#### 😻 Geometry Trigger

Geometry Trigger mode allows you to define planar, cylindrical, or spherical cross sections that, when crossed by the probe, trigger measurement. By default, these geometric triggers are not defined. You first need to define them by right-clicking on the Geometry Trigger button, which will take you to the Make Geometry Crossing Triggers

**Figure 4-22.** Measuring averaged points.

#### SPATIALANALYZER USER MANUAL

dialog (Figure 4-23). The top of this dialog (separated into Add Planes, Add Cylinders, and Add Spheres sections) is where the geometry triggers are defined. The active geometry triggers are displayed in the list in the center of this dialog.

|                                                 | Make Geometry Cross Add Planes Cartesian Cylindric Draw In SA | Select<br>Cross Sampling<br>Closest Pt.<br>Interpolate | Add Cylinders<br>Select<br>Cross Sampling<br>C Closest Pt.<br>Interpolate | Add Spheres<br>Select<br>Cross Samplir<br>C Closest<br>Interpol | Pt.                                 |
|-------------------------------------------------|---------------------------------------------------------------|--------------------------------------------------------|---------------------------------------------------------------------------|-----------------------------------------------------------------|-------------------------------------|
| <b>Figure 4-23.</b> Defining geometry triggers. | Type<br>□ □ □ □ □ □ □ □ □ □ □ □ □ □ □ □ □ □ □                 | Sample                                                 | Name<br>er Name)                                                          |                                                                 | Delete<br>Selected<br>Delete<br>ALL |
|                                                 |                                                               |                                                        |                                                                           |                                                                 | ОК                                  |

#### Add Planes:

 Cartesian. Creates planar triggers (Figure 4-24) along the X, Y, and/or Z axes:

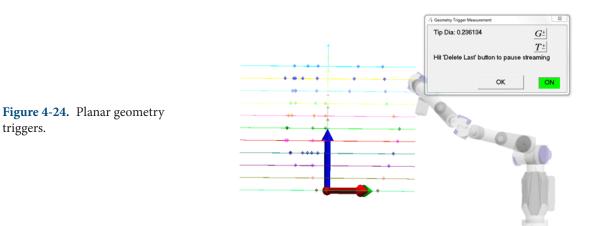

After clicking this button, you are presented with the Cartesian Along Working Axes dialog (Figure 4-25).

**Figure 4-25.** Defining the extent of planar geometry triggers.

| Planes<br>X in .<br>Start 0<br>Stop 20<br>Spacing 2<br>Y in .<br>Start 0<br>Start 0<br>Start 0<br>Start 2<br>Start 2<br>Start 3<br>Start 3<br>Star |  |
|----------------------------------------------------------------------------------------------------|--|
| Start 0<br>Stop 20<br>Spacing 2<br>Y in .<br>Start 0<br>Stop 20                                                                                                    |  |
| Stop 20<br>Spacing 2<br>Y in.<br>Start 0<br>Stop 20                                                                                                    |  |
| Spacing 2<br>Y T in.<br>Start 0<br>Stop 20                                                                                                    |  |
| Spacing 2<br>Y T in.<br>Start 0<br>Stop 20                                                                                                    |  |
| Y in.<br>Start 0<br>Stop 20                                                                                                    |  |
| Start 0<br>Stop 20                                                                                                    |  |
| Stop 20                                                                                                    |  |
| · · · · · · · · · · · · · · · · · · ·                                                                                                    |  |
| Spacing 2                                                                                                    |  |
| 1                                                                                                    |  |
| - Z <b> √</b> -in.                                                                                                    |  |
| Start 0                                                                                                    |  |
| Stop 20                                                                                                    |  |
| Spacing 2                                                                                                    |  |
| Cross Sampling                                                                                                    |  |
| Interpolate C Closest Pt.                                                                                                    |  |
| _ Graphics                                                                                                    |  |
| Width 40 in.                                                                                                    |  |
| Height 40 in.                                                                                                    |  |
| OK                                                                                                    |  |

In this dialog, check the axes along which you'd like to create planes, and also specify their start and stop position (in active units), as well as their spacing. In this example, planes will be placed along the active Z axis, from Z=0" to Z=20", spaced by 2" (see image above).

It is important to realize that, due to a number of limiting factors such as hardware sampling speed and computer speed, the sampled data will almost never be taken exactly on the geometry's boundary. In the Cross Sampling section, choose Interpolate to have SA interpolate between two sampled points on each side of the geometry trigger, and Closest Pt. to have SA use the closest sampled point to the trigger. The Interpolate option will result in a point lying directly on the geometry trigger (although it will not have been an actual sampled point), whereas Closest Pt. will be a true sampled point, but will likely not lie directly on the defined trigger.

You can also specify the width and height of the planes (for drawing purposes only) if they are going to be drawn in the graphical view.

Cylindric. Creates planar triggers that pivot about the working frame's Z axis. Clicking this option brings up the Cylindric About Z in Working dialog (Figure 4-26). Here, you can define the start angle, stop angle, and angular spacing of the planes. Note that the X-axis defines the 0-degree plane for these values.

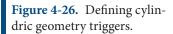

| Cylindric About Z in Working                         |
|------------------------------------------------------|
| Planes                                               |
| Start 0 Deg                                          |
| Stop 135 Deg                                         |
| Spacing 15 Deg                                       |
| (X-axis represents 0 degrees)                        |
| Cross Sampling                                       |
| <ul> <li>Interpolate</li> <li>Closest Pt.</li> </ul> |
| Graphics                                             |
| Radius 10 in.                                        |
| Length 20 in.                                        |
| OK                                                   |

It is important to realize that, due to a number of limiting factors such as hardware sampling speed and computer speed, the sampled data will almost never be taken exactly on the geometry's boundary. In the Cross-Sampling section, choose Interpolate to have SA interpolate between two sampled points on each side of the geometry trigger, and Closest Pt. to have SA use the closest sampled point to the trigger. The Interpolate option will result in a point lying directly on the geometry trigger (although it will not have been an actual sampled point), whereas Closest Pt. will be a true sampled point, but will likely not lie directly on the defined trigger.

**Figure 4-27.** Cylindrically oriented planar triggers.

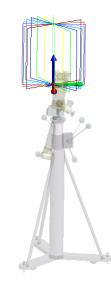

You can also specify the radius (width) and length of the planes (for drawing purposes only) if they are going to be drawn in the graphical view. The settings in Figure 4-26 were used to create the trigger planes in Figure 4-27.

• Select. Allows you to add an existing plane to the list of trig-

gers by clicking in the treebar or the graphical view.

- Cross-Sampling. This applies to triggers added via the Select method (see previous). It is important to realize that, due to a number of limiting factors such as hardware sampling speed and computer speed, the sampled data will almost never be taken exactly on the geometry's boundary. Choose Interpolate to have SA interpolate between two sampled points on each side of the geometry trigger, and Closest Pt. to have SA use the closest sampled point to the trigger. The Interpolate option will result in a point lying directly on the geometry trigger (although it will not be an actual sampled point), whereas Closest Pt. will be a true sampled point, but will likely not lie directly on the defined trigger. Note that the desired option must be chosen prior to selecting the plane.
- **Draw In SA.** This option will physically create the trigger planes in the job upon clicking the OK button for the Make Geometry Crossing Triggers dialog.

#### Add Cylinders

This section is used to add cylindrical geometry triggers.

- Select. Allows you to add an existing cylinder to the list of triggers by clicking in the treebar or the graphical view.
- Cross-Sampling. It is important to realize that, due to a number of limiting factors such as hardware sampling speed and computer speed, the sampled data will almost never be taken exactly on the geometry's boundary. Choose Interpolate to have SA interpolate between two sampled points on each side of the geometry trigger, and Closest Pt. to have SA use the closest sampled point to the trigger. The Interpolate option will result in a point lying directly on the geometry trigger (although it will not be an actual sampled point), whereas Closest Pt. will be a true sampled point, but will likely not lie directly on the defined trigger. Note that the desired option must be chosen prior to selecting the cylinder.

# Add Spheres

This section is used to add spherical geometry triggers.

- **Select.** Allows you to add an existing sphere to the list of triggers by clicking in the treebar or the graphical view.
- Cross-Sampling. It is important to realize that, due to a number of limiting factors such as hardware sampling speed and computer speed, the sampled data will almost never be taken exactly on the geometry's boundary. Choose Interpolate to have SA interpolate between two sampled points on each side

of the geometry trigger, and Closest Pt. to have SA use the closest sampled point to the trigger. The Interpolate option will result in a point lying directly on the geometry trigger (although it will not be an actual sampled point), whereas Closest Pt. will be a true sampled point, but will likely not lie directly on the defined trigger. Note that the desired option must be chosen prior to selecting the sphere.

#### Trigger List

The Make Geometry Crossing Triggers dialog displays a list of the currently active triggers (Figure 4-28). You can single or multi-select active triggers, then remove them from the trigger list using the Delete Selected button. Or, you can delete all active triggers using the Delete ALL button.

| Туре            | Sample      | Name                                       |   |       |
|-----------------|-------------|--------------------------------------------|---|-------|
| Plane_Selected  | Closest Pt. | Cylindric 30.000000 degrees ,Plane Selecte |   |       |
| Plane_Cartesian | Closest Pt. | Cartesian Z 0.000000 in.                   |   |       |
| Plane_Cartesian | Closest Pt. | Cartesian Z 2.000000 in.                   |   |       |
| Plane_Cartesian | Closest Pt. | Cartesian Z 4.000000 in.                   |   | Delei |
| Cylinder_Select | Closest Pt. | Cylinder ,Cylinder Selected from SA        | S | elec  |
|                 |             |                                            |   |       |
|                 |             |                                            |   |       |
|                 |             |                                            |   | Dele  |
|                 |             |                                            |   | ALL   |
|                 |             |                                            |   |       |
|                 |             |                                            |   |       |
|                 |             |                                            |   |       |
|                 |             |                                            |   |       |
|                 |             |                                            |   |       |
|                 |             |                                            |   |       |

Group Separately (Append Trigger Name). When this option is checked, measured points will be separated into point groups based on their respective triggers (Figure 4-29). The trigger name will be appended to the end of the group name as appropriate. Once the geometry triggers have been defined, click OK to return to the interface. At this point, left-clicking the Geometry Trigger button will take you into the measurement mode. Pressing the assigned Record button will begin (or continue) streaming points, and only those triggered by the geometry triggers will be recorded. To pause streaming, press the assigned Delete Last button. To exit measurement mode, press the assigned Accept or Cancel button.

**Figure 4-28.** A list of the defined geometry triggers.

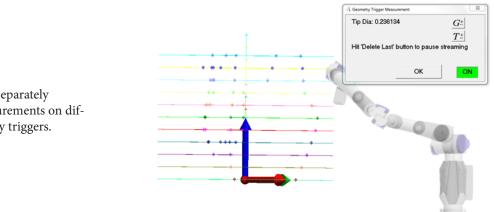

Figure 4-29. Separately grouped measurements on different geometry triggers.

▲ Cone

Cone mode (Figure 4-30) creates a best-fit cone to a series of measured points. Once at least 12 points are measured, the Cone window displays statistics for the fit and the resulting cone. You can remove the previously-measured point from the fit by pressing the assigned Delete Last button.

| 🖞 Cone                                                                           | ×                            |  |
|----------------------------------------------------------------------------------|------------------------------|--|
| 12 Samples                                                                       | Tip Dia: 0.236220 in.        |  |
| Vertex: 39.919120, 21.270153, 6.259245 in.<br>Axis: 0.000958 0.000427 -0.9999999 |                              |  |
| Included Angle: 59.97<br>Max Err 0.000188                                        | 8559 in.<br>RMS Err 0.000100 |  |
| Accept Cone                                                                      | Cancel                       |  |

Fit parameters (Figure 4-31) can be accessed by right-clicking on the Cone icon.

Figure 4-30. Cone measurement mode.

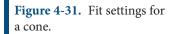

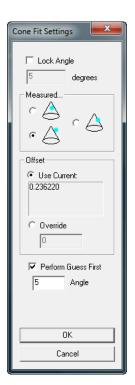

- Lock Angle. Allows you to specify the apex angle and lock it, so that the resulting cone matches the specified angle.
- **Measured.** Indicate whether you measured the outside of the cone, inside of the cone, or have zero offset.
- **Offset.** Use the current probe offset, or override it with a custom value.
- Perform Guess First. When checked, as each additional point is measured the fitting algorithm will re-evaluate all of the measured points. If unchecked, the initial guess parameters will not necessarily be re-evaluated as additional points are measured. In general, leave this option checked, unless computation times become unreasonable.
- Angle. Define the apex angle used for the initial cone fit guess.

When finished measuring points, press the assigned Accept button or click the Accept Cone button. To exit the dialog, press the assigned Cancel button.

# 🎹 SA ArmPad

The SA ArmPad (Figure 4-32) is a patent-pending input method that takes advantage of a calibrated pad (like a mousepad) that can be placed on any work surface. Once calibrated, you can tap any function on the pad with a probing device, instantly performing an action or entering the selected measurement mode. You can then perform various interactive actions with SA without using the computer or setting down the arm/probe.

By measuring three calibration points (A, B, & C below), SA will recognize the position and orientation of the pad, as well as which pad is being used. (Multiple variations of ArmPads, each with different functionality, are possible). As long as the pad is not moved relative to the instrument, its functions can be activated.

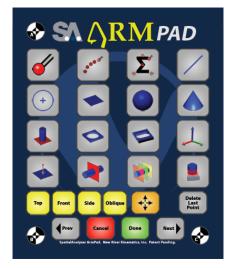

Figure 4-32. The SA ArmPad.

Calibrating the ArmPad is a straightforward process. It only needs to be performed once for a given instrument/pad orientation. That is, as long as the relative position between the instrument and the pad remain fixed, there is no need to recalibrate. Calibration results are stored with the instrument interface persistence files, so if an interface is shut down and restarted, the calibration is stored and recalled.

To Calibrate the ArmPad:

 In the instrument interface (but without any measurement modes active), click the SA ArmPad button III, or hold button 2 on the arm for a brief moment.

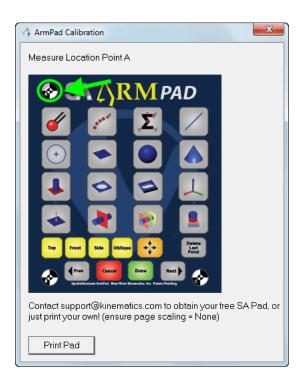

**2.** The ArmPad Calibration dialog will appear (Figure 4-33). Follow the prompts and touch the probe to each calibration point on the pad, measuring a single point at each.

Contact NRK Support to request a free pad. Or, click the Print Pad button to bring up a PDF of the pad which you can print out yourself on a letter-sized sheet of paper to use. (Note that the PDF should be printed at full scale, ensuring Page Scaling is set to NONE.

The Cancel and Done buttons have various uses (which are intuitive) based on context--they are equivalent to the Cancel or Accept buttons on the arm itself. The Prev and Next buttons have several meanings depending on context as well. For example, they switch to the previous or next feature when performing a GD&T Inspection, and they move

to the previous or next relationship when trapping measurements.

To Select a Measurement Mode Using the ArmPad:

 With the arm interface running, tap the probe onto the desired measurment mode on the pad. (Note: you do not need to press a button to select the mode).

To Change Views Using the ArmPad:

 With the arm interface running, tap the probe to the Top, Front, Side, or Oblique boxes on the pad.

To Autoscale the View Using the ArmPad:

 With the arm interface running, tap the probe to the Autoscale button (similar to the ++ button) on the pad.

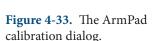

To Delete the Last Measured Point Using the ArmPad:

With the arm interface running, tap the probe to the Delete Last Point button on the pad.

# **Edit Arm Settings**

To access the SA Arm interface options, press the Edit Arm Settings button **v** in the bottom left-hand corner of the interface. This takes you to the Options dialog (Figure 4-34).

|                                                       | A Cattings                                                                                                    | 7 |
|-------------------------------------------------------|----------------------------------------------------------------------------------------------------|---|
|                                                       | Settings 2                                                                                                    | < |
| <b>Figure 4-34.</b> The Arm interface options dialog. | Settings      Button Functions     One     Two Record / Delete Last     Fit/Meas Options     Three     Fit/Meas Options     Sim: Jog Joints      Otata to SA     Query rate during measurements     ZOO / sec     Send All Points As Cloud Points     Send Scan Stripe Clouds (For Meshing)     Voxels     Send scan Stripe Clouds (For Meshing)     Voxels     Send all Points As Cloud Points     Send Scan Stripe Clouds (For Meshing)     Voxels     Send all Points As Cloud Points     Send All Points As Cloud Points     Send All Points As Cloud Points     Send Scan Stripe Clouds (For Meshing)     Voxels     Increment Group After Measurements     Increment Point Names by     1  Hold down delete last/cancel button when not measuring to calibrate AmPad |   |
|                                                       | Change Language OK Cancel                                                                                                    |   |

#### **Button Functions**

Arm buttons 1, 2, and 3 (if available) can be set to perform a series of functions:

- **None.** Disables the associated button so it performs no action.
- **Record/Accept.** The associated button will record a point or begin streaming points if pressed momentarily, and accept a dialog, accept geometry creation, or close a measurement mode if held for a few seconds.
- Delete Last/Mouse Toggle. The associated button will delete the last point or pause streaming if pressed momentarily, and if held for a few seconds, will toggle the use of the arm to control the mouse cursor.
- Delete Last/Cancel. The associated button will delete the last point or pause streaming if pressed momentarily, and cancel a dialog, cancel geometry creation, or close a measurement

mode if held for a few seconds.

- Record / Delete Last. The associated button will record a point or begin streaming points if pressed momentarily, and delete the last point if held for a few seconds.
- Accept / Cancel. The associated button will accept the mode if pressed momentarily, and cancel if held for a few seconds.
- Next / Previous. These controls can be used directly with Feature Inspection by progressing to the next feature if pressed momentarily, and returning to the prior feature if help for a few seconds.

#### **Button Operations Summary**

| Button Operations Summary |       |              |                     |                    |
|---------------------------|-------|--------------|---------------------|--------------------|
| Button Setting Name       | Short | Long         | Active Meas - Short | Active Meas - Long |
| Record/Accept             | Next  | Accept Mode  | Record              | Accept             |
| Delete Last/Cancel        | Prior | Mouse Pad    | Delete Last         | Cancel             |
| Delete Last/Mouse Toggle  | Prior | Mouse Toggle | Delete Last         |                    |
| Record/Delete Last        | Next  | Prior        | Record              | Delete Last        |

The button functions can also be triggered even without the arm buttons by using the number keys on the keyboard. Press 1,2, or 3 to trigger the function of the corresponding button on the arm. You can also use Ctr+1, Ctr+2,Ctr+3 to trigger the corresponding long hold function.

Toolbar button operations are hard coded. For details refer to the "Instrument Toolbar" on page 178.

#### Units

Instrument interfaces have unit settings in addition to SA itself. Choose the active units (inches, meters, millimeters, centimeters, or feet) in this drop-down.

#### **Sound Options**

Clicking the <u>Sound Options</u> button will bring up the Sound Properties dialog (Figure 4-35).

| A Sound Properties                      |  |
|-----------------------------------------|--|
| Speech Prompting<br>Speech Enabled Test |  |
| Server Computer:                        |  |
| Speech Port: 1010                       |  |
| Arm Sounds                              |  |
| Test                                    |  |
| Volume (1-40): 40                       |  |
| ✓ Use for Plane Sections                |  |
| OK Cancel                               |  |

**Figure 4-35.** The Sound Properties dialog.

| Speech Prompting |   |                                                                                                    |
|------------------|---|----------------------------------------------------------------------------------------------------|
|                  | • | <b>Speech Enabled.</b> If the SA Speech Server is running, this option will add speech prompting to the arm interface.             |
|                  | • | <b>Test.</b> This button can be used to verify that the speech feature is operating correctly.                                     |
|                  | • | <b>Server Computer.</b> The IP address of the computer running the speech server (leave blank if running on the current computer). |
|                  | • | <b>Speech Port.</b> The network port used by the speech server (set in the Speech Server's settings).                              |
| Arm Sounds       |   |                                                                                                    |
|                  | • | <b>Test.</b> Play a series of arm sounds to check the volume setting and verify that arm sounds are audible.                       |
|                  |   |                                                                                                    |

- Volume (1-40). Sets the volume of the arm's speaker (if applicable). If the arm is not equipped with an internal speaker, the computer's speaker will be used instead, and this setting will have no effect.
- Use for Plane Sections. When enabled, the arm will sound when the probe crosses a plane section or geometry trigger that results in a measurement.

# Fit/Meas Options

The Fit/Meas Options button brings up a dialog (Figure 4-36) where you can specify a series of options related to arm measurement and geometry fitting.

|                                                  |                                                                                                    | 🐴 Fit/Scan Options 🛛 🗙                                                                            |
|--------------------------------------------------|----------------------------------------------------------------------------------------------------|---------------------------------------------------------------------------------------------------|
|                                                  |                                                                                                    | Start Up StartUp in Meas Discrete Points Tit Options                                              |
|                                                  | Settings     Button Functions     One Delete Last / Cancel     Inches                                                                                                    | Lock Circle Radii to     1.0     in.     Lock Sphere Radii to     1.0     in.                     |
|                                                  | Two     Record / Accept     Sound Options       Three     Next / Previous     Fit/Meas Options                                                                                                    | Temporal (matches meas query rate)     Spatial Increment 1.0 in.                                  |
|                                                  | Data to SA<br>Query rate during measurements 20.0 /sec                                                                                                    | Guided (Batch) Measurement<br>'Good' Threshold 1.0 in.<br>Working Field Threshold 3.5 in.         |
| <b>Figure 4-36.</b> The Fit/Scan options dialog. | Send All Points As Cloud Points      Send Scan Stripe Clouds (For Meshing)     Voxels      Send intermediate points with features      Send neometries     UDP Data                                                                                                    | Averaged Discrete Points Acquire 50 Samples Per Point                                             |
|                                                  | Image: Weight of the second second secon | Line Scan (Optional Laser Line Scanner) Send Cloud Data to SA Every 0.1 Auto Increment Cloud Name |
|                                                  | Hold down delete last/cancel button when not measuring to calibrate                                                                                                    | Use Scanner for Auto-Proximity Measurements<br>Note: You will need to reduce the arm's data rate. |
|                                                  | Change Language                                                                                                    | 1=all, 2=every other, 3=every third, etc.<br>☐ Min Angle Filter 10.0 Degrees<br>Max 0.25 in.      |
|                                                  |                                                                                                    | Line Measurement                                                                                  |
|                                                  |                                                                                                    | Geometry Trigger Measurement                                                                      |
|                                                  |                                                                                                    | OK Cancel                                                                                         |

#### Start Up

 Startup In Meas Mode. Check this option and choose a measurement mode to have the interface automatically enter a specific measurement mode after being started.

#### **Fit Options**

- Lock Circle Radii to. Check this option and enter a radius to lock the resulting circle from a circle fit to a specific radius.
- Lock Sphere Radii to. Check this option and enter a radius to lock the resulting sphere from a sphere fit to a specific radius.

#### **Stream Points**

Temporal. When in Stream Points mode, points will be recorded at the rate specified under the Arm Settings in the Query Rate During Measurements field. Note that due to hardware, network, and other limitations, the rate will not match the requested rate exactly.

 Spatial. When in Stream Points mode, points will be recorded spaced by the specified increment. Note that due to hardware, network, and other limitations, the spacing will not match the requested increment exactly.

### Guided (Batch) Measurement

- 'Good' Threshold. Set the default radius for measurements to be considered "good" (in the "green zone").
- Working Field Threshold. Set the default radius in which the mode begins zooming and emitting an audio cue.

### **Averaged Discrete Points**

 Acquire X Samples per Point. Specify the number of samples that will be averaged to produce the resulting measured point while in Average Discrete Points mode.

# Line Scan (Optional Laser Line Scanner)

This section of the Fit/Scan Options dialog is important for controlling line scanner data .

| - Line Scan (Optional Laser Line \$                                                               | Scanner]                                         |  |  |  |  |
|---------------------------------------------------------------------------------------------------|--------------------------------------------------|--|--|--|--|
| Eine Scan (optional Easer Eine .                                                                  | ocarinery                                        |  |  |  |  |
| Send Cloud Data to SA Every 0.1 Seconds                                                           |                                                  |  |  |  |  |
| Auto Increment Cloud Name                                                                         |                                                  |  |  |  |  |
| Use Scanner for Auto-Proximity Measurements<br>Note: You will need to reduce the arm's data rate. |                                                  |  |  |  |  |
| Thinning Factor 1 (Mfc                                                                            | Thinning Factor 1 (Mfcr. settings are ALSO used) |  |  |  |  |
| 1=all, 2=every other, 3=every third, etc.                                                         |                                                  |  |  |  |  |
| Min Angle Filter 10.0                                                                             | Degrees                                          |  |  |  |  |
| Max 0.25                                                                                          | in.                                              |  |  |  |  |

- Send Cloud Data to SA Every [X] Seconds. Point cloud data acquired from scanners is sent to SA in batches. This option allows you to control how frequently those cloud point batches are sent to SA.
- Auto Increment Cloud Name. When selected, upon completion of a scan, the point cloud name will automatically be incremented for the next set of scan data.
- Use Scanner for Auto-Proximity Measurements. This check mark can be enabled in order to use the scanner for proximity triggered measurements. This can be a very fast way to measure points in specific locations.
- Thinning Factor. This setting is applied in addition to the manufacturer's thinning settings in order to determine what por-

**Figure 4-37.** Line Scan Controls within the Fit/Scan Options tion of the scanned points are actually sent to SA. For example, if the manufacturer's settings are set to send every 2nd point, and the setting here is to send every 2nd point, then SA will receive every 4th point.

Min Angle Filter. This is a more advance filter option that considers the curvature of a scan line. This provide a means to keep data on transition and edges while filtering out excess data on flat, featureless regions. It offers two controls a *Minimum Angle* in degrees to define the flat regions and a *Max* distance value which ensures that points are returned within this maximum threshold. This ensures some data is returned on wide flat expanses.

### Line Measurement

- Edge Line (eg sheet metal). This option is used for measuring an edge, typically of a thin plate (such as sheet metal) when in Line measurement mode. For this mode, you first define the plane of the flat surface whose edge you'd like to measure. Then, start measuring and slowly drag the probe tip along the surface until it begins to fall off the edge. This will define one end of the line. Repeat on the other end of the edge, and a line will be created. It is important to move the probe tip very slowly (depending on the measurement query rate) and to ensure that the probe remains in contact with the surface at all times.
- Probe Center. When in Line measurement mode, the line is fit to the probe center points.

### **Geometry Trigger Measurement**

• Set Triggers. This is equivalent to right-clicking on the Geometry Trigger measurement mode button, and allows you to define geometry triggers.

### Data to SA

- Query Rate During Measurements. Specify the rate at which the instrument is polled for data while measuring. This controls, for example, the rate at which measurements are recorded during the temporal Stream Points measurement mode, and the rate at which data is transmitted for UDP Broadcasts. Keep in mind that the requested data rate is limited by hardware, network, and other restrictions.
- Send All Points as Cloud Points. All measured points will be sent to SA as cloud points instead of measured targets.
- Send Scan Stripe Clouds (For Meshing). Enabling this option will change the cloud format sent to SA to a Scan Stripe Cloud. This format included a probing transform per scan line used

in meshing. For high speed scanners Voxels can be used to reduce the data density as you scan.

|   | Data to SA                                   |                | Probe           |                  |               |      |
|---|----------------------------------------------|----------------|-----------------|------------------|---------------|------|
|   | Query rate during measurements 20.0 /        | sec            | Diameter 0.3    | 23622047         | in.           |      |
|   | 🔲 Send All Points As Cloud Points            |                |                 |                  |               |      |
|   | 🔲 Send Scan Stripe Clouds (For Meshing)      | Voxels         | Use Sha         | nk for Auto-Pro> | (, Dia.   U.2 | 3622 |
|   | Send intermediate points with features       | Voxelization   |                 |                  | ;             | ×    |
|   | Send geometries                              |                |                 |                  |               |      |
|   | Increment Group After Measurements           | 🔽 Enable       | Voxelization    |                  |               | ÷    |
| h | Increment Point Names by 1                   | Voxel Size     |                 | 0.125            | in.           |      |
|   |                                              | Min Pts per Vo | oxel            | 3                |               |      |
|   | Hold down delete last/cancel button when not | #Cloud Pts pe  | er Voxelization | 150000           |               |      |
|   |                                              |                |                 | Defaults         |               |      |
|   | Change Language                              |                | ОК              |                  | Cancel        | 1    |

The *Voxel Size* control and *Min Points per Voxel* should be familiar from SA's Voxel controls. The *#Cloud Pts per Voxelization* option controls how many points are processed in a batch before they are sent to SA. This means a larger number will slow the rate data appears in the graphics.

- Send Intermediate Points with Features. For measurement modes that create geometry, if checked this option will also send the measured points that created the geometry. By default, these points are not sent.
- **Send Geometries.** If disabled, geometries resulting from measurement modes that create geometry will not be sent to SA.
- Increment Group After Measurements. When selected, the group name will increment upon the completion of a measurement mode.
- Increment Point Names By X. Each subsequent measured point will be incremented by the specified amount.

### **UDP Data Stream**

The UDP Data Stream feature (Figure 4-39) enables the instrument interface to broadcast real-time probe position and orientation over the User Datagram Protocol (UDP). This allows the interface to send this data over a network without requiring a specific data connection to be established beforehand. This means that other clients on the network can be set up to receive this data and, perhaps, do something useful with it.

**Figure 4-38.** The Voxels button offers controls to bott thin the incoming data and improve its quality.

**Figure 4-39.** The arm interface's UDP data stream

properties dialog.

| SA UDP Data Stream Properties         |  |  |  |  |
|---------------------------------------|--|--|--|--|
| Data to send                          |  |  |  |  |
| 3D Coordinates     6D Transformations |  |  |  |  |
| Frame of Reference                    |  |  |  |  |
| C Instrument                          |  |  |  |  |
| <ul> <li>Working</li> </ul>           |  |  |  |  |
| C World                               |  |  |  |  |
|                                       |  |  |  |  |
| Computer Name or IP:                  |  |  |  |  |
| (blank = broadcast to entire subnet)  |  |  |  |  |
| Port: 0                               |  |  |  |  |
| OK                                    |  |  |  |  |

For example, you might set up UDP data streaming to broadcast realtime 6D probe information to a custom client application that is listening on the proper port for UDP data packets. This client application could take this 6D information and process it, performing a useful task (such as using the 6D information to control a motorized pan/tilt head camera mount).

- Data to Send. Choose whether to send 3D coordinates (X, Y, and Z probe position) or 6D Transformations (X, Y, Z, and probing vector). You must also choose whether to send this data relative to the instrument, working, or world coordinate frame.
- Destination. Enter the network computer name or IP address to target for the UDP broadcast, or leave it blank to broadcast to the entire local network. You must also specify a port number to target.

To test the data being transmitted via UDP packets, use the SpatialAnalyzer UDP Monitor (available in the SA Install directory as SpatialAnalyzer UDPMonitor.exe. Set it up with the appropriate port, then click the <u>Start</u> button to view the data as it arrives over the network port, as seen in Figure 4-40.

| - SpatialAnalyzer UDPMonitor                                                                                                    | x |
|----------------------------------------------------------------------------------------------------|---|
| Port 1234 Clear Log Save Log to File                                                                                                    |   |
| X,4 5549450759935652+000,Y,2 171740388823197e+001,Z,-1.8442070942798463e+001<br>X,3 8170984311282259e+001,Y,3 2421711011823163e+001,Z,-3.6795229893655358+001<br>X,3 4662536037673782e+001,Y,3 2146608516490446e+000,Z,-3.4630097642409038e+001<br>X,6 1421478710696302e+000,Y,2 2724274398406887e+001,Z,-5.5510044794924028e+001<br>X,3 06747043175360e-001,Y,2 312429776217622e+001,Z,-2.3095808201020380e+001<br>X,3 8663584720944279e+001,Y,3 130399503076955e+001,Z,-3.3095808201020380e+001<br>X,1 547432383670820e+001,Y,4 8132735811356202e+000,Z,-5.9246759931552031e+000<br>X,2 794093374016680e+001,Y,3 13309951357858e+001,Z,-5.575637497593874e+001<br>X,1 3714102466256021e+001,Y,3 729804831537858e+000,Z,-3.3990891065982701e+001<br>X,3 5504775978520735e+000,Y,1 1834933792857179e+000,Z,-2.5768916249279993e+001 | ~ |

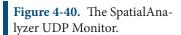

### Graphics in SA

Update SA Graphics When Not Measuring. When enabled,

the depiction of the arm in the graphical view will update, even when a measurement mode is not active.

- Query Rate for Updates. The rate at which graphical updates will occur when not measuring. While the interface will ask the instrument for this rate, the actual update rate is limited by hardware, network, and other restrictions.
- Joint Update Threshold. If a joint encoder has not rotated by the angle specified in this field, the joint's graphical view will not update. Larger values will result in less frequent updates.
- Auto-Correct Graphic Model. Due to the kinematics involved, and that fact that some manufacturers do not have fixed encoder orientations (or they do not expose this information), sometimes the model of the arm in the graphical view may appear to be oriented incorrectly. When this option is enabled, the interface will attempt to automatically correct the kinematics of the model of the arm in the graphical view. This option is exclusively for graphical purposes, and has no effect on the accuracy of the actual measurement data coming from the instrument.
- **Reset Model.** If the model continues to be incorrect, click this button to attempt to reset the graphical representation.
- Diameter. You can override the arm's probe diameter by entering a different value in this field (generally NOT recommended). Click the Apply button to apply the changes.
- Use Shank for Auto-Prox. When enabled the shank axis of the probe can be used with a calibrated shank probe to take proximity measurements.

### **Material Thickness**

- Add Additional Patch Shift. Select this option to add an additional thickness for the Patch (Projected Pt.) measurement mode. This can be used, for example, to account for extra material thickness on a measured surface.
- Offset. Enter the desired patch shift offset amount in this field. A positive offset implies that there is extra material on the measured part.

### Choose Language

This button is used to load or create a translation file for the arm interface.

### Arm Calibration

This will display hardware-specific calibration routines and set-

### Probe

tings. The options provided by this button are strictly controlled by the instrument manufacturer.

### Toggle Arm Buttons

Press this button to toggle the arm buttons on and off. Toggling the arm buttons off will render them inoperable until toggled back on again. The number keys on the keyboard can also be used as an alternative to the buttons on the arm. Refer to "Button Control" on page 146 for more information.

### Blue Question Mark

This button will display the MP string commands that can be used to set the arm measurement modes or apply additional settings via Measurement Plans.

### Instrument Simulation

In simulation mode, you can simulate the different measurement modes, as well as record points to simulate a measurement process. When simulating, you will come across a series of buttons in various parts of the interface (Figure 4-41).

**Figure 4-41.** The simulation buttons.

1S 1L 2S 2L

These buttons refer to "First button, short", "First button, long", "Second button, short" and "Second button, long" and refer to simulating pressing the arm buttons momentarily or pressing and holding them.

### Instrument Index Number

At the very bottom of the interface is the collection, instrument index number, and name of the active instrument. This index number (which for a given collection begins counting from zero) is used in several places in SA--one of which is Measurement Plans.

# **Instrument Toolbar**

The instrument toolbar is a simpler, easier to learn and use interface for arm measurement than the full arm interface. It is well suited for performing simple point measurement and scanning tasks, for new users, and when performing inspection routines using the SA Toolkit. It does not have any of the geometry measuring routines that are found in the traditional arm interface.

The instrument toolbar is displayed in Figure 4-42. It is accessible from the main arm interface by clicking the  $\bigcirc$  icon. (Similarly, the  $\bigcirc$  icon switches back to the standard interface).

|                              | Instrument Control 1 ( A::0 - Romer Abs | olute 7315 | ) |   | ▷ X |
|------------------------------|-----------------------------------------|------------|---|---|-----|
| Figure 4-42. The arm instru- | Main::P4                                | [          | 4 | - |     |
| ment toolbar.                | Probe Dia: 0.2362                       | •          | • | ~ | \$  |

### Setting the Point Name

To explicitly set the point name for the next measured point, click the text field above the probe diameter listing. This will call up the Instrument Interface Point Naming dialog (Figure 4-43), which allows you to specify the collection, group, and target names. If performing an inspection routine, the SA toolkit will name your data for you.

|                                                        | Instrument Interfac              | te Point Naming | × |
|--------------------------------------------------------|----------------------------------|-----------------|---|
| <b>Figure 4-43.</b> Naming a point in the arm toolbar. | Collection:<br>Group:<br>Target: |                 |   |
|                                                        | ОК                               | Cance           | I |

### **Measurement Modes**

There are three measurement modes available to you in the toolbar: single point measurement, stream measurement, and scanning mode (Figure 4-44).

Figure 4-44. (Left to right) Single point mode, stream mode, and scanning mode.

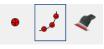

Click the single point or streaming measurement mode to activate it. For arms that have a scanner device with a switch attached, flip the switch to activate scanning mode. Some instruments may require you to click the scanning measurement mode button.

### Measuring In The Toolbar

The following buttons control measurement using the arm toolbar.

- Button 1. A short press moves to the next feature in the SA Toolkit, whereas a long press iterates the measurement mode.
- Button 2. A short press records a measurement, whereas a long press deletes the last measurement.
- Button 3. A short press advances to the next feature in the SA Toolkit, whereas a long press iterates the measurement mode.

### **Checks/Utilities**

By clicking the sicon, you can access calibration, scanner, and arm settings (these are the same destinations as found in the traditional arm interface).

# **Portable CMM Quick-Start Guides**

API and Kreon Arms:

"API Axxis Scanner Arm (7 DOF)" on page 181

Faro Arms:

• "Faro Arms" on page 186

Hexagon and Romer Arms:

- "Hexagon Absolute Arm" on page 191
- "Romer/Cimcore Arms" on page 196

# **API Axxis Scanner Arm (7 DOF)**

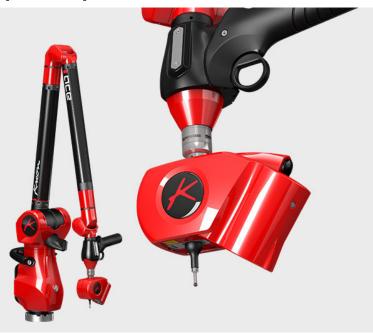

### Prerequisites

**Note:** You must have the proper calibration file for the arm (manufacturer-supplied). The file name will contain the arm serial number and will end with ...Arm.tab. You will be prompted to browse for the path to this file when the interface starts.

**Note:** You must have the proper calibration file for the scanner. The Kreon install will prompt you for the file. It will be named [scanner serial number]. cal.

- Copy Calibration files (calibration files are supplied with arm and scanner and are place in the C:\ProgramData\Kreon Technologies\Calibration\ by default but you can browse to any location).
- Download Plugin\_SpatialAnalyzerXXX.zip from ftp://ftp.kinematics.com/pub/SA/Install/Driver%20Downloads/Scanners/Kreon%20Scanner%20Plugin/. Check the SA Readme file for the appropriate version.

AS an example, SA version 2019.04.09 requires Plugin 3.3.2.3.

Starting in SA version 2020.12.01 you need Plugin v.20.0.0.0

3. Unzip the file to your hard drive, and run Setup.exe. The installer will guide you through the process of installing the scanner and the HASP dongle driver.

Part of the installation process copies necessary files into the SA install directory. For that reason the Kreon plugin will need to be run again with each new SA installation.

- 4. Configure your network connection as needed for your scanner. The SkylineConfig.exe utility is part of the current (Plugin-SpatialAnalyzerXXX install and will be placed in your SA install directory). Run this utility from the SA install directory to verify and configure your network.
- 5. Once configuration is complete a reboot may be necessary.

Finally, the Kreon arm uses an additional external USB License dongle. this dongle must be in place on the machine for the arm to be used in SA.

### Running the Instrument in SA

- 1. Add an instrument using the menu item Instrument>Add Instrument or use the strument.
- 2. Select the API Axxis or Kreon 7DOF arm (Figure 4-45).

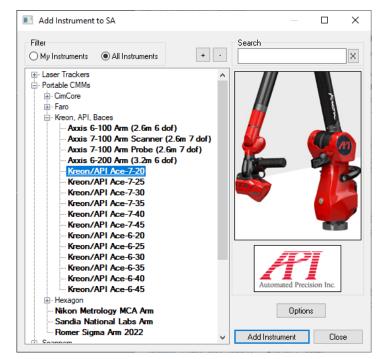

- 3. With the new instrument added run the arm interface module. Simply click the *X*<sup>\*</sup> icon.
- **4.** You will be asked to choose a communication method and a parameter file. This parameter file should be supplied with the arm (Figure 4-46).

| Kreon Arm properties | ×      |
|----------------------|--------|
| Calibration file     |        |
| <u>ок</u>            | Cancel |

Once the connection is established the arm must be initialized. This includes first selecting a profile from the drop down list and then initializing the encoders. To do so, simply exercise the arm until all encoders have a green status (Figure 4-47). Once complete, SA arm interface will then appear.

**Figure 4-45.** Adding a 7-DOF Kreon arm.

**Figure 4-46.** The Axxis connection settings dialog.

|     | dditional axis + Scanne -  |
|-----|----------------------------|
|     | arm.                       |
| [ M | fark status                |
|     | JOINT 1                    |
|     | JOINT 2                    |
|     | JOINT 3                    |
|     | JOINT 4                    |
|     | JOINT 5                    |
|     | JOINT 6                    |
|     | Additional<br>scanner axis |
|     |                            |
|     |                            |

**Figure 4-47.** Exercising the encoders on the arm.

### Scanner Calibration and Controls:

In order to scan be sure to set a scanning profile in the Kreon Arm Probe Management utility (see "Kreon Arm Specific Settings" on page 185). To access the Scanner calibration routine press the Calibration button in the arm interface. Perform a scanner calibration with a certified Sphere and accept the results or repeat as needed following the direction in the dialog (Figure 4-48).

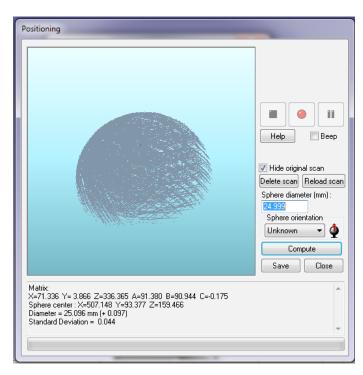

**Figure 4-48.** Calibrating the arm.

Right-clicking on the scanner button in the instrument interface will provide direct access to the scanner settings controls (Figure 4-49).

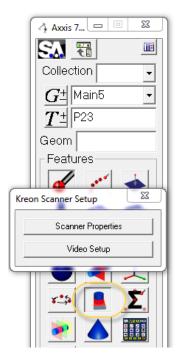

The Scanner Properties button the Video Setup button provide access to information about the scanner, its firmware and calibration date as well as access to the exposure and Quality control settings (Figure 4-50).

**Figure 4-49.** Scanner settings through Right-Click

| Camera Integration (s) Automatic Contrasted I 1/60 I 1/125 I 1/250 I 1/2000 I 1/2000 I 1/2000 I 1/8000 (206.6 Hz) Laser width: 1.8 / 1 AQC Quality C5 Comfort I Integration (s) AQC Quality C5 Comfort I Integration (s) Camera AQC Quality C5 Comfort I Integration (s) AQC Quality C5 Comfort I Integration (s) AQC Quality C5 Comfort I Integration (s) AQC Quality C5 Comfort I Integration (s) AQC Quality C5 Comfort I Integration (s) AQC Quality C5 Comfort I Integration (s) I Integration (s) AQC Quality C5 Comfort I Integration (s) AQC Quality C5 Comfort I Integration (s) I Integration (s) | Properties<br>Model:<br>Serial Number:<br>Calibration Date:<br>ECU FPGA Version:<br>ECU FIRWare Version:<br>Sensor FPGA Version:<br>Sensor Firmware Version:<br>API Version:<br>Board Version:<br>Temperature:<br>Parameters<br>☑ Switch the LED on | Zephyrll Z2-100<br>120<br>13/09/2017<br>0.3<br>2.3<br>9.2<br>1.1<br>0.2<br>0<br>29.7°C<br>OK |
|----------------------------------------------------------------------------------------------------|----------------------------------------------------------------------------------------------------|----------------------------------------------------------------------------------------------|
|----------------------------------------------------------------------------------------------------|----------------------------------------------------------------------------------------------------|----------------------------------------------------------------------------------------------|

**Figure 4-50.** Scanner Properties and Video Setup

### Kreon Arm Specific Settings

The Arm configuration profiles is first selected when you connect to SA through the Encoder Initialization dialog. However, the Arm configuration can be changed during operation through the Kreon Arm Probes Management tool located in the task bar (Figure 4-51).

Its important to note that the profile must be changed from a probing configuration to a scanning profile in order to change modes of operation.

The probes Management tool also provides calibration access.

| litional Axis + Probe 4mm | •                       |                         | Apply |
|---------------------------|-------------------------|-------------------------|-------|
| Add Delete                | Modify                  |                         |       |
| Mode                      | Probe diameter 4.000    | <br>mm                  |       |
| 💿 Standard 🛛 🔏            |                         |                         |       |
| C Trigger                 | Reset memory            | $\overline{\lor}$       |       |
| C Scanner (ECU)           | Use 2 buttons probe     |                         |       |
|                           | Additional scanner axis | $\overline{\mathbb{M}}$ |       |
|                           |                         |                         |       |

With a satisfactory calibration the arm is ready to measure. Simply use the buttons on the arm to trigger measurements, change measurements, etc.

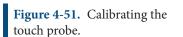

# **Faro Arms**

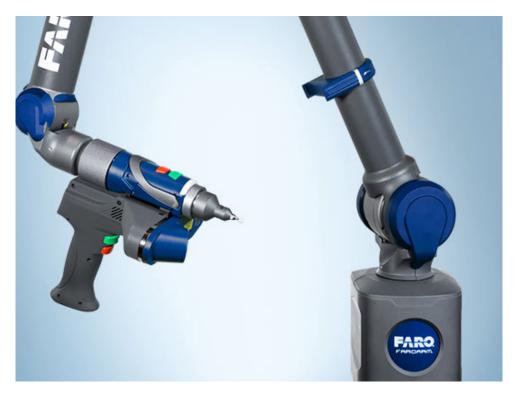

This Quick-start guide applies to the setup of the Faro Platinum, Quantum and Edge.

### Hardware Setup:

Faro Arm is a USB connected device. Install the drivers before connecting the USB cable. Once installation is complete connect the cable and ensure that the power switch located on the arm is turned on.

### Software Setup:

Download and install the appropriate 32 or 64 bit version of 'FaroArmUSBdriver' from the Driver Downloads section of the NRK FTP site at:

### http://www.kinematics.com/ftp/SA/Install/Driver%20Downloads/ PCMM%20Arms/FARO/USB%20Arms/

The driver from our webpage is a 3rd party driver and is the last version fully tested in SA.

Faro Driver version 6.6.0.15 or later does not include all the common files SA uses to switch between probing and scanning. If you are in a version prior to 2020.12.01 and use a newer Faro driver you will also want to download the common files here:

ftp://ftp.kinematics.com/pub/SA/Install/Driver%20Downloads/ PCMM%20Arms/Faro/ Unzip the files and copy the dll files to C:\Program Files (x86)\ Common Files\FARO Shared\Devices.

### **Connection Setup:**

Most arm models can connect in either of 3 ways. Using USB, bluetooth, or wireless connections. *To use the default USB connection no additional set up is necessary*.

### Bluetooth Connections:

- **1.** Open the front panel of the arm, go to connections and then enable bluetooth.
- **2.** Go to the bluetooth connection on the computer and add a device.
- **3.** Once the device is found (the name of which should match the arm serial number) click on it and select Pair device. The pairing code is "faro".
- **4.** Once connected to windows go to hardware and find the com port used for the connection.
- **5.** Open the Faro Bluetooth Connection Utility in the start menu and enter the Com Port set from the bluetooth connection

| Ö | FARO Bluetooth Connection S | etup         | _ | $\times$ |
|---|-----------------------------|--------------|---|----------|
|   |                             | Connection X |   |          |
|   |                             | Name: FaroAm |   |          |
|   | FaroArm on<br>COM5          | Port: COM5 ~ |   |          |
|   |                             | OK Cancel    |   |          |
|   |                             | New Close    |   |          |

**6.** Once connected close the connection dialog. You should get a windows prompt telling you that there is a connection.

An example video can be found here:

https://www.youtube.com/watch?v=hUoUKYKSCvk

### Wireless Connection

- **1.** Open the front panel of the arm, go to Settings>Connection and select WiFi
- **2.** Select WiFi to PC/Laptop (to connect to an existing network use Wifi to network, connect to that network)
- **3.** Once enabled. open the computers wifi connections and connect to the Faro Wifi signal (named according to the arms serial number).

- **4.** Open the Faro Ethernet Setup utility from the start menu and select the wifi card for the host adapter. The arm connection should appear after you press "refresh".
- 5. Choose this connection by checking the check box and press OK.

An example video can be found here:

https://www.youtube.com/watch?v=3gh2cJE7Pf0

### Running the Instrument in SA:

**1.** Add an instrument using the menu item Instrument>Add Instrument and select the appropriate FaroArm from the list.

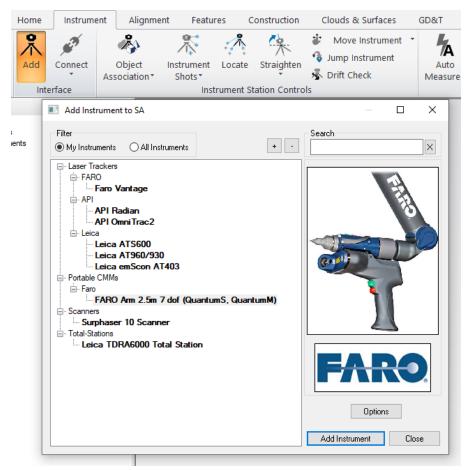

2. With the new instrument added run the arm interface module. Simply press the Connect icon or go to Instrument>Run Interface Module and Connect. SA should automatically detect the arm and start the Instrument Interface.

### **Instrument Graphics**

The first time you connect to a new arm in SA the arm graphics may not be correct and the arm graphics and the measured points may not line up. This is because SA doesn't know the default starting encoder locations. This not a problem because the graphics are fit to the

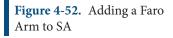

measurements, not the other way around. It will not affect the measurements and can easily be corrected as follows (see Figure 4-53).

|                                    | Instrument Properties                                             | $\times$                  |                                                            |        |
|------------------------------------|-------------------------------------------------------------------|---------------------------|------------------------------------------------------------|--------|
|                                    | Instrument Number: 0                                              |                           |                                                            |        |
|                                    | Model: FARO Arm 2.5m 7 dof (Qua                                   | intumS.                   |                                                            | T      |
|                                    | TCP/IP Socket Port: 61703                                         |                           |                                                            |        |
|                                    | Sensor Control                                                    |                           |                                                            | -      |
|                                    | Link 4                                                            | ~                         |                                                            |        |
|                                    |                                                                   | pply                      |                                                            |        |
|                                    | Scale Factor (applied to all measu                                |                           |                                                            |        |
|                                    | 1.0 Set                                                           | t Manually                |                                                            |        |
|                                    |                                                                   | m Scale Bars              |                                                            |        |
| <b>Figure 4-53.</b> Correcting the | Measurements Active (if checke<br>measurements will be used in po | ed,<br>bint calculations) |                                                            |        |
| arm graphic model with mea-        | Edit Uncertainty Varia                                            | ibles                     |                                                            |        |
| sured points                       | Instrument Graphic                                                | s                         |                                                            |        |
|                                    | Instrument Interface Response Tim<br>(secs, 0 for no Timeout)     | eout Graph                | ics                                                        | ×      |
|                                    | - Communication Thread Parame                                     | A divert and the div      |                                                            |        |
|                                    | Packet Warning Threshold                                          | —Adjust graphical i       | representation (does not affect measure                    | mentsj |
|                                    | Packet Bundle Interval 0,                                         |                           | Restore default graphical model                            |        |
|                                    | Filter Instrument Update Pac                                      |                           |                                                            |        |
|                                    | Notes:                                                            |                           | Solve for graphical model using all<br>measurements in job |        |
|                                    |                                                                   |                           |                                                            |        |
|                                    |                                                                   |                           |                                                            |        |
|                                    |                                                                   |                           |                                                            |        |
|                                    | ОК                                                                | OK                        | [                                                          | Cancel |

To correct the arm model graphics follow these steps:

- 1. Measure a bunch of points in the graphics around the arm in different joint orientations.
- 2. Open the arm's properties by right-clicking on it and select Instrument Graphics then select Solve for graphical model using all measurements in the job.

When you do this SA will compute the encoder angles necessary to fit the measurements and correct the arm graphics for you. This will be saved in the persistence file for the instrument and will need to be done performed once.

### **Instrument Controls**

Most users will be happy using the instrument toolbar. It offers basic controls over the measurement naming, measure acquisition modes. The wrench and screwdriver icon provides direct access to the arm

### SPATIALANALYZER USER MANUAL

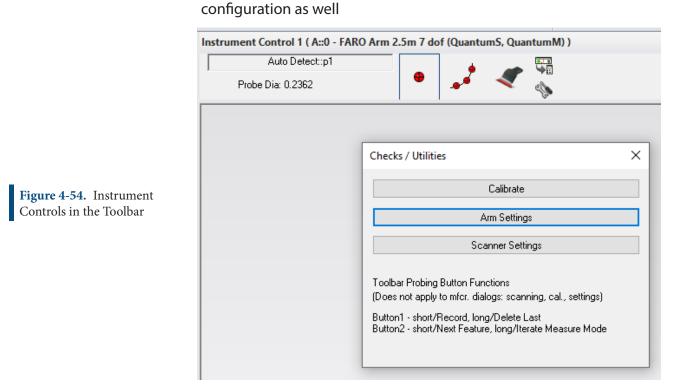

More detains on the full interface can be found at the beginning of the chapter. You might want to see the fill set of arm settings available here (see "Edit Arm Settings" on page 169).

# **Hexagon Absolute Arm**

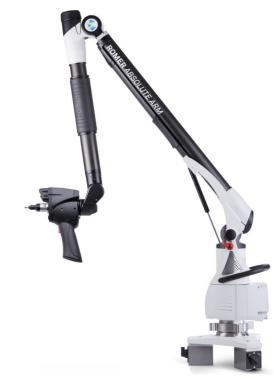

This Quick-start guide applies to the setup of the Hexagon and Romer Absolute Arms including external and integrated scanners.

### RDS Installation and Configuration:

Download and install the correct version of RDS for your SA version. RDS Installers can be found here:

### ftp://ftp.kinematics.com/pub/SA/Install/Driver%20Downloads/ PCMM%20Arms/Hexagon/

- SA version 2018.02.16 through 2021.1 require a version between 4.3 to 5.4.1
- SA version 2021.2.## version requires RDS 6.0.1 and must be run using the new *Hexagon Portable CMM Arms* interface.

Run the RDS Installer and follow the prompts. Once installed, plug in the arm via the USB cable and verify Windows has properly recognized the device and installed the drivers properly.

RDS will always be active in the system tray (Figure 4-55) and will show the current connection status of your arm. It is your primary tool for calibration and arm configuration.

**Figure 4-55.** RDS in the System Tray.

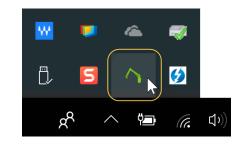

In order to perform a calibration you will need to be an "Advanced" user which requires a password. "Advanced" is also the default password (Figure 4-56):

|       | 🔅 RDS (          | Control Panel         | X                                                                                                 |
|-------|------------------|-----------------------|---------------------------------------------------------------------------------------------------|
|       | â                | Summary               | Connection                                                                                        |
|       | <b>X</b>         | Connection            | Machine type                                                                                      |
|       | \$ <del>\$</del> | General<br>parameters | ROMER Absolute Arm/Cimcore CA7     Subsolute Arm/Cimcore CA7     Feature Pack FP4                 |
|       | 0                | About                 | O Multi Gage                                                                                      |
| tatus |                  |                       | O Infinite/Stinger C Leica Tracker (AT960) Password Password C OK Show plain password ✓ OK Cancel |
|       |                  |                       | Save 🛛 🗶 Quit                                                                                     |

# Genera Scanner Configuration

If your arm comes with a scanner you will need to configure RDS and the system use it. Steps include the following:

- 1. Ensure that the Ethernet cable is connected to your PC.
- 2. Set the Computers network card to an appropriate IP address.

The default scanner IP address of 192.168.178.200.

Make sure the computer IP address is 192.168.178.XXX with the last digits being between 0-255 but not 200. Example, 192.168.178.100 for the computer. For more information on changing IP addresses please consult the IP Address Basic section.

**3.** Calibrate the Scanner using the utilities provided as part of RDS.

Adjust the default settings as needed. The Scanning page in RDS becomes available when the scanner is engaged (Figure 4-57).

**Figure 4-56.** The RDS status window.

|                          | 🔅 RDS C          | ontrol Panel          |                                       |                            |                            | ×                  |
|--------------------------|------------------|-----------------------|---------------------------------------|----------------------------|----------------------------|--------------------|
|                          | <b>ث</b>         | Summary               | 💥 RSx                                 |                            |                            | Advanced           |
|                          | હે               | Connection            | Scanner type                          | Hard probe                 | IP address                 | 192.168.178.200    |
|                          | \$ <del>\$</del> | General<br>parameters | Capture mode                          | Press to start and to stop |                            |                    |
|                          | <b></b>          | Probe                 | Sound guide                           |                            | ᄎ Check                    | \lesssim Calibrate |
|                          | 89               | SMART                 | Profile ——————————<br>Current profile | Customized V               | Customizable               | Yes                |
| Figure 4-57. RDS Scanner | 止                | Reference             | Save as                               | Delete                     |                            |                    |
| Settings page            | 🔅 Ac             | lvanced settings      |                                       |                            |                            |                    |
|                          | ê /              | Access control        | ┌ Scan settings ———                   |                            |                            |                    |
|                          | *                | Features              | Point sampling                        | 50%                        |                            |                    |
|                          | 6                | About                 | Behaviour when pressir                | ng left and right buttons  | Capture the current exposu | re time 🛛 🔻        |
|                          |                  |                       | Exposure mode                         | Manual V                   | •                          | - 69 %             |
|                          |                  |                       | L                                     |                            |                            |                    |
|                          |                  |                       |                                       |                            |                            | 🗙 Quit             |

### Running the Absolute Arm

 Add an AbsoluteArm to SA via Instrument>Add or using the <sup>\*</sup>/<sub>R</sub> icon (Figure 4-58). Select the respective Absolute Arm and click Add Instrument.

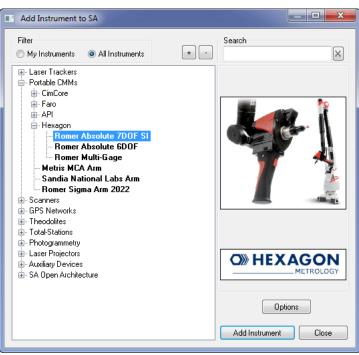

2. Run the instrument interface via Instrument>Run Interface Module and Connect or using the *X*<sup>\*</sup> icon.

Most basic arm measurement operations are available through the instrument toolbar including point naming, single point and point scanning. It even includes right-click configuration (Figure 4-59).

**Figure 4-58.** Adding the Absolute arm to SA.

**Figure 4-59.** Instrument Toolbar Controls

| Instrument Control 1 ( A::0 - Romer Abs | olute 7315 | ) |   | Þ × |
|-----------------------------------------|------------|---|---|-----|
| Main::P4                                |            | 4 | - |     |
| Probe Dia: 0.2362                       | •          | • | ~ | ф.  |

### Scanning with the Absolute Arm (SI)

Scanning is as simple as sliding the switch on the back of the grip. As soon as the scanner is engaged the RDS Scanning control interface will appear (Figure 4-60). The "Previewing" window will be displayed as network communication with the scanner is established.

| RDS Scannin | g                        | — | $\times$ |
|-------------|--------------------------|---|----------|
| <b>\\$</b>  | i M 57 %<br>Customized ▼ |   | 0        |
|             | Depth                    |   |          |
| Previewing  |                          |   |          |
|             | Speed                    |   |          |

**Figure 4-60.** The RDS Scanning interface.

### Additional Notes on Scanning:

There are a number of very important optional controls available within the arm interface's settings "Edit Arm Settings" on page 169.

- Auto-Increment Names. Cloud names can be automatically incremented by checking the option in the Arm Settings> Fit/ Meas Options.
- Auto-exposure. An auto-exposure routine can initialized by pressing both buttons at the same time.
- Proximity Triggers. The scanner can be used to collect measurements in a particular location using Instrument>Automatic Measurement>Auto Correspond with Proximity trigger>. The choice of which mode to use is controlled in the Arm Settings> Fit/Meas Option.

### Data thinning for RS6 and AS1 scanners

These newer scanners also require a newer arm firmware and RDS update. Check with the manufacturer on the correct firmware and feature pack for your system.

These scanners can send a lot of Data to SA very quickly which can lead to graphic performance problems. Generally the *Point Sample* 

within RDS can be turned down to its lowest setting. This reduces the number of points along a scan line which is often excessive unless trying to detect edges. The *Scan Speed* should remain as fast as possible (300Hz) in order to allow a user to move the scanner quick.

If you still have performance issues with these settings, further reductions in data density can be made within the Arm Settings in the SA interface.

- **Thinning Factor.** This provides a means to decrease the density of the scans sent to SA as needed.
- Min Angle Filter. This is a more advance filter option that considers the curvature of a scan line. It offers a *Minimum Angle* threshold to thin data in flat regions, and a *Max* distance value which ensures some data is returned on wide flat expanses.
- Voxelization. Data can also be voxelized before sending it to SA which can greatly reduce noise.

# **Romer/Cimcore Arms**

Hardware Setup:This Quick-start guide applies to all Romer/CimCore 6 and 7DOF arms.Hardware Setup:This arm is a USB connected device. Install the drivers before connect-<br/>ing the USB cable. Once installation is complete connect the cable<br/>and ensure that the power switch located on the arm is turned on.Software Setup:Download and install WinRDS (check the readme in your version of<br/>SA for the correct WinRDS version) which can be found here:<br/>ftp://ftp.kinematics.com/pub/SA/Install/Driver%20Downloads/<br/>PCMM%20Arms/Cimcore/<br/>Once downloaded, with the instrument disconnected, install the in-<br/>strument driver, and reboot the PC.

Now connect the arm and turn the power on. When connecting via USB for the first time Windows will display the dialog in Figure 4-61.

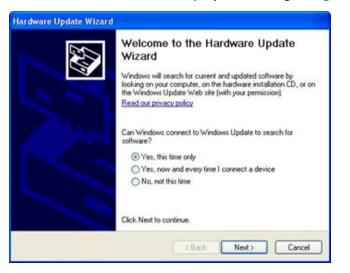

Select Yes, this time only and press Next. Follow the prompts until the Hardware Update is complete.

If this dialog did not appear and the drivers have not been associated to the hardware, navigate to the windows "Device Manager".

Under "Device Manager" (Figure 4-62) locate the Cimcore USB Arm, then right click and select "Update Drivers". This will display the "Hardware Update Wizard" as discussed above. Follow the same directions as above.

**Figure 4-61.** The Hardware Update wizard.

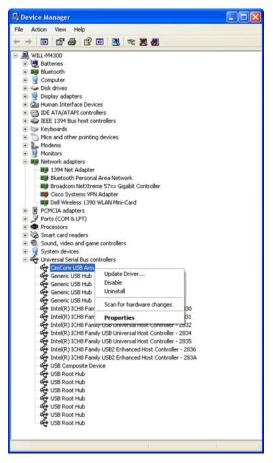

Now that drivers are installed and the hardware is updated, test the connection by running WinRDS. Start>Programs>Cimcore>WinRDS >Cimcore Arm Utilities.

If the connection is working correctly, WinRDS will initialize the arm. Move the arm to until the below dialog is satisfied. Now that the connection has been tested close WinRDS.

| A:<br>B: | - |   |        |             |
|----------|---|---|--------|-------------|
| C:       |   |   |        |             |
| D:       |   |   |        |             |
| E:       | [ |   |        |             |
| F:       |   |   |        | ******      |
| G:       |   |   |        |             |
| H:       |   |   |        | Lineer Axis |
|          |   | F | Cancel | Rotary Aoa  |

### Running the Cimcore Arm in SpatialAnalyzer

Run the 'RomerPathSet.exe' utility located in the SA install folder. (e.g. C:\Program Files (x86)\New River Kinematics\SpatialAnalyzer xxx) This utility tells the interface where to look for the RDS dll's (If the path is not set, you may need to right-click and select *Run As Administrator*).

**Figure 4-63.** Exercising the encoders on the arm.

Figure 4-62. Device Manager.

Connecting the arm for the first time in SA requires one extra step than usual. First add the desired Cimcore Arm by selecting Instrument>Add. Then select Instrument>Run Interface Module. Select the Portable CMM interface (Figure 4-64).

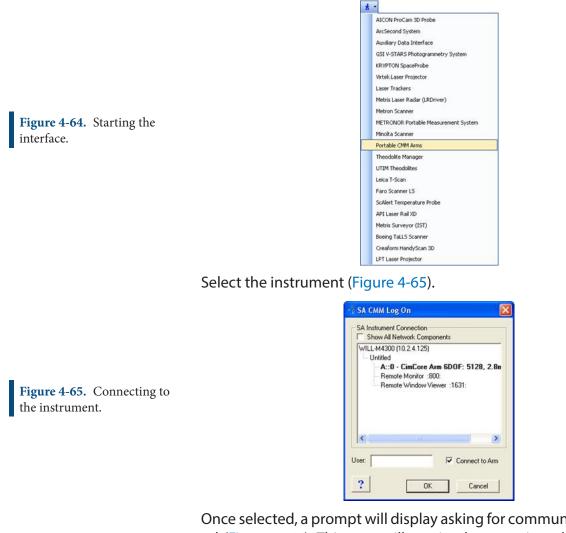

Once selected, a prompt will display asking for communication method (Figure 4-66). This step will persist the next time the interface is connected.

| Arm COM Port         |                              |                        |
|----------------------|------------------------------|------------------------|
| USB 💌                |                              |                        |
| NOTE: If you have to | ouble connecting to a serial | l arm try lowering th  |
|                      | to 57600 or lower.           | a only by forroung the |

The next time connection is required, simply use the  $\cancel{R}$  icon to run and connect the interface module. The arm interface will display once connection is complete.

**Figure 4-66.** Choosing the communication method.

# Measuring With Total Stations 5

Theodolites and Total Stations connect to SA through the Theodolite Manager. This utility adds additional multi-unit controls necessary for theodolite use. It also provides direct access to the control pad for each instrument which provides the individual scope controls.

# **Theodolite Manager**

Theodolite manager provides a solution for interfacing a wide range modern digital theodolites and total stations to SpatialAnalyzer. This chapter covers both an overview of general operation and a selection of Quick-Start guides for instrument specific details and connection requirements (see "Theodolite and Total Station Quick-Start Guides" on page 216).

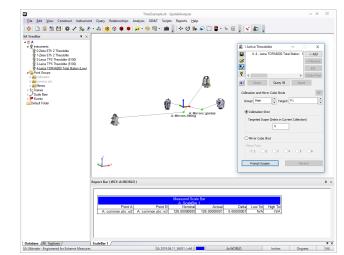

**Figure 5-1.** A job containing theodolites.

An image of an example SpatialAnalyzer job with Theodolites is shown in Figure 5-1. The instruments are shown with measurements and a scale bar. The actual distance between the scale bar points is shown with a Point Comparison callout view.

### **Cabling and Power Options**

Fundamentally, communication to all current digital theodolites is done through a serial link. However, over time, different instrument manufacturers have selected slightly different flavors of serial communication to talk to their instruments. Some units use TTL (Transistor-Transistor Logic) level signals, but otherwise essentially follow RS-232 protocols. Additionally, some instruments require 6 volts for power, others 12 volts and still others 4 volts. Because of this nonuniformity among manufacturers some special cabling is usually required for a specific instrument.

### Direct to the Instrument

This way of cabling an instrument is really most useful for applications where a single Total Station is to be used or where a limited network is configured. In this case, the instruments may be plugged directly into the computer or to a power augmenting device supplied by the instrument manufacturer. Most manufacturers supply cables and power units for this purpose.

### Using a Serial Distribution Interface (SDI)

In instances where a user wishes to use a network of theodolites cabling issues for power and signals can become a major annoyance. The SDI unit manufactured by Brunson Instrument Company addresses these issues, by providing a simple USB device that provides all instruments with power and digital signals while still maintaining common cabling for each instrument. This is accomplished by using a signal conditioning device embedded in the Theodolite Junction Box in the last few feet of the cabling. The Theodolite Junction box performs three primary tasks:

- It alters the signal to levels suitable for each instrument.
- It provides a convenient "trigger" button remote from the instrument itself.
- It provides a junction point to which a short, theodolite-specific cable can be attached. This cable is necessary since there is no standard connector for all makes and models of theodolites.

### Adding a Theodolite to an SA Job

Just as with other instrumentation in SA, the first step is to add the desired instrument to the SA job. This is done by selecting **Instrument>Add**  from the main menu. Now you need to start the corresponding instrument interface. This can be done from the Operating System Start-Bar, or by selecting **Instrument>Run Instrument Module** from the main menu. After selecting the appropriate instrument, you will see the initialization dialog pictured in Figure 5-2.

| [ | New Setup   |  |
|---|-------------|--|
|   | Last Setup  |  |
|   | Other Setup |  |

These three buttons allow you to either make a new configuration of instruments, recall the last configuration, or recall a stored configuration by name. The first time you run the software you must make a new configuration.

You will then see the main *Theodolite Manager* dialog (Figure 5-2).

**Figure 5-3.** The Theodolite Manager.

**Figure 5-2.** The Theodolite manager setup buttons.

| 🗐 Th | eodolite Man | ager       |            |
|------|--------------|------------|------------|
|      |              |            | ( <- Add ) |
|      |              |            | -> Remove  |
| 1    |              |            | Info       |
| ?    | Query        | Record     |            |
|      | Query All    | Record All |            |

The following sections will describe each component of the interface by section.

The area appearing as a large blank region is a listing of all active instruments being managed by this instance of the theodolite manager. It is possible to have multiple versions of theodolite manager tied into the same SA job at once.

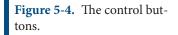

| Ê  |   |
|----|---|
| 81 |   |
| ?  | ĺ |

The control buttons (Figure 5-4) allow the operator to perform global tasks related to Theodolite Manager. In order from top to bottom these buttons provide the capability to save a Theodolite Manager configuration, recall a configuration, set user options for a configuration, and view information about Theodolite Manager.

**Figure 5-5.** Buttons for managing the instrument list.

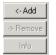

The buttons to the right of the instrument list are used to manage the instrument list (Figure 5-5). Here the user may add, delete, or display information about a specified theodolite connection.

The buttons at the bottom of the dialog allow a user to poll the instruments connected to Theodolite Manager (Figure 5-6). The top two only poll specifically highlighted instruments in the instrument list. If none are highlighted the buttons are deactivated.

**Figure 5-6.** Instrument polling buttons.

| Query     | Record     |
|-----------|------------|
| Query All | Record All |

To add an instrument, click the Add button. A progress bar will display briefly while Theodolite Manager scans for available communication ports. The Add Instrument dialog will then appear (Figure 5-7).

| Туре           | Leica T2000                     |         | •                   |
|----------------|---------------------------------|---------|---------------------|
| Comm Port      | [                               | •       |                     |
| SpatialAnalyze | er Connection —<br>Devices      |         |                     |
|                | 0.200.200.126)                  |         |                     |
| Untitled       | 0.200.200.126)<br>eica/Wild T20 | 00,T200 | 2 <b>,T3000</b> :1  |
| Untitled       |                                 | 00,T200 | 2, <b>T3</b> 000 :1 |

**Figure 5-7.** The Add Instrument dialog.

In the Theodolite connection area of the dialog users select the desired theodolite and its corresponding communications port.

The operator must then identify which SpatialAnalyzer job and which instrument within that job it corresponds to. By default the dialog limits its display to compatible and available instruments in all jobs on the network. If the show all devices checkbox is checked all instruments and SA jobs on the local network are displayed. The operator must simply highlight the desired instrument.

The operator also has the opportunity to optionally enter the user name for the operator of this instrument. If no name is given the instruments will be referred to as Station1, Station2, etc.

Once all selections are made the operator may click the **Connect** button. At this time the instrument is initialized and an item is added to the instrument list.

In this case it identifies that SpatialAnalyzer Instrument 0 (SP0) is a Leica T2000 connected to serial port Com4. After adding a second instrument the display might appear something like Figure 5-8.

### CHAPTER 5 • MEASURING WITH TOTAL STATIONS

\_ 🗆 ×

<- Add

-> Remove

Info

 Figure 5-8. This theodolite

 manager setup has two instruments added.

 Image: Query All Record All

Notice that in this case we have highlighted one of the instruments and the other buttons in the interface have therefore been activated. Multiple highlights are possible and are accomplished using the standard windows selection methods of holding down either **Ctrl** to add select, or **Shift** to region select multiple instruments.

To demonstrate that the instruments are now connected, move the instruments to a new position and click the Query All button. You should see all the instrument move to their actual azimuth and elevation in SA.

### **Measurement Modes**

Theodolite Manager allows operators to use theodolites in one of three primary measurement modes. These modes have been established based on a survey of common methods for applying theodolites. Some industries or applications may exclusively use one method while still others will vary their selection with each task at hand.

To change Measurement modes, click the User Options <sup>■</sup> button. The dialog in Figure 5-9 will be displayed.

|      | # Digits for Target Name 3 |
|------|----------------------------|
|      | Target Name Prefix         |
|      | Group Name Prefix Group    |
| D Si | ngle Target Mode           |
| P P  | ompted List Mode           |
| Ger  | ieral 🕢 💽 Inches           |

The **Target Thickness** section will apply to all measurement modes. This is simply the target thickness (probe offset) used in SA for various analysis tasks such as point to surface queries.

### **Freeform Mode**

The Freeform measurement mode is really designed for experienced crews who want and have the ability to enter target numbers at the theodolite. By far the biggest collection of these users are experienced operators of Leica T2000, T2002, and T3000 series theodolites. How-

**Figure 5-9.** The Theodolite Manager's User Options.

ever, this methodology applies to other instruments as well. Newer Leica instruments and Zeiss Eth-2's for example, can use this method.

In freeform mode it is always necessary that the operator set the target number on the scope before recording. Recording may be accomplished at the instrument or the interface as desired.

Since SA uses both Target Names and Group Names the strategy employed is to arbitrarily divide the number into a group component and a target component. Several examples will be presented below to further illustrate the concept.

With the following settings (Figure 5-10):

| #Digits for Target Name | 2     |
|-------------------------|-------|
| Target Name Prefix      | Tar   |
| Group Name Prefix       | Group |

the target numbers would convert to:

| Target Number | Group Name | Target Name |
|---------------|------------|-------------|
| 1000          | Group10    | Tar00       |
| 2505          | Group25    | Tar05       |
| 2833          | Group28    | Tar33       |

With the following settings (Figure 5-11):

Figure 5-11.

| # Digits for Target Name | 3      |
|--------------------------|--------|
| Target Name Prefix       | Т      |
| Group Name Prefix        | Fender |

The target numbers would convert to:

| Target Number | Group Name | Target Name |
|---------------|------------|-------------|
| 1000          | Fender1    | T000        |
| 2505          | Fender2    | T505        |
| 2833          | Fender2    | T833        |

### Single Target Mode

This mode is often used when building operations need to be performed or when a novice crew needs to be guided through the measurement process. The basic premise is that all theodolites will typically shoot the same target at the same time. This is particularly helpful for inexperienced users since sighting errors can be immediately identified and corrected.

After enabling the Single Target Mode in the user options dialog, the interface will appear as pictured in Figure 5-12.

# Figure 5-10.

### CHAPTER 5 • MEASURING WITH TOTAL STATIONS

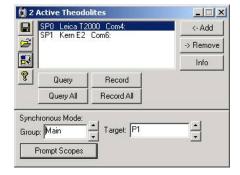

Note the extra section added to the bottom of the standard dialog. This enables users to enter alphanumeric group and target names. When the Prompt Scopes button is hit, the theodolites will display the desired target to prompt the scope operators to point at it. Any incrementing or decrementing of the group or target name will automatically update the instrument prompts. Recording may be accomplished through the standard user interface or by hitting the record button on the theodolite or its corresponding Theodolite Junction Box.

### Prompted List Mode

Figure 5-12. Single Target

mode.

This measurement mode is designed for tasks where the desired survey points are known right from the start. These names may either come from a CAD file, an ASCII file or may be entered at survey time by the operators.

When the Prompted list interface is initiated, the user interface appears as in Figure 5-13.

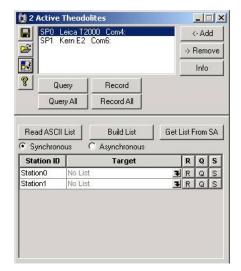

Alternatively, if user names were entered as the instruments were added, this dialog might appear as in Figure 5-14.

**Figure 5-13.** Prompted list mode.

**Figure 5-14.** User names in the dialog.

| Station ID | Target    | R | Q | S |
|------------|-----------|---|---|---|
| Bob        | No List 🔳 | R | Q | S |
| Joe        | No List   | R | Q | S |
| Bruce      | No List   | R | Q | S |

In this mode, each instrument has it's own list of targets to be surveyed. This list may be created on the spot using an ascii editor such as notepad, or by using the Build List option. Or it may be read from an existing file with the Read ASCII List option. Alternatively the user may hit the Get List From SA button and they will then be prompted in SA to select points. All points are identified by both group and target names with the following format (group::target).

When the **Build List** button is hit, the operator sees the Construct Target List dialog (Figure 5-15).

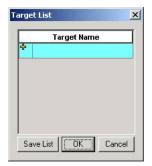

By typing a "group::target" name in the green field and hitting enter a new target is added to the list.

After several are entered our list might appear as follows (Figure 5-16).

|   | Target Name |
|---|-------------|
|   | Test::T1    |
|   | Test::T2    |
|   | Test::T3    |
| ¢ |             |

Clicking OK will retain the list for this job. Clicking Save List will allow the operator to specify a filename so that this may be recalled later (always a good idea).

Returning to the main dialog, we see that the instrument list now has two lines. One line corresponding to each instrument station (or user).

**Figure 5-15.** The Construct Target List dialog.

**Figure 5-16.** Targets have been added to the list.

| Figure 5-17. | Record, Query |
|--------------|---------------|
| and Skip con | trols.        |

| Synchrono  | ous   | C Asynchronous |   |   |   |   |
|------------|-------|----------------|---|---|---|---|
| Station ID |       | Target         |   | R | Q | S |
| Bob        | Test: | :T1            | 7 | R | Q | S |
| Joe        | Test: | :T1            | 7 | R | Q | S |
| Bruce      | Test: | :T1            | 7 | R | Q | S |

The buttons to the far right hand side in each row allow the operator to Record-R, Query–Q, or Skip–S a specific instrument (Figure 5-17).

The second column is the current target for a given user. When the dialog is first presented this column displays "No List" since a target list has yet to be loaded. After the target list is loaded, this column will display the current target for each instrument.

In Synchronous mode all instruments will be prompted to shoot a specific target. If an operator cannot see the target, plunging (pointing the scope downward) causes the shot to be skipped when the record all button is pressed. As each operator acquires data, they will be prompted to "Wait". When the last theodolite acquires data, all scopes will be prompted with the next target name. In Asynchronous mode all operators may proceed through the list at their own rate.

A target hot-spot box to choose the current target for that scope (more about that later). To the right are buttons for Record, Query, and Skip.

The down arrow in the second column is called the Target Hot Spot Control. The target hot spot pops up the target list for each instrument. When you hit the hotspot you get the list at right.

This is similar to the building list except the user cannot add new targets and the left column displays target status for that particular instrument.

The left column presents icons to indicate state of the target (Shot, Skipped, UnShot). The bold item is the current target for that user. You can click select what target you want to shoot next, and then either continue from there or (optionally) only prompt skipped or undone targets. When you shoot or skip the scope will proceed to the next target in the list. In Asynchronous mode all scopes use the same list but can progress through them at their own pace, skipping as required, and going back as required. Note that the operator will not normally view the list in this way, normally they would view all this information in the main dialog. The list is just a control to allow the user to move around the job freely.

Figure 5-18. Theodolite Data

observer.

### **Theodolite Data Observer**

Theodolite Data Observer is activated from SA's Instrument menu. This dialog makes it easier to drive Theodolite systems from the graphic view in SA. The interface is shown in Figure 5-18.

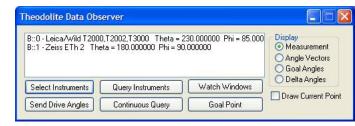

This interface allows the display of Measurements, Angle Vectors, Goal Angle, and Delta Angles. Each view of the data is applicable for different applications. Use the Select Instrument button to choose the instruments to control from this control. Select the desired Goal Point then Send Drive Angles and Watch Window options to setup a real-time graphical build mode for the currently selected instruments. Continuously Query will repeatedly record angle measurements from the instruments. This mode is important for tracking the theodolites movements through a measurement process.

# **Using Theodolites in SA**

### **Survey Preparation:**

Considerations for proper theodolite station setup include:

- Set up the theodolites ensuring they have an unobstructed line of sight to the point of interest.
- Try not to have extreme acute or obtuse apex angles between the two instruments. Two rays to a single point that are approximately 90° will solve for a much more accurate point.
- Since the bundle adjustment algorithms use the current locations of the instruments as a starting guess, it is best to "rough" position the instruments. To do this, either enter the instrument transformations manually, or use the Drag Instruments function from the Instruments menu. It is best to place the instruments near their final location, as this will speed the bundle solution. (See "Local Minima" in the Additional Info section)
- If using theodolites with level compensators, you will use the option to force instrument vertical during the bundle adjustment. If this is the case, the virtual instrument models should be perfectly parallel to each other before initiating the bundle adjustment.

- Setup the instrument following the manufacturer's directions.
- Be sure the device power is on.

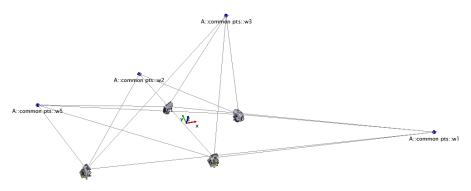

**Figure 5-19.** Theodolite Network

# **Measuring Points**

Now, with the theodolites set up properly, have each instrument record each point. The key here is to have multiple instruments record an observation with the same point name in the same point group. After all common points are shot, each point should have at least 2 measurement details in its point properties. Note: If a point has two measurement details from two different instruments and one instruments line of sight intersects with the other, SA will solve for a point. This point may or may not be close to where the actual point should be depending on the orientation of each instrument.

# Collimation

Collimation is the process consists of making rays from two instruments accurately parallel to each other. Using SA, this is done by having two theodolites measure the face of the other. Collimation can be useful when needing to align multiple theodolites to each other without having a common reference system. This application is more suitable for evaluating angles, due to the fact that he distance is unknown until its input manually by the user. Preparation for the collimation of theodolites is not as involved as bundle adjust, but can be just as useful.

- So after having each theodolite measure the others face, ensure that those points were named the same so that there are two measurement details for that observation.
- Now open the measurement details and double-click one of the point observations.
- In the "Spherical Measurement" dialog box select Advanced Options.
- There select Collimation Shot and pick and instrument. (Choose the instrument that was measured in that observation NOT the

instrument that did the measuring)

- Click OK and then repeat for the second observation.
- See visual aid below (Figure 5-20).

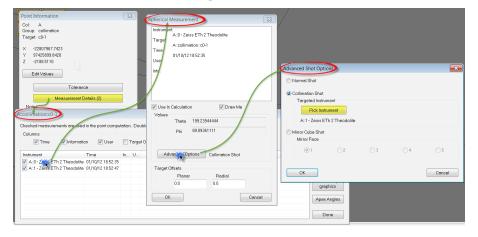

Now that the collimation points have been established you are now ready to collimate the instruments. To do this select **Instrument>Collimation**. The dialog box shown below will be displayed.

To collimate the instruments to each other, a distance is needed. There are a few options, but in its most basic form you know the approximate distance between the instruments and it can be input here manually (Figure 5-21).

| Instrument Collimation Options                              |                                                                                                    | ×   |
|-------------------------------------------------------------|----------------------------------------------------------------------------------------------------|-----|
| Collimation Type<br>Full Collimation<br>No-Tilt Collimation | Baseline Distance<br>Enter Distance (d)<br>Distance Determined From Scale-Bar (length = d)<br>Distance Determined From Known Point |     |
| Zero Moving Instrument Azimuth                              | OK Cano                                                                                                    | cel |

Selecting OK will prompt SA to align the instruments based on the collimation shots and the distance between the two instruments.

A line for each line of sight will be created which should be 180° from each other. If there are more than two instruments you can repeat these steps making. (Follow Inst0 to Inst1, then Inst1 to Inst2, then Inst2 to inst3, so on and so forth for additional instruments).

The collimation Type select offers two options for greater control:

- Full Collimation. This option will perfectly align the collimation shots.
- No-Tilt Collimation. Collimation can be performed while holding gravity. This option will align the shots as well as is possible while holding the instrument Rx and Ry orientations.

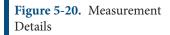

Figure 5-21. Instrument Col-

limation Options

There are 3 baseline methods available for collimation:

- Enter Distance (d). Provides a means to enter a know distance between the instruments. The selected instruments are aligned using the collimation shots and this entered value.
- Distance Determined From Scale-Bar (length=d). This method assumes that the distance (d) is the length of a measured scale bar. Collimation is computed based upon a common collimation shot and two measured points that define the scalebar location and distance based on the given length.
- Distance Determined From Known Point. The 3<sup>rd</sup> method still used the collimation point for alignment but establishes distance and orientation based upon a know point in space with respect to the non-moving instrument. The measurement of this known point from the moving instrument along with the collimation shot is used for alignment.

The Instrument Collimation dialog also offers an option to **Zero the Moving Instrument Azimuth**. This option requires a live instrument connection, and when selected, will zero the instrument's Azimuth value based upon the collimation shot-line.

# **Mirror Cubes**

#### Definition

When using a mirror cube to aid in a bundle adjustment one must know the face definitions (Figure 5-22).

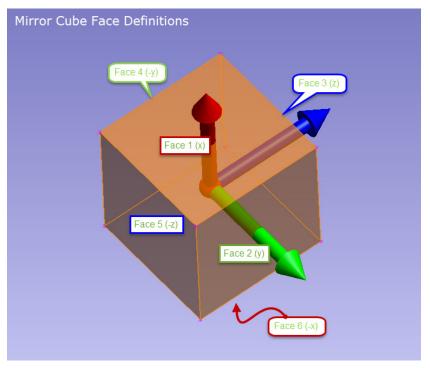

**Figure 5-22.** Mirror Cube Face Definitions

- Mirror face 1. Is the top of the cube, opposite the bonded surface (Face 6) and defines the positive X direction of the mirror cube frame.
- Mirror face 2. Is 90° to face 1, and defines the positive Y direction.

Once face 2 is defined the numbering of the rest of the faces moves counterclockwise around the cube, when looking at face 1.

- Mirror face 3. Defines the positive Z direction.
- Mirror face 4. Is opposite face 2 and defines (-Y).
- Mirror face 5. is opposite face 3 and defines (-Z).
- Mirror face 6. Typically glued to a surface, is opposite face 1 and defines (-X).

# **Using Mirror Cubes**

Though it can be a bit tricky aligning the theodolites to the faces of the mirror cube, the idea is to align a theodolite normal to one face of the mirror cube. Then set up another theodolite normal to a face that is 90° from the face the previous instrument aligned to. In addition to each theodolite measuring the mirror cube and naming those shots the same in the same point group, you will also need to change the point properties from normal shots to mirror cube shots (Figure 5-20).

To change the point properties, double-click the point in question in the tree. Then click on "Measurement Details". There should be two measurement details, one from each instrument that measured the mirror cube.

Then single-click the first point in the list and click properties. The window below will then be displayed (Figure 5-23). In this window you want to click "Advanced Options", where you will be able to select mirror cube shot and what face of the mirror cube was measured using the aforementioned face definitions (Figure 5-22). Repeat these steps for the other mirror cube shot.

| <b>Figure 5-23.</b> Defining Observations as Mirror Cube Shots | Spherical Measurement<br>Instrument<br>Target<br>Time:<br>01/10/12 19:28:58<br>User:<br>Info: | Advanced Shot Options |
|----------------------------------------------------------------|-----------------------------------------------------------------------------------------------|-----------------------|
|                                                                | Use In Calculation                                                                            | Collimation Shot      |
|                                                                | Values<br>Theta 150.49833333                                                                  | Pick Instrument       |
|                                                                | Phi 88.9725                                                                                   |                       |
|                                                                |                                                                                               | Mirror Cube Shot      |
|                                                                | Advanced Options Mirror Face = 5                                                              | © 1 © 2 © 3 © 4 © 5   |
|                                                                | Target Offsets<br>Planar Radial                                                               |                       |
|                                                                | 0.0 0.0                                                                                       | OK Cancel             |
|                                                                | OK                                                                                            |                       |

# **Scale Bars**

List

#### Adding a Scale Bar

After measuring the necessary points, the user should create a scale bar. For instruments that measure angles and distances, it is not necessary to use scale-bars in the bundle process but they are required for theodolite networks. Without them, the instruments will scale freely. To do this you will need to utilize two points that have a known distance from each other. They can be two points designated only for the scale or common points, but either way they need to be recorded from the theodolite before the scale bar is created. Once you have the actual distance select Construct > Scale Bar > Pick 2 Points. At this point, select the two points that you just measured the distance between. The window below will appear (Figure 5-24). Select edit to change the length to the actual measured amount. After hitting ok the new length should populate. You should also notice that a scale bar is now listed in the tree bar.

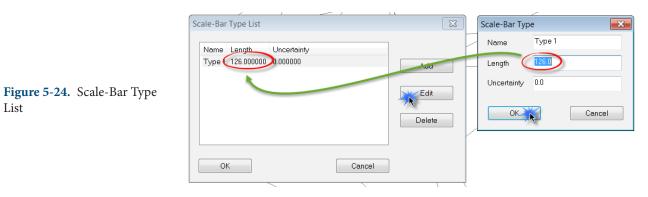

# **Bundle Adjustment**

Now with the common points observed and the scale bar created, a bundle adjust can be performed.

# **Mirror Cube Frame Construction**

At this point, you can now begin to create the mirror cube frame. Go to **Construct > Frames > Mirror Cube**. You will be prompted to select the mirror cube point. After making that selection, the window below will be displayed (Figure 5-25).

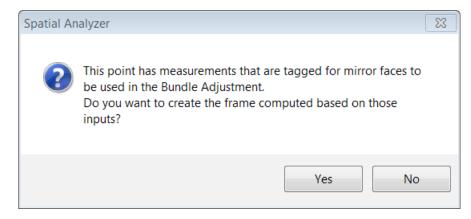

Choosing "Yes" will prompt SA to create a frame based on the current alignment of the two instruments to the mirror cube. Choosing "NO" will allow you to change the properties of the frame which can be done in the window below (Figure 5-26).

**Figure 5-25.** Frame Creation Prompt

#### CHAPTER 5 • MEASURING WITH TOTAL STATIONS

| ĺ                                        | Mirror Cube Coordinate Frame                                                                                                    |
|------------------------------------------|----------------------------------------------------------------------------------------------------|
| Figure 5 26 Mirror Cuba                  | Mirror Cube Coordinate Frame       X         Select the measurements to use in calculation       Observations of Face1 • Observations of Face2 • A::0 - Zeiss ETh 2 Theodolite       A::1 - Zeiss ETh 2 Theodolite         Theta =150.4983* Phi =88.9725* 01/10/12 19:28:58 by       Theta =60.4958* Phi =90.5044* 01/10/12 19:29:06 by         • III       • III       • III         × -0.870201 Y -0.492370 Z 0.017932       × 0.335712 Y -0.941954 Z -0.004566                                                  |
| Figure 5-26. Mirror Cube<br>Frame Dialog | Axis Error Weighting         Measured angle       80.120859       - Cube face angle       90.0       = Total angular error       9.879141         Face1 Error       -4.939570 deg.       -4.939570 deg.       -4.939570 deg.       -4.939570 deg.         50%       Compute Mirror Cube Frame       -4.939570 deg.       50%         Frame Axes       X       0.909360       0.415597       -0.018534         Y       -0.415556       0.909547       0.006185       Z       0.019428       0.002077       0.999809 |
|                                          |                                                                                                    |

In this dialog the user is presented with some possible options.

- You may select which instrument represents the X-axis of the coordinate frame.
- You may select or deselect specific shots from each instrument. When there are multiple shots, their vector directions are averaged to calculate the vector displayed below the measurement box.
- The check box for coordinate axes determines whether the axes of the frame are outward along the theodolite vectors or inward toward the theodolites.
- The axis weighting box allows you to control the distribution of the errors between the two axes.
- Set the cube face angle (normally 90 degrees). Press "Compute Mirror Cube Frame" after doing this update.
- The difference between the cube "ideal" angle and the theodolite vector angle will be displayed.
- Use the slider bar to control how far the frame axes are away from the theodolite axes. Sliding the bar to the left places more of the error on the "right-side" instrument.
- Choose carefully when distributing the error. In some cases, it may be better to have no error on one axis since it is difficult to

tell if the "error" is coming from the theodolite measurements or the mirror cube itself.

Once you are satisfied with the frame information, you can select "Create Frame!". This will construct a frame on the mirror cube measured point utilizing the parameters that were set.

# **Theodolite and Total Station Quick-Start Guides**

Leica Total Stations:

- "Leica TCRP and TS-Series" on page 217
- "Leica TDRA6000 Total Station" on page 226
- "Leica Nova (MS60, TM60, TS60) and Leica Viva (TS16)" on page 234

Sokkia Total Stations:

"Sokkia Net1" on page 249

# Leica TCRP and TS-Series

# Establishing Bluetooth Connection on PC

Use the Bluetooth wizard installed on the PC to create a new connection (Figure 5-27). Be sure the Leica 1203+ is powered on.

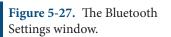

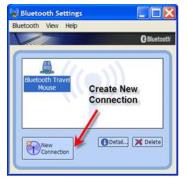

The Bluetooth wizard will search for the device (Figure 5-28).

| dd New Connectio<br>Select a device | n wizaru                                                                                             |
|-------------------------------------|----------------------------------------------------------------------------------------------------|
|                                     | Please choose the Bluetooth device you wish to use.<br>Bluetooth device<br>Device Name<br>RET1101249 |
| 25                                  | <back next=""> Cancel</back>                                                                         |

The Bluetooth manager will complete the connection and display the COM number being used. Remember this number as it is needed inside of SA to establish connection. If prompted for a password just use "0000".

| Note the COM number, this<br>will be needed later in SA                      |
|------------------------------------------------------------------------------|
| Setup of COM40 complete.<br>Setup application software and driver if needed. |
|                                                                              |
|                                                                              |

Now the Leica 1203+ is a recognizable connection for Bluetooth. Each time the Leica 1203+ is powered the user must enter the Bluetooth manager and activate the connection (Figure 5-30).

**Figure 5-28.** Adding the new connection.

Figure 5-29. This instrument

is set up on COM4.

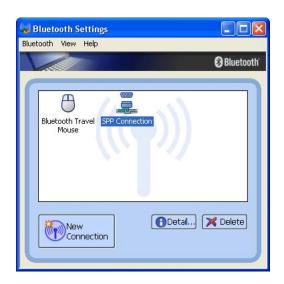

**Figure 5-30.** Activating the connection.

# Starting the Interface

- 1. Select Instrument>Add and choose the Leica Total Station (TS3X, T120x) from the Instrument List.
- 2. Now run the instrument interface module under Instrument>Run Interface Module and choose Theodolite Manager.
- 3. Select New Setup and then Add (Figure 5-31).

|    |                    | <- Add      |
|----|--------------------|-------------|
| 2  |                    | -> Remove   |
| 87 | Theodolite Manager | Info        |
| 8  |                    | Control Pad |
|    | C New Setup        |             |
|    | Last Setup         |             |
|    | Other Setup        | ]           |

**4.** Select the instrument type and the COM Port. Then select the instrument in the available SpatialAnalyzer list and click Connect.

**Figure 5-31.** Creating a new setup.

**Figure 5-32.** Connecting to the instrument.

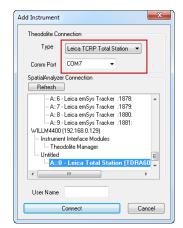

# The Interface

# **Figure 5-33.** The total station interface.

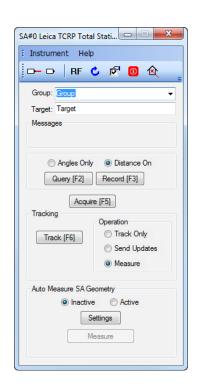

### Toolbar

- Laser beam on
- Laser beam off
- Reverses the face of the instrument
- Displays rotation dialog for manual entry of rotation values
- Displays the user options
- Shuts down the instrument
- Opens the reflector database

#### Group and Target

Defines the Group name and target name for the measured point. If the measured point is recorded from the instrument it will do one of two things:

 If in Freeform Mode it will decode the instrument target based on the parameters in the Theodolite Manager Options (Figure 5-34). For example, if the Target name is 32 on the instrument, when recorded in SA it will be Group3::2 per the below settings.

If the Theodolite Manger options are set to Single Target Mode, the prescribed point name in the SA interface will be used.

1

#### Messages

The message dialog will notify the user if a measurement or process encounters an issue. The message will clear automatically or rightclick the message.

Figure 5-35. An error message.

| Messages                           |  |
|------------------------------------|--|
| Could not obtain a valid distance. |  |

#### Query and Record

Query will send updates only to SA. If you wanted to update a watch window, you use Query. Record will send a measured point to SA (Figure 5-36). See above section regarding point naming if recorded from the instrument.

Figure 5-36. Query vs. Record.

| Group: | Group                                |    |
|--------|--------------------------------------|----|
| Target | Target                               |    |
| OAng   | gles Only  Distance Jery Record [F3] | On |

#### Acquire

Acquire Acquire [F5] will use the Leica ATR functionality to lock onto a target. This is especially useful for Prisms and Tape targets. Point the instrument close to the target and press acquire. ATR will find the best center for the target.

#### Tracking

With the instrument locked onto a prism, tracking can be used. Select the desired options and press Track (Figure 5-37).

| Figure 5-37. Tracking. | Tracking | Operation<br>Track Only<br>Send Updates<br>Measure |
|------------------------|----------|----------------------------------------------------|
|                        |          |                                                    |

Track only will do exactly what it says, it will only track the prism and not send updates or measurements. Send updates is like query, but used for sending updates to SA while tracking. Measure will send measurements to SA while tracking.

# Auto Measure SA Geometry

**Figure 5-38.** Auto-Measure settings.

| Auto Measure SA Geometry                     |
|----------------------------------------------|
| <ul> <li>Inactive</li> <li>Active</li> </ul> |
| Settings                                     |
| Measure                                      |
| A::Perimeter                                 |

#### **User Options**

The user options (Figure 5-39) can be accessed by using <sup>™</sup> or by **Instrument>Options**.

| Tilt Comper      | nsator             |               | OK<br>Cancel |
|------------------|--------------------|---------------|--------------|
| Laser Pointer    | h Laser Pointer    |               |              |
|                  | iser After Trackin | g Loss        |              |
| Targeting Prope  | erties             |               |              |
|                  | Reflector Ty       | pe: Chang     | je Reflector |
| 🔄 Front / Bac    | k (Reverse Fac     | e)            |              |
| C Send Front     | /Back as Separa    | ite Observati | ons          |
| -Automation Opti | ons                |               |              |
|                  | Edit Automation    | n Options     |              |

• **Tilt Compensator.** Turns the tilt compensator on and off. If on, the instrument must be level in order to measure.

# Laser Pointer

- **Point at with laser pointer.** When the SA command "point at" is executed the laser will turn on.
- Activate Laser After Tracking Loss. When the tracking stops because the line of sight as been broken the laser beam will turn on.

#### **Targeting Properties**

 Change Reflector. Choose the desired reflector type. For prism, the user has the option of adding Planar and Radial offsets in addition to the Prism Constant. For prism and tape targets, the ATR can be used if desired when a point is recorded.

**Figure 5-39.** The instrument options.

- Front/Back (Reverse Face). When checked, a back sight measurement will be taken with each front sight measurement
- Send Front/Back as Separate Observations. When a front/ back sight measurement is taken, if checked, they will be stored as separate observations.

### **Perimeter Scanning**

1. Measure points defining the area to scan (Figure 5-40).

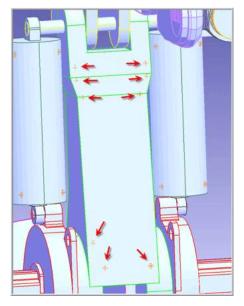

**Figure 5-40.** Perimeter points.

2. Construct a perimeter from the measured point in SA under Construct>Perimeter (Figure 5-41).

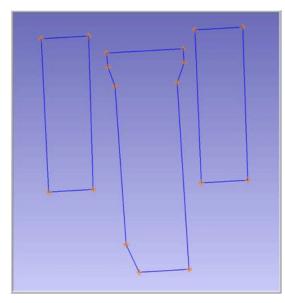

Two types of perimeters exist in SA, open and closed (Figure 5-42). A single perimeter can be changed from open to closed in the perimeter properties dialog.

**Figure 5-41.** Defined perimeters.

#### CHAPTER 5 • MEASURING WITH TOTAL STATIONS

|  | Name: Perimeter                |
|--|--------------------------------|
|  |                                |
|  |                                |
|  | Perimeter contains 9 vertices. |
|  | Notes:                         |
|  |                                |
|  |                                |
|  |                                |
|  | Apply Color Cancel             |
|  |                                |

 Set the scan properties for the appropriate perimeter. If the perimeter is closed the scan will be bounded by the perimeter. If it is open, the scan lines will be perpendicular to the perimeter.

| <b>Figure 5-43.</b> Auto Measure SA Geometry settings. | Inactiv                                                                | e Active<br>Settings<br>Measure                                               |
|--------------------------------------------------------|------------------------------------------------------------------------|-------------------------------------------------------------------------------|
| Figure 5-44. Auto Scan                                 | Auto Scan Propertie<br>Line Spacing:<br>Point Spacing:<br>Line Length: | 3 in<br>2 in<br>5 in                                                          |
| properties.                                            | 🗹 Bre                                                                  | 0<br>rpentine Mode<br>eak Groups By Scanlines<br>ow Scanlines in SA<br>Cancel |

The user can specify the distance between scan lines and points per scan line (Figure 5-44). In addition the user can also specify line length for open perimeters. The orientation of the lines to the perimeter can be controlled by the Grid Rotation field.

To measure a Perimeter, first select Active in the user interface (Figure 5-45) and then select a perimeter from the Treeview in SA. Once the perimeter is selected, select the measure button.

**Figure 5-45.** Selecting *Active* in the interface.

Figure 5-42. Marking a pe-

rimeter as closed.

|          | ctive     | () Ac | tive |
|----------|-----------|-------|------|
|          | Settin    | gs    |      |
|          | Meas      | ure   |      |
| /inder I | B::Perime | eter  | _    |

The scan will start (Figure 5-46) and lines will be constructed (if option

Figure 5-46. Scanning.

was checked). Points will be spaced per user setting. A point will always be measured at the beginning and end of each line.

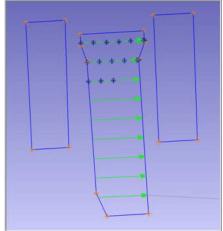

To stop a scan, press the Cancel button in the progress dialog.

#### Auto Measure

The Leica 1203+ can also be used in the SA command Auto Measure. This command will drive the instrument to points in a group and allow a measurement to be recorded.

To perform the Auto Measure, select Instrument>Automatic Measurement>Auto Measure.

Select the group to measure and the dialog in Figure 5-47 will appear.

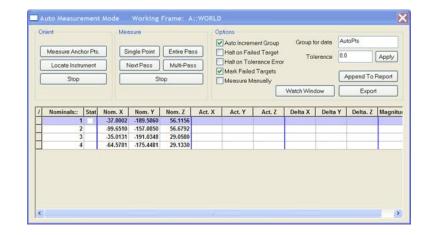

This will allow for a single point to be measured or an entire pass be performed. Choose Entire Pass and the instrument will drive to the first point.

Sight the target and press Record (F3) in the instrument interface. Once the measurement is recorded the instrument will drive to the next point.

Figure 5-47. The Auto Measure dialog.

#### CHAPTER 5 • MEASURING WITH TOTAL STATIONS

|                                                                                                    |                                                    | Med                                                                  | sure                                                                                                    |                                                                                                    |                                                                                                    | Auto Increme                                                                                                    | ent Group                                                                                                    | Group to                                                                                                    | r deta Au                                                                                                    | toPts1                                                                                                    |                                                                                                    |
|----------------------------------------------------------------------------------------------------|----------------------------------------------------|----------------------------------------------------------------------|----------------------------------------------------------------------------------------------------|----------------------------------------------------------------------------------------------------|----------------------------------------------------------------------------------------------------|----------------------------------------------------------------------------------------------------|----------------------------------------------------------------------------------------------------|----------------------------------------------------------------------------------------------------|----------------------------------------------------------------------------------------------------|----------------------------------------------------------------------------------------------------|----------------------------------------------------------------------------------------------------|
| Measure Anchor Pts.         Single Point         Entire Pass           Locate Instrument         Next Pass         Multi-Pass |                                                    |                                                                      | Halton Failed Target                                                                                                    |                                                                                                    |                                                                                                    |                                                                                                    |                                                                                                    | Annh                                                                                                    |                                                                                                    |                                                                                                    |                                                                                                    |
|                                                                                                    |                                                    |                                                                      | lext Pass                                                                                                    | Multi-Pas                                                                                                    | 8                                                                                                    | Halt on Tolerance Error                                                                                                    |                                                                                                    |                                                                                                    |                                                                                                    | [                                                                                                    |                                                                                                    |
|                                                                                                    |                                                    |                                                                      |                                                                                                    | 4                                                                                                    | Append To Report                                                                                                    |                                                                                                    |                                                                                                    |                                                                                                    |                                                                                                    |                                                                                                    |                                                                                                    |
|                                                                                                    |                                                    |                                                                      |                                                                                                    |                                                                                                    | _                                                                                                    |                                                                                                    | 1) (P. 1)                                                                                                    | Watch Wind                                                                                                    | ow C                                                                                                    | Export                                                                                                    |                                                                                                    |
|                                                                                                    |                                                    |                                                                      |                                                                                                    |                                                                                                    |                                                                                                    | -                                                                                                    |                                                                                                    |                                                                                                    |                                                                                                    | -                                                                                                    |                                                                                                    |
|                                                                                                    | -                                                  |                                                                      |                                                                                                    |                                                                                                    |                                                                                                    |                                                                                                    |                                                                                                    |                                                                                                    |                                                                                                    |                                                                                                    | Magnitude<br>0.0047                                                                                                    |
|                                                                                                    |                                                    |                                                                      |                                                                                                    |                                                                                                    |                                                                                                    |                                                                                                    |                                                                                                    |                                                                                                    |                                                                                                    |                                                                                                    | 0.004                                                                                                    |
|                                                                                                    |                                                    | -35.0131                                                             | -191.0348                                                                                                    | 29.0580                                                                                                    |                                                                                                    |                                                                                                    | 29.0570                                                                                                    | 0.0051                                                                                                    | 0.0066                                                                                                    | 0.0009                                                                                                    | 0.008                                                                                                    |
|                                                                                                    |                                                    | -64.5781                                                             | -175.4481                                                                                                    | 29.1330                                                                                                    |                                                                                                    |                                                                                                    | 29.1387                                                                                                    | 0.0031                                                                                                    | 0.0113                                                                                                    | -0.0057                                                                                                    | 0.0130                                                                                                    |
|                                                                                                    | Locate Instru<br>Stop<br>Nominals::<br>1<br>2<br>3 | Locate Instrument<br>Stop<br>Nominals:: Stat<br>1 \sigma<br>2 \sigma | Nominals:         Stat         Nom. X           1         ✓         37.8002           2         ✓         99.6510           3         ✓         35.0131 | Stop         Next Pass           Nominals::         Stat         Nom. X         Nom. Y           1         √         37.8002         195.9500           2         √         99.6510         157.0850           3         √3.50131         191.0348 | Locate Instrument         Next Pass         Multi-Pas           Stop         Stop         Stop           Nominals::         Stat         Nom. X         Nom. Y         Nom. Z           1         -// 37.8002         189.5660         56.1156         56.6792           2         -// 35.510         157.0650         56.6792         3         -// 32.0500         1.97.0650 | Locate Instrument         Next Pass         Multi-Pass           Stop         Stop         Stop           Nominals::         Stat         Nom. X         Nom. Y         Nom. Z         Act. X           1         √         37.8002         189.5660         56.1156         37.8040           2         √         39.6510         157.0650         56.6732         99.6514           3         √         35.0131         191.0348         29.9509         35.0131 | Locate Instrument         Next Pass         Multi-Pass         Halt on Tole           Stop         Stop         Stop         Mark Failed           Nominals::         Stat         Nom. X         Nom. Y         Nom. Z         Act. X         Act. Y           1         √         37.8002         189.5660         56.1156         37.8040         189.5882           2         √         39.6510         157.0850         56.6792         99.6514         157.0855           3         √         3.50131         191.0348         22.04890         35.0121         191.0348 | Locate Instrument         Next Pass         Multi-Pass         Halt on Tolerance Error           Stop         Stop         Stop         Multi-Pass         Messure Manually           Nominals::         Stat         Nom. X         Nom. Y         Nom. Z         Act. X         Act. Y         Act. Z           1         √         37.8002         189.5860         56.1156         37.8040         185.5862         56.1171           2         √         39.6510         157.0850         56.6732         39.6514         157.0856         56.6333           3         √         35.0131         191.0348         29.0580         35.0182         191.0341         29.0570 | Locate Instrument         Next Pass         Mult-Pass         Halt on Tolerance Error         Mark Failed Targets           Stop         Stop         Stop         Wark Failed Targets         Messure Manually           Nominals::         Stat         Nom. X         Nom. Y         Nom. Z         Act. X         Act. Y         Act. Z         Detta X           1         // 37.8002         189.5960         56.1156         37.8040         189.5862         56.1171         0.0038           2         // 99.6510         157.0850         56.6792         99.6514         157.0855         0.0004           3         // 90.6310         190.0348         29.0508         3.0182         191.0413         29.0509         0.0051 | Locate Instrument         Next Pass         Multi-Pass         Halt on Tolerance Error         Mark Failed Targets           Stop         Stop         Stop         Wark Failed Targets         Messure Manually           Nominals::         Stat         Nom. X         Nom. Y         Nom. Z         Act. X         Act. Z         Delta X         Delta Y           1         // 37.8002         189.5660         56.1156         37.8040         195.9582         56.1171         0.0038         0.0023           2         // 39.6510         157.0850         56.61792         99.6514         157.0855         56.6839         0.0004         0.0035           3         // 39.0519         191.0348         29.0501         0.3061         0.0061         0.00651 | Locate Instrument         Next Pass         Multi-Pass         Hild on Tolerance Error         Tolerance           Stop         Stop         Stop         Multi-Pass         Messure Manually         Append To F           Nominals::         Stat         Nom. X         Nom. Y         Nom. Z         Act. X         Act. Y         Act. Z         Delta X         Delta Y         Delta Z         0.0033         0.0015           1         // 37.0602         189.5560         56.1156         37.0804         -189.5882         56.1171         0.0033         0.0003         0.0003         0.0003         0.0003         0.0003         0.0003         0.0003         0.0003         0.0003         0.0003         0.0003         0.0003         0.0003         0.0003         0.0003         0.0003         0.0003         0.0003         0.0003         0.0003         0.0003         0.0003         0.0003         0.0003         0.0003         0.0003         0.0003         0.0003         0.0003         0.0003         0.0003         0.0003         0.0003         0.0003         0.0003         0.0003         0.0003         0.0003         0.0003         0.0003         0.0003         0.0003         0.0003         0.0003         0.0003         0.0003         0.0003         0.0003< |

**Figure 5-48.** Completion of the Auto Measure procedure.

# Leica TDRA6000 Total Station

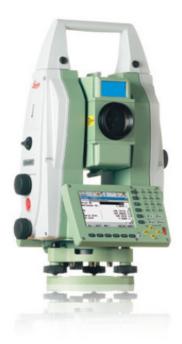

This Quick-start guide can be used for initial configuration, connection and basic operation of the Leica TDRA6000 Total Station within SA. For more details on instrument operation and configuration contact Leica directly.

#### Hardware Setup

Set up the unit following the manufacturer's directions. Leica total stations may be connected either with a USB cable, wireless network adapter or Bluetooth connection. Ensure that you have the necessary cables, router or a Bluetooth adapter. Be sure the power is turned on and the battery is charged.

#### Software Setup

It is recommended that initial connection and testing be performed using a cable connection to your computer. To connect directly to the PC, you will need to install the instrument drivers. The current drivers SA supports can be downloaded from http://www.kinematics.com/ ftp/SA/Install/Driver%20Downloads/TotalStations\_Theodolites/Leica/.

#### Direct Cable Connection:

- 1. On the scope, select Instrument > Interfaces
- 2. Set the GeoCom connection to Port 1 (RS232, RS232 GeoCOM).
- **3.** Set the GSI connection to Port 1 (RS232 GeoCOM, None, GSI GSI Polar2).
- 4. Connect the USB cable and continue to the *Starting the Inter-*

#### face section...

#### **Connecting to Bluetooth**

- 1. On the scope, select Instrument > Interfaces
- 2. Set the GeoCom connection to Port3 (BT) (RS232, RS232 GeoCOM).
- **3.** Set the GSI connection to Port3 (BT) (RS232 GeoCOM, None, GSI GSI Polar2).
- 4. On your PC, go to your Bluetooth adapter and select Add a Device.
- 5. Select the device from the available Bluetooth connections and select next.
- 6. When prompted, enter the pairing code: 0000. Once connected, a COM port number will be assigned and can be accessed through the properties of the device.

It is also possible to transfer files saved on the scope's internal memory or CF card to a computer over a bluetooth connection. This can be done with the: LEICA Geo Office – Tools – [Data Exchange Manager]. This tool functions much like an FTP connection over a COM port and is available from Leica Geosystems.

#### Starting the Interface

 Select Instrument > Add and choose the Leica TDRA6000 Total Station from the Add Instrument to SA dialog (Figure 5-49).

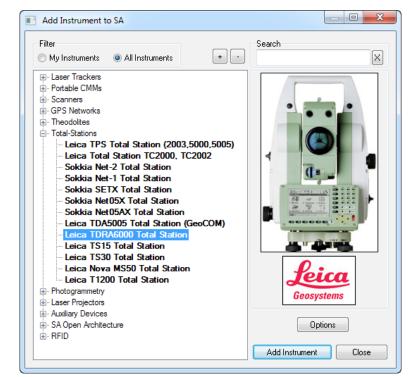

2. Now run the instrument interface module under Instrument >

**Figure 5-49.** Adding the TDRA to the Job

Figure 5-50. The Theodolite

Manager dialog.

#### Run Interface Module and choose Theodolite Manager.

**3.** Select New Setup and then Add (Figure 5-50).

| 📓 Theodolite Mana | ager 🗆 🖻 💥  |
|-------------------|-------------|
|                   | C-Add       |
| <b>?</b>          | New Setup   |
| Query             | Last Setup  |
|                   | Other Setup |

- 4. Select the instrument by name in the *Type* drop down menu.
- Select the Com Port. The port number was displayed in the Bluetooth manager during the creation and can be found by going to the properties of the device in the Bluetooth manager.
- Select the instrument station to connect to by clicking in the available Spatial Analyzer Connections job list and press Connect.

| 📓 Theod | lolite Manager                        |
|---------|---------------------------------------|
|         | Add Instrument                        |
|         | Theodolite Connection                 |
| ? .     | Type Leica TDRA6000 Total Station 👻   |
|         | Comm Port COM3 -                      |
| -       | SpatialAnalyzer Connection<br>Refresh |
|         | JEREMYM6700-PC (192.168.0.173)        |
|         | User Name Server Addr                 |
|         | Connect                               |

**Figure 5-51.** Connecting to the added instrument model

Once connected the Leica TDRA6000 interface will display and you

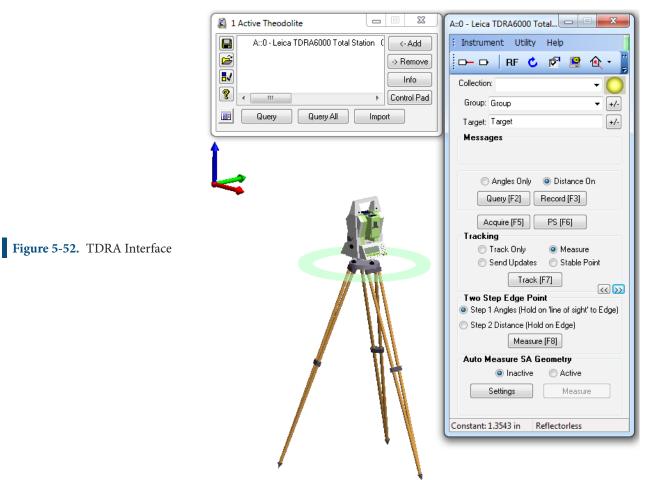

will be ready to begin using the instrument (Figure 5-52).

# Instrument Specific Operations

#### Tracking with the Leica TDRA6000

The TDRA6000 can track a reflector much like a Laser Tracker.

- 1. In the Tracking section, Choose a reflector target from the Targets and Reflectors database (ensure that ATR is turned on for that target)
- 2. Choose the tracking type (Track only, Send Updates, Measure, Stable Point)
- 3. Press the Track (F7) button to begin tracking the target

#### **Edge Point Measurement**

The Leica TDRA6000 has a built in Edge Point Measure Mode designed to allow precise measurements to be made on the edge of parts.

- 1. Precisely sight on the edge you wish to measure, then in the Two Step Edge Point section, Press Measure. This will take an angles only measurement of the edge
- 2. Using an edge nest or other reference target measure the pre-

cise distance to that edge point. The true edge point will then be calculated automatically from these shots and the resulting point passed to SA.

#### Precise Point Scan within a Perimeter

The Leica TDRA6000 has the ability to scan a predefined region, do to so, start by building a perimeter within SA to define the region within which to perform the scan.

- 1. Measure Points to define the perimeter of your scan (Perimeters are constructed as a 3D polygons, or a closed region built from straight lines connecting individual point locations).
- Select Construct> Perimeter. You will be prompted to select the points to define the polygon. Choose each point in order to define a closed polygon, the first and last points will be connected automatically to construct the closed perimeter.

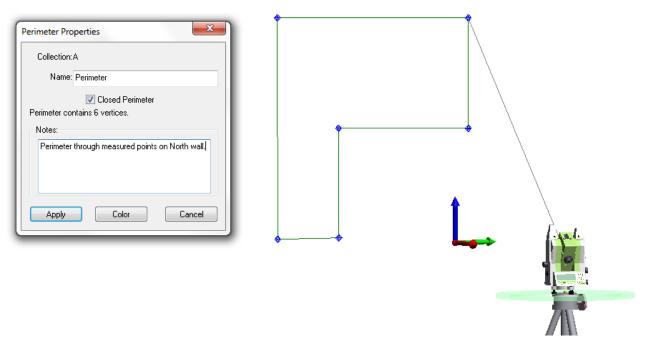

**3.** Click the <u>Settings</u> button to change the parameters of the scan based on the line and point spacing in the *Auto Scan Properties* dialog (Figure 5-70).

| Auto Scan Properties |                       | X      |  |  |  |  |
|----------------------|-----------------------|--------|--|--|--|--|
| Line Spacing:        | 6                     | in     |  |  |  |  |
| Point Spacing:       | 6                     | in     |  |  |  |  |
| Line Length:         | 5.0                   | in     |  |  |  |  |
| Grid Rotation:       | 45.0                  |        |  |  |  |  |
| 📝 Serpentine Mode    |                       |        |  |  |  |  |
| 📝 Bre                | eak Groups By Scanlin | nes    |  |  |  |  |
| 🔽 Sh                 | ow Scanlines in SA    |        |  |  |  |  |
| ОК                   |                       | Cancel |  |  |  |  |

 Change the Auto Measure SA Geometry to Active by selecting the radio button. When you do so, a note will be shown at the bottom of the interface that states: "Awaiting SA Perimeter Selection" (Figure 5-55).

| 🔘 Inactive | Active  |
|------------|---------|
| Settings   | Measure |

- 5. Click on the desired perimeter by clicking on double-clicking on it in the tree. When selected, the perimeter *Collection::Name* will be displayed.
- 6. To begin the scan, click Measure. An example of this type of perimeter scan is pictured in Figure 5-71.

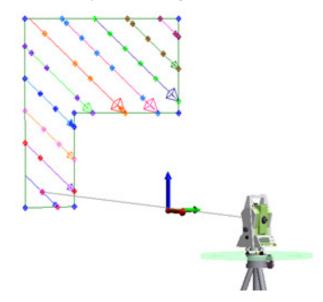

**Figure 5-54.** Auto Scan Properties dialog.

**Figure 5-55.** Auto Measure SA Geometry

**Figure 5-56.** A point to point auto measure scan.

#### Measuring Directly from the Scope

Measurements can be taken on the TDRA directly, while SA is used to passively record the measurements. To do so go into a survey mode and start a job. When the record buttons (All, DIST, REC) are visible you should be able to trigger the measurements from the scope and record them within SA automatically.

- Recorded points will use the point name specified on the scope.
- The group name is composed of the Group Name Prefix specified in the Theodolite Manager Freeform Mode plus any additional numbers or letters from the point name beyond 3 characters.
- As an example, if you have a group prefix set as "Group" and for the point name type "12345" SA should build a new point group named "Group12" with point "345".

#### Point Import Options and Formats

SA provides a number of import options to order to import points measured without SA and then use those points for analysis. There are two ways to import points:

 Importing points directly through Theodolite Manager. This option provides the ability to link points directly to an instrument model and can be done by connecting in simulation as well as with live instruments (Figure 5-57).

| 🖺 1 Active Theodolite — 🗌             | Dbservation Importer Dialog                                                                                                    | ×                    |
|---------------------------------------|----------------------------------------------------------------------------------------------------|----------------------|
| A::0 - Leica TDRA6000 Total Station S | File Name: C:\Users\Users\Veremy\Vinn\Desktop\Random.txt<br>11, 112.324900, 92.968535, -0.039521<br>12, 98,728904, 80.895413, -0.434248<br>13, 96,371349, 3.321528, -0.074374                                                           | ^                    |
| Query     Query All     Import        | r4, 109.353923, 88.419446, 0.926145<br>r5, 146.397290, 4.046754, -0.836482<br>r6, 18.008972, 41.846980, -0.832636<br>r7, 75.834955, 18.805506, -0.625843<br>r8, 131.684317, 77.062288, 0.221412<br>r9, 119.232765, 85.110019, -0.620534 |                      |
| * * * * *<br>* * * *                  | r10, 22.724082, 33.475753, -0.850642                                                                                                    | *                    |
| + + ''                                | Format                                                                                                    | Distance Units       |
|                                       | Name Horiz. Vert.                                                                                                    | m ~                  |
|                                       |                                                                                                    | Angle Units          |
|                                       | Comment Character(s): /*'&                                                                                                    | deg 🗸 🗸              |
| * +                                   | Azimuth Vertical An                                                                                                    | gle                  |
|                                       | O Counter-Clockwise                                                                                                    | (0 is vertical)      |
|                                       | Clockwise     Clockwise                                                                                                    | on (0 is horizontal) |
|                                       | SA Storage Name Overrides                                                                                                    |                      |
|                                       | Collection                                                                                                    |                      |
|                                       | Group Random.txt                                                                                                    |                      |
|                                       | Group Handom.txt                                                                                                    |                      |
|                                       | First Target                                                                                                    |                      |
|                                       | (Target Names from File are used if pre-                                                                                                    | sent )               |
| μ                                     | Import                                                                                                    | Cancel               |

 Importing through the File > Import options. In addition to ascii files there are a number of useful formats available through

**Figure 5-57.** Import ascii files through theodolite manager

File > Import > Custom Formats including:

- Leica GSI8 / GSI16 File. Which provides import of GSI data containing Name, Hz Angle, Vert Angle, Distance OR Name, Easting, Northing, Elevation.
- Leica ADF (.adf). Which provide the ability to import nominal and measured points as separate point groups

# Leica Nova (MS60, TM60, TS60) and Leica Viva (TS16)

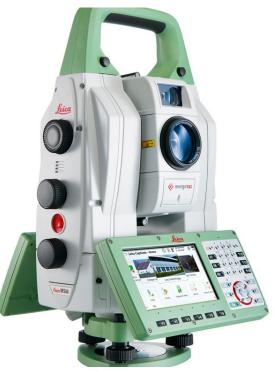

This guide may be used for initial configuration, connection and basic operation of the Leica Nova and Viva Total Station within SA. For more details on instrument operation and configuration, please contact Leica Geosystems directly.

#### **License Requirements**

In order to gain full total station integration with SA additional licenses must be purchased from Leica Geosystems and loaded on the instrument. Optional licenses include:

- Virtual GeoCOM. Used for wireless communication and control.
- **GeoCOM robotic.** Which enables remote pointing and robotic control of the total station from SA.
- **GeoCOM imaging.** Which enables image capture and display within SA.
- **GeoCOM video.** Which enables live video display within SA.
- Scanning. Which enables the MS60's scanning functionality

#### Hardware Setup

Set up the unit following the manufacturer's directions. Leica total stations may be connected either with a USB cable, wireless network adapter or Bluetooth connection. Ensure that you have the necessary cables, router or a Bluetooth adapter. Be sure the power is turned on

and the battery is charged.

Configuring the Instrument for Optimal Use with SA

- 1. Navigate to Users > System Settings > Regional Settings.
- 2. Check that the Hz angle display is set to *North anti-clockwise* and the V angle display is set to *Zenith angle*. This will ensure that the angles displayed on the instrument match those of the recorded points in SA.

### Software Setup

To use the live remote video function available on this instrument, you will also need to install the VLC player application. Once installed, a Video button will appear on the *Camera Interface* dialog. In the 2020.12.01 version a 64-bit version of the T-Manager was introduced which also requires a 64-bit version of the VLC player (all prior versions used a 32-bit VLC player). The tested VLC install can be downloaded from our webpage here: https://www.kinematics.com/ftp/SA/Install/Driver%20Downloads/TotalStations\_Theodolites/Leica/Leica%20Nova%20MS60%20Drivers/

**Troubleshooting**. If the video button does not appear in the camera window, make sure that you connection is either using a TCP/IP cable connection or a WLAN connection. Bluetooth does not support video.

To verify that your VLC is installed correctly you can open a command prompt window and type the word "Set" and press enter. The string "VLC\_PLUGIN\_PATH=C:\Program Files\VideoLAN\VLC\" should appear in the list.

# **Direct Cable Connection**

Install the correct driver for your cable:

- GEV234. This cable is a USB to USB cable. It establishes the connection through a TCP/IP connection and should be used for scanning and video applications. It will establish a new network connection on your computer and you should be able to find the IP Address on the scope and connect using that IP address.
- GEV218. This cable is a USB to Serial converter cable. So that applications that require a serial connection are able to be used.

On the instrument select **Settings > Connections > All Other Connections**. Set the GeoCom connection to USB (to obtain the current IP address and port, press (ntrl..).

Connect the USB cable and continue to the section *Running the Instrument*.

Within the Theodolite Manager Select TCP for the port and enter the

scopes IP address and then connect (see Figure 5-65 on page 241).

#### **Wireless Connection**

A connection can be established to the Nova by adding the device to a preexisting network or by building an Ad-hoc connection with your PC. For more detailed instructions, refer to the document "Connecting a Nova total station with a PC using a WLAN" on our download page. For a quick synopsis on a Windows 7 machine, follow these steps:

#### Building an Ad-hoc Connection on a Win7 PC (Win10 does not directly support Ad-hoc).

- 1. Turn on the wireless adapter on your PC and go to **Control Panel** > **Network and Sharing Center**.
- 2. Select Setup a new connection or network > Set up a wireless ad hoc (computer to computer) network.
- **3.** When prompted, enter a network name (e.g. "Ad-hoc MS60) and a security type, if desired (no authentication, WEP and WPA-2 are supported).
- **4.** Select Save this network then Next to create the network.
- 5. Set the IP address to be compatible with the instrument.

#### Setting the IP Address in the Adapter Properties for the Instrument

- Turn on the wireless adapter on your PC and go to Control Panel
   Network and Sharing Center.
- Select Manage wireless networks > Adapter properties for the network you wish to connect to and for editing the properties of your ad-hoc network.
- 3. In the *Wireless Network Connection Properties* dialog, select Internet Protocol Version 4 (TCP/IPv4).
- Select Properties and enter the IP address rather than obtaining one automatically. This address determines the computer's IP address on the network.
- 5. On the instrument select Settings > Connections > All Other Connections. Set the GeoCom connection to WLAN (to obtain the current IP address and port, press (ntrl..).
- **6.** Continue to the section *Running the Instrument*.

#### Connecting to an Existing Wireless Network

You can connect the Total Station directly to an existing wireless network using the following Steps.

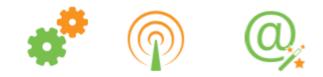

- 1. Select Settings > Connections > Internet wizard
- 2. Select WLAN and connect to an available network.
- 3. On the instrument select Settings > Connections >

All other connections. Set the GeoCom connection to *Port WLAN* (to obtain the current IP address and port, press Control).

- 4. Open the GSI output settings and make sure that the *Output GSI data to device* option is checked.
- **5.** Continue to the section *Running the Instrument*.

In some cases, you may need to set the IP address manually. You can also manually control the internet connection and check the adapter status as follows:

- Open the Windows CE control panel by selecting Fn + Windows Key.
- 2. Click on WLAN Settings in the taskbar and select the network you wish to connect to from the network list and click Connect.

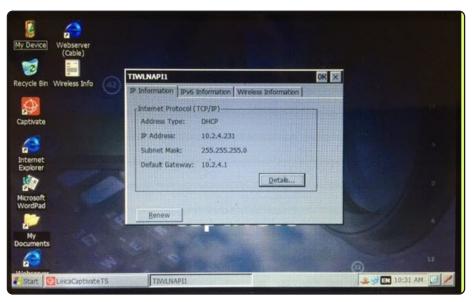

- 3. Once connected restart the LeicaCaptivate application.
- Select Start > Settings > Network and Dial-Up Connections TIWLNAPI1 (or OWL221A1).

**Figure 5-58.** Wireless Connection through TIWLNAPI1

- Select Enable, and then Properties.
- Choose Specify an IP address, and enter the IP address for the total station on the network. The first three numbers of the IP address need to match the first three numbers entered for the PC. The last number must be unique from the PC.
- Return to the Windows CE desktop, click on WLAN settings in the taskbar. In the Wireless Information tab, select the ad-hoc network that you created and select Connect.
- 4. On the instrument select Settings > Connections > All Other Connections. Set the GeoCom connection to WLAN (to obtain the current IP address and port, press (ntrl..).
- 5. Open the GSI output settings and make sure that the *Output* GSI data to device option is checked.
- 6. Continue to the section *Running the Instrument*.

A youtube video demonstration can be found here:

https://youtu.be/pl\_6\_p8mqG0

#### **Connecting to Bluetooth**

A Bluetooth connection is fast an convenient but will limit scan and video operations available for the MS60 that need a faster TCP/IP connection.

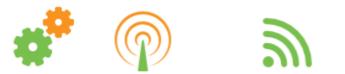

1. Select Settings > Connections > All other connections to get to the Connection Settings(Figure 5-59).

|                                               | つ Connection Sett                                | ings              |    | Hz 5°56'36"<br>V 89°59'43" | @ | 09:40 |
|-----------------------------------------------|--------------------------------------------------|-------------------|----|----------------------------|---|-------|
|                                               | TS Internet                                      | Port -            |    |                            |   |       |
|                                               | GSI output<br>Device <ts 1="" bluetooth=""></ts> | Port TS Bluetooth | 1  |                            |   |       |
| <b>Figure 5-59.</b> GeoCOM Connections Dialog | Export job Device -                              | Port -            |    |                            |   |       |
| nections Dialog                               | CS controller<br>Device -                        | Port -            |    |                            |   |       |
|                                               | GeoCOM<br>Device <ts 1="" bluetooth=""></ts>     | Port TS Bluetooth | 11 |                            |   |       |
|                                               | Fn OK                                            | Edit              |    |                            |   | Fn    |

Set the GeoCom connection to TS Bluetooth 1 and also enable 2.

GSI output to allow operation of the scope to trigger measurements . You will also want to verify that the GSI Format is GSI16 Polar 2 (Figure 5-60).

|                                            | SSI Output Connection     | 1                           | (1) 13:34 |
|--------------------------------------------|---------------------------|-----------------------------|-----------|
|                                            | Output GSI data to device | ✓                           |           |
| <b>Figure 5-60.</b> GSI Configura-<br>tion | Connect using             | TS Bluetooth 1              | $\sim$    |
|                                            | Device                    | <ts 1="" bluetooth=""></ts> |           |
|                                            | GSI Format                | GSI16 polar                 | $\vee$    |

- 3. On your PC, go to your Bluetooth adapter and select Add a Device. Select the device from the available Bluetooth connections and select next.
- 4. When prompted, enter the pairing code: 0000. Once connected, a pair of COM ports number will be assigned. You can use the More Bluetooth Options option to see which COM ports were assigned for the connection. You will enter the "Outgoing" port number in SA to connect(Figure 5-61).

#### Bluetooth & other devices

| + Add Bluetooth or other device                       |                                                                                                    | Turn on Bluetooth even faster                                                                                                |
|-------------------------------------------------------|----------------------------------------------------------------------------------------------------|----------------------------------------------------------------------------------------------------|
| т                                                     | 8 Bluetooth Settings X                                                                                                    | To turn on Bluetooth without<br>opening Settings, open action                                                                |
| Bluetooth On Now discoverable as "WHAI FTAII 2"       | Options COM Ports Hardware This PC is using the COM (serial) ports listed below. To determine whether you need a COM port, read the documentation that came with your Bluetooth device.                                                                                                   | center, and then select the<br>Bluetooth icon. Do the same to turn<br>it off when you want.<br>Get more info about Bluetooth |
| Mouse, keyboard, & pen                                | Port         Direction         Name           COM3         Outgoing         #360098 TDRA6000 'SPP'           COM4         Incoming         #360098 TDRA6000           COM5         Incoming         TS882107           COM7         Outgoing         TS882107 'Serial Connection Bluetoot | Related settings<br>Devices and printers<br>Sound settings                                                                   |
| Audio                                                 |                                                                                                    | Display settings<br>More Bluetooth options<br>Send or receive files via Bluetooth                                            |
| Other devices<br>#360098 TDRA6000<br>Paired<br>Paired | Add Remove                                                                                                    | Have a question?<br>Get help                                                                                                 |

#### 5. Continue on to the section *Running the Instrument*.

No additional configuration of the Baud rate should be necessary for a bluetooth connection, but if you cannot connect you might check the settings. To do so, go to the GeoCOM Connection panel and press Device. The defaults are 115200, None, 8, 1, None (Figure 5-62). Older scopes with eariler versions of GeoCOM will suggest a slower rate of 19200.

Figure 5-61. COM Port Designations in the Bluetooth Settings

tion

#### SPATIALANALYZER USER MANUAL

| <b>Figure 5-62.</b> Default Blue-<br>tooth communication settings | ← Edit Device | 1 80°59'43"                 | (1) (1) (1) (1) (1) (1) (1) (1) (1) (1) |
|-------------------------------------------------------------------|---------------|-----------------------------|-----------------------------------------|
|                                                                   | Name          | <ts 1="" bluetooth=""></ts> |                                         |
|                                                                   | Туре          | <ts 1="" bluetooth=""></ts> |                                         |
|                                                                   | Baud rate     | 115200                      | $\sim$                                  |
|                                                                   | Parity        | None                        | $\vee$                                  |
|                                                                   | Data bits     | 8                           | $\vee$                                  |
|                                                                   | Stop bit      | 1                           | $\vee$                                  |
|                                                                   | Flow control  | None                        | $\sim$                                  |

# Triggering Measurements from the Instrument

Also be sure to enable GSI Output from the scope in order to get the red trigger button on the scope to send measurements to SA. Measurements from the scope will use the Collection and Group name set within the Theodolite Manager not the instrument Control Pad. For more information see "Measurement Modes" on page 203.

### Starting the Interface

 Select Instrument > Add and choose the Leica Nova MS50/ MS60/TS16 Total Station from the Add Instrument to SA dialog (Figure 5-63).

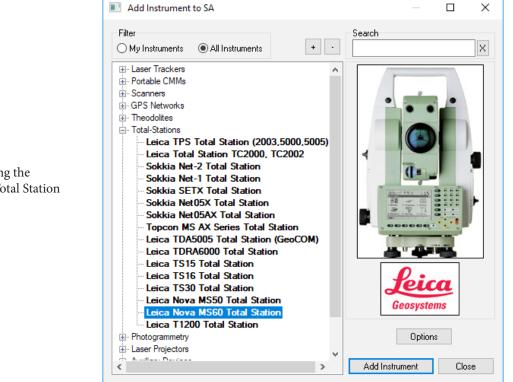

**Figure 5-63.** Adding the Leica Nova MS60 Total Station to a job.

- 2. Now run the instrument interface module under Instrument > Run Interface Module and choose Theodolite Manager.
- **3.** Select New Setup and then Add (Figure 5-64).

| 📓 Theodolite Man | ager 🗖 🖾           |
|------------------|--------------------|
|                  | <- Add             |
|                  | Theodolite Manager |
| 2                | New Setup          |
| Query            | Last Setup         |
|                  | Other Setup        |

**4.** Select the instrument type and the COM Port. Set the COM Port to TCP if you are connecting with either a cable or wireless; or enter the port number for Bluetooth. Then select the instrument in the available SpatialAnalyzer list and click Connect (Figure 5-65).

| Add Instrument             |                                          | ×                 |  |
|----------------------------|------------------------------------------|-------------------|--|
| Theodolite Con             | Theodolite Connection                    |                   |  |
| Туре                       | Leica Nova MS60 Tota                     | al Station $\sim$ |  |
| Comm Port                  | TCP ~                                    |                   |  |
| SpatialAnalyzer<br>Refresh | Connection                               |                   |  |
| WHALETAIL  <br>Unitide     | (10.2.5.132)<br>- <b>Leica Nova MS60</b> | Total Station     |  |
| <                          |                                          | >                 |  |
| User Name                  |                                          |                   |  |
| Server Addr                | 192.168.254.3                            |                   |  |
| C                          | Connect                                  | Cancel            |  |

**Figure 5-64.** The Theodolite Manager dialog.

**Figure 5-65.** Adding a new setup using an IP address.

**Note:** If connecting with a cable or wireless, enter the instrument's IP address in the Server Address box.

To obtain the current Instrument IP navigate to Settings>

Click on the GeoCOM connection and then press Control. This will display the current IP address settings for the Instrument. Be sure to close the GeoCom Dialog before trying to connect with SA.

5. Select the instrument in the available SpatialAnalyzer list and click Connect.

#### A youtube video demonstration can be found here:

https://youtu.be/W4O61akKCo4

#### **Instrument Specific Operations**

#### Tracking with the Leica Nova and Viva

Total stations can track a reflector much like a Laser Tracker.

- 1. In the Tracking section, Choose a reflector target from the Targets and Reflectors database (ensure that ATR is turned on for that target)
- 2. Choose the tracking type (Track only, Send Updates, Measure, Stable Point)
- **3.** Press the Track (F7) button to begin tracking the target

#### **Edge Point Measurement**

The Leica scopes has a built in Edge Point Measure Mode designed to allow precise measurements to be made on the edge of parts.

- 1. Precisely sight on the edge you wish to measure, then in the Two Step Edge Point section, Press Measure. This will take an angles only measurement of the edge
- 2. Using an edge nest or other reference target measure the precise distance to that edge point. The true edge point will then be calculated automatically from these shots and the resulting point passed to SA.

#### **Imaging and Video Control**

Both the Leica Nova and Viva total stations provide image capture and live video display options. To access the image control press the Camera button in the Auto Measure SA Geometry section of the interface. This icon will bring up a Camera Capture window like this(Figure 5-66):

|           | Camera Capture                                                                 | ×           |
|-----------|--------------------------------------------------------------------------------|-------------|
|           | Take Picture     Send Picture     Photo       Camera     O Telescope     Focus | Start Video |
| a Capture |                                                                                |             |
| a Capture |                                                                                |             |
|           |                                                                                |             |
|           |                                                                                |             |

- Take Picture. This button will request a new image from the scope and refresh the current image displayed.
- Send Picture. This button will capture the current image and send it as a picture to SA for use in reporting, using the name entered in the filed next to the button.
- Overview and Telescope. These two controls provide the ability to toggle between the two cameras, zooming in and out as needed.
- Start Video. This button starts live streaming of video within the camera capture window. This requires a 32bit version of the VLC media player to be installed. While live video is active an operator can click in the view to point the instrument at that location. This provides the means to actively drive the instrument by using the video screen.

# Room or Perimeter Scanning

The MS60 can quickly scan a perimeter and generate a point cloud within SA. This is ideal for quick large volume measurement.

In the Auto Measure SA Geometry section of the instrument interface, ensure that the Revert B button is not depressed. This button changes between scanning modes (Figure 5-67). This Revert button switches the scan operation and Settings function from a scan to a precise point scan grid scan (see "Precise Point Scan within a Perimeter (both Nova and Viva Total Sta-

**Figure 5-66.** Camera Capture window Controls

**Tip:** To Display video the VLC media play must be installed. Be sure to install the 32bit version of VLC play. This is required for both 32bit and 64bit SA versions. **Figure 5-67.** Auto measure SA Geometry section of the

Interface.

tions):" on page 246).

| -Auto Measur    | e SA G    | eometry  |    |
|-----------------|-----------|----------|----|
| 🖪 💿 In          | active    | Active   | IÔ |
| Settings        | :         | Measure  |    |
| Awaiting SA Per | rimeter S | election |    |

 Click Settings to change the parameters of the scan. The density of the scan is defined as the Horizontal and Vertical resolution of the grid at the specified Distance. Once satisfied with the settings click OK (Figure 5-68).

| Nova Auto Scan Properties      |  |  |  |  |
|--------------------------------|--|--|--|--|
| Scan Memory Type<br>O Internal |  |  |  |  |
| Scanning Frequency             |  |  |  |  |
| Resolution of Scan             |  |  |  |  |
| Horizontal: 1.0 in             |  |  |  |  |
| Vertical: 1.0 in               |  |  |  |  |
| Filter Points                  |  |  |  |  |
| Minimum: 0.0 in                |  |  |  |  |
| Maximum: 0.0 in                |  |  |  |  |
| Define Region                  |  |  |  |  |
| Degrees Region Enable 🗹        |  |  |  |  |
| Hz Left: 178.2 Read & Set Left |  |  |  |  |
| V Upper: 67.4                  |  |  |  |  |
| Hz Right: 189.3                |  |  |  |  |
| V Lower: 80.6                  |  |  |  |  |
| Distance: 96.0 in              |  |  |  |  |
| OK                             |  |  |  |  |

The Scan settings now provides the ability to greatly refine your scan. It provides the following options:

- Resolution of Scan. This section allows you to define the density of the scan data returned with the scan by identifying the distance between returned scan points.
- Filter Points. This Minimum and Maximum defines distance exclusion thresholds allowing to you to set up a distance filter so that you only record points at a particular distance from the

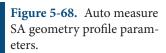

instrument.

- Define Region. This section allows you to define a square perimeter based upon angle shots only without defining a perimeter in SA. You can point the instrument to the upper left corner of what you want to measure and then press the *Read & Set* buttons to record the angles and then do the same at the lower right to define a box. The distance value is then used to determine the resolution of the scan within that perimeter. As long as the *Region Enabled* check box is checked this perimeter will be used. When enabled the measure button will be available without perimeter selection.
- **3.** If not measuring a region defined in the settings, change the *Auto Measure SA Geometry* to *Active* by selecting the radio button. When you do so, a note will be shown at the bottom of the interface that states: *"Awaiting SA Perimeter Selection."*
- 4. Click on the desired perimeter by clicking on double-clicking on it in the tree. When selected, the perimeter *Collection::Name* will be displayed.
- **5.** To begin the scan, click Measure. An example of this type of perimeter scan is pictured in Figure 5-69.

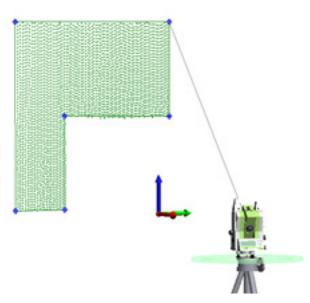

**Figure 5-69.** Perimeter scan using the Auto Measure SA Geometry measurement mode.

If a scan fails to transfer to SA for any reason it is not lost. The scan is saved internally either to memory or on the SD card and will only be clear if the scan transfer to SA is completed successfully. If this process fails the scan can be imported afterword.

#### Importing Nova Scan Files into SA

If you choose to scan while not connected to a computer, you may

import these files into SA at a later time. The Nova Scans are saved as \*.SDB files on the SD Card or the internal memory. To do so, follow these steps:

- 1. Add an instrument to your SA job file to which you wish to import the scan data. Data will be imported into SA relative to this instrument.
- **2.** Either connect to the live instrument using a cable or connect using the simulation mode.
- 3. Locate and move the \*.SDB files to your local machine. If you are connected using the cable, you can use Windows Mobile Device Center to navigate to the SD card directly.
- 4. In Theodolite Manager, select your instrument and click Import.
- 5. Select the \*.SDB data type, navigate to your data, and click Import.

## Precise Point Scan within a Perimeter (both Nova and Viva Total Stations):

While the scanning function is ideal for covering a large region quickly it can be helpful to do a more precise grid measurement using reflectorless measurements. There is still an option to do so:

- 1. In the Auto Measure SA Geometry section of the instrument interface, ensure that the Revert button *is* depressed. This button changed between scanning modes.
- 2. Click the Settings button to change the parameters of the scan based on the line and point spacing in the *Auto Scan Properties* dialog (Figure 5-70).

| Auto Scan Properties |                      | x     |
|----------------------|----------------------|-------|
|                      | 2                    |       |
| Line Spacing:        | 6                    | in    |
| Point Spacing:       | 6                    | in    |
| Line Length:         | 5.0                  | in    |
| Grid Rotation:       | 45.0                 |       |
| 🔽 Se                 | rpentine Mode        |       |
| 🔽 Bre                | ak Groups By Scanlin | es    |
| 🔽 Sh                 | ow Scanlines in SA   |       |
| ОК                   |                      | ancel |

3. Change the Auto Measure SA Geometry to Active by selecting the ra-

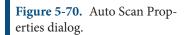

dio button. When you do so, a note will be shown at the bottom of the interface that states: *"Awaiting SA Perimeter Selection."* 

- 4. Click on the desired perimeter by clicking on double-clicking on it in the tree. When selected, the perimeter *Collection::Name* will be displayed.
- **5.** To begin the scan, click Measure. An example of this type of perimeter scan is pictured in Figure 5-71.

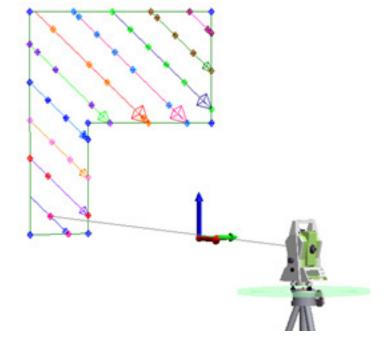

**Figure 5-71.** A point to point auto measure scan.

#### **Point Import Options and Formats**

SA provides a number of import options to order to import points measured without SA and then use those points for analysis. There are two ways to import points:

1. Importing points directly through Theodolite Manager. This option provides the ability to link points directly to an instrument model and can be done by connecting in simulation as well as with live instruments (Figure 5-57).

#### SPATIALANALYZER USER MANUAL

| 📓 1 Active Theodolite 🛛 🗖             | Observation Importer Dialog                                                                                                    | ×                         |
|---------------------------------------|----------------------------------------------------------------------------------------------------|---------------------------|
| A::0 - Leica TDRA6000 Total Station 5 | File Name: C:\Users\JeremyWinn\Desktop\Random.txl                                                                                                    |                           |
| <b>5</b> 4                            | r1, 112.324900, 92.968535, -0.039521<br>r2, 98.728904, 80.895413, -0.434248<br>r3, 96.371349, 3.921628, -0.074374                                           | ^                         |
| Contr     Query Query All Import      | r4, 109.353923, 68.419446, 0.926145<br>r5, 146.397290, 4.046754, -0.836482<br>r6, 18.008972, 41.846980, -0.832636<br>r7, 75.894955, 18.805506, -0.625843    |                           |
| + + +++ +                             | r8, 131.684317, 77.052288, 0.221412<br>r8, 131.684317, 77.052288, 0.221412<br>r19, 119.232765, 85.110019, -0.620594<br>r10, 22.724082, 33.475753, -0.850642 |                           |
| `+ +`+``*<br>+                        | Format                                                                                                    | Distance Units            |
| * .                                   | Name Horiz. Vert.                                                                                                    | ~ m ~                     |
|                                       |                                                                                                    | Angle Units               |
|                                       | Comment Character(s): /**&                                                                                                    | deg ~                     |
| * +                                   | Azimuth                                                                                                    | al Angle                  |
|                                       | ◯ Counter-Clockwise                                                                                                    | mith (0 is vertical)      |
|                                       | Clockwise     Clockwise                                                                                                    | evation (0 is horizontal) |
|                                       | SA Storage Name Overrides                                                                                                    |                           |
|                                       | Collection                                                                                                    |                           |
|                                       | Group Random.txt                                                                                                    |                           |
|                                       | First Target                                                                                                    |                           |
|                                       | ( Target Names from File are used it                                                                                                    | present )                 |
|                                       | Import                                                                                                    | Cancel                    |

**Figure 5-72.** Import ascii files through theodolite manager

- Importing through the File > Import options. In addition to ascii files there are a number of useful formats available through File > Import > Custom Formats including:
- Leica GSI8 / GSI16 File. Which provides import of GSI data containing Name, Hz Angle, Vert Angle, Distance OR Name, Easting, Northing, Elevation.
- Leica ADF (.adf). Which provide the ability to import nominal and measured points as separate point groups.

#### Sokkia Net1

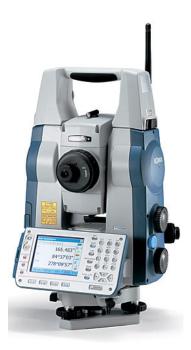

SpatialAnalyzer interfaces with the Sokkia Net1 using the Theodolite Manager via a Bluetooth or RS232C (Serial Port) connection. This quick start guide will cover required Sokkia Net1 settings along with step by step instruction for using the Sokkia Net1 in SA.

#### Connections

Before attempting to connect to SA, first choose your preferred connection on the Net1.

**1.** Enter the configuration menu (Figure 5-73).

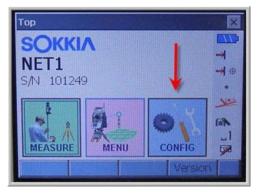

2. Select Communications (Figure 5-74).

**Figure 5-73.** The configuration menu.

#### SPATIALANALYZER USER MANUAL

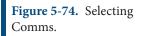

| Configuration   |                 | ×          |
|-----------------|-----------------|------------|
| 1.Obs.condition | ⊿ 6.Units       |            |
| 😫 2.Inst.config | 😫 7.Customize   | <b>→</b> ⊕ |
| C 3.Inst.cons.  | % 8.Password    | i          |
| ⇒ 4.EDM         | 🥵 9.Motor       | 10%        |
| 🗟 5.Comms       | ⊙ 0.Date & time |            |
|                 | BACK            |            |

**3.** Set the communication mode (Figure 5-75).

| Communication S                                     | etup                                                                |               |
|-----------------------------------------------------|---------------------------------------------------------------------|---------------|
| Comms setup<br>Comms mode<br>Checksum<br>Controller | RS232C Bluetooth<br>Bluetooth<br>RS232C<br>Bluetooth<br>2Way+Remote | 8 C > 4 · + 4 |
|                                                     | ОК                                                                  |               |

**Figure 5-75.** Choosing the Comm mode.

**Figure 5-76.** The correct RS232 settings for connection.

4. RS232C Settings (Figure 5-76).

| Comms setup | RS232C Blueto | oth 🛄 |
|-------------|---------------|-------|
| Baudrate    | 9600bps       |       |
| Data bits   | 8 bits        |       |
| Parity      | Not set       | - 1:  |
| Stop bit    | 1 bit         | An I  |
|             |               |       |

5. Bluetooth Settings (Figure 5-77).

| Communication S                        | etup             | X                  |
|----------------------------------------|------------------|--------------------|
| Comms setup                            | RS232C Bluetooth |                    |
| Mode                                   | Slave            | <b>T T</b>         |
| Link                                   |                  |                    |
| Authentication                         | No               | 1:                 |
| Passkey                                | ***              | â                  |
|                                        |                  | _1                 |
| Info                                   | List OK          |                    |
| Landsteinen aus anderen hat sin andere |                  | And Designed State |

**Figure 5-77.** The proper Bluetooth settings.

#### Establishing Bluetooth Connection on PC

1. Use Bluetooth wizard installed on PC to create a new connection (Figure 5-78). Be sure the Sokkia Net1 power is on.

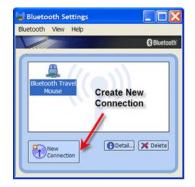

2. The Bluetooth wizard will search for the device (Figure 5-79).

|   | Please choose the Bluetooth device you wish to use.<br>Bluetooth device<br>Device Name<br>RETIN01249 |  |
|---|----------------------------------------------------------------------------------------------------|--|
| 5 | Refresh                                                                                              |  |

**3.** The Bluetooth manager will complete the connection and display the COM number being used (Figure 5-80). Remember this number as it is needed inside of SA to establish connection.

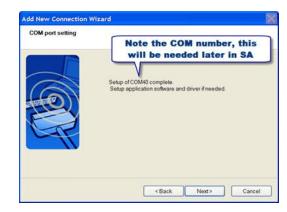

 Now the Sokkia Net1 is a recognizable connection for Bluetooth. Each time the Sokkia Net1 is powered the user must enter the Bluetooth manager and activate the connection (Figure 5-81).

connection.

Figure 5-78. Creating a new

**Figure 5-79.** The Add New Connection Wizard.

**Figure 5-80.** The assigned COM port.

**Figure 5-81.** The connection has been established.

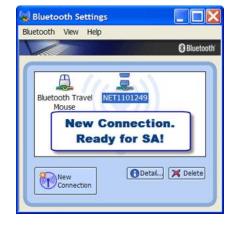

5. Add the Sokkia Net1--select the Sokkia Net1 and pick instrument options (Figure 5-82).

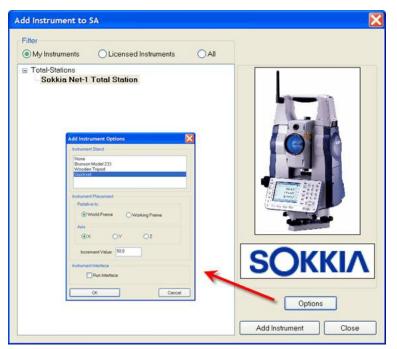

6. Run the Theodolite Manager and select New Setup, then Add (Figure 5-83).

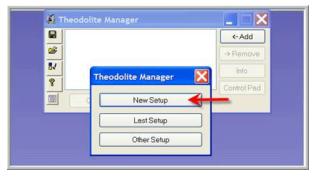

7. Select the instrument type and the Comm Port. This port was displayed in the Bluetooth manager during the creation of

**Figure 5-82.** Adding the total station to the job.

**Figure 5-83.** Creating a New Setup.

the connection. Then select the instrument in the available Spatial Analyzer list. Once connected the Sokkia Net1 interface will display (Figure 5-84).

| Group:    | Group                                          |                       |      |
|-----------|------------------------------------------------|-----------------------|------|
| Target    | Target                                         | 1                     | ]-   |
| OAn       | gles Only (                                    | Dictanco              | 0.   |
|           |                                                | - and a second second | On   |
|           | uery R                                         | ecord [F3]            |      |
|           |                                                |                       |      |
| _         |                                                |                       |      |
| A         |                                                |                       |      |
|           | cquire                                         |                       |      |
|           |                                                | Be                    | cord |
|           | Cquire<br>Track                                | Re                    | cord |
|           |                                                | Re                    | cord |
| s         | Track                                          |                       | cord |
| Auto      | Track                                          |                       | cord |
| Auto      | Frack<br>et Rotation<br>Measure SA             | Geometry<br>O Active  | cord |
| S<br>Auto | Track<br>et Rotation<br>Measure SA<br>Inactive | Geometry<br>OActive   | cord |

The following topics will be covered:

- Selecting a Reflector
- Single Point Measurement
- Perimeter Scanning
- Target Tracking
- Auto Measure Points

#### Selecting Target Reflector

1. Select the options button in the interface (Figure 5-1).

**Figure 5-85.** The options button.

| Group: | Group                | 81 |
|--------|----------------------|----|
| Target | Target               | -  |
| rarget | . mgor               | -  |
| 0      | gles Only ( Distance | On |
| OAn    | gies only Gerstance  |    |

**2.** Select the Change Reflector button (Figure 5-2).

**Figure 5-84.** The Sokkia interface.

#### SPATIALANALYZER USER MANUAL

**Figure 5-86.** The Sokkia options window.

Figure 5-87. Selecting the

desired reflector.

| ] Tilt Compensato<br>] Panel Illuminatio |               |              | DK<br>ncel |
|------------------------------------------|---------------|--------------|------------|
| Target Illumina                          | ation Options |              |            |
| argeting Properti<br>Reflector Type: Re  |               | [            |            |
| venector Type: Po                        | mectoness     | Change Refle | ector      |
| + R Correction                           | Off 👻         |              |            |
| <sup>°</sup> emperature                  | 70            | F            |            |
| Pressure                                 | 32.5          | inchHg 💌     |            |
|                                          |               |              |            |

**3.** Select desired reflector type (Figure 5-3).

| eflector Type<br>Reflector Type |        |
|---------------------------------|--------|
| OPrism                          | ОК     |
| OSheet                          | Cancel |
| Reflectorless                   |        |
| Prism Constant -30              | mm     |

#### **Single Point Measurement**

- **1.** Specify Group and Target Name.
- 2. Sight Target.
- **3.** Select Query or Record (**F3**) in the interface. Query will force the instrument to calculate a measurement. Record (F3) will send the measurement to SA (Figure 5-4).

**Figure 5-88.** Recording a measurement.

| Group: | Group                    | 5/  |
|--------|--------------------------|-----|
| Target | Target                   |     |
|        |                          |     |
| 1000   |                          | 0.0 |
| OAn    | gles Only ( ) Distance ( |     |

#### **Perimeter Scanning**

1. Measure points defining the area to scan (Figure 5-5).

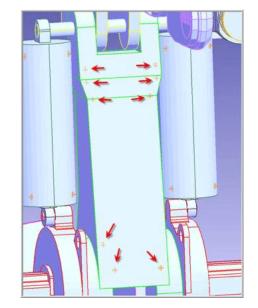

2. Construct a perimeter from the measured point in SA under Construct>Perimeter (Figure 5-6).

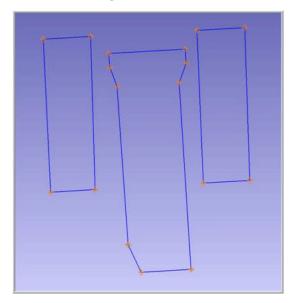

**Figure 5-90.** The defined perimeters.

Figure 5-89. Measurements

of the area to scan.

**3.** Two types of perimeters exist in SA, open and closed. A single perimeter can be changed from open to closed in the perimeter properties dialog (Figure 5-7).

| Figure 5-91.  | The Perimeter |
|---------------|---------------|
| Properties wi | ndow.         |

| lame:   | Perimeter              |
|---------|------------------------|
| Close   | d Perimeter            |
| erimete | r contains 9 vertices. |
| Notes:  |                        |
|         |                        |
|         |                        |
|         |                        |

4. Set the scan properties for the appropriate perimeter. If the perimeter is closed the scan will be bounded by the perimeter. If it is open, the scan lines will be perpendicular to the perimeter.

| Line Spacing:  | 3                                                    | in |
|----------------|------------------------------------------------------|----|
| Point Spacing: | 2                                                    | in |
| Line Length:   | 5                                                    | in |
| Grid Rotation: | 0                                                    |    |
| 🗹 Bre          | rpentine Mode<br>ak Groups By S<br>ow Scanlines in S |    |

**5.** The user can specify the distance between scan lines and points per scan line (Figure 5-8). In addition the user can also specify line length for open perimeters. The orientation of the lines to the perimeter can be controlled by the Grid Rotation field.

To measure a Perimeter, first select Active in the user interface (Figure 5-9) and then select a perimeter from the Treeview in SA. Once the perimeter is selected, select the measure button.

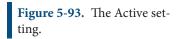

|            | a 💿 Ac    | tive |
|------------|-----------|------|
|            | Settings  |      |
|            | Measure   |      |
| Vinder B:F | Perimeter |      |

The scan will start and lines will be constructed (if option was checked). Points will be spaced per user setting. A point will always be measured at the beginning and end of each line.

To stop a scan, press the cancel button in the progress dialog.

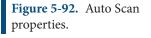

#### **Target Tracking**

The Sokkia Net1 is capable of tracking a prism target.

**Figure 5-94.** The track setting to track a prism target.

| Acquire      |        |
|--------------|--------|
| Track        | Record |
| Set Rotation |        |

Simply select track and start moving the prism (Figure 5-10). The Net1 will track the prism. If the record option is check, measurements will be sent to SA while the prism is being moved.

#### Auto Measure

The Sokkia Net1 can also be used in the SA command Auto Measure. This command will drive the instrument to points in a group and allow a measurement to be recorded.

To perform the Auto Measure, select Instrument>Automatic Measurement>Auto Measure.

Select the group to measure and the dialog in Figure 5-11 will appear.

| 1                                   | ient       |      | Mea                  | isure                             |                    |              | Options<br>Auto Increm | ent Group | Group fo   | or data          | AutoPts  |         |
|-------------------------------------|------------|------|----------------------|-----------------------------------|--------------------|--------------|------------------------|-----------|------------|------------------|----------|---------|
| Measure Anchor Pts. Single Point Er |            |      | Entire Pas           | Entire Pass Halt on Failed Target |                    |              | Tak                    | erance    | 0.0        | Apply            |          |         |
| Locate Instrument                   |            |      | Next Pass Multi-Pass |                                   |                    | Halt on Tole |                        | 1         | eronce [   |                  | CUPPIN   |         |
| Stop                                |            |      |                      |                                   |                    | 1 7          | Mark Failed            |           |            | Append To Report |          |         |
|                                     | Cop        |      |                      | 0.                                |                    |              | Measure M              |           | Watch Wind | low (            | Expor    | 1       |
|                                     | Nominals:: | Stat | Nom. X               | Nom. Y                            | Nom. Z             | Act. X       | Act. Y                 | Act. Z    | Delta X    | Delta Y          | Delta. Z | Magniti |
|                                     | 1          |      | -37.8002             | -189.5860                         | 56.1156            |              |                        |           |            |                  | 3        |         |
|                                     | 2          |      | .99.6510<br>.35.0131 | -157.0850<br>-191.0348            | 56.6792<br>29.0580 |              |                        |           |            |                  |          |         |
|                                     | 4          |      | -55.0131             | -175.4481                         | 29.0380            |              | -                      |           |            |                  |          |         |
|                                     |            |      |                      |                                   |                    |              |                        |           |            |                  |          |         |

This will allow for a single point to be measured or an entire pass be performed. Choose Entire Pass and the instrument will drive to the first point.

Sight the target and press Record (F3) in the instrument interface. Once the measurement is recorded the instrument will drive to the next point.

**Figure 5-95.** Auto Measure mode.

#### SPATIALANALYZER USER MANUAL

Auto Measurement Mode Working Frame: A::WORLD Orient Measure Options Group for data AutoPts1 Auto Increment Group Measure Anchor Pts. Single Point Entire Pass Halt on Failed Target Tolerance 0.0 Apply Next Pass Multi-Pass Locate Instrument Mark Failed Targets Append To Report Stop Stop Watch Window Export 
 I
 Nominals::
 Stat:
 Nom. X
 Nom. Y
 Nom. Z
 Act. X
 Act. Y
 Act. Z
 Delta X
 Delta Y
 Delta Z
 Magnitude

 1
 √
 -37.8002
 -189.5860
 56.1156
 -37.8040
 -189.5882
 56.1171
 0.0038
 0.0023
 -0.0015
 0.0047

 2
 √
 -99.6510
 157.0850
 56.6172
 99.6514
 157.0855
 56.6839
 0.0005
 0.0047
 0.0055

 3
 √
 -35.011
 191.048
 29.0580
 35.0162
 719.1013
 29.0590
 0.0054
 0.0056
 0.0009
 0.0054

 4
 √
 -64.5781
 175.4481
 29.1330
 64.5812
 -175.4593
 29.1387
 0.0031
 0.0113
 0.0057
 0.0130

**Figure 5-96.** A completed auto measurement.

# Measuring With Photogrammetry 6

Photogrammetry systems use either photo or video capture to triangulate the position of many target locations all at one time. The can be done with a great deal of accuracy. For this reason Photogrammetry has become an integral part of metrology. Photogrammetry system vary greatly in their capability. Refer to the specific manufacture for greater detail.

### **Photogrammetry Quick-Start Guides**

"Aicon DPA" on page 260 "Aicon Move Inspect" on page 267 "Creaform VXelements" on page 282 "Creaform HandyProbe" on page 288 "GSI V-STARS Photogrammetry System" on page 290 "Metronor Solo and Duo Systems" on page 302 "Vicon Tracker" on page 307

#### **Aicon DPA**

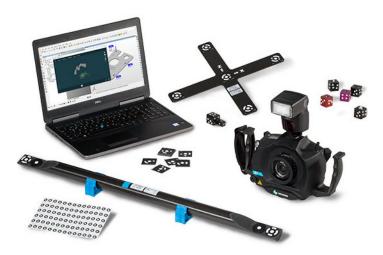

This quick-start guide can be used for initial configuration, connection and basic operation of the AICON Move Inspect DPA Photogrammetry system within SA. For more details on instrument operation and configuration, please contact AICON directly.

#### Hardware Setup

Set up the AICON MoveInspect system following the Manufacturer's directions.

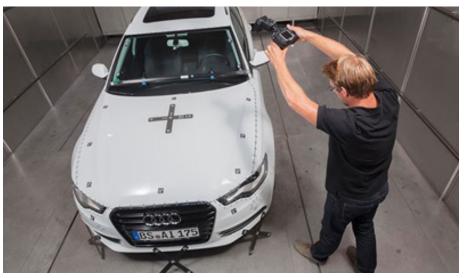

#### Software Setup

SA uses a built in SDK to work with the DPA system but the AICON DPA Pilot needs to also be installed on your machine. It would be best to contract the manufacturer directly for the recommend version for your system, but a version of the Pilot software can be access on our webpage here:

https://www.kinematics.com/ftp/SA/Install/Driver%20Downloads/ Photogrammetry/AICON/ The DPA system require a separate AICON license dongle for operation.

#### Starting the SA Interface

 Within SA select Instrument > Add and choose the AICON DPA System from the Instrument List (Figure 6-1). Press the Options button and ensure that the Increment Value is set to 0 (Figure 6-2). You may also want to inclue a tripod in the model because a graphical instrument currently is not available. This only needs to be done the first time you connect. Press the Add Instrument button to add the instrument to SA.

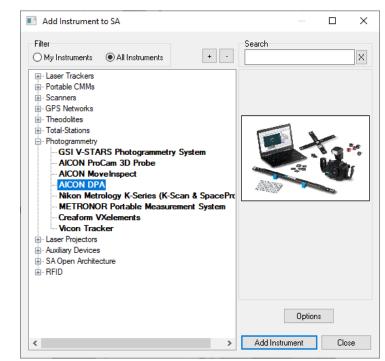

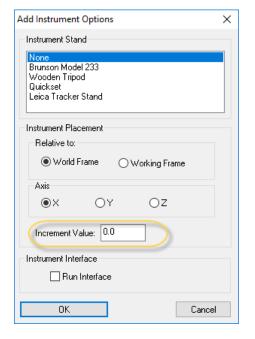

**Figure 6-1.** Adding the Aicon DPA system to a new SA Job file

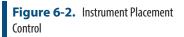

Figure 6-3. The Aicon

Interface

2. Start the instrument interface using Instrument > Run Interface Module and Connect or X<sup>\*</sup>. The Aicon DPA system will open (Figure 6-3). If you see a "Wrong or missing license!" error check that the Aicon DPA dongle is plugged into the computer.

| Instrument Interfa | ace Specific |
|--------------------|--------------|
|--------------------|--------------|

|     |           | ON D   | PA Interface  |           |          | _          |            | ×      |
|-----|-----------|--------|---------------|-----------|----------|------------|------------|--------|
|     | : Instrum | nent   | Propertie     | s         |          |            |            |        |
|     | Collect   | tion:  |               |           |          |            |            | ~      |
|     | Gro       | oup: [ | DPA           |           |          |            |            | $\sim$ |
| DPA | Tar       | rget:  | PO            |           |          |            |            |        |
|     | P         | 'oint  | Types         |           |          |            |            |        |
|     |           |        | 🗹 Coded       | 🗹 Non-    | Coded    | 🗹 Adap     | ter        |        |
|     |           | 🗹 Au   | utomatic Grou | p Naming  | 🗹 Us     | e DPA Poin | t Numberii | ng     |
|     |           |        |               | Mea       | sure     |            |            |        |
|     |           |        |               | DPA Pilot | 19.04.01 |            |            |        |

The **Instrument** menu provides project management controls including the following:

- Load Project. Which will open a selection utility to select an available project. Once loaded the Measure button will become a Continue button that can be used to directly access the project.
- Import Project. This option imports the points from the selected project so that the data can be used within SA, but does not load the project.
- **Close Project.** This option exits the currently open project.

The **Properties** menu provides configuration tools for DPA including the following:

- GUI. Within the GUI selection is a set of display configurations including (Advanced, Shop Floor, Reduced, and Minimal). These settings change the display configuration of a project when it is opened providing successively reduced complexity an user options.
- Component Gallery. The component gallery can be accessed directly through this option. This provides easy of access for editing templates and components used within projects.

#### **Point Naming and Import Controls**

An SA standard Collect, Group, and Target point name control is avail-

able as part of the DPA interface but is not needed most of the time with the default two options enabled:

- Use DPA Point Naming. Ensures the imported points will have the target index numbers as their names.
- **Automatic Group Naming.** This option with build separate groups for Coded, Uncoded, and/or Adpater points.

The Group and Target names entered will only be used if these options are disabled.

The Point Types control allow you to import only those point types of interest from the selected project. Only the checked options will be imported.

- **Coded.** These targets will be named in the range of 1-516.
- Non-Coded. These targets will be named in the range of 1,000 to 5,000
- Adapter. These targets are returned with numbers >10,000.

Press the Measure button in the SA interface to begin the DPA configuration and measurement process. If you have loaded a project the text will change to Continue.

#### **Project Management Basics**

#### *Template Configuration:*

The first step is to either select an existing template, import one or build a new one. **Templates** are used to manage settings and components used in a project. Components include:

- Cameras. Camera type, settings and calibration information
- References. Points and know geometry used as a reference in a measurement (typically a reference cross).
- Scales. Like a scale bar scales are composed of 2 well known targets with a calibrated distance.
- Adapters. Adapters are defined constellations of points that are used to compute the position and orientation of reference points or frames.

#### SPATIALANALYZER USER MANUAL

| DPA Pilot - Measurement |             |              | ? X                                       |
|-------------------------|-------------|--------------|-------------------------------------------|
| ≡ Project               |             |              |                                           |
| Templates               | Templates   |              |                                           |
| Cameras                 | Q Search    | 15. Name 🗸 🔝 |                                           |
| References              |             |              | Information                               |
| Scales                  | Newtemplate |              | <u>Name:</u><br>New template              |
| Adapters                |             |              | Description:                              |
| Settings                |             |              | Create Time:<br>9 January 2019 - 13:26:17 |
| License information     |             |              | Last Change:<br>9 January 2019 - 13:27:18 |
| About                   |             |              |                                           |
|                         |             |              | 1 5 5                                     |
|                         | B ∃ C+      |              |                                           |
|                         | \$          |              |                                           |
|                         |             |              |                                           |

Templates can be imported using the import button highlighted in (Figure 6-4).

Each project has a defined template which includes the camera and accessories used. This template configuration can also be accessed from the **Properties>Component Gallery** menu.

#### Image Import or Capture:

The Camera referenced in a project defines the way in which images are imported. Image **Transfer Mode** can be set to the following opions:

- Memory Card. Which allows for a system wide file browse and selection. Make sure the resolution of the camera that took the photos match that of the images or they will not import.
- WiFi Transfer directly. Which allows direct transfer and processing of images captured with a DPA Professional system + WiFi module.
- WiFi: C1. Which allows direct transfer and processing of images captured with a C1 camera.

#### Camera configuration and connection

The camera wireless connection should be setup as follows:

- The drivers for the camera are included in the DPA Pilot software which should have been installed initially.
- Turn on the camera and its WiFi connection and you should see the network available in your compute network control.

C1\_353055000007 Secured

Secured Note that the default password to connect to a C1 camera is "HMI-Aicon".

Figure 6-4. Templates

 Once connected a new Camera device should appear in your list of Devices and Drives.

✓ Devices and drives (2) –

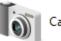

Canon EOS 5DS

#### Basic example of importing data to SA

To work with an existing set of images, set your camer to Memory Card Transfer Mode, and begin a new *Measurement Project*. You will see the option to import images (Figure 6-5).

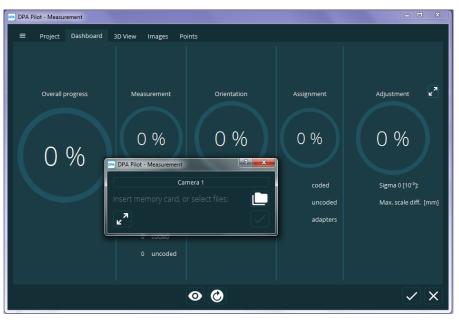

As soon as images are loaded the computation process should begin and the progress of this process is displayed on the dashboard(Figure 6-6).

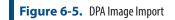

#### SPATIALANALYZER USER MANUAL

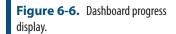

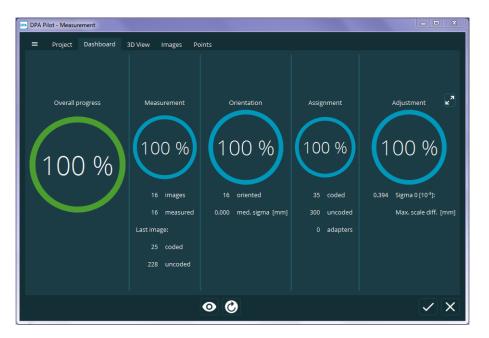

Once the computation process is complete the images and points can be viewed within the PDA Measurement window on their respective tabs.

Pressing the accept check mark at the bottom right side of the screen will pass the computed points to SA.

Below is an example set of points imported from the Car Door Tutorial file available from Aicon (Figure 6-7).

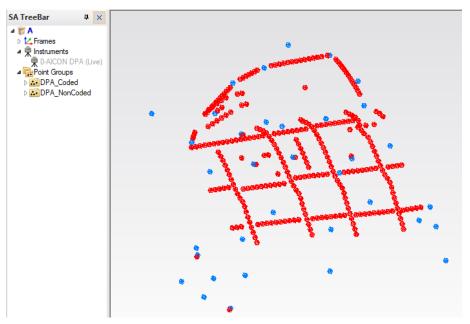

**Figure 6-7.** Automatic Group Naming as a result of importing points from an example DPA project.

#### **Aicon Move Inspect**

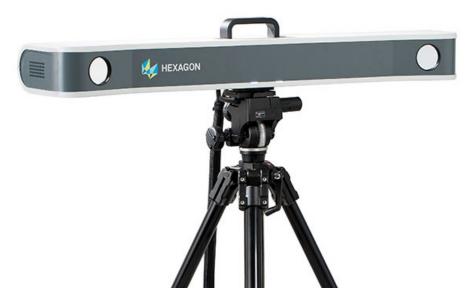

This quick-start guide can be used for initial configuration, connection and basic operation of the AICON Move Inspect Photogrammetry system within SA. For more details on instrument operation and configuration, please contact AICON directly.

#### Hardware Setup

Set up the AICON MoveInspect system following the Manufacturer's directions. This will depend on the camera configuration and system type. Ensure you have the appropriate camera mounts, tripods, and cabling to power the unit.

- Communication with SA is done through TCP/IP Ethernet connection so an appropriate network connection is necessary. Use the IP Configuration program within the MoveInspect directory to configure the IP's of the cameras which are typically on the 192.168.0.x network.
- Control over the dynamic reference system from SA was added in 2017 and requires MoveInspect v7.01.06 or later.

#### Software Setup

SA does not interface with the cameras directly but rather with the host application, AICON MoveInspect. Therefore, MoveInspect must be installed, calibrated, and running on the local machine prior to any attempt to connect to SA.

- Please contact AICON directly to obtain the correct version of MoveInspect for your camera system and install it following the manufacturer recommendations. (http://aicon3d.com)
- You can verify SA's current version compatibility by looking in

the SA readme file available under the Help menu within SA.

Probe, Adapter and panel setup and calibration must also be performed within MoveInspect. Target recognition and interpretation is also performed within MoveInspect. Once correctly configured SA can acquire any of 3 data types from AICON these include:

- Point measurements from coded / noncoded targets, probes and adapters.
- A constellation of points from coded targets and panels
- 6D Frames from adapters

#### **Basic MoveInspect Connection**

Start MoveInspect software before attempting to connect to the instrument in SA.

**3.** Select a "Configuration" from the "Administration" Menu (Figure 6-8). A configuration defines the measurement environment and the configuration of the camera system. This includes both the probe definition and any adapters. These must be configured in order to be used within SA.

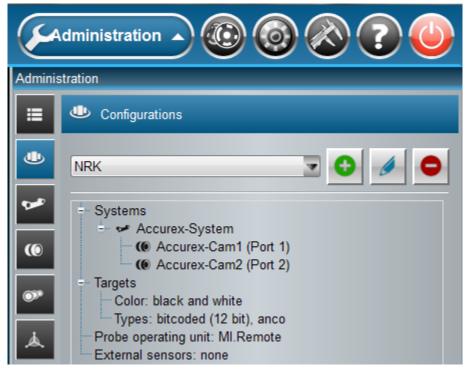

**4.** To begin measuring, go to the Measurement menu and from the Connection page select Connect (Figure 6-9), this may be done automatically in newer versions of MoveInspect.

**Figure 6-8.** Configuration Selection from the Administration page.

|                                                   | 2 ( Measurement ) ( ( ) ( ) ( )                                                                                                    |  |  |  |  |  |
|---------------------------------------------------|----------------------------------------------------------------------------------------------------|--|--|--|--|--|
|                                                   | Measurement                                                                                                    |  |  |  |  |  |
|                                                   | E Connection                                                                                                    |  |  |  |  |  |
| <b>Figure 6-9.</b> Connecting within MoveInspect. | Configuration - MI-Accurex<br>Systems<br>Accurex-System<br>Configuration - MI-Accurex<br>Accurex-System<br>Configuration - MI-Accurex<br>Accurex-Cam1 (Port 1)<br>Configuration - MI-Accurex<br>Accurex-Cam2 (Port 2)<br>Targets<br>Color: black and white<br>Types: uncoded, bitcoded (14 bit), anco<br>Reference points<br>Vere Table<br>Probe operating unit: MI.Remote |  |  |  |  |  |
|                                                   | Connection                                                                                                    |  |  |  |  |  |
|                                                   | Camera Port Status                                                                                                    |  |  |  |  |  |
|                                                   | Accurex-Cam1 1                                                                                                    |  |  |  |  |  |
|                                                   | Accurex-Cam2 2                                                                                                    |  |  |  |  |  |
|                                                   | Connect to image files: Files                                                                                                    |  |  |  |  |  |
|                                                   | -Connect                                                                                                    |  |  |  |  |  |

**5.** Once connected you can switch to the Measurements page in MoveInspect. All subsequent measurement control can be performed within SA.

#### Starting the SA Interface

 Within SA select Instrument > Add and choose the AICON MoveInspect System from the Instrument List (Figure 6-10). Press the Options button and ensure that the Increment Value is set to 0 (Figure 6-11). This only needs to be done the first time you connect. Press the Add Instrument button to add the instrument to SA.

#### SPATIALANALYZER USER MANUAL

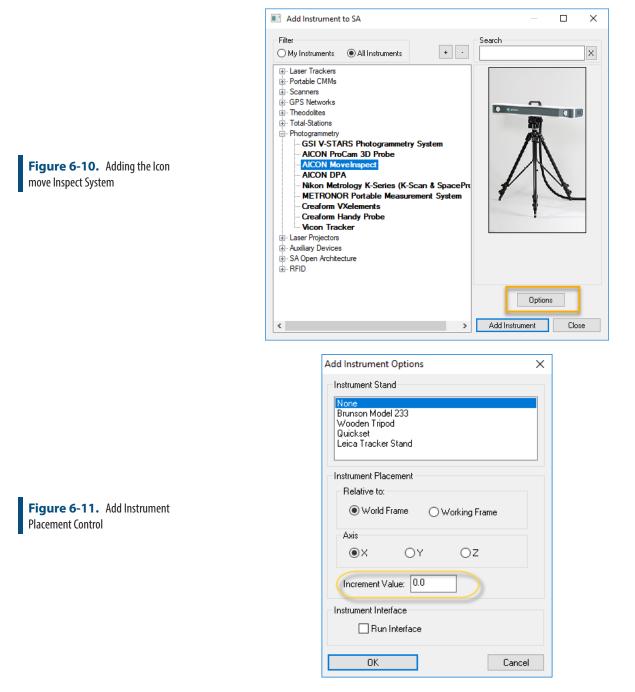

- Start the instrument interface using Instrument > Run Interface Module and Connect or *X*<sup>\*</sup>.
- **3.** When the interface opens, press the Connect [F9] button to establish a connection with Aicon MoveInspect (Figure 6-12).

|                                  |                                            | lovelnspect Interface | - 🗆         | ×      |            | Movelnspect Interface       | - [             | ) ×    |
|----------------------------------|--------------------------------------------|-----------------------|-------------|--------|------------|-----------------------------|-----------------|--------|
|                                  | SA AICON MoveInspect Interface v2019.07.23 |                       |             |        | :          | SA AICON MoveInspect Inter  | face v2019.07.2 | 3 🛄    |
|                                  | Messages<br>No device                      |                       |             |        | Messag     | ies<br>ted to "MoveInspect" |                 |        |
| Figure 6-12. Starting the Server | INO DEVICE                                 | connected             |             |        | Connec     | ted to MoveInspect          |                 |        |
| rigure o 12. Starting the server |                                            | Connect [F9] 🧲 Stop S | erver [F10] |        |            | Connect [F9] Sto            | p Server [F10]  |        |
|                                  | Collection:                                |                       |             | $\sim$ | Collection | 1:                          |                 | $\sim$ |
|                                  | Group:                                     | Main                  |             | $\sim$ | Group      | Main                        |                 | $\sim$ |
|                                  | Target:                                    | P0                    |             |        | Targe      | t: PO                       |                 |        |

#### Instrument Specific Operations

The primary controls within the AICON MoveInspect Instrument Interface are as follows (Figure 6-13):

- Measurement Mode. User to switch between Probing and Tracking. Probing uses the MI probe and defined tips, while Tracking mode is needed for coded/uncoded target measurement as well as all adapter operations.
- Reference. The dynamic reference set within MoveInspect can be both controlled from within SA by name and new references can be defined and enabled.

| $\odot$ AlCON Movelnspect Interface $ \Box$ $\times$ |                                                     |          |        |              |             |            |         |      |   |  |
|------------------------------------------------------|-----------------------------------------------------|----------|--------|--------------|-------------|------------|---------|------|---|--|
|                                                      | SA                                                  | AICON    | I Move | eInspe       | ect Interfa | ce v2      | 019.07  | 7.25 |   |  |
| M                                                    | essage                                              | 5        |        | -            |             |            |         |      |   |  |
| C                                                    | onnected                                            | l to "Me | oveIn  | spect"       |             |            |         |      |   |  |
|                                                      |                                                     | Cor      | nnect  | [F9]         | Stop 9      | Serve      | r (F10) |      |   |  |
| Col                                                  | lection:                                            |          |        |              |             |            |         |      | ~ |  |
|                                                      | Group: Main                                         |          |        |              |             |            |         |      | ~ |  |
|                                                      | Target: P0                                          |          |        |              |             |            |         |      |   |  |
|                                                      | Single [F5] Continuous ON Continuous C<br>[F6] [F7] |          |        |              |             |            |         |      |   |  |
| M                                                    | Measurement Mode<br>O Probing Radius: 0.00          |          |        |              |             |            |         |      |   |  |
|                                                      |                                                     | _        | rackin |              | Options     | 1          | 0.0     | ·    |   |  |
| Re                                                   | eferenc                                             | e        |        |              |             |            |         |      |   |  |
|                                                      | Left                                                | Wall     |        |              |             |            |         | ~    | 1 |  |
|                                                      | Nam                                                 | e:       |        |              |             |            | Cre     | ate  |   |  |
|                                                      |                                                     |          | -      |              |             |            |         |      |   |  |
|                                                      |                                                     |          |        | jets:        |             | .5<br>• in |         |      |   |  |
|                                                      |                                                     |          | -      | ma0:<br>ume: | 0.00        |            |         |      |   |  |
|                                                      |                                                     |          | VOI    | ume:         | 39.23       | 9          |         |      |   |  |
|                                                      |                                                     | Las      | t Dat  | a<br>X:      | 0.0         | 0          |         |      |   |  |
|                                                      |                                                     |          |        | Y:           | 0.0         | 0          |         |      |   |  |
|                                                      |                                                     |          |        | Z:           | 0.0         | 0          |         |      |   |  |
|                                                      |                                                     |          |        |              |             |            |         |      |   |  |

Figure 6-13. Aicon Measurement Control and the SA Interface

#### Probing

In **Probing** mode, full control over Collection, Group, and Target designations are set from the designated fields and the displayed probe radius will be saved with each point taken.

Tracking

In **Tracking** mode the Options button should be used to ensure that the desired measurements filters are in place (Figure 6-14).

| Options Dialog                           | ×                   |
|------------------------------------------|---------------------|
| Target ID                                | Add 1               |
|                                          | Delete              |
|                                          |                     |
| Measured Items                           |                     |
| Coded                                    | Non-Coded           |
| Adapter Frame                            | es Snapshot         |
| Adapter Points                           |                     |
| Store Items<br>Trigged<br>Auto Increment | ○ Always<br>t Group |
| ОК                                       | Cancel              |

The **Target ID** list can be used to identify and measure only specific named targets (coded or non-coded) by number. It operates in either of two modes. If the list is empty then all visible targets will be measured. Alternatively, if specific numbers are added then only those specific targets will be recorded.

The **Measured Items** selection presets master controls to turn on or off targets of different types. When a measurement is taken the targets that are enabled in this section will be recorded within SA.

Adapters. All of the visible adapters in the current MoveInspect configuration will be recorded to SA when in Tracking mode and the adapter options are enabled in the **Measured Items** section. A single adapter can be defined such that it returns a frame or set of frames as well as a set of return points. Point naming is based upon the designated adapter naming, not the dialog target name.

Probing Frames. Frame measurements recorded from an adapter will use the Frame names defined within the adapter. This means that if a measurement has already been taken in SA and the adapter frames already exist, then no additional frames will be created. Instead, each measurement will update the transform of the existing frames within SA. This can be very

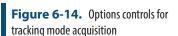

helpful in updating a frame to frame relationship and can directly be used in trans-track operations. In order to record static 6D measurements and record these frame measurements as separate frames, the Snapshot button must be enabled. The adapter frame name and a timestamp will be then returned with each measurement.

 Adapter points. Adapter point measurements will also use the point names designated in the adapter definition along with the Group name specified in the Aicon Interface. Each measurement will be recorded as a separate observation on the existing points unless the Auto Increment Group option is enabled in the Store Items section.

**Store Items.** The Store Items section controls how and when measurements are stored in Tracking mode.

- **Triggered.** With triggered enabled measurements will be taken when the MI probe button is triggered only.
- Always. With this option enabled all the visible items will be recorded when the Single measurement button is pressed or sequentially as long as a Continuous measurement is active.
- Auto Increment Group. Is used to separate each sequential measurement in separate groups as apposed to recording additional observations on existing points.

**Dynamic Reference.** This section is used to set and define the dynamic reference within MoveInspect. The drop down list will be populated with the reference systems currently defined within MoveInspect automatically when you connect.

To define a new Dynamic Reference do the following:

- 1. Take a single Measurement of all visible reference points. Optionally, construct a frame relevant to these points (by probing features or fitting CAD to the points, etc.) and make this the working frame.
- 2. In the SA Interface for MoveInspect, type in a name for the Dynamic Reference and select Create (Figure 6-15). Once active, the MoveInspect software should reflect the new Dynamic Reference in the "Measurement" menu.

|                                                      | Reference                                               |        |  |  |  |  |
|------------------------------------------------------|---------------------------------------------------------|--------|--|--|--|--|
|                                                      | LeftWall                                                | $\sim$ |  |  |  |  |
| <b>Figure 6-15.</b> Defining a new Dynamic Reference | Name:<br>Targets: 15<br>Sigma0: 0.001<br>Volume: 59.259 | Create |  |  |  |  |

Once the reference is active, the points involved in the reference are no longer measured into the SA file, but they are being used to update the instrument position relative to the points (Figure 6-16).

| Reference                    |         |
|------------------------------|---------|
| Dynamic referencing          |         |
| Selected reference: LeftWall | •       |
| State Details                |         |
| Targets:                     | 26      |
| Sigma0 [mm]:                 | 0.047   |
| Volume:                      | 100.000 |
| Transformation:              | legal   |

• To disable the active dynamic reference system select the *"None"* field from the first row from the drop down list.

The status of the Dynamic Reference is determined by the thresholds set for the reference. This is done as part of Administration in MoveInspect and include the following parameters:

- Min Target Count. How many reference points must be visible.
- Max Sigma. The upper uncertainty threshold for the transform.
- Min Volume (%). The minimum volume covered by the visible points as a percentage of the full volume if all points were visible.

#### Notes on the Probe:

The MI Probe interacts through a Bluetooth connection directly with the AICON MoveInspect software (Figure 6-17). Connection and prove definition control is available in the Administration tab:

**Figure 6-16.** Activated Dynamic Reference in MoveInspect

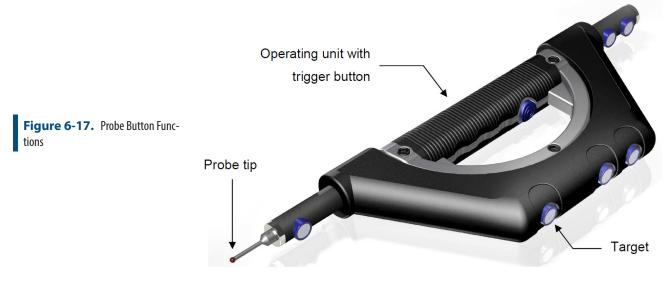

In probing mode the probe tip and probing vector is saved in SA. The probe measurement button can also be used to trigger measurements in Tracking mode and can be set as the trigger for measurements of the selected targets, through the *Store Items* radio buttons.

#### Notes on MP Script Controls:

In additional to general instrument operations there are a set of specific *Instrument Operational Check* commands available as part of a Measurement Plan (MP) script for AICON:

| AICON MoveInspect                                                     |                                                                                                    |  |
|-----------------------------------------------------------------------|----------------------------------------------------------------------------------------------------|--|
| Connect                                                               | Connects to the server and connects SA to MoveInspect.                                                                                                    |  |
| Stop Server                                                           | Disconnects the communication between the interface and the<br>MoveInspect software                                                                                                    |  |
| Set Measure Mode [] Set the mode to: "Probing" or "Tracking" in place |                                                                                                    |  |
| Set Filter []                                                         | Sets the measurement action to: "Coded", "NonCoded", "Adapter-<br>Frames", "AdapterPoints" followed by "True" or "False" in place of<br>[]. For example: "Set Filter AdapterFrames True". |  |
| Snapshot                                                              | Toggles the current Adapter frame setting from updating an<br>existing frames transform to recording separate frames with<br>each measurement.                                            |  |
| Set StoreMode []                                                      | Controls the Store Items radio button selection. Use "Set Store-<br>Mode Triggered" or "Set StoreMode Always".                                                                            |  |
| Measure                                                               | Initiates a Single Measurement.                                                                                                    |  |
| Measure Continuous                                                    | Initiates a Continuous Measurement.                                                                                                    |  |
| Stop                                                                  | Stops the current measurement.                                                                                                    |  |
| Set Reference []                                                      | Where [] is the Name of the desired existing dynamic reference<br>system. No name specified deactivates reference.                                                                        |  |

#### **Creating an Adapter**

Adapters are a rigid constellation of target points that are used to define or represent an object. From this set of targets a set of return targets or frames can be defined such that a measurement of the coded targets returns a set of helpful and often hidden reference points. 6D frames can also be defined in relationship to this target constellation such that a single measurement of this constellation will compute and return a set of adapter return point or 6D frames.

Adapters are defined in the MoveInspect software under Administration, much like a probe, and are added as part of a Configuration.

To define a new adapter the point name and position of the set of target points needs to be collected either from within MoveInspect or within SA and used to define a new adapter. An example of this process is as follows:

Within SA capture the point names and coordinates that define the new adapter's position in space:

- 1. Activate a DR (optional to hide any target points that would otherwise be recorded), set the Measure Mode to Tracking and open the Options dialog making sure that the coded or noncoded targets you want to use for the adapter will be recorded.
- 2. Place the adapter in the view of the camera's and take a Single (tracking) measurement to create a new point group from the adapter targets.
- **3.** Construct a frame that is relevant to the points that compose the adapter. Construct additional frames or location points as desired in relationship to the target points.

Next, within MoveInspect do the following:

- fro
- Create a new Adapter from the "Administration" menu in MoveInspect and select the appropriate target type(s) (Figure 6-18)

|                                         | E           | Administration                                |                            |
|-----------------------------------------|-------------|-----------------------------------------------|----------------------------|
|                                         | Admini      | stration                                      |                            |
| Image: Adapters >> Add                  |             |                                               |                            |
|                                         |             | Name                                          | NRK Demo Block             |
|                                         | <b>5</b> 40 | Min. visible targets [%]<br>Quality criterias | 10                         |
| Figure 6-18. Adapter Configura-<br>tion | ()          | Min. volume [%]:                              | 10.0                       |
|                                         |             | Min. Rays [%]:                                | 10.0                       |
|                                         | *           | Max. sigma0 [mm]:                             | 0.0050                     |
|                                         | 0           | Target color:                                 | White                      |
|                                         |             | Uncoded                                       | ○ 12 bit ● 14 bit ○ 20 bit |
|                                         | 1           | Anco                                          |                            |

Report Bar (WCF: A::Table)

5. Copy both the Point Names and point coordinates of the measured adapter points from SA (Figure 6-19) and paste them into MoveInspect "Targets" (Figure 6-20). Leave "No." column 0 unless it's a coded target.

| ini 🖻 🗖 |                                                                    |
|---------|--------------------------------------------------------------------|
| P       | Point Group<br>A::NRK Part                                         |
|         | Point Name<br>Click X Y Z<br>(mm) (mm) (mm) (mm)                   |
|         | 10070 10070 161.9242 56.8592<br>10071 56.8927 167.3619 51.2104     |
|         | 10072 629.3016 163.6717 73.1564<br>10073 649.7889 152.9382 49.3817 |
|         | 10074 585.3760 27.9690 37.0474<br>10075 598.9814 25.2562 34.9748   |
|         | 10076 687.7202 145.5308 52.1351<br>10077 654.1589 14.2511 39.5005  |
|         | 10078 665.7375 11.9103 34.4161<br>10094 1043.3729 7.1512 -262.4686 |
|         | 3                                                                  |

Figure 6-19. Copy Adapter Points from SA

| Y                                                                                      | Load<br>Save<br>Copy<br>Paste<br>Cut<br>Delete     | Ctrl+O<br>Ctrl+S<br>Ctrl+C<br>Ctrl+V<br>Ctrl+X<br>Del |         |         |         | • |
|----------------------------------------------------------------------------------------|----------------------------------------------------|-------------------------------------------------------|---------|---------|---------|---|
| Targets     Points     6DOF       No.     Name     Type     X [mm]       1     X     X | Select all<br>Invert selection<br>Remove selection | Ctrl+A<br>Ctrl+I<br>Ctrl+D                            | Sx [mm] | Sy [mm] | Sz [mm] |   |
| Right Clic                                                                             | k                                                  |                                                       |         |         |         |   |

**Figure 6-20.** Pasting Adapter Points into MoveInspect

6. Copy the transform of the adapter frame into the "6dof" tab. Don't change working frames between copying the Targets and 6dof!

The names can be pasted into their column from SA or the Targets can be given new names. An Adapter is defined by 3 tabs...

- Targets. are the measured targets used to define the adapter
- Points. are the computed adapter points that can be returned as part of a measurement.,
- **6Dof.** are the names and transforms of computed frames that also can be returned as a measurement.

A resulting adapter frame or set of return points should be defined. This makes it possible that when the adapter points are measured the resulting frame(s) transform is returned.

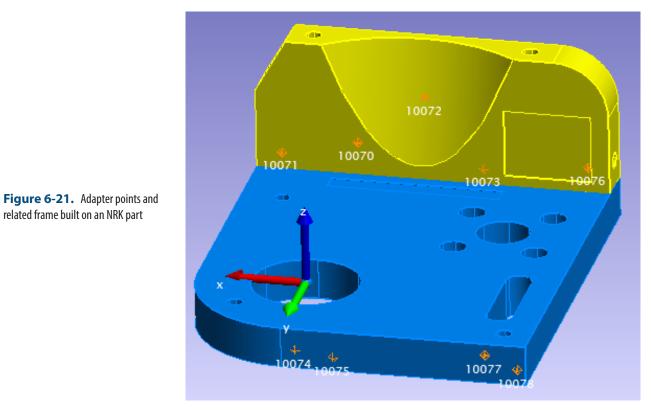

The coordinate and name of each return frame needs to be pasted or type into the 6DOF tab of the adapter definition. This frame could be defined anywhere but should be meaningful relative to the adapter targets, such as is shown in (Figure 6-21). In this example the NRK part has been defined as an adapter and the center of the large hole has been defined as a return frame. When a measurement is taken the targets are recorded in MoveInspect, the frames transform computed, and passed on as the frame measurement.

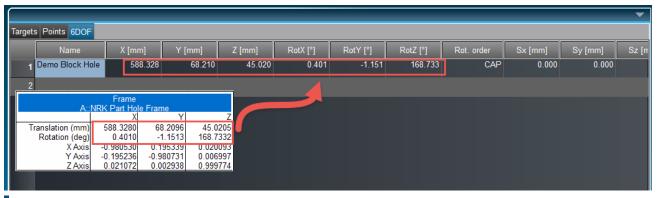

**Figure 6-22.** Applying Adapter base frame transform

The working frame should not change between copying the target coordinates and the adapter frame transform.

7. Save the adapter changes 2, then return to the Con-

dЬ

figurations tab **and** of the "Administration" menu and edit the configuration to include the new adapter and save the configuration(Figure 6-23).

| Administration |                                                                                                    |  |
|----------------|----------------------------------------------------------------------------------------------------|--|
|                | Configurations >> Edit                                                                                                    |  |
| ٢              | Name: NRK                                                                                                    |  |
| ~              | Systems         Ports         Targets         Adapters         Reference         Probe-group           Use fast adapter search         Use fast adapter search         Use |  |
| (0)            | Adapter                                                                                                    |  |
| <b>∞</b> »     | Blue Cylinder     NRK Demo Block     Demo Block Hole     NRK PART ADAPTER                                                                                                    |  |

Now measuring Targeting/ Continuous/ Frames to SA will constantly update the position of a frame matching the adapter's 6DOF name ( i.e. "Demo Block Hole") in the active collection.

#### Using an Adapter for Alignment

Once a dynamic reference and at least one adapter are defined, SA can be used to do some alignment or layout work. If the adapter is set up to come in as a frame, then a goal frame can be constructed in SA with respect to the points used as a dynamic reference. The frame representing the adapter comes from measuring the pattern of points on an object. A single measurement or snapshot with Frames to SA as the action will populate the SA TreeBar with the adapter frame(s). For real-time 6 degree of freedom feedback during the alignment process, first create a frame to frame relationship between the goal frame and the adapter. With a watch window on the relationship, the user can see the current position of the part with respect to the goal position.

For some added clarity to the user, CAD or SA Objects can be moved with the adapter frame in real time using the trans-track feature of SpatialAnalyzer. If this is desired, first move the objects to the adapter frame in its starting position. The starting position can be measured with a snapshot. Generally this can be accomplished with

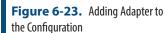

a frame to frame transform (since the adapter frame is likely known with respect to the CAD), but it can also be accomplished with points to objects relationship fitting, for example. Once the objects are in the appropriate starting position, trans track can begin. Edit > Move Objects > Transform in 6D using Instrument Updates. With the measurement set as Targeting/Continuous/Frames to SA, the watch window on the Frame to Frame relationship will show the current 6dof deviation from the goal frame, and the trans-track will update the location of the CAD or SA Objects to match the current position of the adapter frame (Figure 6-24).

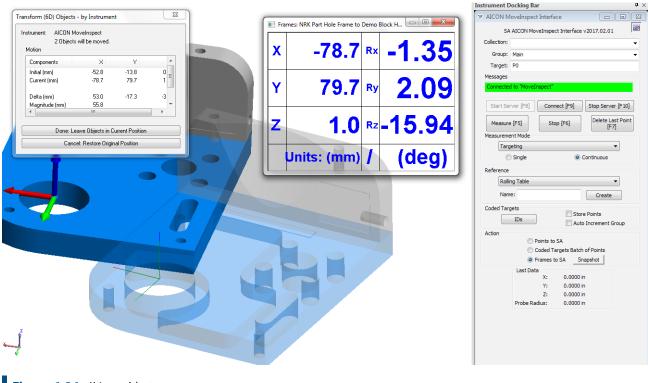

Figure 6-24. Using an Adapter with live updates in SA

# **Creaform VXelements**

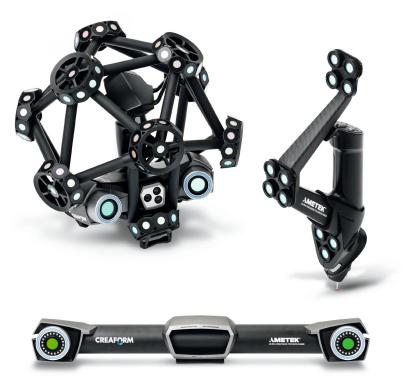

This quick-start guide can be used as an introduction to basic operation of the Creaform system within SA. SA communicates directly with VXelements which is used in the background for data capture, so for initial setup and calibration of the Creaform system contact Creaform directly.

# Starting the Interface

 Select Instrument > Add and choose the Creaform VXelements Photogrammetry System from the Instrument List (Figure 6-25).

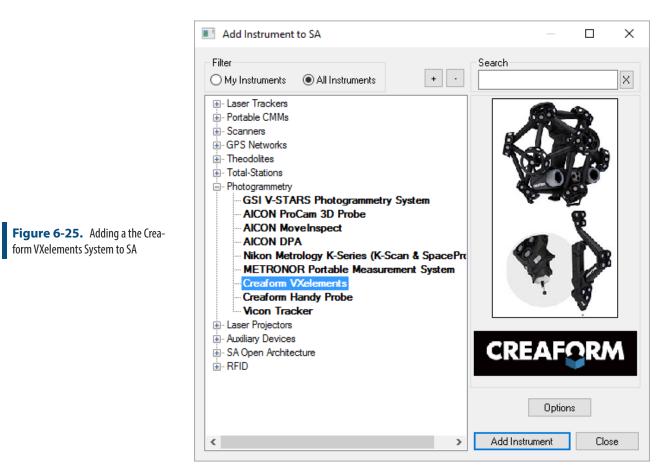

Starting the interface within SA will automatically start VXelements for you so it should not be running prior to connecting in SA (Figure 6-26).

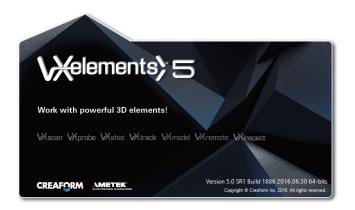

# VXelements Interface

Figure 6-26. Starting VXelements

The Creaform VXelements interface is composed of two separate dialog controls. The first is SA's Creaform VXelements Interface which is used to transfer data to SA and controls naming for points and clouds measured by the system. The second dialog is the VXelements control panel which should be familiar to Creaform users. This panel is used to display the system status and allows you to edit specific functions for the measurement process (Figure 6-27).

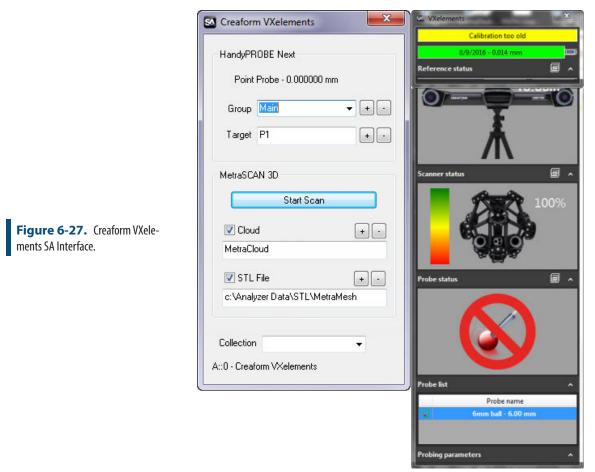

## Probing with the Handyprobe Next

Probing mode is started automatically and points can be triggered immediately from the system using the button controls on the Handyprobe Next. Before measuring check the following:

 Check the Probe List to be sure the correct probe is defined. The probe name and diameter is shown in both dialogs. Verify that the Automatic Probe Detection Check Box is checked within VXelements. This setting can be found here (Figure 6-28):

| X VXelements - C-Track c | onfiguration          | ×     | <b></b>      | , Winspec      | t: 15 days  .     |                      | x  |
|--------------------------|-----------------------|-------|--------------|----------------|-------------------|----------------------|----|
| C-Track C-Link Prob      | e                     |       |              | -              |                   | 4                    |    |
| Automatically detec      | t connected probe tip |       | 11/2         |                |                   | <i>«</i>             |    |
| Problem tolerance        |                       | Tight | Edit<br>scan | Create<br>mesh | Inspect '<br>mesh | Create<br>inspection | Se |
|                          |                       | •     | C-Tra        | ack Elite -    | 870071            |                      | ^  |
| Pen buttons associatio   | ns                    |       |              | Cal            | ibration to .     | old                  |    |
| Left                     | Trigger               | -     | oj)          |                |                   |                      |    |
| Right                    | Trigger               | -     |              | CONT           |                   |                      |    |
| Update probe firmware    |                       | 65    | Metr         | aSCAN 75       | Config            | ure the C-Track      |    |

**Figure 6-28.** Automatic Probe Detection

Figure 6-29. HandyProbe Next

**Probing Controls** 

2. Check the probing parameters within the VXelements control to be sure the measurement mode is set correctly. Single point measurements as well as spatial or temporal scans can be performed with the probe and the settings for those measurements are defined here (Figure 6-29).

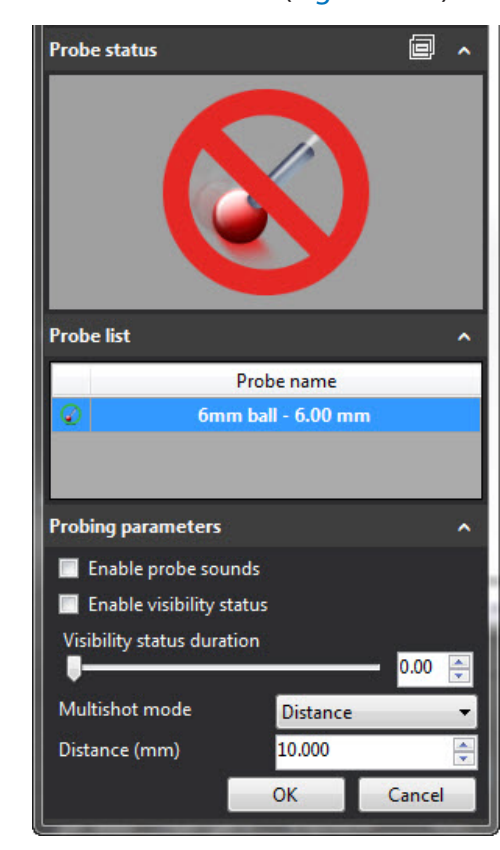

- **3.** Check the collection, group and target names set within the SA interface
- 4. Start measuring.

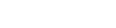

The Handyprobe provides a set of convenient buttons that can be used for measurement control and toolkit navigation. Buttons work as follows:

- Measure button. This button is used to trigger a measurement. Long press will start a scan.
- Check (Validate) button. Short press = Navigate to Next Task in SA Toolkit (If you are in the Last Task, this will Stop Trapping. Another hit will go back to the First Task.) Long press = Navigate to Previous Task in SA Toolkit.
- 'X' (Cancel) button. Short press = Remove last measured point in SA. Long press = Stop Task (trapping measurements) in SA Toolkit

# Scanning with the Metra Scan 3D

The live scanning process is performed within a separate VXelements window that is started by pressing the <u>Start Scan</u> button within the SA interface. The scanning operational sequence would go as follows:

1. Set the desired cloud name within the SA interface and press the Start Scan button (Figure 6-27).

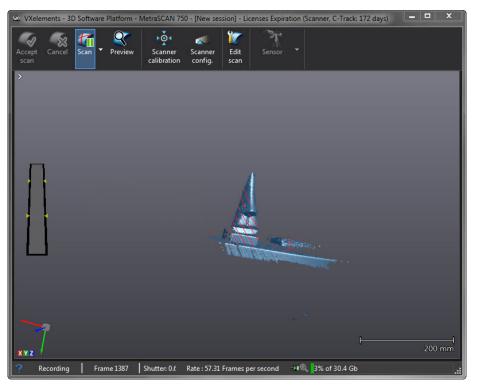

Figure 6-30. VXelements scanning window

- 2. Scan the part
- **3.** Press the Scan Pause Button (Figure 6-30) and then, if you are finished press the Accept scan button send the scan to SA (Figure 6-31).

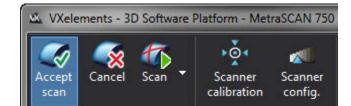

Scans are saved in VXelements while a session is in progress, which allows a scan to be accepted and then restarted. When you restart a scan you will be prompted to continue or start fresh (Figure 6-32). If you continue the new data is added to the prior scan and the full data set is then again sent to SA when you accept the scan.

| VXelement: | s - Question                                                                                                    |
|------------|----------------------------------------------------------------------------------------------------|
| ?          | There is already a scan in the current project. Do you want to reset the scan<br>or continue scanning?<br>Clear: reset the scan and keep the positioning targets.<br>Continue: continue scanning. |
|            | Clear Continue                                                                                                    |

Accepting the scan does not send SA the raw cloud but instead triggers VXelements to process the scan data, creating a mesh. This mesh can then be transferred to SA in either of two ways.

- Cloud. When the cloud check box is checked in the interface and the scan is accepted, a cloud is sent directly to SA which defines the vertex points of that mesh.
- STL File. The interfaces also provides an option to save the mesh as an STL file. This STL file can then be imported into SA as a graphical mesh for greater visual clarity and rough query purposes. To import the STL, first build a frame on the instruments base and make it the working frame. Then use File>Import>STL file.

Figure 6-32. Resuming a Scan

**Figure 6-31.** Accepting the Scan

# **Creaform HandyProbe**

# Starting the Interface

- **1.** Start the Creaform HPS application.
- 2. Once started, ensure that C-Track is connected and calibrated per OEM guidelines (Figure 6-33).

| P | HPS                          |  |
|---|------------------------------|--|
|   | C-Track status : Initialized |  |
|   | HandyPROBE status: Active    |  |
|   | Probe used: test             |  |
|   | Status: Calibrated           |  |
|   |                              |  |

- 3. Select Instrument > Add and choose the Creaform Handy Probe from the Instrument List.
- **4.** Run the Creaform HandyProbe interface from the start menu's Interfaces menu.
- 5. The Creaform HandyProbe dialog box will open. Select your device, and the interface will start up (Figure 6-34).

| 🏁 Creaform HandyProbe 🛛 🔀 |                  |  |  |
|---------------------------|------------------|--|--|
| SA.                       | inst 0 🔳 🆱       |  |  |
| Collection                |                  |  |  |
| Group:                    | Inspection 🗸 +/- |  |  |
| Target:                   | 1 +/-            |  |  |
| Stream Watch Updates      |                  |  |  |
| Sensor N                  | OT Visible       |  |  |
| Sensor Visible            |                  |  |  |
| <                         |                  |  |  |
|                           |                  |  |  |

Figure 6-33. The HPS dialog.

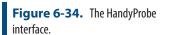

# Measuring with the Handy Probe Button Functionality

- **Center Button.** A single press measures a single point. Holding the button will stream multiple points.
- Check Button (left). Increment the group name.
- "X" Button (right). Delete last measured point.

# Watch Window

Using watch windows with the Handy Probe is very easy. Simply check the "Stream Watch Updates" option and open the watch win-

dow of choice (Figure 6-35).

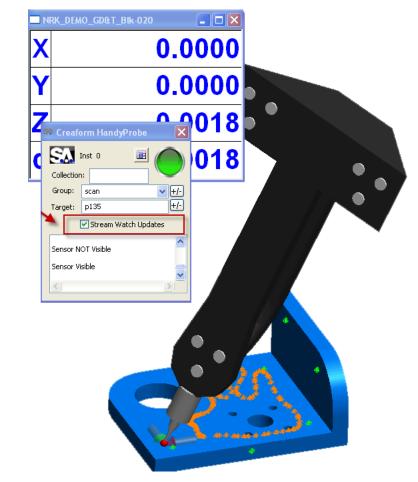

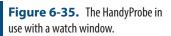

# **GSI V-STARS Photogrammetry System**

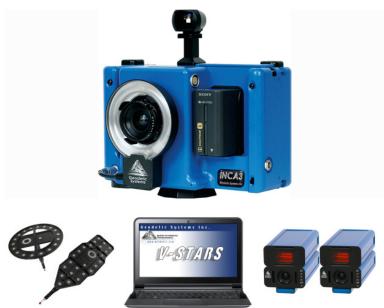

## Software Installed and Setup:

SA does not interface with the cameras directly but rather with the host application V-Stars. V-Stars must be installed and running on the machine prior to using the interface with it in SA. Follow the manufacturer directions for this process. The following are a set of suggestions to help a beginner get started.

- The Computers Network communication needs custom setup.
   Suggestions include enabling Jumbo at the highest rate with both Rx &Tx enabled. Also disable the Vision filter Driver.
- Control between single point and continuous measurement is selected within the MMode menu within V-Stars and will need to be toggled for correct operation within SA.
- To use traditional probes the definition files need to be placed in the probe folder (C:\ProgramData\Geodetic Systems\Probes) and the probe button needs to be enabled in the main toolbar.
- Dream target support was added in 2017 and requires V-stars v.4.9.1.0 or later. The Dream Probe is not a traditional probe. You don't have to put it in the Probes folder. Just import it into your project as a normal 3D file, right click on it and make it a template and then make it active(Figure 6-36). Also be sure that the Dream Target is enabled within the MMode menu.

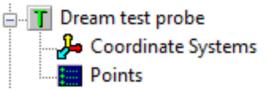

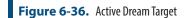

• An initial V-Stars bundle should be performed in single camera mode prior to connecting in SA.

# Starting the SA Interface

Select Instrument > Add and choose the GSI V-Stars Photogrammetry System from the Instrument List (Figure 6-37).

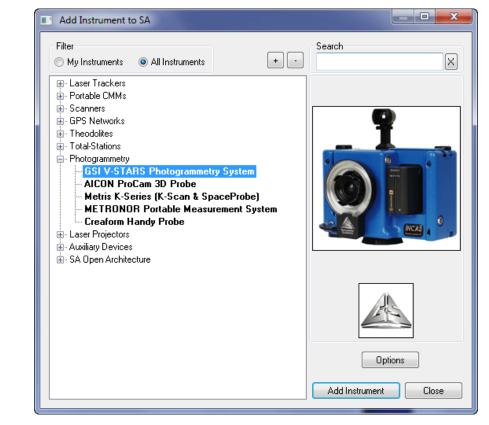

 Start the instrument interface using Instrument > Run Interface Module and Connect or *X*<sup>\*</sup>.

# GSI V-Stars Interface Overview

The GSI V-Stars Interface can be divided into 4 sections (Figure 6-38):

- Section 1 Provides data naming controls
- Section 2 Provides trigger functions to record data
- Section 3 Provides data type selection
- Section 4 Controls SA's processing of that data

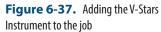

|                          | 📐 GSI VSTARS X                                               |
|--------------------------|--------------------------------------------------------------|
| 1                        | Group/Cloud Main V Inc<br>Use<br>VStars V Target P0<br>Label |
| 2                        | VSTARS in MMode VSTARS in SMode<br>Trigger Data >> SA        |
|                          | Select Data to Send To SA                                    |
|                          | ◯ Cameras                                                    |
| Figure 6-38. The V-STARS | Probe Avg 1     Pts.                                         |
| interface. 3             | O Targets Set Labels                                         |
| <u> </u>                 | Cloud (ProSpot) Set Labels                                   |
|                          | O Dream (6D)                                                 |
|                          | Select Data Type to Send to SA                               |
| 4                        | Measurement O Update<br>Not Valid for Cloud Data             |
|                          | O Batch Update (for Targets Data Only)                       |
|                          |                                                              |
|                          | Inst                                                         |

## Section 1: Target Label Definition

This section designates the Collection Group/Cloud and Target sent to SA for a particular target. Typically the target names sent to SA should match those used by V-Stars. To ensure this Check the *Use VStars Label* Check box. Checking the *Inc* checkbox will auto-increment Group/ Cloud names. When checked, the group or cloud name will automatically increment after each time data is sent to SA. In probing applications this should be turned off so that you can get multiple points in the same group(Figure 6-39).

| 📐 GSI VSTARS                                   |  |
|------------------------------------------------|--|
| Group/Cloud<br>Use<br>VStars V Target<br>Label |  |

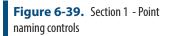

### **Section 2: Trigger Functions**

Data triggering needs to be defined and set up within V-Stars. When in M-Mode either a single trigger can be sent or V-Stars can be set to a continuous mode. The buttons in section 2 then act as a start stop function for either M-Mode or S-Mode. (Figure 6-40):

- Trigger (M-Mode). The Trigger Button will initiate data transfer to SA in multi-camera mode. The data type sent is defined in the following section (Camera, Probe, Targets, Clouds (ProSpot), or Dream (6D)). This will either be a single event or a continuous transfer depending on the setting defined in V-Stars.
- Data>>SA. Using the Data >> SA button will initiate an immediate project import from V-STARS. This is a great way to start and to get a constellation of points in SA to use as a frame of reference.

| 📐 GSI VSTARS                                           | ×               |
|--------------------------------------------------------|-----------------|
| Group/Cloud Main<br>Use<br>VStars I Target P0<br>Label | └ Inc           |
| VSTARS in MMode                                        | VSTARS in SMode |
| Trigger                                                | Data >> SA      |

**Figure 6-40.** Section 2 - Trigger Functions

## Section 3: Data To Send to SA

When a Trigger event is recorded data is sent from the interface to SA. The type of data sent is controlled by a set of radio buttons.

| VSTARS in MMode        | VSTARS in SMode |
|------------------------|-----------------|
| Trigger                | Data >> SA      |
| Select Data to Send To | SA              |
| (                      | , 3A            |
| Cameras                |                 |
| Probe Avg              | ) 1 Pts.        |
| ◯ Targets Set          | t Labels        |
| Cloud (ProSpot         | ) Set Labels    |
| O Dream (6D)           | J               |
|                        |                 |

Figure 6-41. Section 3 -Data To Send to SA

Data Source controls work as follows:

- **Camera.** The camera transforms are sent to SA updating the camera positions shown in the graphics.
- Probe. The most recent PROBE point is sent to SA. Checking the Avg chekbox will send a single averaged point when the point count has been reached. Typically used in continuous mode.
- Targets and Cloud (ProSpot). A filtered selection of particu-lar target types can be sent based upon user selection (Figure 6-42). Selecting Cloud (ProSpot) will send data to SA in the form of a point cloud once a trigger event occurs. Note that the cloud sent will carry then name shown in the 'Group/Cloud' edit box.

| Figure 6-42. Data Type Selection | Cloud (ProSpo      | rg 1 Pts.<br>et Labels |                                                            |                                                                                                    |   |  |
|----------------------------------|--------------------|------------------------|------------------------------------------------------------|----------------------------------------------------------------------------------------------------|---|--|
| and Target Labels                | O Batch Update (fo |                        | VSTARS Label<br>CODE<br>NUGGET<br>TARGET<br>_S<br>_P<br>SB | Description<br>Coded Target Resolved Location<br>Dots on Coded Targets<br>Auto-Matched Targets<br>M-Mode ProSpot<br>Dots on Probe(s)<br>Targets on Scale Bar(s) | 3 |  |

The Set Labels buttons provide access to a filters control. They are used to set the V-Stars data types (labels) which will be sent when measuring either 'Targets' or 'Cloud (ProSpot)'. The Targets data selection defaults to "CODE", and the Cloud (ProSpot) data selection defaults to "S". The selections denote strings. When any of the selected strings are found in the V-Stars label of a point, that point will be sent to SA in the selected data form ('Targets' means points, and 'Cloud (ProSpot)' means a point cloud). To include additional data types simply check the use check box next to the data type.

Dream (6D). With this selected, under "Select Data Type to Send to SA", if you select: *Measurement*, you will get point data with 6D data embedded. You can construct frames on these points using the embedded 6D data if desired. When set to Update, you will get 6D updates. With V-Stars M-Mode in "Continuous Trigger", these updates can be used for 6D tracking

294

("TransTrack") in SA. - Support for 6D tracking requires V-Stars v.4.9.1-dev360 (from 11/28/2016) or later.

#### Section 4: Data Type to Send to SA

- Measurements. By default, the interface sends measurements to SA as points or clouds which are stored as such. This setting preserves this default behavior.
- Update. Updates are not added to the SA Tree Database like Measurements. Rather, are used as updates for monitoring processes such as Watch Windows. Updates are meant to be used with Probe data (see section 3), but can be used with all but the Cloud data.

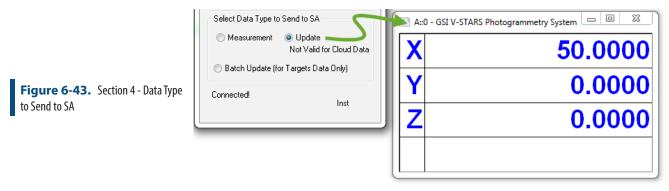

Batch Update. Originally intended for use with SA's Instrument
 >> Automatic Measurement >> Measure Batch of Points, this command lets you transmit a batch of pts to the instrument, set tolerances, and update that set of points once the instrument sends the batch back to SA. Being photogrammetry, the V-Stars system sends them all back at once (those it can see at least).

## **MP Command List:**

V-Star specific MP control can be obtained using the following commands:

- Set Instrument Group and Target. Used to set the name controls in the interface for measurements.
- Instrument Operational Check. This command includes a list of string based commands to set interface settings and perform basic operations. Refer to the MP Command Reference for a full listing of string commands.

# **GSI V-Stars Photogrammetry Simulation**

The V-Stars simulation utility provides the user with the ability to lay out a network of cameras and points, establish which of the points are within the camera's field of view, bundle the cameras together and determine the network uncertainty for each point. This a very powerful tool for predesigning a measurement process.

# Requirements

- V-stars v.4.9.1.0 or later must be installed and running on the local machine
- You must load and run the simulation from a 32-bit version of SpatialAnalyzer (\*simulation is not supported in our 64-bit product).

# **Simulation Controls**

**1.** Graphically select the points and/or vectors to consider in the simulation.

Points and/or vectors can be selected graphically. If you have a CAD model vectors can provide additional information

2. Set the Camera Parameters to match those of your camera and the incident angle threshold.

The *Camera Parameters* dialog allows the user to establish the field of view of each camera, which establishes the points/vectors visible. This field of view is established using the parameters of the camera to be used. The size of the CCD and the focal length of the lens establish the angle of visible area while the range parameters establish the distance parameters in clear focus or within range. The *Incident Angle* is used only with vectors and further limits the number of points considered. If the incident angle is larger than the tolerance you set it will be excluded from the calculation (Figure 6-44).

- **Focal Length.** Distance from the focal point to the CCD
- **CCD Height.** Height of the CCD
- **CCD Width.** Width of the CCD
- **Range Min.** Minimum range from the focal point to the near ned of the field of view.
- **Range Max.** Maximum range from the focal point to the far end of the field of view
- Incident Angle. The angle between the camera shot line and the normal of the surface.

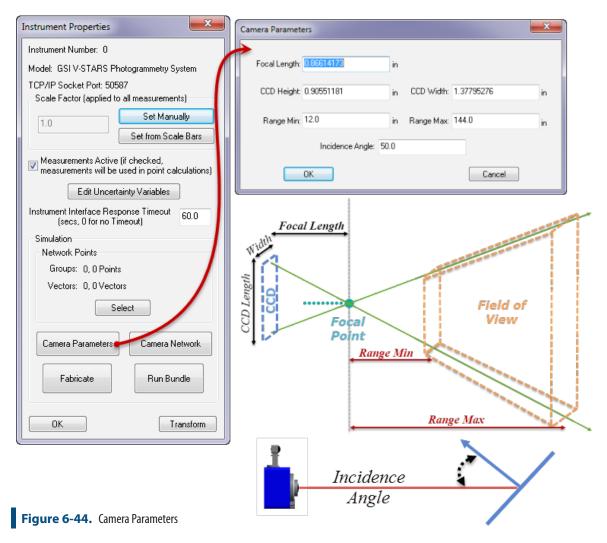

3. Establish and editing the Camera Network Configuration

The Camera Network button provides full control over the cameras within a V-Stars network and their display within SA. Remember that a single instrument added to the SA tree represents a network of camera locations and each camera location relative to the network frame is controlled from this dialog. Here you can add or import cameras to the network, edit there position and orientation and change their display attributes.

This dialog can be used before, during and after shots are fabricated and the bundle is run. It is a very useful tool for analysis in that it allows individual shots from particular cameras to be turned on or off and the field of view analyzed. Parameters of a particular camera can be accessed by right-clicking on the camera in the network list and multi-camera control is provided through the buttons in the right panel (Figure 6-45).

- Load Cameras. Load a predefined camera network.
- Save Cameras. Save an existing camera network.

- Add Camera. Places a new camera at the current working frame and display the transform dialog for the newly added camera.
- Field of View ON. Turn on field of view display for the selected cameras from the list.
- Field of View OFF. Turn off field of view display for the selected cameras from the list.
- Show. Cause the selected cameras to be displayed within the graphics view window.
- **Hide.** Cause the selected cameras to be removed from the graphics view display window.
- **Highlight ON.** Cause the selected cameras to become highlighted within the graphics view display window.
- **Highlight OFF.** Cause the selected cameras to become dehighlighted within the graphics view display window.
- **Shot Rays ON.** Cause the selected cameras to display shot rays to their visible measurements.
- Shot Rays OFF. Disable shot ray display for the selected cameras.
- **Move.** Move the selected cameras about the current working frame.
- **Delete.** Delete the selected cameras.
- **Un-Check.** Un-check ALL items within the list.
- **Check.** Check ALL items within the list.

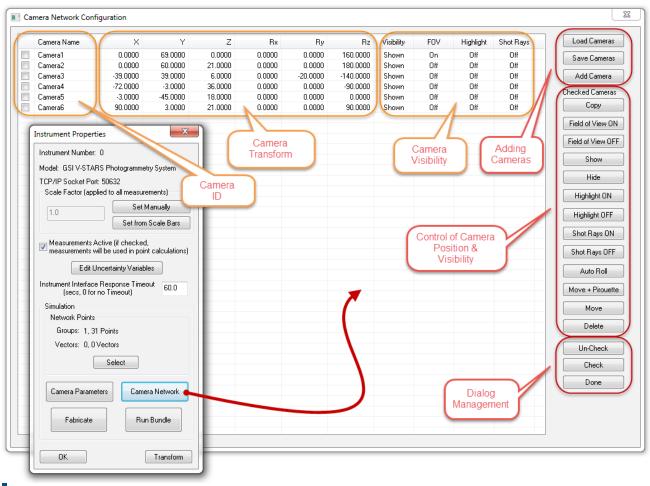

Figure 6-45. Camera Network

#### 4. Fabricating Measurements

Pressing the Fabricate button causes SA to evaluate which of the selected points/vectors should be included in the analysis for a particular camera and builds measurements to them if they fit the criteria. Points must be within the established field of view and not obscured by any surface in the job file. Vectors must also fit the criteria of points and have an incidence angle less than the established limit. Shots will be fabricated and shot lines will become visible for points or vectors that fit the criteria. These parameters can then be viewed individually or as a group using the camera network controls (Figure 6-46).

#### SPATIALANALYZER USER MANUAL

Figure 6-46. Fabrication.

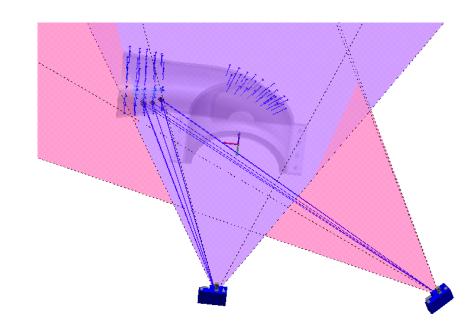

5. Running the Bundle and uncertainty analysis

Once measurements have been fabricated the cameras with common measurements can be bundled together and the uncertainty resulting from the camera positions can be calculated for each point or vector. SA should report that it is 'Performing Target Sensitivity Analysis' on the results from V-Stars. When complete you should be able to zoom in within SA to visually inspect the uncertainty cloud data around the points. V-Stars must be running and V-Stars requires at least one camera station to be rotated 90 degrees about the lens axis to successfully bundle (Figure 6-47).

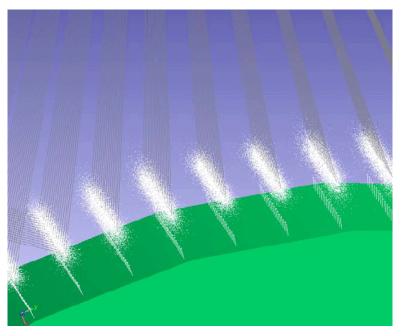

**Figure 6-47.** Photogrammetry uncertainties.

# Troubleshooting

There are a couple of parameters to verify is the simulation does not run correctly. These currently include the following:

- 1. The camera focal length cannot be entered as ZERO. Doing so will cause the simulation to generate and error from the V-Stars application when it is run.
- 2. Verify that the points included in the simulation process have unite names.

Saving and Loading Camera files.

- Camera files can be exported to an ascii or csv file and re-imported. What actually gets stored are i,j,k vectors and upon retrieval, these get converted to appropriate angles which are not always what you started with, but are equivalent.
- If a camera file does not load, double check that the format has both a "Carriage Return" but and a "Line Feed" by opening the file in notepad++.

# **Metronor Solo and Duo Systems**

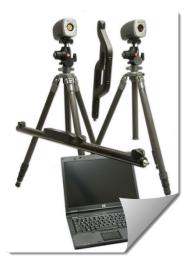

This Quick-Start guide can be used for initial configuration, connection and basic operation of the Metronor Solo and Duo Photogrammetry system within SA. For more details on instrument operation and configuration contact Metronor directly.

## Prerequisites

Set up the Metronor system following the Manufacturer's directions. This will depend on the camera configuration and system type. Ensure you have the appropriate camera mounts, tripods, and cabling to power the unit.

SA does not interface with the cameras directly but rather with the host application Metronor Server. Therefore, Metronor must be installed, calibrated, and running on the local machine prior to any attempt to connect to SA.

 Please contact Metronor directly to obtain the correct version of the Metronor Server for your camera system and install it following the manufacturer recommendations.

(http://www.metronor.com/)

• You can verify SA's current version compatibility by looking in the SA readme file available under the Help menu within SA.

Duo system alignment, and light-pen tip calibration must be performed within the Metronor Server. Target recognition and interpretation is also performed within Metronor. Once correctly configured SA can acquire any of 3 data types from Metronor these include:

- Point measurements from targets and probes
- A constellation of points from LEDs
- 6D Frames measurements

# Starting the Interface

- 1. Start Metronor Server (Figure 6-48).
- 2. Run Metronor Server and perform setup and field checks per OEM guidelines.

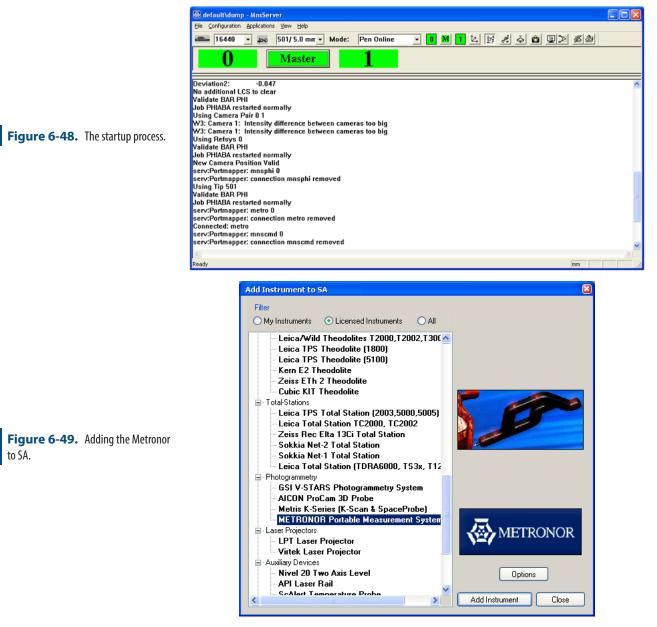

- Select Instrument > Add and choose the Metronor Portable Measurement System from the Instrument List (Figure 6-49).
- Run the Metronor interface from the Start > Programs > SpatialAnalyzer 20##.##.## > Interfaces menu.
- 5. The Spatial Analyzer Metronor Logon dialog box will open and will ask what device you want to connect to (Figure 6-50). Select the instrument and type the server name (which will be either the computer name or the computer's IP address). Ac-

303

cept the default Server Port.

| Spatial Analyzer Metronor Logon                                                                      |
|----------------------------------------------------------------------------------------------------|
| User Name:                                                                                           |
| Connection to Spatial Analyzer<br>☐ Show All Network Components                                      |
| TRNGLAPTOP8600 (127.0.0.1)<br>└─ sample part metronor<br>└─ A::0 · METRONOR Portable Measurement Sys |
|                                                                                                    |
| Server Name: 127.0.0.1                                                                               |
| Server Port: 1360                                                                                    |
| OK Cancel                                                                                            |

6. This will start the Metronor Interface.

|   | 🔕 Metronor Portable Measur 👝 💷 😣           |
|---|--------------------------------------------|
| 1 |                                            |
|   | Collection:                                |
|   | Group: Main 💌 +/-                          |
|   | Target: P8 +/-                             |
|   | Messages                                   |
|   |                                            |
| 2 |                                            |
| 2 | Measure [F5] Stop [F6]                     |
|   | Delete Last Point [F7]                     |
|   | Probe<br>501 ▼ Radius: 2.5000 mm           |
|   |                                            |
|   | ■ IDs Store Points                         |
|   | Measurement Mode                           |
|   | C Single 📀 Continuous                      |
|   | Action<br>C Points to SA                   |
|   | <ul> <li>Watch Updates</li> </ul>          |
|   | C Frames to SA                             |
|   | C LED Batch of Points<br>C LED Target Unit |
|   | v2011.03.22                                |
|   | \$2011.03.22                               |
|   |                                            |
|   |                                            |
|   |                                            |

The Primary Metronor Interface Controls: Target Naming Control (section 1):

Figure 6-50. The logon dialog.

Figure 6-51. Metronor Interface

The Upper section of the Metronor Interface provides full control over Collection, Group, and Target designations for all points acquired by the system.

- Single point measurements will use the full designation
- When measuring frames the Group Name will be used

#### Measurement process Control (section 2):

Metronor will recognize the Probe, Adapter, or Panel within the field of view and utilize it during the measurement process:

- Probe. Selection is based upon probe name. The properties of the probe and its calibrated position and probe radius will be utilized based upon the name selected in this dropdown dialog.
- LED. Section can be used for selective filtering of LED point measurements
- **IDs.** Opening the IDs dialog and specifying target names provides a means to only record the specified targets.
- Store Points. check box allows you to either send points to SA or just send updates.

| LED IDs Dialog                  | X                 |
|---------------------------------|-------------------|
| LED ID 101 102 103 104 10 10 10 | Add 101<br>Delete |
| ок                              | Cancel            |

Figure 6-52. IDs Dialog

*Measurement Mode* selection presets the target type SA is looking to receive

- **Single.** designation only recognizes a single event at a time.
- **Continuous.** is used to send updates to SA for moving targets and to stream measurements.

Action settings are used to determine the format of the measurements the Instrument Interface records and sends to SA (points, frames, or updates)

- **Points to SA.** Sends triggered probe points over to SA.
- Watch Updates. Send updates to SA which can be used for

monitoring or watch windows. No points or frame positions are save within SA when this option is checked.

- Frames. Sends received 6DoF measurements over to SA. These 6D measurements are recorded as frames within the specified collection.
- LED Batch of Points. Sends points for each measured LED
- **LED Target Unit.** Sends a single target by name.

## Measurement Plan Control

The Metronor will respond to basic instrument MP commands such as the following:

- Start Instrument Interface
- Set Instrument Group and Target
- Instrument Operational Check

| Metronor Portable Measurement System |                                                                                               |  |
|--------------------------------------|-----------------------------------------------------------------------------------------------|--|
| Set MeasureMode Single               | Set the measurement mode to discrete point measurement.                                       |  |
| Set MeasureMode Continuous           | Set the measurement mode to continuous point measurement.                                     |  |
| Set Action Points                    | Sets the measurement action to send points to SA.                                             |  |
| Set Action Updates                   | Sets the measurement action to send updates to SA.                                            |  |
| Set Action Frames                    | Sets the measurement action to send frames to SA.                                             |  |
| Set Action Batch                     | Sets the measurement action to send an LED batch of points to SA.                             |  |
| Set Action Unit                      | Sets the measurement action to send an LED target unit to SA.                                 |  |
| Set Tip []                           | Sets the probe tip to [], where [] must match one of the names in the probe dropdown ID list. |  |

# **Vicon Tracker**

## Prerequisites

Vicon Tracker must be installed and running before SpatialAnalyzer will connect to the instrument. SpatialAnalyzer and Vicon Tracker must be installed on the same computer.

## Starting the Interface

- 1. Ensure Vicon Tracker is running and instrument is operating correctly per OEM guidelines.
- Select Instrument > Add and choose the Vicon Tracker from the Instrument List.
- 3. Run the instrument interface using Instrument > Run Interface Module and Connect or *X*<sup>\*</sup>

# Instrument Interface Overview

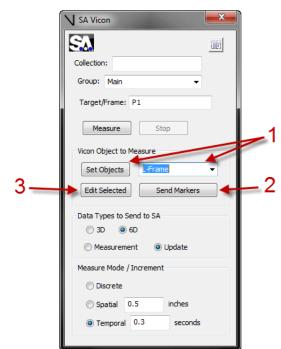

Figure 6-54. The Vicon interface.

Press Set Objects to populate the drop down combo box with all objects currently in view of the cameras in Vicon Tracker. For this, you must be sure all defined objects are in the view of the cameras. Here, an Object called 'L-Frame' is selected in the drop down.

Press Send Markers to send the sphere centers of all the Vicon markers in the selected object. This is for co-locating with other instruments in SA.

Press Edit Selected to add an offset frame/probe to the selected object (Figure 6-54).

| V Object Offset and Probe Definition              |  |  |
|---------------------------------------------------|--|--|
| 1) Select Offset Frame From SA                    |  |  |
| Name None Set                                     |  |  |
| 2) Measure Reference Frame To Offset              |  |  |
| Object Name L-Frame                               |  |  |
| 3) Enter name for this new Offset Object/Probe    |  |  |
| L-Frame_Offset                                    |  |  |
| 4) (Optional) Enter probe radius for offset probe |  |  |
| 0 inches                                          |  |  |
| Clear All Settings                                |  |  |
| OK Cancel                                         |  |  |

Just follow the steps in the dialog to create an offset frame or probe for the selected object.

- 1. Create a frame in SA on the object (or e.g. a probe which you have rigidly attached to the object) by measuring with an instrument, or creating by some other means.
- 2. Click 1) Select Offset Frame From SA. You'll be prompted to select the frame you have created, and the *Name* field will be populated with the name of the frame from SA.
- **3.** Click 2) Measure Reference Frame to Offset to take a fresh 6-DOF measurement of the object you've selected. You'll see a suggested name appear.
- 4. In the 3) Enter name for this new Offset Object/Probe field, type in a name if you'd like to use your own name.
- **5.** In the *4*) (*Optional*) field, enter the probe radius for the offset probe.
- 6. Press OK to add this new offset frame/probe definition to the drop down combo box.

When your new offset object is selected, the offset frame will be sent to SA whenever you have "6D" Data Type selected, or the origin of the offset frame will be sent if you have "3D" Data Type selected. The probe radius will be added to all data sent from your offset object definition.

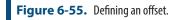

# Measuring With Room Scanners

CHAPTER

Room scanners loosely include instruments designated for large volume scanning. These devices typically rotate and pivot to provide up to a full 360 degree scan of a volume. Refer to the specific system for greater detail.

# **Room Scanner Quick-Start Guides**

Operationally room scanner interfaces range greatly in complexity and capability. Refer to the specific manufacture type for greater detail.

"Faro LS/Focus3D" on page 309

"Surphaser" on page 311

"Leica Geosystems ScanStation PXX" on page 323

# Faro LS/Focus3D

# Prerequisites

Before adding and running a Faro LS/Focus 3D Scanner in SA, the appropriate drivers must first be installed.

Download the drivers from ftp://ftp.kinematics.com/pub/SA/Install/Driver%20Downloads/Scanners/Faro%20LS%20Photon%20 Scanner/ or install from the Instrument Drivers combined installer at http://kinematics.com/products/spatialanalyzer/spatialanalyzerdownloads.html

- 1. Unzip the dll's into the current SA install folder.
- 2. Place the . bat files in the current SA install folder.
- 3. Run Unregister iQpen.bat
- 4. Run Register iQOpen.bat

#### **Running the Faro Scanner**

 Add a Faro Scanner LS to SA via Instrument>Add or using the Reicon (Figure 7-1). Select the Faro Scanner and press Add Instrument.

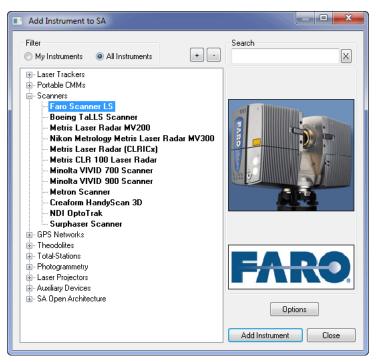

- 2. Run the instrument interface module under Instrument>Run Interface Module and Connect.
- **3.** The Faro Scanner LS Interface will now appear and be ready for use (Figure 7-2).

| SA Faro Photon/LS/Focus3D  |  |
|----------------------------|--|
| SA Collection +            |  |
| Cloud Name Point Cloud +/- |  |
| Send Scan To SA            |  |
| Points Sent                |  |
| Settings                   |  |

Figure 7-1. Adding a Faro scanner to the job.

**Figure 7-2.** The Faro scanner interface.

# Surphaser

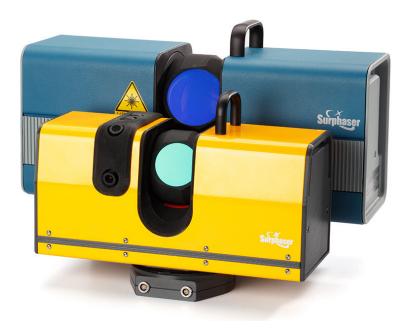

# Prerequisites

Before adding and running a Surphaser Scanner in SA, the appropriate USB drivers must first be installed.

Download the operating system-specific Surphaser drivers from ftp:// ftp.kinematics.com/pub/SA/Install/Driver%20Downloads/Scanners/ Surphaser/. (\*note the "USB Driver" is for Windows 10).

- Unzip the drivers into a known location. Example: C:\ DrvWinUsb
- 2. Plug in the Surphaser USB cable to the PC. Windows should recognize the USB device and automatically locate the drivers and install them. If this is performed correctly, the Surphaser scanner will be presented in your Device list (Figure 7-3).

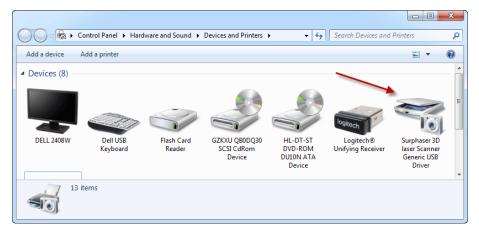

If windows does not automatically acquire the driver then go to **Control Panel//System//Device Manager** locate the unknown USB device and

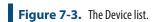

(under Human Interface Devices) and right-click on it. Select Update Driver and direct the search to the folder in which you placed the USB drivers.

You will also need to locate the Rpr file for your particular scanner which is the parameter file and should be supplied with the instrument.

# **Running the Surphaser**

 Add a Surphaser to SA via Instrument>Add or using the ℜ icon. Select the Surphaser Scanner or Surphaser 10 Scanner and press Add Instrument (Figure 7-4).

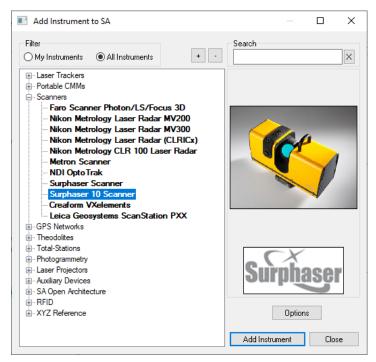

- 2. Run the instrument interface module under Instrument>Run Interface Module and choose Surphaser.
- **3.** When the instrument interface opens for the first time you will need to browse to the Options tab and update the path to the Rpr file (Figure 7-5).

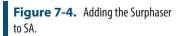

| ở SA Surphaser                                                                                                    | – 🗆 X                                                                                           |  |  |  |
|----------------------------------------------------------------------------------------------------|-------------------------------------------------------------------------------------------------|--|--|--|
| ð 🖂 🖻 😣                                                                                                    |                                                                                                 |  |  |  |
| Scan Options Log 2D Azimuth                                                                                                    |                                                                                                 |  |  |  |
| Scan Options                                                                                                    | Preview Scan Options                                                                            |  |  |  |
| <ul> <li>Find Azimuth Ref Before the First Scan</li> <li>Full Volume Scan From Current Position</li> <li>Mirror Down After Each Scan</li> <li>Return to Original Position After Scan</li> </ul> | <ul> <li>☑ Delete Preview Scan After Selection</li> <li>□ Auto Export Preview Bitmap</li> </ul> |  |  |  |
| □ Detailed Log □ SoundOn On<br>Rpr Update<br>Update Save                                                                                                    | Fans       On     Modify                                                                        |  |  |  |
| Status:NoScannerConnected - A::0 - Surphaser Scanner                                                                                                    |                                                                                                 |  |  |  |

The Rpr file needs to be in the following directory: C:\Users\[user]\ AppData\Roaming\NRK\SA Surphaser 3.12. Each scanner has it's own Rpr file so it is possible to have multiple files in this same directory. You will need to set this path by selecting Open once for each file. This will register the Rpr file with the Scanner's internal list (in an XML file also in this directory). From then on any of the registered scanners can be plugged in and used and the correct Rpr file will be found for it automatically.

After the first connection a user should be able to simply plug in the scanner, add a new instrument model and press the Running Man icon  $\overset{\sim}{\sim}$  to connect.

# Scanning with the Surphaser

The SA Surphaser Interface provides a lot of options but a basic scan can be performed as follows:

- 1. Verify the Scan Density and Processing Option settings are set at reasonable levels.
- 2. Check the ouput file name (Collection & Cloud Name) for the cloud is set how you would like it to appear in SA and check that the *Send to SA When Done Scanning* check box is enabled.
- **3.** Adjust your scan region as desired or set it to a *Full Volume* scan
- 4. When satisfied press the scan button 🔿

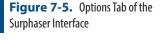

# **Instrument Specifics**

The instrument interface provides a detailed panel style control for driving the scanner. It is composed of a set of master control buttons and 5 tabs to easily set up and process a scan (Figure 7-6).

|                                    | 👌 SA Surphaser                                           | - 🗆 X                                 |  |  |
|------------------------------------|----------------------------------------------------------|---------------------------------------|--|--|
|                                    | ð 🗔 🖻 😣                                                  |                                       |  |  |
|                                    | Scan Options Log 2D Azimuth                              |                                       |  |  |
|                                    | Scanner Info                                             | Output Filename (btx and jpg)         |  |  |
|                                    | Scanner: 7001 is On                                      | Scan_17_05_18_15_00.c3d               |  |  |
|                                    | Config: StandardConfig_1pass_HQ ····                     | Collection Cloud Name                 |  |  |
|                                    | Scan Info<br>Cloud Pts (est) 2557440                     | A :: SurphCloud                       |  |  |
|                                    | Time 1m, 4s Size (MB, est) 38.89 Mb ReCalc               | from Output Filename SurphMarkers     |  |  |
|                                    | Scan Density O Low: 24 LPD x 24 PPD                      | Scan Region                           |  |  |
|                                    | O Normal: 30 LPD x 30 PPD Change density                 | Full Volume     Sector Scan, Azimuth: |  |  |
| Figure 7-6. SA Surphaser Interface | User: 8 LPD x 24 PPD                                     | From: 0 120 +                         |  |  |
|                                    | Processing Options                                       |                                       |  |  |
|                                    | □ Minimum Distance 0.00 ★ ft                             | Sector Sides                          |  |  |
|                                    | Maximum Distance 656.00 t                                | ○ Front and Back                      |  |  |
|                                    | Min Intensity     100     un                             |                                       |  |  |
|                                    | Max Intensity 20000 un                                   | Vertical Range                        |  |  |
|                                    | □ Incidence Angle 5.0 to deg                             | Low: -40 🛉 High: 25 🙀 deg             |  |  |
|                                    | Markers                                                  |                                       |  |  |
|                                    | Search Rectangular NMarkers: 6                           | Saved Parameter Sets                  |  |  |
|                                    | Search Spherical                                         | Select Default ~                      |  |  |
|                                    | RMin: 1.000 • RMax: 12.500 • in                          |                                       |  |  |
|                                    | Send to SA When Done Scanning                            | Save Current Parameters               |  |  |
|                                    | Send a Scan to SA                                        | Delete Selected Clear All             |  |  |
|                                    | Status:Connected, HardwareInitialized - A::0 - Surphaser | Scanner                               |  |  |

- Scan Tab. Which provides direct configuration of the scan to be performed.
- Options Tab. Which provide a set of controls and preferences for scanning and scan previews that shouldn't need to be edited on a regular basis (Figure 7-5).
- Log Tab. This page provides a running record of the scanner activity and the associated file names and directories used
- **2D Tab.** This page provides a preview image of the scan and allows for region selection and re-scan control.
- **Azimuth Tab.** Provides move control and Azimuth zero point rest control.

# Scan Controls

The *Scan* tab provides the primary scan controls:

#### Scanner & Scan Info

The scanner section provides identification information and configuration control (Figure 7-7).

| Config: St                      | andardConfig_1  | pass_HQ |         |
|---------------------------------|-----------------|---------|---------|
| Scan Info<br>Cloud Pts (est) 10 | 00000           |         |         |
| Time 80(sec)                    | Size (MB, est)  | 206K    | ReCalc  |
|                                 | 512e (WD, est)  | 2001    |         |
| Scan Density                    | 24 LPD x 24 PPD |         |         |
| 0 100.                          | 24 LPD X 24 PPD |         |         |
| Normal:                         | 30 LPD x 30 PPD |         | Change  |
| Normal:                         | 30 LPD x 30 PPD |         | density |
| O User:                         | 40 LPD x 40 PPD |         |         |

This section provides a preview of the scan that would be generated with the current settings. This can be very helpful because it provides advance knowledge of the number of points being requested, the time required to generate the scan and the resulting file size that would be generated.

#### Scan Density

**Figure 7-7.** Surphaser Interface showing the tabs and scanner informa-

tion sections

The scan density can be defined either using **Low** or **Normal** density as well as using a **Custom** value set through the **Change** density button. The **Lines Per Degree (LPD)** and **Points Per Degree (PPD)** defines a grid density that can be set at a prescribed distance, and doing so will present an estimate for the Scan Time and Scan File Size.

To set the density at a given range, enter the **Point Spacing** you would like to have at a give distance and press the <u>Set</u> button. This will recompute the user defined density setting for you (Figure 7-8).

#### SPATIALANALYZER USER MANUAL

|                            |                                                     | - 🗆 X                  |  |  |  |
|----------------------------|-----------------------------------------------------|------------------------|--|--|--|
|                            | Horizontal Density(LPD)                             | Vertical Density(PPD)  |  |  |  |
|                            |                                                     |                        |  |  |  |
|                            | 21                                                  | 23                     |  |  |  |
|                            |                                                     |                        |  |  |  |
|                            |                                                     |                        |  |  |  |
|                            | Point Spacing 1 in. at                              | 100 ft. Set            |  |  |  |
|                            |                                                     |                        |  |  |  |
|                            | Voxelization<br>Voxel Size 0.35 in. Min Pts/Voxel 4 |                        |  |  |  |
|                            |                                                     |                        |  |  |  |
|                            | # Pts to Voxelize 200000                            | □ Send Voxelized Cloud |  |  |  |
|                            | Restore Defaults                                    |                        |  |  |  |
| Figure 7-8. Change density | Restore Defaults                                    | ☑ Send Scanned Cloud   |  |  |  |
| controls dialog.           |                                                     |                        |  |  |  |
|                            |                                                     |                        |  |  |  |
|                            | Sector to scan                                      | Full                   |  |  |  |
|                            | Scan Time                                           | 2m, 59s                |  |  |  |
|                            | Lines per Circle                                    | 7540                   |  |  |  |
|                            | Points per mirror<br>Full Number of Points          | 8333                   |  |  |  |
|                            | Scan File Size                                      | 28342207<br>420.93     |  |  |  |
|                            |                                                     |                        |  |  |  |
|                            | Density Mode User                                   | •                      |  |  |  |
|                            | Equal Grid Aspect Ratio                             |                        |  |  |  |
|                            |                                                     |                        |  |  |  |
|                            | ОК                                                  | Cancel                 |  |  |  |
|                            |                                                     |                        |  |  |  |
| Vovolization               |                                                     |                        |  |  |  |
| Voxelization               |                                                     |                        |  |  |  |

Scans can be sent to SA at full resolution and/or using a voxelized sub-sampling approach. Simply check the options as to which data foramt to import into SA. Much like voxelizing a cloud directly within SA, the **Voxel Size** determines the volume of data processed to produce a single point, the **Min Pts/Voxel** determines the required number of points per voxel for a point to retained, providing an outlier rejection option. The **# Pts to Voxelize** determines the batch processing size.

#### **Cloud Name Controls**

The cloud name control section is used to define the base name of the point cloud saved within the SA job file (Figure 7-9). It will also be used to name the voxel cloud, by appending "\_vox" to the entered cloud and using it for the target point group if needed.

|                                | Output Filename (btx and jpg            | 5)                                        |
|--------------------------------|-----------------------------------------|-------------------------------------------|
|                                | Scan_17_05_18_15_00.c3d                 |                                           |
| _                              | Collection                              | Cloud Name                                |
| Figure 7-9. Cloud Name Control | A ::                                    | SurphCloud                                |
|                                | Set Cloud Group<br>from Output Filename | Group (For Marker Points)<br>SurphMarkers |
|                                |                                         |                                           |

The collection and cloud name can be entered here as well as the group name for the target markers. The *Set Cloud Group from Output Filename* checkbox can be used to ensure that the saved scan files or imported scan file names are used and synchronized with the cloud names within SA.

#### **Processing Options**

Processing filters are applied as a post processing operation following the scan and prior to passing the scan data to SA (Figure 7-10).

| Processing Options               |
|----------------------------------|
| ☐ Minimum Distance 0.00 🛉 ft     |
| □ Maximum Distance 656.00 ★ ft   |
| Min Intensity 100 un             |
| Max Intensity 20000 un           |
| ✓ Incidence Angle 5.0 ★ deg      |
| Markers                          |
| Search Rectangular NMarkers: 100 |
| Search Spherical                 |
| RMin: 0.500 RMax: 10.000 in      |

- Distance filter. Minimum and Maximum Distance setting can be enabled to remove points from the scan that are beyond these thresholds.
- Intensity filter. Minimum and Maximum Intensity setting can be enabled to remove points from the scan that are beyond these thresholds.
- Incidence Angle. Defines an acceptance threshold for scan angle which describes the minimum incidence angle accepted.
- Markers. Both rectangular (checkerboard) and spherical markers can be detected from the scan automatically as part of the post scan processing. The NMarkers numeric field provides a convenient way to identify how many markers should exist in and be extracted from the scan. Only the best specified num-

Figure 7-10. Scan Processing Options

ber of targets in the data set will then be returned. The RMin and RMax controls can be used to restrict target detection to with a size range (for both target types).

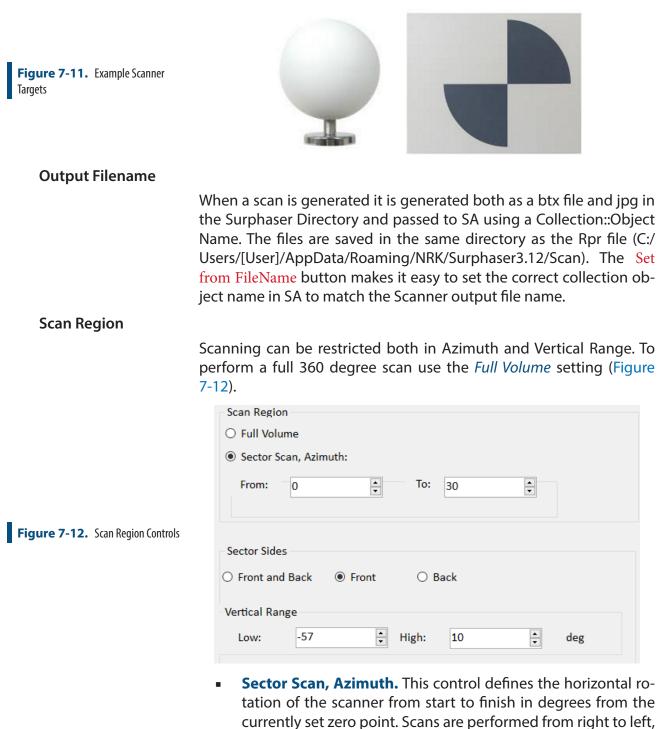

 Sector Sides. The scan can be restricted to only use the front or back face of the scanner as well as both. With Front and Back checked the scan includes a full path from low over the vertical to the back low point in a full arc.

counterclockwise as viewed from the top of the scanner.

• Vertical Range. When either front or Back are set the vertical range controls become enabled and set the upper and lower limits of the scan.

These values can also be easily populated by doing a quick overview scan and then selecting the region you would like to scan graphically from the image on the 2D Tab (Figure 7-13). A prompt will provide an easy way to update the existing Azimuth and Vertical Range settings from the selected region. This region can then be save as part of a Parameter Set. More than one region will remain selected for reference but only a single scan region can be used at one time.

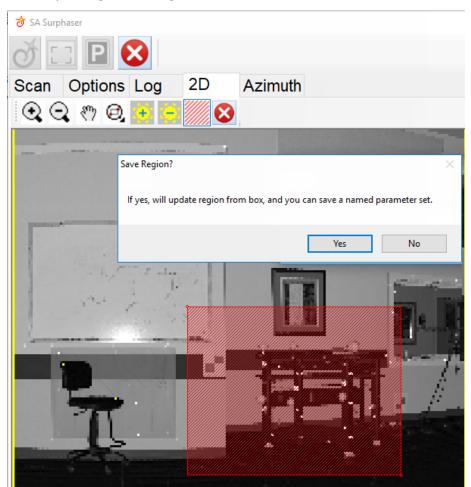

# Figure 7-13. Region selection from the 2D Tab.

#### **Parameter Sets**

Configuration settings for a scan can be named and saved as part of a *Parameter Set*. These include the following parameters:

- Name
- Scan Density, LPD (Lines per Degree), and PPD (Points per Degree)
- Distance, Intensity and Incidence Angle Filters with options to turn either on or off.

- Markers, Search Rectangular (true or false), Search Spherical (true or false), *NMarkers* (number of markers), *RMin* (minimum marker size), *RMax* (max marker size)
- Full Volume or Sector Scan. Sector Scan is the same as before, with settings for the vertical and horizontal ranges. Full Volume is a full 360 deg. scan.
- Sector Scan Range, Azimuth From, To (degrees), and Elevation Low, High (degrees).
- Front, Back, Front and Back. Previous versions of the Surphaser interface only allowed either the front face or both. Now, a Sector Scan can include only the back face as well.

Parameter sets are saved in the persistence file. To update a saved parameter set (rather than create a new one with a small change), press Save Current Parameters and give it the same name as the existing parameter set you wish to update. This will overwrite the existing parameter set and update it.

#### **Importing Saved Scan Files**

At the bottom of the Scan tab is a Send a Scan to SA button. This button provides direct access to importing pre-existing scan files of \*.btx, and \*.ptx formats (Figure 7-14).

 Figure 7-14. Controls for Importing Scans
 Send to SA When Done Scanning

 Send a Scan to SA

The Send to SA When Done Scanning option is used to trigger an import as soon as a scan completes. Scan files (.c3d, .btx) as well as preview images (.jpg) and text files of the marker coordinates (.txt) are saved in the C:\Users\[User]\AppData\Roaming\NRK\SA Surphaser 3.12\Scan directory as part of the scanning process. These file may need to be periodically purged to keep the size down.

#### Working Offline

In addition to importing existing saved san files using the <u>Send a Scan</u> to <u>SA</u> button, <u>Parameter Sets</u> can be created offline through the simulation interface. To start the Surphaser interface in simulation (without hardware) do the following:

- 1. Select Instrument>Run Interface Module
- 2. Then select the **Surphaser** interface from the list of interfaces
- **3.** In the Surphaser Connection dialog first pick the instrument model then un-check the Connect Scanner check box, and press OK.

Parameter sets are saved in the persistence file located in C:\Analyzer Data\Persistence. The SASurphaserSettings.bin file contains the saved Parameter Sets and can be distributed to different machines.

#### **Azimuth Designation**

The Surphaser currently does not have an absolute zero location for the Azimuth (horizontal angle). This means that starting a scan from a designated azimuth value will not necessarily return the same results if you turn off the scanner and then reconnect later. It can also drift or be rest during a connection. For this reason, the Azimuth tab offers the users the ability to reset the zero location or move the instrument to a preset value (Figure 7-15).

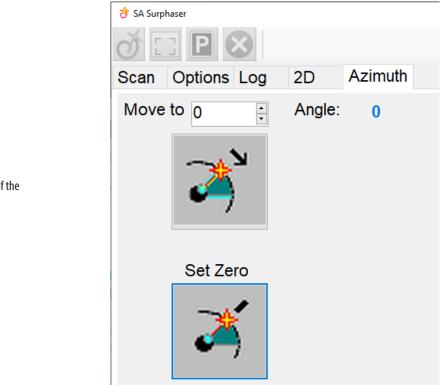

If the azimuth changes for any reason it is advisable to add an additional instrument station to SA. This can be done by right-clicking on the instrument and selecting **Jump Instrument to New Location**. This will make it easier to align the scans.

At this point, the best practice is to scan common markers in order to precisely locate the new station to the old. If the Azimuth control is used, then a test scan will reveal how well the reset azimuth matches the old. Be sure the newly added station is in the same position as the old in this case.

#### Measurement Plan (MP) support

SA provides comprehensive support for automation purposes. You can define regions from measurements within SA, designation pe-

**Figure 7-15.** Azimuth Tab of the Surphaser Interface

rimeters and scan them as needed using predefined Parameter Sets called by name. However, the azimuth zero position can and will change so that needs to be accounted for.

- Set Instrument Group and Target. The "Point Name" argument will set the Collection and Cloud names, as well as the group name for found targets, and the voxel cloud name (if set to send).
- Configure and Measure. The "Point Name" argument will set the Collection and Cloud names, as well as the group name for found targets, and the voxel cloud name (if set to send). The "Measurement Mode" argument specifies the Saved Parameter Set (measurement profile). If the profile is not found, the command will fail if the User Interaction Mode is set to Silent. Otherwise, you'll be asked if you want to use the current settings. If "Measure Immediately" is false, the command will simply set the profile selected if it is found. The "Timeout in Seconds" is ignored, since scan time can vary quite a lot, depending on scan paramters.
- Scan within perimeter. Ensure that the azimuth has not drifted on the scanner since the definition of the "Scan perimeter name". You can use the [Azimuth] tab in the interface to control the zero location, or simply use scanned [Markers] to locate the instrument. The "Parameter set name" specifies the Saved Parameter Set (measurement profile). If the profile is not found, this command will proceed with current settings if the User Interaction Mode is set to Silent. Otherwise, you'll be asked if you want to use the current settings.
- Instrument Operational Check. Instrument Operational Check "Send Scan to SA [path]". Supports importing of both \*.ptx and binary \*.btx files. Also the command "Find Zero" is available to return as closely as possible to the Azimuth zero point.

### Leica Geosystems ScanStation PXX

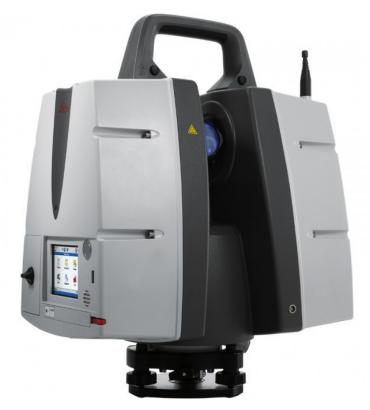

This guide may be used for initial configuration, connection and basic operation of the Leica ScanStation PXX within SA. At this time this includes operation of the P15, P16, P20, P30, and P40 scanners. For more details on instrument operation and configuration, please contact Leica directly.

#### Hardware Setup

Setup the unit following the manufacturer's directions. The ScanStation requires an Ethernet connection to the machine running SpatialAnalyzer 2016.09.01 or later. Be sure the Leica device power is on and that the batteries are charged.

#### License Requirement

No additional software installation is required on the computer. However, you must have a FW license installed on the Pxx to connect in SA.

- Under Status>System Information>Options is a setting API Data Access which must be activated (it is deactivated by default). Contact your Leica Geosystems representative for more information.
- To add a License. Plug a USB key into the scope with a license file in root directory and select tools>>license>>upload.

#### Starting the Interface

1.

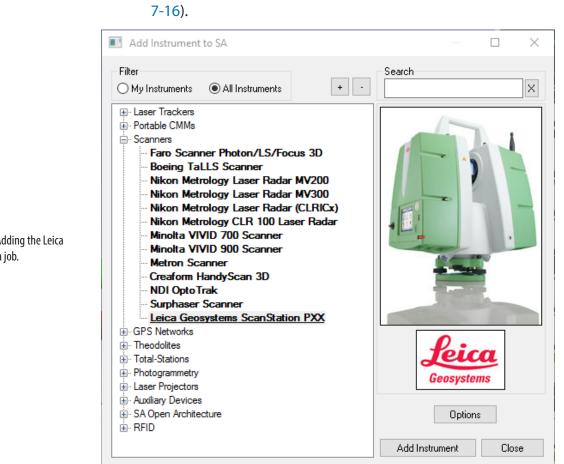

Select Instrument>Add and choose the Leica Geosystems

ScanStation Pxx from the Add Instrument to SA dialog (Figure

**3.** Select Run Scanner (Figure 7-17) to Start the Scanner Control.

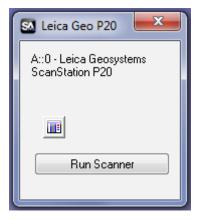

Figure 7-16. Adding the Leica ScanStation PXX to a job.

**Figure 7-17.** The run scanner dialog.

#### CHAPTER 7 • MEASURING WITH ROOM SCANNERS

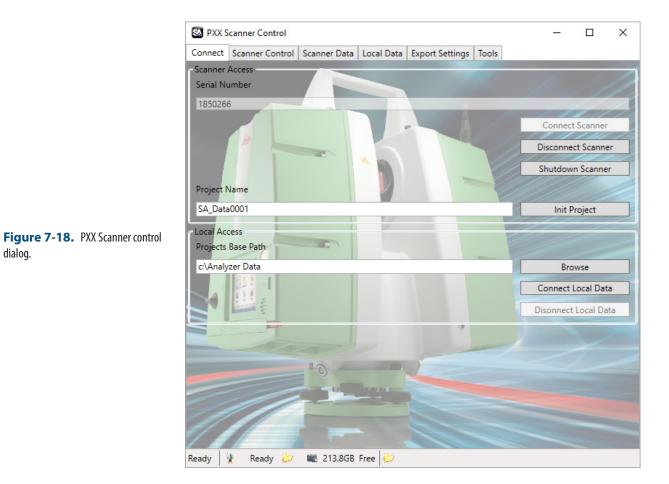

#### Scanner Control Dialog

When the *PXX Scanner Control* dialog appears the connection to the scanner still needs to be established and the project initiated. To do so:

- 1. Enter the instrument's serial number and click Connect Scanner. The scanner uses a DHCP connection so an IP address identification is not necessary.
- 2. Enter the project name and press Init Project (Figure 7-18). This will specify the directory for the scan data on the scope. When set this Project will be listed on the status bar at the bottom of the Control Dialog.

The Local Access Project Base Path is currently not used by SA.

#### **Export Settings**

The *Export Settings* tab (see Figure 7-19) in the *PXX Scanner Control* dialog defines the scan filter definitions and the scan transfer location on the local machine. The *Export Path* defines the location on the local machine where scan files will be transferred.

The advanced settings are master controls for filter options not typically changed for scans unless needed for a particular application.

- Remove Intensity Overload Pixels. This option is checked by de-fault and removes any pixels that have an overload intensity such as pixels taken from a mirror or reflector. The location of the pixels are typically incorrect.
- Remove Mixed Pixels. This option is checked by default. It re-moves pixels that have a mix of return intensities indicating that the target is not reliable, typically occurring on edges of surfaces.
- *Remove Low Quality Pixels.* This option is unchecked by default but allows you to receive pixels with a low quality return.
- Mixed Pixel Filter. This is considered Leica's "Intelligent Area Fil-ter". It will smooth out the data based upon the relative position of adjacent points in the scan. The degree that this is done is based upon the slider setting. To turn it off, slide the Area Filter slider to Min.

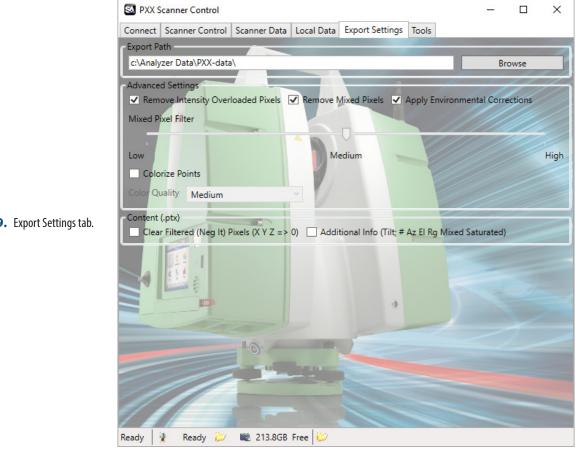

Figure 7-19. Export Settings tab.

#### Scanner Control

The Scanner Control tab defines the scan and controls (start/stop/pause/ resume) (Figure 7-20).

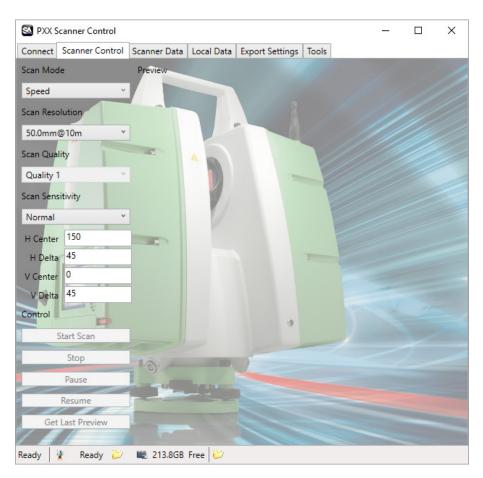

- Scan Resolution. This setting defines the density of the cloud. You can chose from 7 preset scan resolution settings defined as the distance between adjacent scan points at the distance specified. This represents the angular spacing of individual points. The points will be closer together at a closer distance and wider at a great distance based on this angular setting. The default setting when connecting to SA is the lowest resolution.
- Scan Quality. This setting defines accuracy for a particular point. Higher accuracy results in an increase in the overall measurement time.
- *H Center*. Defines the horizontal angle clockwise about the scanner start location to the center of the scan.
- *H Delta*. Defines the horizontal angular width of the scan about H center.
- *V Center*: Defines the Vertical angle about the scanner start location to center of the scan.
- *V Delta*. Defines the vertical angular width of the scan about V center.

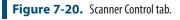

#### SPATIALANALYZER USER MANUAL

Figure 7-21. Scanning orienta-

tion.

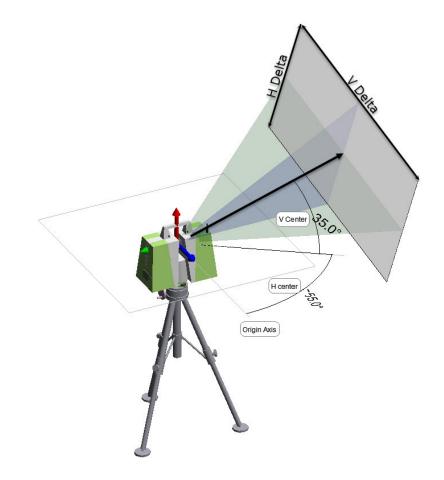

#### Scanner Data

The *Scanner Data* tab provides a view of scan data on the instrument as well as transfer options (see Figure 7-22).

- Refresh Tree. This button updates the tree list on the interface with the latest scan data available from the instrument.
- Tree View. This section contains a static list of all the scans available from the instrument at the time the tree was last updated. To ensure you have the latest scan information, click Refresh Tree.
- SA Cloud Data. This information is sent with the scan and used to define it in the SA job once the transfer is complete. Note that if you do not increment the name you can send multiple clouds to SA that are merged. This can be quite helpful if you have made several scans from the same instrument plant.
- *Right Panel*. The right hand panel of this tab displays information on the selected scan as well as a preview of that scan. The colors in the preview are based upon point return intensity.

|                                | S PXX Scanner C                                                                                                    | ontrol                                                                                |                                                      |                                                                                                    |                          | _                                                                                                    |                             | ×   |
|--------------------------------|----------------------------------------------------------------------------------------------------|---------------------------------------------------------------------------------------|------------------------------------------------------|----------------------------------------------------------------------------------------------------|--------------------------|----------------------------------------------------------------------------------------------------|-----------------------------|-----|
|                                | Connect Scanner                                                                                                    | Control Scanner Data                                                                  | Local Data                                           | Export Settings                                                                                                    | Tools                    |                                                                                                    |                             |     |
|                                |                                                                                                    | Refresh List                                                                          |                                                      | ScanResult Scan-7                                                                                                   |                          |                                                                                                    |                             |     |
| Figure 7-22. Scanner data tab. | <ul> <li>Charlotte Work<br/>Default</li> <li>Nashville Work</li> <li>SA_Data0001         <ul> <li>Station-001</li> <li>Station-001</li> <li>Station-001</li> <li>Sca<br/>Sca<br/>Sca<br/>Sca</li> <li>ScanerAPIDer</li> </ul> </li> <li>SA Cloud Data<br/>Collection<br/>A         <ul> <li>Cloud Name<br/>PXX Cloud</li> </ul> </li> <li>Ready</li> <li>Ready</li> <li>Ready</li> <li>Ready</li> <li>Ready</li> </ul> | shop<br>Export Scan as .p<br>Export Target as<br>Send Scan to SA<br>Send Targets to 1 | ts file<br>.pts file<br>as pt. cloud<br>SA as points | CreationDate<br>Scan Mode<br>Resolution<br>Sensitivity Se<br>Compensator<br>Field of view<br>Field of view<br>Lines | etting<br>Hz<br>V<br>hts | : 8/31/2016<br>: Speed<br>: Res50mmAt<br>: True<br>: 0.8153979<br>: 164 x 164 x 164<br>: 0 (0.00°)<br>: 0 (0.00°)<br>: 164 | 10m<br>12847429<br>11384511 | (46 |

#### Basic Scan Workflow

- **1.** Add an instrument and connect in SA, running the interface.
- 2. On the *Connection Tab*, enter the scanner Serial Number and connect to the scanner. The Serial Number can be found on the unit under Status> System Info> Instrument. Also verify that the API Data Access is activated under Options in the same directory.
- 3. Enter a project name and initialize the project.
- **4.** Switch to the *Scanner Control Tab*, and edit the scan settings as necessary and perform the scan operation. This will save the scan internally to memory.
- 5. Switch to the *Scanner Data Tab*, and check the Collection Name and Cloud Name to be used within SA.
- 6. Press the Refresh List button and browse to your scan data located within the specified project. Select the desired scan such that a preview is displayed on the right panel. Right-click on the scan and select the option to *Send Scan to SA as pt. cloud*.

This Page Intentionally Left Blank.

# Measuring With Laser Radar

This chapter covers connection and basic operation of the Nikon Laser Radar in SA.

## Nikon APDIS - MV400 Series

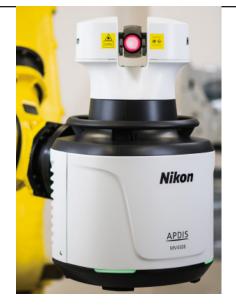

#### Prerequisites and Connection

- Requires the LR Toolkit version 10.05.01 or later.
- Follow the Nikons recommendations for the instrument mounting, set up and cabling.

#### SA/Nikon SDK Installation

The Nikon SDK 64-bit file set (SDKx64\_v10.05.01.5866.zip) needs to be downloaded from:

https://www.kinematics.com/ftp/SA/Install/Driver%20Downloads/ Laser%20Radar/Nikon%20Metrology/APDIS\_MV400\_x64/

Once downloaded, this zip file should be extracted into SA Install x64 directory:

C:\Program Files (x86)\New River Kinematics\SpatialAnalyzer xxxx. xx.xx.0\x64

#### Starting the Interface

 Select Instrument > Add and choose the Nikon APDIS MV400 from the Add Instrument to SA dialog.

Under the Options button is the ability to control the default instrument placement and the ability to add a stand, if desired. You can also choose to auto Run the instrument when it is added.

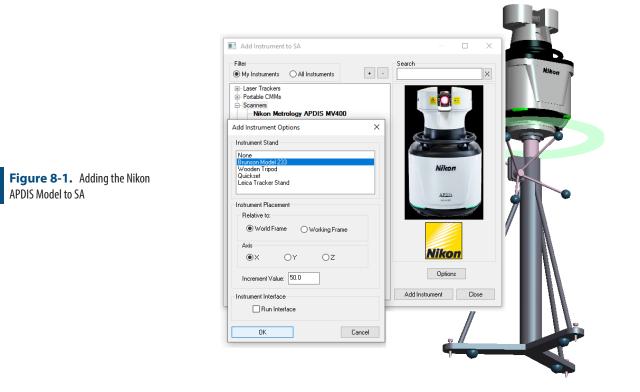

2. Now run the instrument interface module using the Connect button. This is done first, and the interface will open and be accessible and then the connection is made to the instrument from the interface.

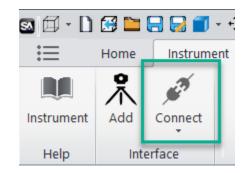

Figure 8-2. Connect Button In SA

#### Connecting to the Device

3. Press Connect/Disconnect button in the SA LR interface and

select the instrument from the Select CLR dialog. The available LR's on the network should be listed in the selection dialog or an IP address can be entered manually.

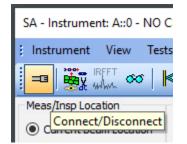

The Nikon **HostSim.exe** can also be used to run the instrument in simulation. Once the LR Toolkit is installed, this application can be found in the Nikon folder here:

#### C:\Program Files\Nikon Metrology\LRToolkit-10.05.01.5866. (Or later)

|                                                                         | Select CLR              | LR you would lik | e to connect to:           |                     | ,<br>,                | <     |
|-------------------------------------------------------------------------|-------------------------|------------------|----------------------------|---------------------|-----------------------|-------|
|                                                                         | Select From List:       | 1                | -                          |                     |                       | Nikon |
| <b>Figure 8-4.</b> Select CLR dialog used to connect to the instrument. | Host Name<br>OLGA-T5810 | Port<br>8000     | Type<br>Emulator, Cir4     | Status<br>Available | Host IP<br>10.2.5.136 |       |
|                                                                         | O Connect to Host t     |                  | 192 168 0<br>8000<br>ct Ca | . 207               |                       |       |

#### **APDIS Interface Controls and Operation**

#### LR Operational Tests

Access the LR Operational Tests are available under the *Tests* menu. Consult the Nikon documentation for operational check procedures.

Figure 8-3. Connect Button

Figure 8-5. Selection of LR Self Test available through the menu.

| : | Instrument View      | Tests | ;  | Settings     | Help  |    |
|---|----------------------|-------|----|--------------|-------|----|
|   |                      |       | Li | nearization  |       |    |
| 1 | Meas/Insp Location   |       | Se | elf Test     |       |    |
|   | Current Beam Loca    |       | FI | ip Test      |       | =5 |
|   | O can cine beam code |       | St | are Test     |       | Ē  |
|   | Selected SA Geometry |       | A  | ngle Calibra | ation | s  |
|   | O Auto Measure from  |       | A  | dvanced      |       | •  |

#### **Current Beam Location, SNR and Auto-Focus** Limits

The upper half of the APDIS LR Interface offer the necessary basic controls for beam and focus operations (Figure 8-6).

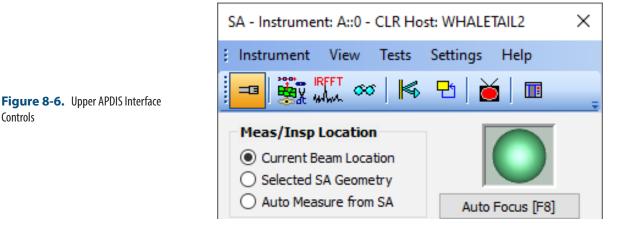

Show/Hide FFT Window. Toggles the FFT window visibility (Figure 8-7).

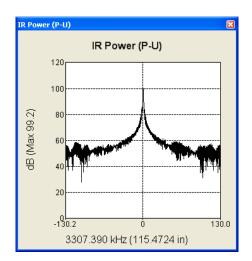

This allows the user to view the IR SNR (signal to noise ratio) or the Red (pointing laser) focus limits (Figure 8-26). When selected the display to the right will change. When "Red" is selected the user will have

Controls

Figure 8-7. The IR Power window.

quick access to the focus limits. **F7** can be used to toggle between the two displays. Auto-focus can be accessed via the interface button or use **F8**.

Video Window. Toggles the video output window (Figure 8-8). Using Ctrl + Shift + + or Ctrl + Shift + "-" will increase or decrease the steering speed (Figure 8-8).

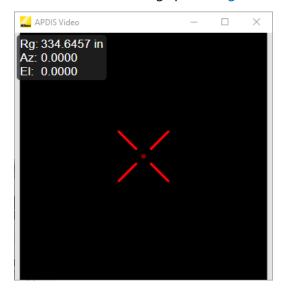

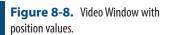

#### **Auto Focus**

An Auto Focus operation can be triggered using the Auto Focus [F8] button or the F8 key. The Set Focus Limits dialog can be accessed through *Instrument>Beam Location>Set Focus Limits* and provides a means to limit the extent of the autofocus search and speed the operation(Figure 8-9).

| Set Focus Limits           |       |
|----------------------------|-------|
| Focus Limits:<br>78.74     |       |
| 19.7 3'14.96' ' ' ' '      | 1968. |
| Minimum Limit: 78.7402 in  |       |
| Maximum Limit: 314.9606 in |       |
| Apply Close                | ]     |
|                            | .::   |

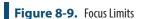

#### **Beam Location**

The Beam Position is displayed both in the video window and can be accessed in the Beam Position control dialog (Figure 8-10) available under *Instrument>Beam Location>Beam Position*.

Figure 8-10. Beam Location

| Beam Position |              |      |
|---------------|--------------|------|
|               |              |      |
|               | Get Position |      |
| Azimuth:      | 0.0000       |      |
| Elevation:    | 0.0000       |      |
| Range:        | 78.7402      | in   |
| Close         | Set Posit    | tion |

#### Meas/Insp Location Controls

The APDIS LR interface supports three measure locations (Figure 8-6).

- Current Beam Location. Used to measure the current location of the beam.
- Selected SA Geometry. Used when a supported geometry is to be measure. An example would be a perimeter or a vector group.
- Auto Measure from SA. Used when SA sends an auto-measure request to the LR interface.

#### **Measure and Target Manager**

A measurement taken from the LR interface, when you press the Measure [F3] button, uses the parameters defined in the selected measurement target.

There are many targets and you can build your own. The interface offers 4 quick select buttons that can be programmed with your most commonly used operations. In addition, the selected **Meas/Insp Location** controls the corresponding target and measurement quick select options, so you can have 4 presets per operation.

To select a target for a particular quick select button, press the arrow button the right of the desired button. A list of targets will appear for selection categorized by type (Figure 8-11).

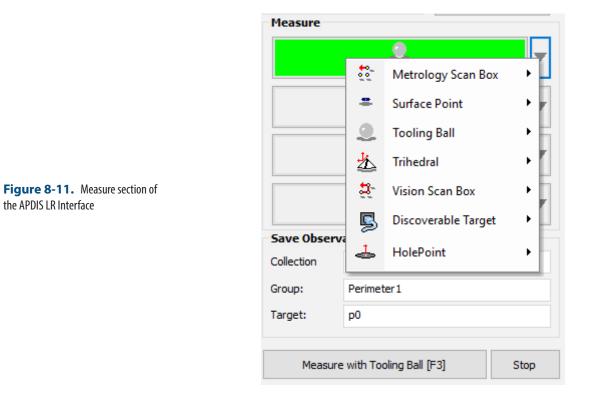

To access the parameters defined for the measure modes, double-left click on a quick select button and the *Advanced Target Manager* will appear (Figure 8-12). Here a user has both full access to all the measurement modes available, can tweak a particular profile to suit the measurement task at hand, and designate the quick access button associated with it.

#### **Measurement Targets**

Measurement Targets are defined using reference geometry which define where a measurement is to take place and the area to cover. Examples of measurement targets include:

- Circles
- Closed Perimeters
- Open Perimeters
- Point Groups
- Vector Groups

#### **Measurement Methods**

The way in which targets are measured include mothods such as:

- Surface Point. Which is a direct surface measurement
- **Reflector.** Which finds the center of a reflector.
- **Tooling Ball.** Which is a spiral search to find the center of a reflective tooling ball.

- HoleCircle. Which defines a number of passes across a circle's edges and a coverage threshold.
- Metrology Scan. Which is a scan that moves through a grip of fixed point measurements.
- Vision Scan. Which is a continuous scan where the laser doesn't stop during the scan.
- Edge Search. Which searches for an edge.
- **Surf-Vector Intersection.** Which searches along a nominal vector to where it intersects with an actual surface.

| Advanced Target Manager         |      |                            |            |   |
|---------------------------------|------|----------------------------|------------|---|
|                                 | Г    | Properties For: HoleCircle |            |   |
| Name                            | ^    | □ (Identifier)             |            | ^ |
| Open Perimeter                  |      | Name                       | HoleCircle |   |
| III Metrology Open Scan         | _    |                            |            |   |
| Htt Fast Metrology Open Scan    |      | Target Settings            |            |   |
| 🚟 Vision Open Scan              |      | QualityThreshold           | 45.0000    |   |
| Point Group                     |      | Hole                       |            |   |
| SackSideToolingBall             | - 11 | Diameter                   | 0.0254     |   |
| - HolePoint                     | _    | Chamfer                    | 0.0000     |   |
|                                 | _    | 🗆 Scan                     |            |   |
| ShortRangeToolingBall           |      | ClearanceZone              | 0.0050     |   |
| SphereFitPoint                  |      | ScanLines                  | 9          |   |
| SphereFitPoint                  |      | Stacking                   | 4          |   |
| 🐃 Retroreflector                |      | PointSpacing               | 0.0001     |   |
| 🐔 Metrology Scan Box            |      | ScanQualityThreshold       | 45.0000    |   |
| HT Fast Metrology Scan Box      | _    |                            | 43.0000    |   |
| Metrology Scan - Point To Point |      | Advanced                   |            |   |
| HT Fast Metro Pt To Pt Scan     | _    | Output                     |            |   |
| 🐺 Vision Scan Box               |      | HoleQualityThreshold       | 77.0000    |   |
| New Copy Remove                 |      | Circle                     | True       |   |
|                                 |      | CenterPoint                | False      |   |
| Target Filter Assign to Button  |      | Vector                     | False      |   |
| O Use Main Window Filtering 1 2 |      | Target Geometry            |            |   |
|                                 |      | Target Provider Details    |            | ~ |
| Show All Targets     3 4        |      | (Identifier)               |            |   |
|                                 |      |                            |            |   |
| Apply OK Cancel                 |      |                            |            |   |
|                                 |      |                            |            |   |

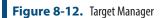

#### **Special Operations**

#### **Cloud Viewer**

The Cloud Viewer button opens an advanced cloud processing utility which can be used for both viewing data that has been measured, processing that data, and defining regions to rescan (Figure 8-13).

| K Cloud Viewer                                                    |                                 |                                     | _                                |                  | ×   |
|-------------------------------------------------------------------|---------------------------------|-------------------------------------|----------------------------------|------------------|-----|
| 873 Points, 873 Visible                                           |                                 | Autoscale <sup>View</sup> Oblique ~ | / Colorize                       | Depth            | ~   |
| New<br>Save                                                       | Rescan<br>Pick Perimeter Points | Scan Settings Point                 |                                  | Min<br>end to SA | Max |
| Save As                                                           |                                 |                                     |                                  |                  |     |
| Load                                                              |                                 |                                     | ŧ                                |                  |     |
| RAND<br>Filter Data<br>Quality Filter<br>30.0<br>Apply<br>Pt Size |                                 |                                     |                                  |                  |     |
| Help<br>Export .txt                                               |                                 |                                     | <b>≢</b><br><b>≢</b><br><b>∓</b> |                  |     |

Figure 8-13. Cloud Viewer control panel and display.

#### **Mirror Measurements**

For the Mirror button displays the mirror target control dialog which can be used for Mirror cube measurements.

#### **Continuous Repeat**

The Continuously Repeat button initiated a continuous data stream to SA which sends updates by repeating the current measurement mode. This can be very helpful when using watch windows and performing layout operations.

#### **Saved Observations and Output**

#### **Target Naming Controls**

These controls are used to define the way measurements are saved within the SA Tree (Figure 8-14).

| Figure 8-14.    | Saved Data and |
|-----------------|----------------|
| Output controls |                |

| Save Observ   | ations As                      |                |
|---------------|--------------------------------|----------------|
| Collection    | Measurements                   |                |
| Group:        | ToolingBalls                   |                |
| Target:       | p1                             |                |
|               |                                |                |
| Measure       | with Tooling Ball [F3]         | Stop           |
| Output        |                                | >>             |
| 10:58:44, Too | ling ball measured (70 Confide | nce)           |
|               |                                |                |
|               |                                |                |
|               | Linearized Self-               | Test Flin-Test |

- Collection Name. Specify the collection name for the group and target to be stored. If left blank, the group and target will be stored in the active collection.
- **Group Name.** Specify group name for target to be stored.
- **Target Naming.** Specify name for target, target name will automatically increment after each measurement.

#### Output

Displays information regarding the current measurement process. The ellipsis arrows provide a means to open a larger record of the events and save them as a text file.

#### **Example Single Point Measurements**

This section will briefly cover some basic single point measurement types. For further information please consult Nikon Metrology.

#### **Tooling Ball**

- Select the desired tooling ball measurement mode for selected quick select. Use the drop-down arrow to pick the desired measurement mode. If the needed measurement does not exist, create a new one in the target manager .
- Steer the laser to the tooling ball of choice. Point the laser to a surface near the tooling ball and press F8 to perform an autofocus. Once complete aim the laser to the center of the tooling ball.
- 3. Press the measure button Measure with Tooling Ball [F3] or F3.

 The point will be sent to SA, if not check the output box to check measurement failure details.

#### Surface Point

- Select the desired surface point measurement mode for selected quick select. Use the drop down arrow to pick the desired measurement mode. If the needed measurement does not exist, create a new one in the target manager .
- 2. Steer the laser to the surface point of interest. Press F8 to perform an auto-focus.
- 3. Press the measure button Measure with Surface Point [F3] or F3.

#### **Example Scanning Measurements**

This section will briefly cover some basic scanning measurement types. For further information please consult Nikon Metrology.

#### **Box Scanning**

Box scanning allows the scanner to perform a scan bounded by a box with prescribe dimensions.

- 1. Point the laser at the center of the area of interest.
- 2. Select the appropriate scan mode. Double click the measurement mode to access scan parameters. Enter the scan box dimensions.
- 3. Press Measure or F3.
- **4.** A scan will be performed inside the bounding box (Figure 8-30).

#### Perimeter Scanning

Perimeter scanning allows the scanning region of the LR to be constrained by a 3D perimeter.

- In SA, select Construct>Perimeter. Select the measured or nominal points which describe the bounding region to be scanned. Two types of perimeters exist in SA, open and closed. A single perimeter can be changed from open to closed in the perimeter properties dialog.
- 2. In the LR Interface, change the *Meas/Inspec Location* to Selected SA Geometry (Figure 8-31).
- **3.** In SA, select the desired perimeter. Once selected, the quick selects will populate with measurement modes applicable to perimeters.
- 4. Double-click the measurement mode to access scan param-

eters (Figure 8-32). Often times a user will change the output format, grid rotation and point spacing.

5. Press Measure or F3.

#### Laser Radar Commands

| N                                                                                   | ikon Laser Radar                                                                                    |
|-------------------------------------------------------------------------------------|----------------------------------------------------------------------------------------------------|
| Basic Operations                                                                    |                                                                                                    |
| Start Instrument Interface                                                          | Starts the LR Interface                                                                             |
| LR Hardware Connect                                                                 | Connects to the LR interface to the instrument                                                      |
| LR Hardware Disconnect                                                              | Disconnects the LR interface from the instrument                                                    |
| LR Verify Hardware Connection                                                       | checks the connection between the interface and the instrument                                      |
| LR Set Red Laser Intensity                                                          | Sets the red laser intensity level for the LR                                                       |
| LR Self Test                                                                        | Performs a Self Test and returns the results                                                        |
| LR Self Test - Linearization                                                        | Performs a Linearization test and returns the results                                               |
| LR Self Test - Flip Test                                                            | Performs a Flip Test and returns the results                                                        |
| LR APDIS Perform MCM Calibration                                                    | Provides a means to perform an MCM calibration                                                      |
| LR APDIS Activate MCM Calibration                                                   | Set's the active MCM calibration on the instrument                                                  |
| LR APDIS Get Active MCM Calibration                                                 | Returns the name of the currently active MCM Calibration                                            |
| Measurement Controls                                                                |                                                                                                    |
|                                                                                     | Performs an auto measure using a reference vector group to find the intersec                        |
| Auto-Measure Surface Vector Intersections                                           | tion with a measured surface                                                                        |
| Auto-Measure Points                                                                 | Performs a points based automatic measurement                                                       |
| Auto-Measure Vectors                                                                | Performs a Vector based automatic measurement                                                       |
| Auto-Measure Specified Geometry                                                     | Performs an automatic measurement using the selected geometry                                       |
| Configure and Measure                                                               | Measures a point using the specified name and meas profile                                          |
| Scan within Perimeter                                                               | Scans within the specified perimeter                                                                |
| Point At Target                                                                     | Points at a selected point                                                                          |
| Measure Mode/Profile input strings                                                  |                                                                                                    |
| <target name="" type=""></target>                                                   | Sets the specified target type as the measurement profile                                           |
| mirroron <mirror name=""></mirror>                                                  | Enables the selected mirror measurement                                                             |
| mirroroff                                                                           | Disables the active mirror measurement mod                                                          |
| Instrument Operational Checks                                                       |                                                                                                    |
| Linearization                                                                       |                                                                                                    |
| FlipTest                                                                            | Perform a flip test                                                                                 |
| SelfTest                                                                            | Perform a self test                                                                                 |
| StareTest                                                                           | Perform a stare test                                                                                |
| FullComp                                                                            | Performs a full compensation                                                                        |
| QuickComp                                                                           | Performs a quick compensation (currently functions the same as a full com-<br>pensation)            |
| MCMCalibration <ptgroup></ptgroup>                                                  | Performs an MCM calibration using a point group. (Point group syntax is<br>Collection::PtGroupName) |
| MCMCalibration <ptgroup1>, <ptgroup2>,, <ptgroupn></ptgroupn></ptgroup2></ptgroup1> | Performs a relative MCM calibration using several point groups                                      |
| MCMCalibration <ptgroup1>,, <ptgroupn> TRUE</ptgroupn></ptgroup1>                   | Validate a relative MCM calibration using several point groups                                      |
| AutoFocus                                                                           | Initiates an autofocus operation                                                                    |
| SetFocusLimits <min> <max></max></min>                                              | Sets the focus limits using the specified min and max distances                                     |
|                                                                                     | Starts the video display                                                                            |
| Start Video                                                                         |                                                                                                    |

## **Nikon Laser Radar**

#### SA/Nikon SDK Installation

To support MV200/MV300 the SDKx86\_v08.02.05.3840.zip should be downloaded from:

https://www.kinematics.com/ftp/SA/Install/Driver%20Downloads/ Laser%20Radar/Nikon%20Metrology/MV200\_MV300\_x86/

Once downloaded, this zip file should be extracted into SA root install directory:

C:\Program Files (x86)\New River Kinematics\SpatialAnalyzer xxxx. xx.xx.0\

#### Starting the Interface

Add the Laser Radar Instrument by using  $\Re_{-}$  or the menu item **Instrument>Add** (Figure 8-15).

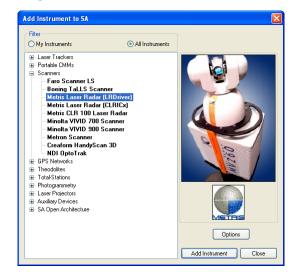

Start the instrument interface using  $\aleph$  or the menuitem **Instrument > Run Interface Module and Connect**.

**Figure 8-15.** Adding the Laser Radar to the job.

Figure 8-16. The Laser Radar

interface.

| SA - Instrument: A::0 - NO                     | ) CLR HOST                                |                  |                      |
|------------------------------------------------|-------------------------------------------|------------------|----------------------|
| : Instrument View Tests                        | Settings He                               | elp              |                      |
| === 🙀 RFFT 🛷 🔘                                 | ; 🔁   🞽                                   | <b>10</b>        |                      |
| Current Beam Location     Selected SA Geometry | Current Beam I<br>IR [F7] Rf<br>R:<br>Az: |                  | SNR<br>O dB<br>40 dB |
| Measure                                        | Metrology Sc                              |                  | 20 dB                |
| Save Observations As                           | miliodi                                   | <u> </u>         | 0 dB                 |
| Collection Name:                               |                                           |                  |                      |
| Group Name: Measure                            |                                           |                  | Auto Focus           |
| Measure with To                                | oling Ball [F3]                           |                  | Stop                 |
| -Output                                        |                                           |                  |                      |
|                                                | Linearized                                | Self-Test Flip-T | est LO-Sep           |

Use the Connect button at to display the Select CLR dialog. Select the respective instrument and press Connect (Figure 8-16).

|                                                          | <ul> <li>Select CLR</li> <li>Select or enter the CLR you would like to connect to:</li> <li>Select From List.</li> </ul> |              |                |                     | X                    |
|----------------------------------------------------------|----------------------------------------------------------------------------------------------------|--------------|----------------|---------------------|----------------------|
|                                                          | Host Name<br>node157                                                                                                    | Port 8000    | Type<br>Clr200 | Status<br>Available | Host IP<br>10.2.4.31 |
| <b>Figure 8-17.</b> Selecting the instrument to connect. |                                                                                                    |              |                |                     |                      |
|                                                          | Connect to Host b                                                                                                    | y Name or IP | Port: 80       | de157               |                      |

#### **Instrument Interface Controls**

Figure 8-18. The toolbar in the laser radar interface.

💶 🏹 🕅 🐼 | 🏍 🗣 | 🎽 🚥 | 🏈 | 💷

Connect/Disconnect. Opens the LR Connection dialog (see

above).

 Target Manager - Advanced. Displays the target manager interface (Figure 8-19).

| 🚻 🕂 Name                       | Properties For: BackSideTo                  |                     |
|--------------------------------|---------------------------------------------|---------------------|
|                                | Name                                        | BackSideToolingBall |
| Point Group                    | Type                                        | Discoverable Target |
| 🖳 BackSideToolingBall          |                                             | Discoverable Largec |
| 🖳 FlipTest                     | Target Settings                             |                     |
| HolePoint                      | QualityThreshold                            | 30.0000             |
| 🔜 MCM                          | Parameters                                  |                     |
| ShortRangeToolingBall          | Diameter                                    | 0.5000              |
| 🖳 ToolingBall                  | Target Geometry                             |                     |
| 🖳 Trihedral                    | <ul> <li>Target Provider Details</li> </ul> |                     |
| The Retroreflector             |                                             |                     |
| 🕂 👯 Metrology Scan Box         |                                             |                     |
| HT Fast Metrology Scan Box     |                                             |                     |
| 🕂 🐺 Vision Scan Box            |                                             |                     |
| Surface Point                  |                                             |                     |
| 🖶 🧟 Tooling Ball               |                                             |                     |
| 🛨 🎪 Trihedral                  |                                             |                     |
| New Copy Remove                |                                             |                     |
| Target Filter Assign to Button |                                             |                     |
| Use Main Window Filtering      |                                             |                     |
| Show All Targets 3 4           | (Identifier)                                |                     |

Show/Hide FFT Window. Toggles the FFT window visibility (Figure 8-20).

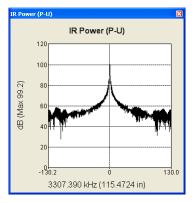

Cloud Viewer. Opens the cloud viewer interface (Figure 8-21).

**Figure 8-19.** The Advanced Target Manager.

Figure 8-20. The FFT window.

| 📓 Cloud Viewer                                       |                                 |           |             |                     |                      |
|------------------------------------------------------|---------------------------------|-----------|-------------|---------------------|----------------------|
| 71 Points, 71 Visible                                |                                 | Autoscale | View        | Colc                | rize 🗸 🗸             |
|                                                      |                                 |           | Show All    | Eraser Clear Hidden | Points Min Max       |
| New<br>Save                                          | Rescan<br>Pick Perimeter Points |           | an Settings | Point At            | Send to SA           |
| Save As                                              |                                 |           |             |                     |                      |
| RAND<br>Filter Data<br>Quality Filter<br>30<br>Apply | +                               | · · · ·   |             |                     | • • • •<br>• • • • • |
| Pt Size                                              | * *                             |           | •           | * *                 | *                    |

Figure 8-21. The Cloud Viewer.

• **Mirror.** Displays the mirror target dialog (Figure 8-22).

| Mirror                                                                                                    |                                                                                |
|----------------------------------------------------------------------------------------------------|--------------------------------------------------------------------------------|
| Reflect All Measurements     Current Mirror     Mirror 1      Mirror Definition Points (\chickleft)     Mirror Anning     Define relative to another mirror: | Piek                                                                           |
|                                                                                                    | Measure Point Delete Delete All Target: None Chosen Choose Target Target Prop. |
| Mirror Definition Point Offset Offset (+ toward scanner) Mirror Parameters Insufficient Data Create Mirror Plane in SA Create Mir                            | in Apply                                                                       |
| Create Mirror Plane in SA Create Mir                                                                                                    | rror definition points in SA<br>Cancel                                         |

- Continuously Repeat Command. Sends updates by repeating the current measurement mode.
- Video Window. Toggles the video output window (Figure 8-23). Using Ctrl + Shift + + or Ctrl + Shift + "-" will increase or decrease the steering speed.

**Figure 8-22.** The mirror target dialog.

| SA - Instrument: A::0 - CLR Host: node157                                                                      | ×          |
|----------------------------------------------------------------------------------------------------|------------|
| i Instrument View Tests Settings Help                                                                          |            |
| 🔁 🛐 🎞 🗠   🌬 🔁 🞽 🏧 🧭                                                                                            |            |
| Video                                                                                                    |            |
| ~                                                                                                    |            |
| Meas/Insp Location Current Beam Location                                                                       | SNR        |
| Current Beam Location     IR [F7]     RED [Ctrl+F7]                                                            | 26 dB      |
| Selected SA Geometry         R:         155.7441         in         +           Az:         2.2726         deg | 40 dB      |
| O Auto Measure from SA El: 17.6675 deg                                                                         |            |
| Measure                                                                                                    | 20 dB      |
| 🧶 🚽 📥 🚽                                                                                                    | Ξ          |
| Tooling Ball HolePoint                                                                                         | Ξ          |
| 2                                                                                                    | Ξ          |
| Vision Scan Box                                                                                                | Ξ          |
| Save Observations As                                                                                           | 0 dB       |
| Collection Name:                                                                                               |            |
| Group Name: Measure                                                                                            | Auto Focus |
| Target Name: 1                                                                                                 | Hatorocas  |
|                                                                                                    | Stop       |
| Measure with Surface Point [F3]                                                                                |            |
| Output<br>11:35:11, Unable to load one or more discoverable targets.                                           |            |
| Linearized Self-Test Flip-T                                                                                    | est LO-Sep |

Figure 8-23. The video window.

- Video Focus. Displays slider for manual focusing of video camera.
- Ø Shutdown. Disconnect and shutdown scanner.
- Dock/Undock. Docks or Undocks the instrument interface in SA.

#### **Target Naming**

**Figure 8-24.** Specifying a target name to measure.

| - Save Observations As |          |  |  |
|------------------------|----------|--|--|
| Collection             |          |  |  |
| Group                  | Measured |  |  |
| Target                 | 1        |  |  |

 Collection Name. Specify the collection name for the group and target to be stored. If left blank, the group and target will be stored in the active collection.

- **Group Name.** Specify group name for target to be stored.
- Target Naming. Specify name for target, target name will automatically increment after each measurement.

#### **Measure/Inspection Location**

The LR interface supports three measure locations (Figure 8-25). When selected the user can configure the "measure" quick selects. When the measure operation is changed the "measure" quick selects will change.

| Meas/Insp Location     |
|------------------------|
| Current Beam Location  |
| O Selected SA Geometry |
| O Auto Measure from SA |
|                        |

- Current Beam Location. Used to measure the current location of the beam.
- Selected SA Geometry. Used when a supported geometry is to be measure. An example would be a perimeter or a vector group.
- Auto Measure from SA. Used when SA sends an auto-measure request to the LR interface.

#### **Current Beam Location, SNR and Auto-Focus Limits**

This allows the user to view the IR SNR (signal to noise ratio) or the Red (pointing laser) focus limits (Figure 8-26). When selected the display to the right will change. When "Red" is selected the user will have quick access to the focus limits. F7 can be used to toggle between the two displays. Auto-focus can be accessed via the interface button or use F8.

#### CHAPTER 8 • MEASURING WITH LASER RADAR

| IR         (F7)         RED         (Ctrl+F7)         40           R:         155.7441         in         +           Az:         2.2726         deg         El:         17.6676         deg |         | Current Beam Loc<br>IR [F7] RED<br>FR 155.7441<br>Az: 2.2726<br>El: 17.6676 |   | AF Limits<br>155.744 in<br>189.751 in |
|----------------------------------------------------------------------------------------------------|---------|-----------------------------------------------------------------------------|---|---------------------------------------|
| Metrology Scan Box                                                                                                    | 20 dB   | Metrology Scar                                                              | • | 0.0000 in<br>Focus Limits             |
|                                                                                                    | b Focus | Gurface Point (F3)                                                          |   | Auto Focus<br>Stop                    |

Figure 8-26. SNR/AF Limits.

#### **Measure and Advanced Target Manager**

To select a Measure mode for a particular quick select, press the arrow button the right of the desired button. A list of measure types will appear for selection (Figure 8-27).

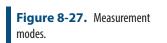

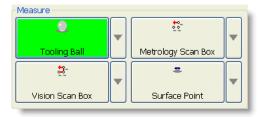

To access the parameters for the measure mode, double-left click and the *Advanced Target Manager* will appear (Figure 8-28). Here a user can tweak a particular profile to suit the measurement task at hand.

| H Name                                                                                                    | Properties For: BackSideToo                                                                                                    | dingRall                                                                                                    |
|----------------------------------------------------------------------------------------------------|----------------------------------------------------------------------------------------------------|----------------------------------------------------------------------------------------------------|
|                                                                                                    |                                                                                                    | Mingban<br>                                                                                                    |
| Point Group  Point Group  Point Group  Point Group  Point Group  Point Group  Point Point | ☐ [(Identifier)]<br>Name<br>Type<br>☐ Target Settings<br>QuilityThreshold<br>☐ Parameters<br>Diameter<br>ⓓ Target Geometry<br>ⓓ Target Provider Details                                                                                                    | BackSideToolingBall<br>Discoverable Target<br>30.0000<br>0.5000                                                                                                    |
| Target Filter     Assign to Button       O Use Main Window Filtering     1       O show All Targets     3                                                                                                    | (Identifier)                                                                                                    |                                                                                                    |
|                                                                                                    | Secience Secience Se | Image: Second second second |

Output -

#### Output

Displays information regarding the current measurement process (Figure 8-29).

16:46:56, Low Quality: 21.1, Requirement: 30.0

16:46:58, Low Quality: 18.1, Requirement: 30.0

Figure 8-29. The output window.

## LR Operational Tests

Access the Nikon LR Operational checks under the menu item Tests. Consult the Nikon documentation for operational check procedures.

#### **Single Point Measurements**

This section will briefly cover some basic single point measurement types. For further information please consult Nikon Metrology.

#### **Tooling Ball**

- Select the desired tooling ball measurement mode for selected quick select. Use the drop-down arrow to pick the desired measurement mode. If the needed measurement does not exist, create a new one in the target manager
- Steer the laser to the tooling ball of choice. Point the laser to a surface near the tooling ball and press F8 to perform an autofocus. Once complete aim the laser to the center of the tooling ball.
- 3. Press the measure button Measure with Tooling Ball [F3] Or F3.

 The point will be sent to SA, if not check the output box to check measurement failure details.

#### Surface Point

- Select the desired surface point measurement mode for selected quick select. Use the drop down arrow to pick the desired measurement mode. If the needed measurement does not exist, create a new one in the target manager
- 2. Steer the laser to the surface point of interest. Press F8 to perform an auto-focus.
- 3. Press the measure button Measure with Surface Point [F3] or F3.

#### **Scanning Measurements**

This section will briefly cover some basic scanning measurement types. For further information please consult Nikon Metrology.

#### **Box Scanning**

Box scanning allows the scanner to perform a scan bounded by a box with prescribe dimensions.

- 1. Point the laser at the center of the area of interest.
- 2. Select the appropriate scan mode. Double click the measurement mode to access scan parameters. Enter the scan box dimensions.
- 3. Press Measure or F3.
- **4.** A scan will be performed inside the bounding box (Figure 8-30).

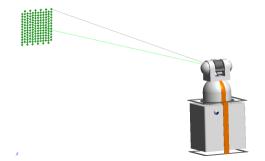

#### Figure 8-30. Scanning a box.

#### Perimeter Scanning

Perimeter scanning allows the scanning region of the LR to be constrained by a 3D perimeter.

 In SA, select Construct>Perimeter. Select the measured or nominal points which describe the bounding region to be scanned. Two types of perimeters exist in SA, open and closed. A single perimeter can be changed from open to closed in the perimeter properties dialog. 2. In the LR Interface, change the *Meas/Inspec Location* to Selected SA Geometry (Figure 8-31).

| Figure 8-31. | Choosing Selected |
|--------------|-------------------|
| SA Geometry. |                   |

| Meas/Insp Location                       |  |
|------------------------------------------|--|
| O Current Beam Location                  |  |
| <ul> <li>Selected SA Geometry</li> </ul> |  |
| 🚫 Auto Measure from SA                   |  |

- **3.** In SA, select the desired perimeter. Once selected, the quick selects will populate with measurement modes applicable to perimeters.
- **4.** Double-click the measurement mode to access scan parameters (Figure 8-32). Often times a user will change the output format, grid rotation and point spacing.

| 🗆 Output                |        |
|-------------------------|--------|
| TracePerim              | False  |
| NewGroupForEachScanLine | False  |
| SendToCloud             | False  |
| SendToCloudViewer       | False  |
| SendToPtGrp             | True   |
| 🗆 Scan                  |        |
| GridRotation            | 0.0000 |
| LineSpacing             | 1.0000 |
| PointSpacing            | 1.0000 |

**5.** Press Measure or **F3**.

Figure 8-32. Scan parameters.

# Operating Laser Projectors

CHAPTER

Laser projectors combine measurement capacity with precision projection capability. For part layout aplications the can be very useful devices. SA supports several Laser Projectors interfaces.

# **Laser Projector Overview**

Laser projector operation can be broken down into 3 categories:

- 1. Alignment
- 2. Part or Ply Construction
- 3. Projection and Instrument Controls

# Alignment

Alignment of the laser projector within the SA job files provides the ability to accurately project objects. The Alignment process starts within SA. Choose Instrument>Laser Projector>Align this will prompt for selection of the alignment points. Just like a best fit operations these points are used to align the projector in the job file. You will then be asked to guild the projectors beam to the corresponding reflector to be measured.

An initial alignment must be performed in this way prior to starting to work with a laser projector. After an initial alignment has been made the projectors offer a quick auto-align function to refine the alignment much like a drift check operation.

# Part or Ply Construction

Parts within the SA job must be converted to projection files to be able to define the mirror angles necessary to correctly project them. This process starts on the SA side. Select **Instrument>Laser Projector>Project** to choose an object to project. The controls within the projector interface will then control the way in which that part or ply is saved and projected.

# **Projection and Instrument Controls**

Each interface offers a slightly different set of controls but each offers the ability to start and stop projection as well as iterate between parts. Refer to the individual Quick-Start guides for specifics.

# **Laser Projector Quick-Start Guides**

# SA supports the following Laser Projectors:

LPT (see "LPT" on page 354)

Assembly Guidance (see "Assembly Guidance" on page 360)

LAP (see "LAP CAD-Pro" on page 365)

# LPT

Setup the projector following the manufacturer's directions. The LPT functions as a separate computer with a separate IP address and must be connected through a network connection using an Ethernet cable. Ensure that the unit is powered on.

- Make sure the projector and the PC have compatible IP addresses. This can be done by attaching a monitor, keyboard, and mouse to the projector and verifying the Projector's IP address.
- 2. Open Windows Explorer on the PC. In the *Address* field, type the computer name of the projector. For example, \\LPT10587.
- 3. You will see a dialog box entitled *Connect to LPT10587* (for example). Enter your username and password. The default username and password are both *Admin*.
- **4.** Once you are logged onto the projector, Windows Explorer will show the hard drives on the projector.
- **5.** Run *RayTracer Operator* on the PC. (*RayTracer Operator* can be run on the projector but it is recommended to run it on the PC.)
- 6. On the *RayTracer Operator* Login screen, type **Admin** for the User ID, and **Admin** for the password.

- 7. You should have a database set up on the PC already, but if not, contact LPT for assistance. (To get started, you can run *RayTracer Administrator* to create a new database or to incorporate tools and parts created 'offline' (see "Using SA to Create Offline Tools and Parts" on page 356). Or, just copy a database from the projector to the PC, and use *RayTracer Administrator* to set it active.)
- 8. Be sure the database you wish to use is indicated in the *Ray*-*Tracer Operator* login, and press OK.
- **9.** Once *Operator* is running, check the 'Laser Name' list in the application's main window. Ensure that the projector you are connecting to is in the list, and that it is checked. If not, you must check it and 'take ownership' of the projector. Otherwise, commands will appear to succeed, but none will be carried out.

# **Running the Projector**

1. Select Instrument>Add... and choose the LPT Laser Projector from the Instrument List (Figure 9-1).

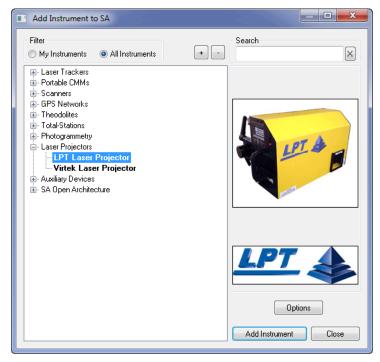

- Select Instrument>Run Interface Module. Select LPT Laser Projector from the list.
- **3.** In this dialog (Figure 9-2) two options appear: you can connect to a computer running *RayTracer Operator* or work Offline. Be sure to select **Connect to Operator**, and indicate the name of the computer running Operator. (The 'This Computer' button will fill in your pc's name in case you are running *Operator* on the PC as recommended.)

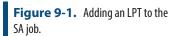

Figure 9-2. The Connect to Spati-

alAnalyzer dialog.

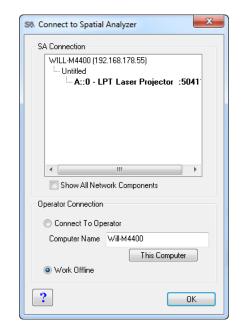

**4.** The progress report at the bottom of the interface window will indicate actions as they take place.

## Using SA to Create Offline Tools and Parts

| 1. | Run SA and add an LPT projector. Then run the LPT Laser Pro-                       |
|----|------------------------------------------------------------------------------------|
|    | jector Interface, and select <i>Work Offline</i> in the interface's <i>Connect</i> |
|    | to SA dialog (see "Running the Projector" on page 355).                            |

2. The interface will then run in *OFFLINE Mode*. You will select the path for the 'Offline Tool' and 'Offline Part' xml files in the interface. You can create as many tools and parts as you wish. It is highly recommended that tool and part 'sets' be created. In other words, for any set of parts, create a corresponding tool which represents the projector's location while projecting those parts. These tool and part sets can be organized in folders.

#### To Create a tool

 Set the path and file name for the tool in the 'Offline Tool' area of the interface. In SA, select Instrument>Laser Projector>Alignment. You'll be prompted to select the instrument (projector) and the Group (set of alignment points). The points will be written to the file indicated by the path in the 'Offline Tool' area of the interface.

#### To Create a Part

1. Set the path and file name for the part in the 'Add to Offline Part' area of the interface. If you are creating a part from anything other than points, be sure to set the Ply Filter in the interface (see section below for use of the Ply Filter). In SA, select Instrument>Laser Projector>Project Objects. You'll be prompted to select the instrument (projector), and the Objects to project (geometric entities, points, etc.). You will be prompted for a Ply Name for the object in the Part file. The objects will be written to the ply in the file indicated by the path in the 'Add to Offline Part' area of the interface, and codes to ensure uniqueness in the part file will be added to the ply name. You can continue to add objects (plies) to the same part file, and/ or create new part files as desired.

- 2. Once desired set(s) of tools and parts have been created, use *RayTracer Administrator* to add these sets to a projector database.
- 3. During the creation of tools, you may wish to start up the projector (described below) and ensure the validity of the tool by actually aligning the projector to the tool. Then the parts corresponding to that tool location can be projected to ensure their validity. All this is described below.

# Projecting within SA

## Alignment

There are several possible ways to perform this action:

- 1. If you have been working with a projector in SA, and you are continuing work on a file, the projector's location/orientation will be persisted by SA and the interface. If this is the case, hit the 'Auto Align' button in the 'Align' section of the interface. Operator will pop to the forefront, and an Auto-alignment will take place. Operator's view area will go green upon a successful alignment. NOTE: For the following methods, be sure to use the 'Toggle FOV' (field of view), and 'Toggle +' (center cross) buttons in the interface to aid in the initial location of the projector.
- 2. If you are starting a new job, you can create alignment points (a tool) in SA, and align the projector to that tool. In the interface, be sure that 'Add to Projector Part' is selected in the 'Projections from SA' area (in 'Online' mode, if 'Add to Offline Part' is selected, Tools will be created in the last used offline tool.) Create a group of points in SA which you wish to use as the alignment tool. In the SA Instrument menu, select Laser Projector >> Alignment. You'll be prompted to select the instrument (projector), and the Group (set of alignment points). Once the group is selected, you will be prompted for the Tool Name. A tool by this name, containing the points from the selected Group, will be added to Operator's database. You will see the tool name and point appear in Operator if it is visible. Finally, the interface will instruct you to manually align the projector in Operator.... just maximize operator, and hit

the 'Manual Alignment' button. Guide the projector to each indicated point, and left click when near the point. After 4 such points are Accepted, Operator will take over and finish the alignment. (If the alignment fails, Operator will give you an oportunity to override the alignment and continue, but you should check for the source of the failure - it is generally an rms error exceeded in the alignment calculation.) Once you have performed this manual alignment procedure, you should be able to Auto-align (as described above) so long as the projector is not moved, and the Tool in Operator is not changed.

- 3. If you have previously created Tools offline (as described above), you can use LPT RayTracer Administrator to add the tool(s) to your database, and they can then be used by selecting them from the 'Tool:'list in Operator. As always, a one time manual alignment will have to be performed in Operator, and then Auto-align from the interface can be used until the projector is moved, or the Tool is changed.
- 1. For projecting within the current Part, simply use the 'Next', 'Current', and 'Previous' buttons in the interface to toggle through plies. The 'Pause' and 'Resume' buttons also apply to the current Part.
- **2.** Use LPT RayTracer Administrator to add any offline parts you have created (as described above) to the current database.
- To add a part to the current database, and project it imme-3. diately: Be sure the projector has a valid alignment (Operator's view screen is green.) Be sure 'Add to Projector Part' is selected in the interface. Edit the name of the part if desired. (As with offline parts, you are free to continue to add projection objects (plies) to the part as many times as you wish.) If you are creating a part from anything other than points, be sure to set the Ply Filter in the interface (see section below for use of the Ply Filter). In SA, go to the 'Instrument' menu, and select Laser Projector>Project Objects. You'll be prompted to select the instrument (projector), and the Objects to project (geometric entities, points, etc.). If this is a new part, the part will be added to the current Database. The selected projection object(s) (i.e. the ply) will be added to the part and projected immediately. The ply name in the part will be "CommandedProjection X", where X is a code to ensure uniqueness.

Projecting

# Using the Ply Filter

In the interface's 'Projections from SA' area is a 'Ply Filter' button. The button shows information about the current active filter option.

Filter Options Are:

- None. Just project everything as is
- Minimum Angle. Starting with the first point, look at all consecutive sets of 3 points in the ply, e.g. 1, 2, and 3. Make vectors 1to2 and 2to3. If the angle between 1to2 and 2to3 is less than the selected minimum angle, point 2 is eliminated, and the evaluation continues.
- Number of Points. Numerically spaced points are eliminated until the desired maximum number of points is reached.
- Minimum Distance. Starting with the first point, look at all consecutive sets of 2 points in the ply, e.g. 1 and 2. If the distance between 1 and 2 is less than the selected minimum distance, point 2 is eliminated, and the evaluation continues.

The ply filter is applied to any entity which comprises a continuous projection along some curve. (Anything except points.)

The current active filter (indicated on the filter button) is applied to all plies coming into the interface, whether they are to be projected immediately, added to the current database part, or added to an offline part.

# **Assembly Guidance**

Hardware Setup

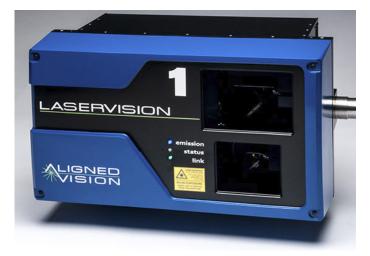

Setup the unit following the manufacturer's directions with an unrestricted view of the work area.

## Software Setup

You can download and install the latest drivers from http://www.kinematics.com/ftp/SA/Install/Driver%20Downloads/Projectors/AssemblyGuidance%20LaserProjector/. You will need the following files:

- LASERGUIDESDK\_3\_04\_18.exe or later
- Register LaserGuide dll.bat
- Unregister LaserGuide dll.bat

#### Installation

- Run the file LASERGUIDESDK\_3\_04\_18.exe or later on your machine. This will walk you through the installation process of the LaserGuideSDK used by SA to communicate with the device and will install some ocx files that LaserGuide's main dll needs in order to work properly.
- **2.** Restart your computer.
- 3. Move the Register LaserGuide dll.bat into the SA install folder typically located here: C:\Program Files (x86)\New River Kinematics\SpatialAnalyzer XXXX
- 4. Double click "Register LaserGuide dll" to run the file from this directory. If you have previously registered from a different di- rectory or run an older version, you will need to run the "Unregister LaserGuilde dll.bat" utility first.

*NOTE:* On Win10 pc's, you will likely have to right-click on the \*.bat file, and select "Run as Administrator". If this does not work, you'll have to consult your IT Department for help.

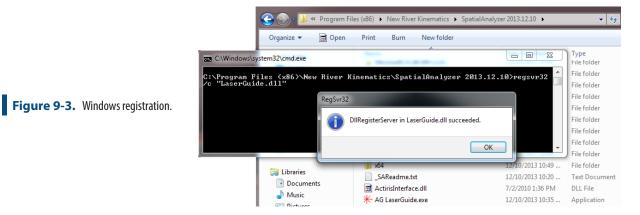

## **Network Configuration**

Be sure to create a fixed IP address on your computer that will be compatible with the IP address of your projector(s). The default address should be stamped on the front of your projector. For example, if your projector's IP address is 10.1.1.1, then you need to change your computer's IP address to 10.1.1.X; where X is between 1 and 255.

## Starting the Interface

1. Select Instrument>Add and choose the Assembly Guidance Laser Projector.

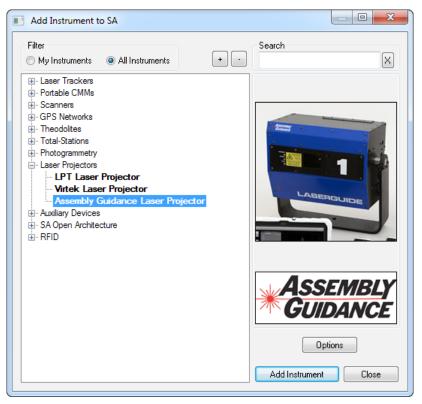

- 2. Now run the instrument interface module under Instrument>Run Interface Module and Connect.
- 3. Enter the projector's IP address and click the Connect but-

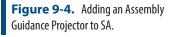

ton on the *AG LaserGuide* (see Figure 9-5) dialog. For more detailed connection information, you click on the Show Projector Window (see Figure 9-6) button to bring up the Assembly Guidance Contol Utilities.

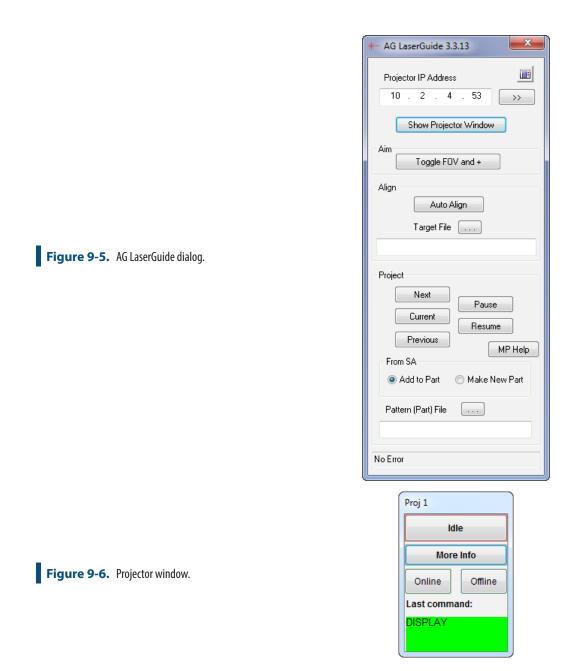

# Aligning the Projector

There are two methods of aligning the projector in SA.: automatic and manual. To perform an auto alignment, use the browse button in the *AG LaserGuide* dialog (see Figure 9-7) to find a preexisting registra-

tion file to use. Click the Auto Align button, and the projector will auto measure the alignment points and the transformation from the measured points to the current point locations will be used to align the projector within SA.

#### **To Perform a Manual Alignment**

- Measure six reflector positions with a separate instrument within the field of view of the projector. Located in the Aim section of the instrument interface is the Toggle FOV and + button. This can be used to display the projector region and also to import a set of known location points.
- 2. Select Instrument>Laser Projector>Alignment.
- **3.** Select the instrument to align and then the measured point group for alignment.
- Browse to a location to save a Registration data file in .txt format.
- 5. Use the manual alignment utility pictured in (Figure 9-7) to point the laser at each registration point in order by name. To do so, click and hold while dragging the mouse. This drives the laser pointer relative to the cross hairs in the dialog and, in turn, drives the projector beam to the reflector point. Once aimed correctly, right-click to scan the target.

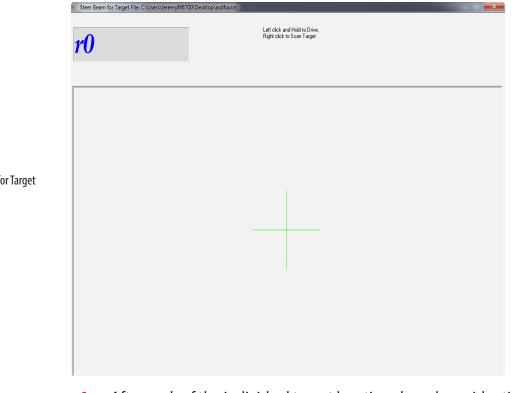

6. After each of the individual target locations have been identified in this fashion, these points will automatically measured

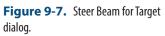

and the alignment will be performed.

#### Point and Object Projection

The Assembly Guidance Interface provides the tools to project points as well as objects in SA. To project an object it must be added to a part file. These part files are then used to build the laser path definition for the projector. A single part may contain several patterns and additional patterns can be added to an existing part file.

#### **Projecting Part Files**

- 1. In order to project patterns from a previously created part file, simply browse to the file using the Pattern (Part) File button ... in the interface.
- 2. Click Current to project the part shown in the selection path. You can utilize the Pause and Resume buttons to control projection of the current part file and the patterns it contains.
- **3.** Select Next and Previous to toggle through part files in the same folder as the current part shown in the *Part File Edit* box.

# **Building/Editing Part Files and Projecting Objects**

- 1. In the *From SA* section of the interface , select Add to Part or Make New Part.
- 2. Select Instrument>Laser Projector>Project Objects. You will then be prompted to select the instrument (if you have more than one in the job).

**3.** Now select the objects you wish to project. Doing so will create a file using the name of the first object selected for projection if you have Make New Part selected. If you chose Add to Part, it will add the selected objects to the current part file.

**Tip:** Objects cannot be removed from a part file through SA.

# **LAP CAD-Pro**

# Hardware Setup

Setup the unit following the manufacturer's directions with an unrestricted view of the work area.

If you see an error such as "No Projector Found at Connector -XS1, Try connecting to -XS2", open a web brower and log onto the controller by entering the gateway's IP address in the address bar (192.168.100.112) and log in with user name "admin" and password "LAPLASER". Under "Control" you can check whether the proper "SynchroNet16" protocol is active.

|                                    | Home   Ethernet                                                                                                    | System   Control   Files               | Upload File   Info |
|------------------------------------|----------------------------------------------------------------------------------------------------|----------------------------------------|--------------------|
|                                    | Cont                                                                                                    | trol                                   | LAP                |
|                                    | Device Types <u>Show/Hide</u>                                                                                                    |                                        |                    |
|                                    | Select Device Type                                                                                                    | Ethernet Gateway SynchroNet            |                    |
|                                    |                                                                                                    | Ethernet Gateway P20                   |                    |
|                                    | Change and Restart                                                                                                    | Ethernet Gateway P195                  |                    |
|                                    |                                                                                                    | Ethernet Gateway SynchroNet16          |                    |
|                                    | Current Device Type: Ether                                                                                                    | ASCII Converter                        |                    |
| <b>9-8.</b> LAP Control configura- |                                                                                                    | Wetec Display Converter                |                    |
| to be set to SynchroNet16 to       | Set Device Type Parameter                                                                                                    | EGM Encoder                            |                    |
| A communication.                   | Refresh                                                                                                    |                                        |                    |
|                                    | Change Main Control Options of Ethernet Gateway. Press Show<br>After change the Device Type the Ethernet Gateway perform a<br>the browser address field.<br>Press Configure Gateway to configure the current Ethernet C | a restart. Wait 20 seconds and type th |                    |
|                                    | RS485-Ethernet Gateway Name: LAP010B49, IF                                                                                                    | P: 192.168.100.112, Firmwar            | e: 1.3             |
|                                    | Copyright © 2010 LAP GmbH Laser Applikationen (DB)                                                                                                    |                                        |                    |

#### Figure 9 tion needs facilitate S

# Software Setup

No additional software or driver installation is required to run the LAP projection in SA.

# **Network Configuration**

Set a fixed IP address on your computer which is compatible with the address of your projector(s). The default address should be 192.168.100.112, therefore your computer needs an IP address added of 192.168.100.X, where 0 < X < 255 but is NOT 112. SA will try to detect if you have the default network address set and will warn you if you do not as follows:

#### SPATIALANALYZER USER MANUAL

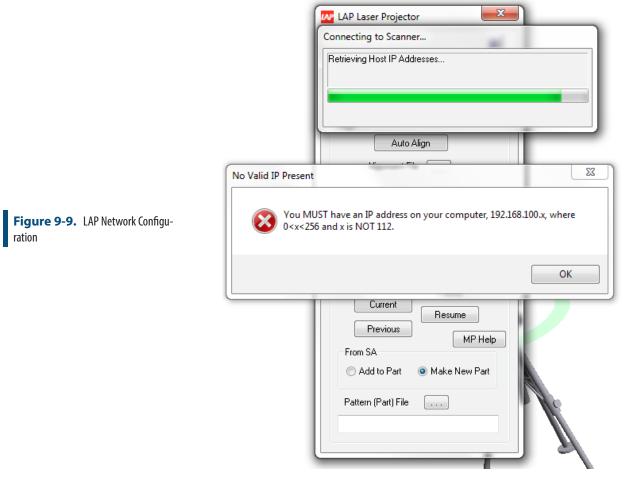

## Starting the Interface

1. Select Instrument>Add and choose the LAP CAD-Pro Laser Projector.

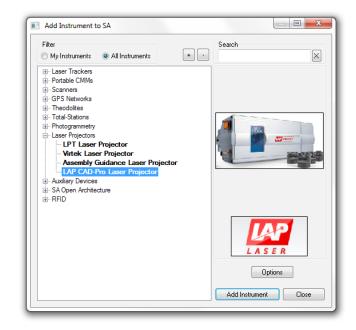

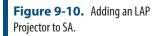

- 2. Now run the instrument interface module under Instrument>Run Interface Module and Connect.
- **3.** Use the Toggle FoV and + button to visualize the field of view of the instrument and to ensure that the alignment targets are completely within the veiw of the projector.

# Aligning the Projector

There are two methods of aligning the projector in SA: automatic and manual. A manual alignment must be performed first to inicially locate the instrument in the job file. Automatic alignments can then be used to verify and refine an existing alignment during operation.

To perform an auto alignment, use the browse button in the *LAP Laser Projector* dialog (Figure 9-11) to find a preexisting registration file to use. Click the Auto Align button, and the projector will auto measure the alignment points and the transformation from the measured points to the current point locations will be used to align the projector within SA.

Figure 9-11. LAP Interface dialog.

#### To Perform a Manual Alignment

- Measure six reflector positions with a separate instrument within the field of view of the projector. Located in the Aim section of the instrument interface is the Toggle FOV and + button. This can be used to display the projector region and also to import a set of known location points.
- 2. Select Instrument>Laser Projector>Alignment.
- **3.** Select the instrument to align and then the measured point group for alignment.
- Browse to a location to save a Registration data file in .txt format.
- 5. Use the manual alignment utility pictured in (Figure 9-12) to point the laser at each registration point in order by name. To do so, click and hold while dragging the mouse. This drives the laser pointer relative to the cross hairs in the dialog and, in turn, drives the projector beam to the reflector point. Once aimed correctly, right-click to scan the target.

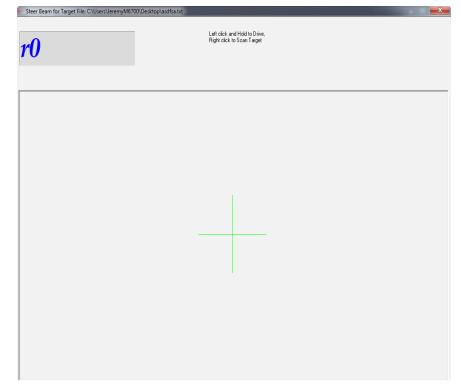

6. After each of the individual target locations have been identified in this fashion, these points will automatically measured and the alignment will be performed.

Alignment results are recorded within the Instrument History (rightclick menu) and include the raw values currently available.

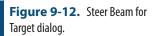

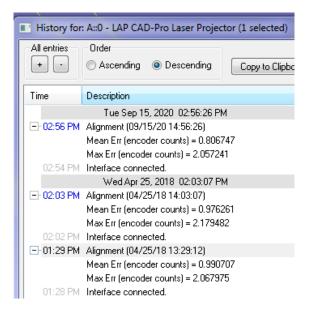

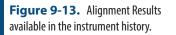

#### Point and Object Projection

The LAP Interface provides the tools to project points as well as objects in SA. To project an object it must be added to a part file. These part files are then used to build the laser path definition for the projector. A single part may contain several patterns and additional patterns can be added to an existing part file.

#### **Projecting Part Files**

- 1. In order to project patterns from a previously created part file, simply browse to the file using the Pattern (Part) File button in the interface.
- 2. Click Current to project the part shown in the selection path. You can utilize the Pause and Resume buttons to control projection of the current part file and the patterns it contains.
- **3.** Select Next and Previous to toggle through part files in the same folder as the current part shown in the *Part File Edit* box.

#### **Building/Editing Part Files and Projecting Objects**

- 1. In the *From SA* section of the interface , select Add to Part or Make New Part.
- 2. Select Instrument>Laser Projector>Project Objects. You will then be prompted to select the instrument (if you have more than one in the job).
- **3.** Set the color to use for the projection, LAP supports Red, Yellow and Green.
- 4. Now select the objects you wish to project. Doing so will create a file using the name of the first object selected for projec-

**Tip:** Objects cannot be removed from a part file through SA. tion if you have Make New Part selected. If you chose Add to Part, it will add the selected objects to the current part file.